# **PDA-telefoon** Gebruikershandleiding

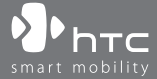

www.htc.com

# **Lees dit voordat u verder gaat**

#### **DE BATTERIJ IS NIET OPGELADEN WANNEER U HET UITPAKT.**

**VERWIJDER NOOIT DE BATTERIJ WANNEER HET APPARAAT WORDT OPGELADEN.**

#### **DE GARANTIE GAAT VERLOREN WANNEER U KNOEIT MET DE BUITENKANT VAN HET APPARAAT OF DEZE OPENT.**

#### **PRIVACYBEPERKINGEN**

Sommige landen eisen volledige openbaarmaking van opgenomen telefoongesprekken, en stellen dat u de gesprekspartner moet informeren dat de conversatie wordt opgenomen. Houd u altijd aan de relevante wetten en richtlijnen van uw land als u de opnamefunctie van de PDA-telefoon gebruikt.

#### **INFORMATIE OVER RECHTEN M.B.T. INTELLECTUEEL EIGENDOM**

Copyright © 2007 High Tech Computer Corp. Alle rechten voorbehouden.  $\mathbf{P}_{\text{hrc}}$ ,  $\mathbf{P}_{\text{hrc}}$ ,  $\mathbf{P}_{\text{hrc}}$ ,  $\mathbf{P}_{\text{hrc}}$ , ExtUSB, HTC Touch, Touch Cruise, TouchFLO en HTC Care zijn handelsmerken en/of dienstmerken van High Tech Computer Corp.

Microsoft, MS-DOS, Windows, Windows NT, Windows Server, Windows Mobile, Windows XP, Windows Vista, ActiveSync, Windows Mobile Apparaatcentrum, Internet Explorer, MSN, Hotmail, Windows Live, Outlook, Excel, PowerPoint, Word en Windows Media zijn geregistreerde handelsmerken of handelsmerken van Microsoft Corporation in de Verenigde Staten en/of andere landen.

Bluetooth en het Bluetooth-logo zijn handelsmerken in eigendom van Bluetooth SIG, Inc.

Wi-Fi is een gedeponeerd handelsmerk van de Wireless Fidelity Alliance, Inc.

SD is een handelsmerk van SD Card Association.

Java, J2ME en alle op Java gebaseerde merken zijn handelsmerken of gedeponeerde handelsmerken van Sun Microsystems, Inc. in de Verenigde Staten en andere landen.

Copyright © 2007, Adobe Systems Incorporated.

Copyright © 2007, Macromedia Nederland, B.V.

Macromedia, Flash, Macromedia Flash, Macromedia Flash Lite en Reader zijn handelsmerken en/of gedeponeerde handelsmerken van Macromedia Nederland, B.V. of Adobe Systems Incorporated.

Sprite Backup is een handelsmerk of dienstmerk van Sprite Software.

Copyright © 2007, Dilithium Networks, Inc. Alle rechten voorbehouden.

Copyright © 2007, Esmertec AG. Alle rechten voorbehouden.

ArcSoft MMS Composer™ Copyright © 2003-2007, ArcSoft, Inc. en haar licentiehouders. Alle rechten voorbehouden. ArcSoft en het ArcSoft-logo zijn gedeponeerde handelsmerken van ArcSoft, Inc. in de Verenigde Staten en/of andere landen.

Licentie verleend door QUALCOMM Incorporated onder één of meer van de volgende patenten:

4,901,307 5,490,165 5,056,109 5,504,773 5,101,501 5,778,338 5,506,865 5,109,390 5,511,073 5,228,054 5,535,239 5,710,784 5,267,261 5,544,196 5,267,262 5,568,483 5,337,338 5,659,569 5,600,754 5,414,796 5,657,420 5,416,797

Alle andere bedrijfsnamen, productnamen en namen van diensten die in deze documentatie worden genoemd zijn gedeponeerde handelsmerken of dienstmerken van de betreffende eigenaren.

HTC kan niet aansprakelijk worden gehouden voor technische of redactionele fouten of hiaten in deze documentatie, noch voor incidentele of andere schade als gevolg van het gebruik van dit materiaal. De informatie wordt als zodanig aangeboden, zonder enige vorm van garantie en kan zonder kennisgeving worden gewijzigd. HTC behoudt het recht voor de inhoud van dit document op elk moment zonder voorafgaande kennisgeving te wijzigen.

Geen enkel deel van dit document mag worden gereproduceerd of worden overgedragen, in welke vorm en op welke wijze dan ook, hetzij elektronisch of mechanisch, door middel van fotokopie, opname of opslag in een gegevensopslagsysteem, of vertaal in welke taal dan ook in welke vorm dan ook zonder voorafgaande schriftelijke toestemming van HTC.

# **Voorbehoud**

DE WEERSINFORMATIE, GEGEVENS EN DOCUMENTEN ZIJN ALS ZODANIG GELEVERD, ZONDER ENIGE GARANTIE OF TECHNISCHE ONDERSTEUNING VAN HTC. VOOR ZOVER MAXIMAAL TOEGESTAAN DOOR DE TOEPASSELIJKE WETGEVING, WIJZEN HTC EN HAAR PARTNERS uitdrukkelijk elke expliciete of impliciete vertegenwoordiging of garantie af, volgend uit de wet of anderszins, met betrekking tot de Weersinformatie, Gegevens, Documenten of andere producten en diensten. Hieronder vallen tevens expliciete of impliciete aanspraken op garantie m.b.t. verkoopbaarheid, expliciete of impliciete garantie m.b.t. geschiktheid voor een bepaald doel, het niet inbreuk zijn op het een of ander, kwaliteit, nauwkeurigheid, volledigheid, effectiviteit, betrouwbaarheid, effectiviteit, het foutloos zijn van de Weersinformatie, Gegevens en/of Documenten, of impliciete garanties die voorvloeien uit het verloop van de verkoop of het verloop van de prestaties.

Zonder het voorgaande te beperken, wordt daarnaast aangenomen dat HTC en haar partners niet aansprakelijk zijn voor uw gebruik of misbruik van de Weersinformatie, Gegevens en/of Documentatie of het gevolg van zo'n gebruik. HTC en haar partners bieden geen enkele impliciete of expliciete waarborg, garantie of bevestiging dat de weersinformatie daadwerkelijk zal plaatsvinden of heeft plaatsgevonden in overeenstemming met de informatie weergegeven, vertegenwoordigd of afgebeeld in de verslagen, voorspellingen of gegevens. HTC en haar partners kunnen op geen enkele wijze verantwoordelijk of aansprakelijk worden gehouden, ten opzichte van geen enkele persoon of entiteit, partij en non-partij, voor enige inconsistentie, onnauwkeurigheid of ontbrekende informatie van weergegevens of gebeurtenissen die voorspeld, afgebeeld, weergegeven worden of zijn. ZONDER DE ALGEMEEN GELDIGHEID VAN HET VOORGAANDE TE BEPERKEN, ERKENT U DAT DE WEERSINFORMATIE, GEGEVENS EN/OF DOCUMENTATIE ONNAUWKEURIGHEDEN KUNNEN BEVATTEN EN DAT U UW GEZOND VERSTAND GEBRUIKT EN DE STANDAARD VEILIGHEIDSVOORZORGSMAATREGELEN TOEPAST IN VERBINDING MET HET GEBRUIK VAN DE WEERSINFORMATIE, GEGEVENS OF DOCUMENTATIE.

# **Schadevergoeding**

VOOR ZOVER MAXIMAAL TOEGESTAAN DOOR DE VAN TOEPASSING ZIJNDE WETGEVING, KAN HTC OF HAAR PARTNERS IN GEEN ENKEL GEVAL AANSPRAKELIJK WORDEN GEHOUDEN DOOR DE GEBRUIKER OF DOOR DERDEN, VOOR ENIG INDIRECTE, SPECIALE, INCIDENTELE, AANVULLENDE OF GEVOLGSCHADE VAN WELKE SOORT DAN OOK, UIT CONTRACT OF ONRECHTMATIGE DAAD, INCLUSIEF MAAR NIET BEPERKT TOT LETSEL, INKOMSTENDERVING, VERLIES VAN GOODWILL, VERLIES VAN ZAKELIJKE MOGELIJKHEDEN, GEGEVENSVERLIES, EN/OF WINSTDERVING VOORTVLOEIEND UIT, OF GERELATEERD AAN, OP WELKE WIJZE DAN OOK, OF HET AFLEVEREN, UITOEFENEN OF NIET UITOEFENEN VAN VERPLICHTINGEN, OF HET GEBRUIK VAN DE WEERSINFORMATIE, GEGEVENS OF DOCUMENTATIE ONGEACHT DE VOORSPELBAARHEID VAN HET GEBEURDE.

# **Belangrijke gezondheids- en veiligheidsvoorzorgsmaatregelen**

Bij het gebruik van dit product, dient u altijd onderstaande voorzorgsmaatregelen nemen om mogelijke juridische aansprakelijkheid en schade te voorkomen.

Volg alle productveiligheid- en besturingsinstructies. Let op alle waarschuwingen in de handleiding van het product.

Om het risico op letsel, elektrische schok, brand en beschadiging van de apparatuur te voorkomen, neemt u de volgende voorzorgsmaatregelen in acht.

#### **ELECTRISCHE VEILIGHEID**

Dit product is ontworpen voor gebruik met de aangegeven batterij of adapter. Ander gebruik kan gevaarlijk zijn en maakt elke goedkeuring om dit product te gebruiken ongeldig.

#### **VEILIGHEIDSVOORZORGSMAATREGELEN VOOR CORRECTE AARDING TIJDENS INSTALLATIE**

**WAARSCHUWING**: Aansluiten op onjuist geaarde apparatuur kan resulteren in een elektrische schok op het toestel.

Dit product is uitgerust met een usb-kabel voor aansluiting op een desktop of notebook computer. Zorg dat de computer correct is geaard voordat u dit product op de computer aansluit. De stroomkabel van een desktop of notebook computer is uitgerust met een aardingsstekker en een aardestekker. De stekker moet in een stopcontact met aarding worden gestoken om te voldoen aan alle plaatselijke reguleringen.

#### **VEILIGHEIDSVOORZORGSMAATREGELEN VOOR DE VOEDING**

## **• Gebruik de juiste externe stroombron**

Een product mag alleen gebruikt worden met het type stroombron dat op het elektriciteitslabel staat. Als u niet zeker weet welk type stroombron vereist is, neem dan contact op met de uw geautoriseerde dienstverlener of lokaal energiebedrijf. Voor een product dat gebruik maakt van batterijen of andere stroombronnen, zie de gebruiksinstructies van het product.

#### **• Ga voorzichting om met batterijen**

Dit product bevat een li-ion of li-ion polymeerbatterij. Als onjuist wordt omgegaan met de batterij, bestaat een risico op vuur of verbranding. Probeer de batterij niet te openen of te repareren. Het ontmantelen, verpletteren, doorboren, kortsluiten, in vuur of water werpen, of het blootstellen van de batterij aan temperaturen hoger dan 60˚C (140˚F) zijn zaken die u niet moet doen.

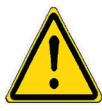

**WAARSCHUWING:** Explosiegevaar als batterij onjuist wordt vervangen. U dient de batterij niet te ontmantelen, verpletteren, doorboren, kortsluiten, blootstellen aan temperaturen boven 60° C (140° F), of wegwerpen in vuur of water om het risico op brand of verbranding te reduceren. Alleen vervangen met aangegeven batterijen. Zorg dat gebruikte batterijen worden gerecycled of weggegooid volgens de plaatselijke wetgeving of referentiegids van het product.

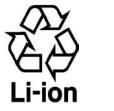

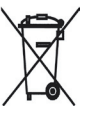

- **Extra voorzorgsmaatregelen nemen**
	- **•** Hou de batterij of het apparaat droog en uit de buurt van water of enige vloeistof die een kortsluiting kan veroorzaken.
	- **•** Hou metalen voorwerpen uit de buurt zodat zij geen contact maken met de batterij of de connectors ervan, gezien dit tijdens de bediening tot kortsluiting kan leiden.
- **•** Gebruik de batterij niet als het beschadigd, misvormd of miskleurd lijkt, of al het roest op de behuizing, overhverhitting of een akelige geur afgeeft.
- **•** Hou de batterij altijd buiten bereik van babies en kleine kinderen om het inslikken van de batterij te voorkomen. Raadpleeg onmiddellijk een arts als de batterij wordt ingeslikt.
- **•** Als de batterij lekt:
	- **•** Laat lekkende vloeistof niet in contact komen met huid of kleding. Als er al contact is geweest, was dan onmiddellijk de betroffen huid of kleding af met schoon water en zoek medische hulp.
	- **•** Laat geen lekkende vloeistof in contact komen met ogen. Als er al contact is geweest, NIET wrijven; onmiddellijk afwassen met schoon water en medische hulp zoeken.
	- **•** Neem extra voorzorgsmaatregelen om een lekkende batterij uit de buurt van vuur te houden aangezien er een kans op ontsteking of explosie bestaat.
- **•** In geval zich een gevaar voordoet, moet u onmiddellijk de juiste stappen nemen.

## **VEILIGHEIDSVOORZORGSMAATREGELEN VOOR DIRECT ZONLICHT**

Stel dit product niet bloot aan excessieve vochtigheid en extreme temperaturen. Laat het product of de batterij niet gedurende lange tijd achter in een voertuig of plek met temperaturen hoger dan 60°C (140°F), zoals het dashboard van een auto, vensterbank of achter glas dat is blootgesteld aan direct zonlicht of sterk ultraviolet licht. Dit kan het product beschadigen, de batterij oververhitten en gevaar voor het voertuig opleveren.

## **VOORKOMEN VAN GEHOORSBESCHADIGING**

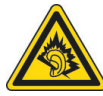

**WAARSCHUWING:** Permanente gehoorsbeschadiging kan optreden als gedurende lange tijd hoofd- of oortelefoons op hoog volume worden gebruikt.

**OPMERKING:** Voor Frankrijk is de koptelefoon (hieronder in een lijst weergegeven) getest om te voldoen het vereiste Geluidsdrukniveau zoals van toepassing is in de normen NF EN 50332-1:2000 en/of NF EN 50332-2:2003 zoals door het Franse artikel L. 5232-1 is vereist.

**•** Oordopjes, gefabriceerd door HTC, Model HS S168.

#### **VEILIGHEID IN VLIEGTUIGEN**

Vanwege de mogelijk interferentie die dit product veroorzaakt met het communicatie- en navigatiesysteem van een vliegtuig, is het gebruik van de telefoonfunctie van dit toestel aan boord van een vliegtuig in de meeste landen wettelijk verboden. Als u het toestel toch aan boord van een vliegtuig wilt gebruiken, schakel dan de telefoonfunctie uit door te schakelen naar Vliegtuigmodus.

#### **OMGEVINGSBEPERKINGEN**

Gebruik dit product niet in bezinestations, opslagdepots voor brandstof, chemische fabrieken waar ontploffingsoperaties bezig zijn, of in potentieel explosieve atmosferen zoals brandstofvoorzieningszones, opslagplaatsen voor brandstof, onder het dek van boten, faciliteiten voor brandstof of chemische overslag of opslag en zones waar de lucht chemicaliën of deelties bevat zoals graan, stof of metaalpoeders. Denk er aan dat in zo'n omgeving vonken een explosie of brand kunnen veroorzaken, wat kan resulteren in letsel en zelfs de dood.

#### **ONTVLAMBARE OMGEVING**

Als u in een omgeving bent met een mogelijk explosieve atmosfeer of waar ontvlambare materialen zich bevinden, dient u het product uit te schakelen en alle tekens en aanwijzingen te volgen. In zo'n omgeving kunnen vonken een explosie of brand veroorzaken, wat kan resulteren in letsel en zelfs de dood. Gebruikers wordt geadviseerd het apparaat niet te gebruiken op plekken waar brandstof wordt overgeplaatst, zoals benzinestations en garages. Vergeet niet dat op bepaalde plekken, zoals benzinestations, chemische fabrieken, of plekken waar explosieven gebruikt worden, beperkingen gelden op het gebruik van radioapparatuur. Plekken met een mogelijk explosieve atmosfeer worden meestal, maar niet altijd, duidelijk gemarkeerd. Hieronder vallen benzinestations, onderdeks op boten, plekken waar brandstof of chemicaliën worden opgeslagen of overgeslagen en plekken waar de lucht chemicaliën of deeltjes, zoals graan, stof of metaalpoeder bevat.

#### **VEILIGHEID ONDERWEG**

Bestuurders van voertuigen mogen niet telefoneren met handheld apparaten, behalve in geval van nood. In sommige landen, zijn handsfree apparaten een toegestaan alternatief.

#### **VEILIGHEIDSVOORZORGSMAATREGELEN BETREFFENDE RF-BLOOTSTELLING**

- **•** Gebruik het toestel niet in de buurt van metalen structuren (bijvoorbeeld het stalen frame van een gebouw).
- **•** Gebruik het toestel niet in de buurt van sterk elektromagnetische bronnen, zoals magnetrons, luidsprekers, tv en radio.
- **•** Gebruik alleen accessoires die door de fabrikant zijn goedgekeurd, of accessoires die geen metalen onderdelen bevatten.
- **•** Het gebruik van accessoires die niet origineel zijn of niet door de fabrikant zijn goedgekeurd kan een schending zijn van plaatselijke richtlijnen met betrekking tot RF-blootstelling en moet worden vermeden.

#### **STORING OP MEDISCHE APPARATEN**

Dit product kan de oorzaak zijn van het niet functioneren van medische apparaten. Het gebruik van dit apparaat is verboden in de meeste ziekenhuizen en klinieken.

Gebruikt u een ander persoonlijk medisch toestel, raadpleeg dan de fabrikant van het toestel om te bepalen of deze voldoende afgeschermd is van externe RF-energie. Uw arts kan u helpen deze informatie te verkrijgen.

Schakel de telefoon UIT in zorgcentra en ziekenhuizen waar waarschuwingen hangen met de opdracht uw telefoon uit te schakelen. Ziekenhuizen of zorgcentra kunnen apparatuur gebruiken die gevoelig is voor externe RF-energie.

#### **GEHOORHULPMIDDELEN**

Bepaalde digitale draadloze telefoons kunnen storen met hoortoestellen. Mocht zo'n storing optreden, neem dan contact op met de telefoonaanbieder, of bel klantenservices voor informatie over alternatieven.

#### **NONIONISERENDE STRALING**

Het toestel bevat een interne antenne. Dit product moet worden gebruikt in de normale gebruikspositie, om het stralingsvrij functioneren en de veiligheid van de veroorzaakte storing te verzekeren. Net als bij andere apparatuur die radiogolven uitzendt, wordt, om correct functioneren van de apparatuur en de veiligheid van de gebruiker te waarborgen, de gebruiker aanbevolen, tijdens het gebruik van de apparatuur, geen enkel deel van het menselijk lichaam contact te laten maken met de antenne.

Gebruik alleen de bijgeleverde integraalantanne. Het gebruik van ongeautoriseerde of aangepast antennes kan de gesprekskwaliteit verzwakken en de telefoon beschadigen, wat prestatieverlies kan veroorzaken en resulteren in het overschreiden van de aanbevolen SAR-niveaus. Daarnaast kan het een schending betekenen van de plaatselijke reguleringen of wetgeving van uw land.

Gebruik het toestel altijd en alleen volgens het normaal gebruik, om optimale telefoonprestaties te verzekeren en te garanderen dat de menselijke blootstelling aan RF-energie beperkt blijven binnen de limieten van relevante normeringen en standaarden. Raak de antenne niet aan en houd deze niet onnodig vast als u een telefoongesprek voert of ontvangt. Contact met het antennegebied kan de signaalkwaliteit verzwakken en er voor zorgen dat het toestel op een hoger energieniveau dan nodig functioneert. Het vermijden van contact met het antennegebied als de telefoon IN GEBRUIK is, optimaliseert de antenneprestaties en levensduur van de accu.

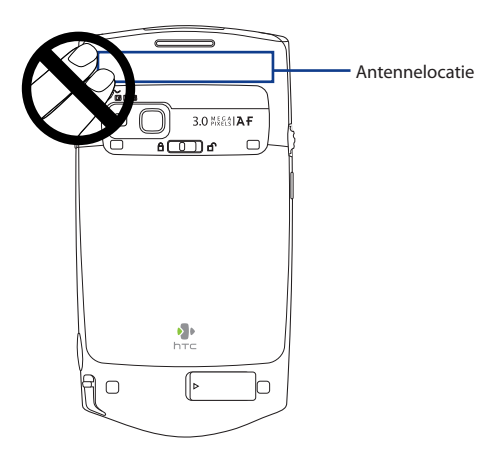

# **Algemene voorzorgsmaatregelen**

#### **• Let op reparatiemarkeringen**

Behalve zoals elders in de handleiding uitgelegd, repareert u het product niet zelf. Reparatie van componenten binnen deze compartimenten mag alleen gedaan worden door een geautoriseerde reparateur of aanbieder.

#### **• Schade die gerepareerd moet worden**

Haal het product uit het stopcontact en laat reparatie over aan een geautoriseerde reparateur of aanbieder, onder de volgende omstandigheden:

- **•** Vloeistof is in het product geknoeid, of een object is in het product gevallen.
- **•** Het product is blootgesteld aan regen of water.
- **•** Het product is gevallen of beschadigd.
- **•** Er zijn zichtbare tekens van oververhitting.
- **•** Het product functioneert niet normaal als u de gebruiksinstructies volgt.

#### **• Vermijd hete plekken**

Het product mag niet in de buurt van hittebronnen geplaatst worden, zoals radiatoren, ovens, fornuizen en andere producten (onder andere versterkers) die warmte produceren.

#### **• Vermijd natte plekken**

Gebruik het product nooit op een natte plek.

#### **• Gebruik het toestel niet na een sterk temperatuursverandering.**

Als u het toestel verplaatst tussen omgevingen met sterk verschillende temperaturen en/of vochtigheidsgraad, kan condens in op op het toestel vormen. Om beschadiging van het toestel te voorkomen, wacht u voldoende lang met het gebruik zodat het vocht in het toestel kan verdampen.

**OPMERKING:** Als u het apparaat van een omgeving met lage temperaturen naar een omgeving met hogere temperaturen of van een omgeving met hoge temperaturen naar een omgeving met lagere temperaturen brengt, moet u het apparaat de tijd geven te acclimatiseren en op kamertemperatuur terug te komen voordat u het aanzet.

#### **• Duw geen objecten in het product**

Duw nooit enige objecten in sleuven of andere openingen in het product. Sleuven en openingen zijn voor ventilatie. Deze openingen mogen niet geblokkeerd of bedekt worden.

#### **• Accessoires vastmaken**

Gebruik het product niet op een instabiele tabel, wagentje, standaard, driepoot of haak. Elke poging het apparaat vast te maken moet de instructies van de fabrikant volgen, en mag alleen worden uitgevoerd met accessoires die zijn aanbevolen door de fabrikant.

#### **• Vermijd instabiele bevestiging**

Plaats het product niet op een instabiel oppervlak.

#### **• Gebruik product met goedgekeurde apparatuur**

Dit product mag alleen worden gebruikt met personal computers en opties die zijn aangeduid als geschikt voor gebruik met uw apparatuur.

#### **• Volume wijzigen**

Zet het volume zachter voordat u een hoofdtelefoon of andere audioapparaten gebruikt.

## **• Reiniging**

Trek het product uit het stopcontact voordat u het reinigt. Gebruik geen vloeibare reinigingsmiddelen of reinigingsmiddelen uit spuitbussen. Gebruik een vochtig doekje voor reiniging, maar gebruik NOOIT water om het LCD-scherm te reinigen.

# **Inhoud**

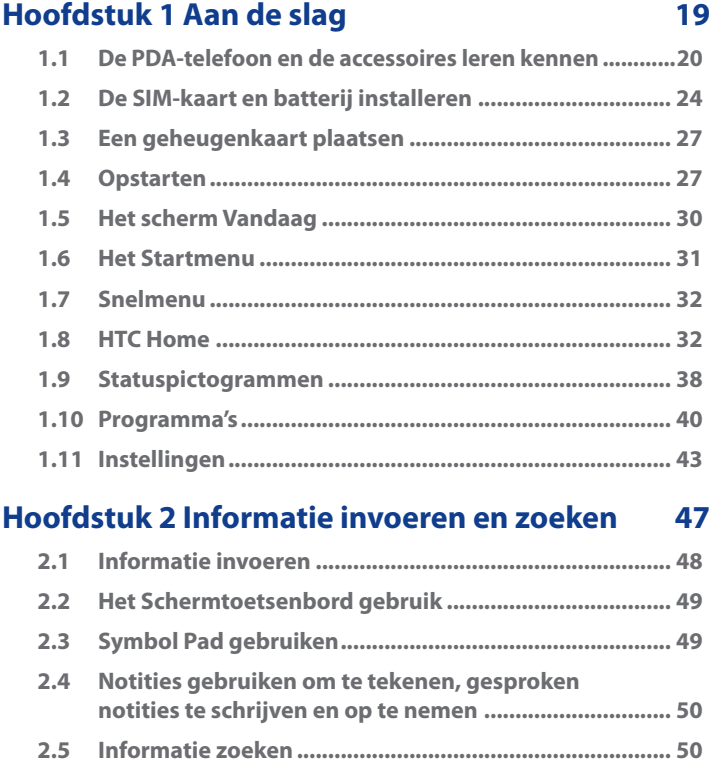

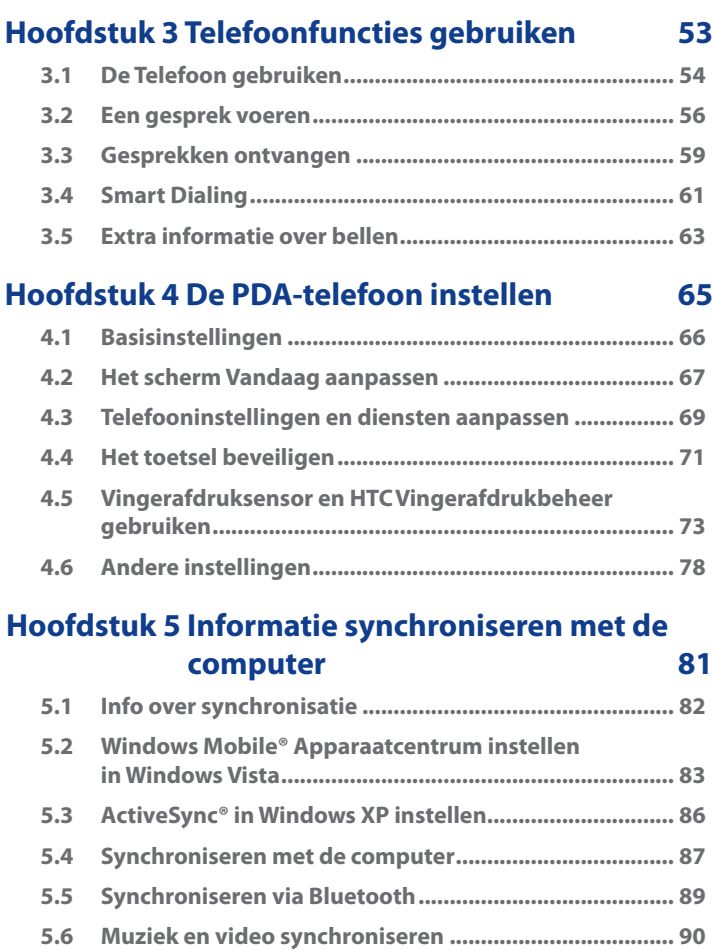

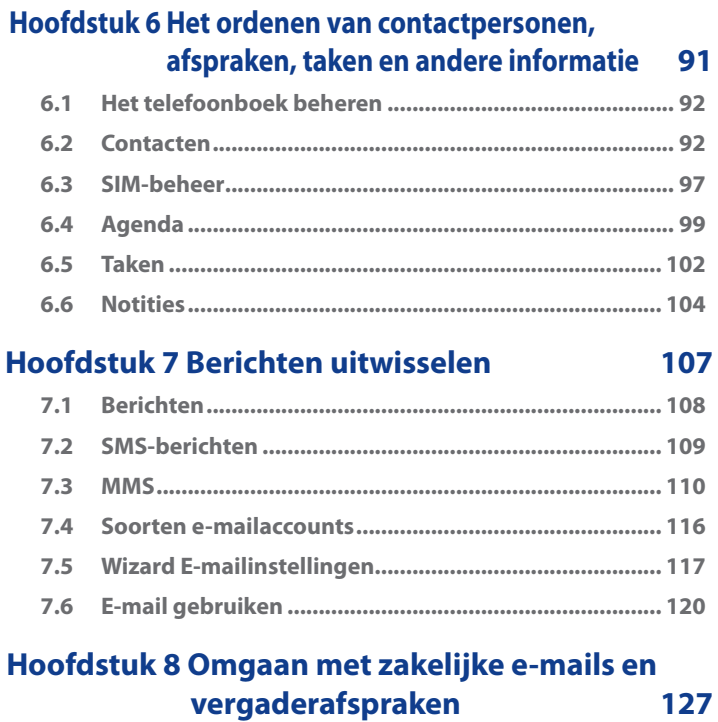

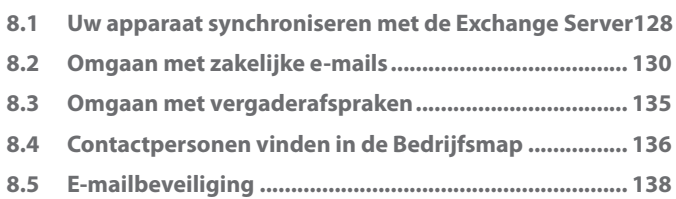

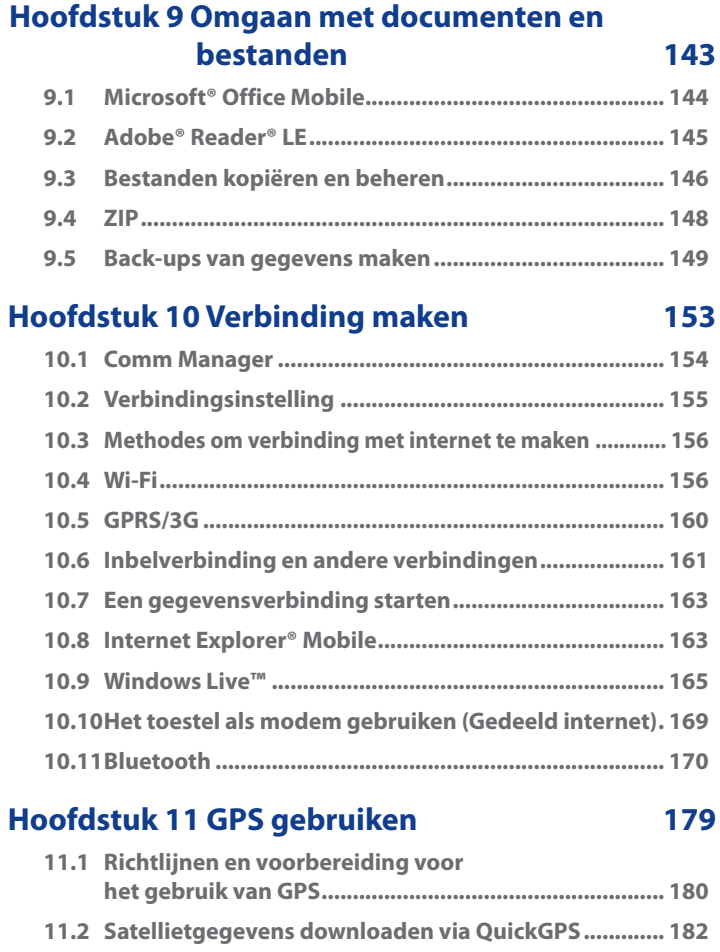

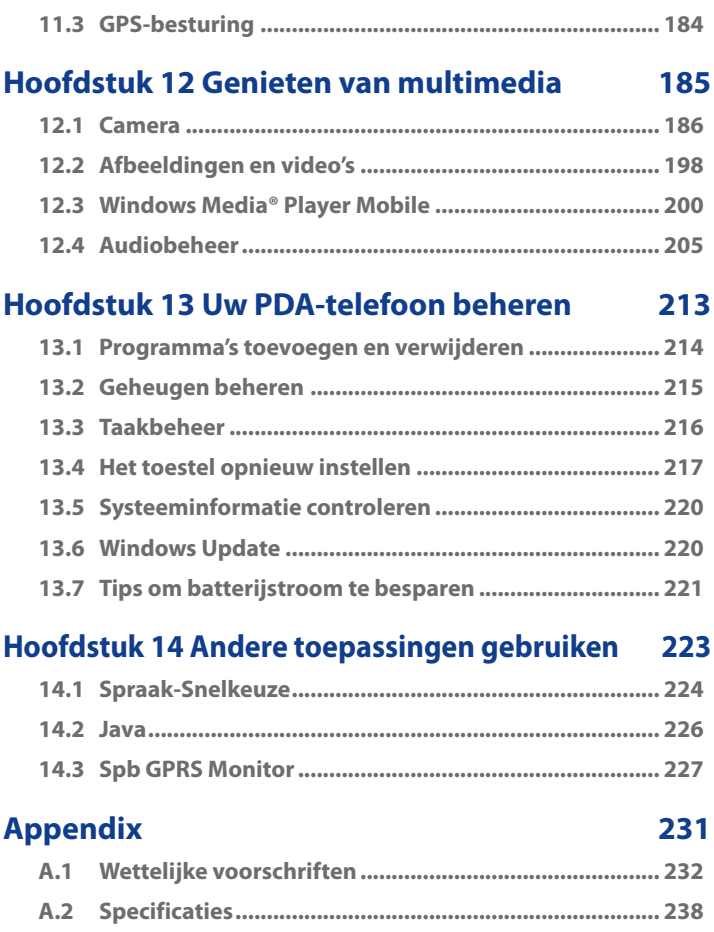

# **[Index 24](#page-240-0)**

# <span id="page-18-0"></span>**Hoofdstuk 1 Aan de slag**

**[1.1 De PDA-telefoon en de accessoires](#page-19-0) [leren kennen](#page-19-0) [1.2 De SIM-kaart en batterij installeren](#page-23-0) [1.3 Een geheugenkaart plaatsen](#page-26-0) [1.4 Opstarten](#page-26-0) [1.5 Het scherm Vandaag](#page-29-0) [1.6 Het Startmenu](#page-30-0) [1.7 Snelmenu](#page-31-0) [1.8 HTC Home](#page-31-0) [1.9 Statuspictogrammen](#page-37-0) [1.10 Programma's](#page-39-0) [1.11 Instellingen](#page-42-0)**

# <span id="page-19-0"></span>**1.1 De PDA-telefoon en de accessoires leren kennen**

E

€

# **Linkerpaneel**

#### **OK-knop**

Indrukken om de gegevensopnames te bevestigen, om het gebruikte programma af te sluiten, of om het Startmenu te openen vanuit het scherm Vandaag.

#### **Jogwiel**

- Schuif omhoog of omlaag om door menu's en programma-instructies te navigeren; druk op het wiel om de selectie uit te voeren.
- Draai het wiel tijdens een gesprek of muziek omhoog of omlaag om het geluidsniveau aan te passen.
- Als u een binnenkomende oproep ontvangt, rolt u naar beneden om de geluidsmelding uit te schakelen.

#### **Riemhouder**

Hiermee kunt u de draagriem aan de PDA-telefoon bevestigen. Lus het uiteinde van een draagriem door deze opening.

# **Rechterpaneel**

#### **AAN/UIT**

Gedurende 3 seconden ingedrukt houden om het toestel in of uit te schakelen. Kort indrukken om het beeldscherm tijdelijk uit te schakelen. Voor meer informatie, zie "Opstarten" in dit hoofdstuk.

#### **COMM MANAGER**

Indrukken om Comm Manager te starten. Zie Hoofdstuk 10 voor details.

#### **SD-kaartsleuf**

Trek de rubberen klep los om de SDkaartsleuf te openen. Zie "Een geheugenkaart installeren" voor details.

#### **CAMERA**

Druk hier om de camera te starten. Zie Hoofdstuk 12 voor details.

**Stylus**

# **Bovenkant**

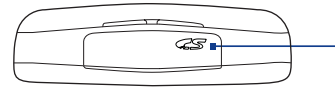

#### **SD-kaartsleuf**

ĥ

ā

Trek de rubberen klep los om de SD-kaartsleuf te openen. Zie "Een geheugenkaart installeren" voor details.

# **Voorkant**

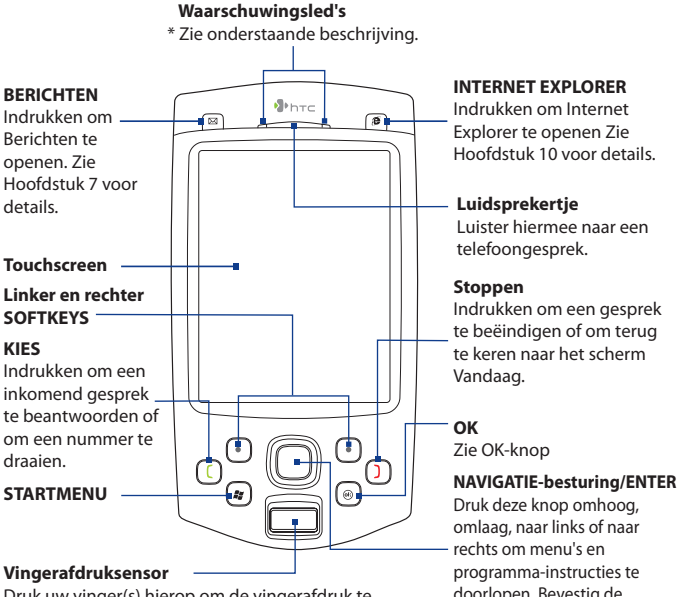

Druk uw vinger(s) hierop om de vingerafdruk te controleren alvorens gegevens op het toestel kunnen worden geopend.

**INTERNET EXPLORER**

Indrukken om Internet Explorer te openen Zie Hoofdstuk 10 voor details.

#### **Luidsprekertje**

Luister hiermee naar een

#### **Stoppen**

Indrukken om een gesprek te beëindigen of om terug te keren naar het scherm Vandaag.

#### **OK**

Zie OK-knop

Druk deze knop omhoog, omlaag, naar links of naar rechts om menu's en programma-instructies te doorlopen. Bevestig de selectie door op de toets in het midden te drukken.

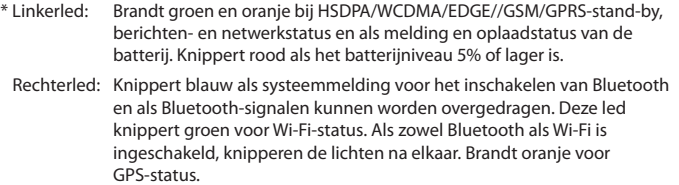

# **Achterkant**

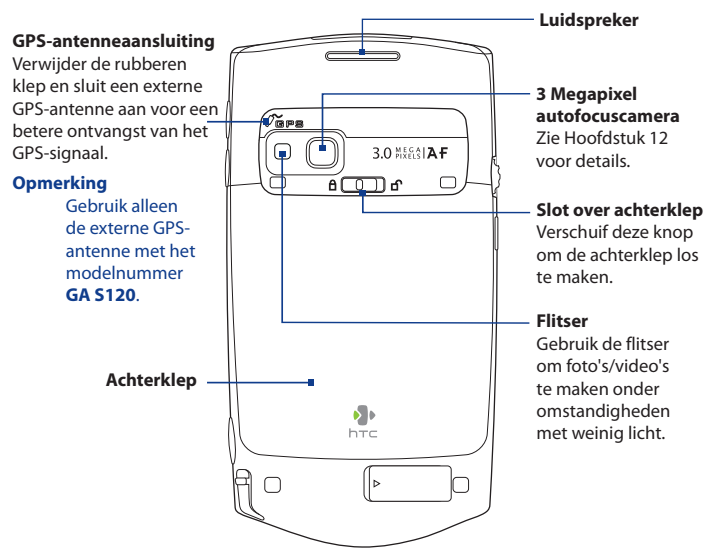

# **Onderkant**

#### **RESET**

Druk met de stylus op de RESET-knop om een zachte reset uit te voeren op het toestel.

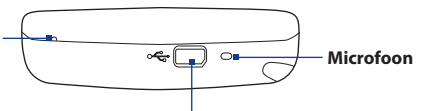

#### **Sync-aansluiting/koptelefoonaansluiting**

Sluit de meegeleverde usb-kabel aan om de informatie te synchroniseren of sluit de adapter aan om de batterij opnieuw te laden. U kunt ook de meegeleverde usb-stereokoptelefoon aansluiten om handsfree te bellen of naar muziek te luisteren.

# **Accessoires**

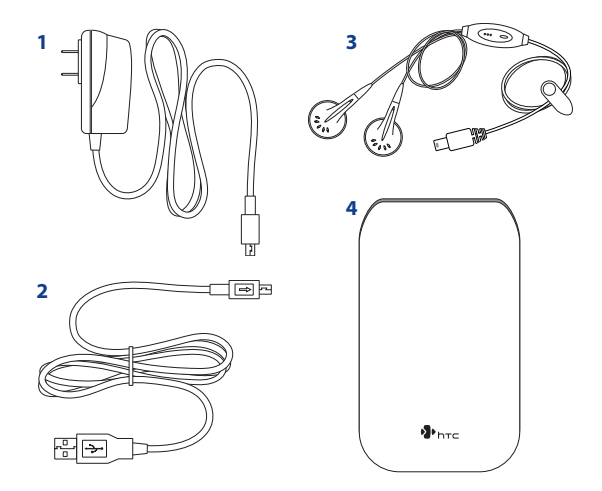

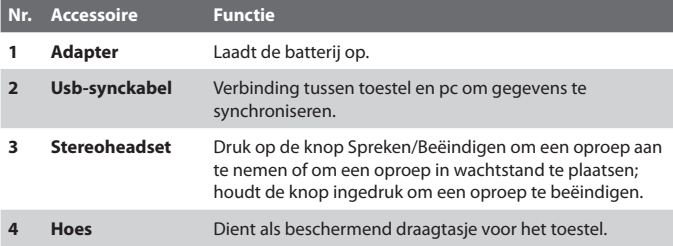

# <span id="page-23-0"></span>**1.2 De SIM-kaart en batterij installeren**

Schakel het toestel altijd uit voordat u de batterij en SIM-kaart installeert of vervangt. De SIM-kaart bevat uw telefoonnummer, servicedetails, en telefoonboek/berichtgeheugen. Het toestel ondersteunt SIM-kaarten van 1,8V en 3V. Sommige oude SIM-kaarten zullen niet functioneren in dit toestel. Raadpleeg uw netwerkprovider voor een vervangende SIM-kaart. Hiervoor kunnen kosten in rekening worden gebracht.

Het apparaat bevat een oplaadbare Li-ion polymeerbatterij. Deze is ontworpen voor gebruik van alleen door de fabrikant gespecificeerde, originele batterijen en accessoires. De batterijprestatie hangt af van vele factoren, zoals netwerkconfiguratie, de signaalsterkte, de temperatuur van de omgeving waarin u het toestel gebruikt, de eigenschappen en/of instellingen die u selecteert en gebruikt, items die op verbonden poorten zijn aangesloten en de gebruikspatronen van uw spraak-, gegevens- en andere programma's.

Geschatte gebruiksduur van de batterij (benaderingen):

- **•** Stand-bytijd: Maximaal **460** uur voor WCDMA Maximaal **407** uur voor GSM
- **•** Gesprekstijd: Maximaal **284** minuten voor WCDMA Maximaal **464** uur voor GSM
- **Waarschuwing!** Ter voorkoming van brand of verbranding:
	- Probeer de batterij niet te openen, te ontmantelen of te repareren.
	- Nooit de batterij verpletteren of doorboren, de contactpunten kortsluiten of in vuur of water werpen.
	- Nooit blootstellen aan temperaturen boven 60°C (140°F).
		- De batterij alleen vervangen met een accu die ontworpen is voor dit product.
		- Recycle en breng gebruikte accu's weg zoals is bepaald door lokale regelgeving.

#### **Belangrijk** Voordat u de klep van de SIM-kaart opent, controleert u of het toestel uit staat. Als u de klep van de SIM-kaart opent terwijl het apparaat aanstaat, kan het apparaat beschadigd raken.

#### **De SIM-kaart plaatsen**

- **1.** Zorg dat het toestel is uitgeschakeld.
- **2.** Verschuif de schuifknop aan de achterkant op de ontgrendelde positie ( $\bigcap$ ) om de achterklep te openen, en verwijder vervolgens de klep door deze aan de ene kant op te tillen.
- **3.** Als al een batterij is geplaatst, kunt u deze verwijderen door deze aan de ene kant op te tillen (zie "De batterij verwijderen" verderop in dit hoofdstuk).

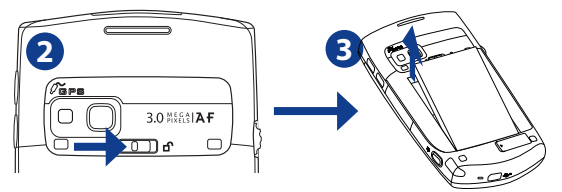

- **4.** Druk op de SIM-kaarthouder en schuif deze naar rechts om deze te ontgrendelen. Til hem vervolgens op om hem te openen.
- **5.** Plaats de SIM-kaart in de houder met de gouden contactpunten naar beneden gericht en de schuine hoek naar buiten.
- **6.** Duw de SIM-kaarthouder voorzichtig naar beneden om hem op z'n plek te fixeren.

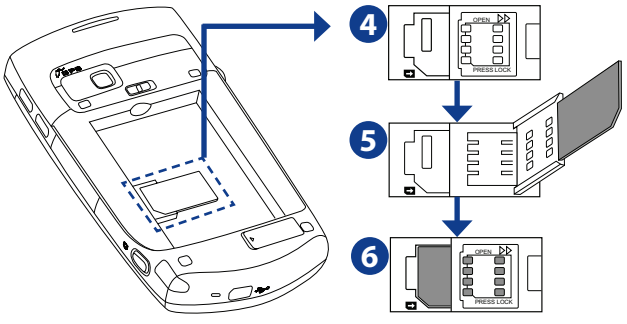

**Tip** Op het deurtje van de SIM-kaart staat een afbeelding van een correct geplaatste SIM-kaart.

#### 26 Aan de slag

#### **De SIM-kaart verwijderen**

Druk op de SIM-kaarthouder en schuif deze naar rechts om deze te ontgrendelen. Til hem vervolgens op om hem te openen. Neem de SIM-kaart vervolgens voorzichtig uit de houder van de SIM-kaart.

#### **De batterij plaatsen**

Installeer de batterij door deze met het blootgestelde koperen onderdeel op een lijn met de uitstekende koperen geleider aan de linker onderzijde van de batterijnis te plaatsen. Plaats eerst de onderzijde van de batterij en duw dan voorzichtig de batterij op zijn plaats.

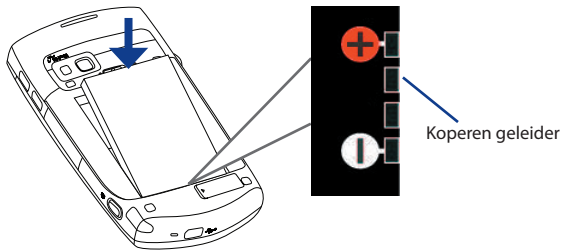

Nadat de batterij is geplaatst, plaatst u de achterklep terug door eerst de onderzijde te plaatsen en vervolgens de bovenzijde dicht te duwen. De schuifknop aan de achterzijde klikt terug op de gesloten positie ( $\bigcap$ ).

#### **De batterij verwijderen**

- **1.** Zorg dat het toestel is uitgeschakeld.
- **2.** Maak de achterklep los en haal deze weg (zie het onderdeel "De SIM-kaart plaatsen").
- **3.** Verwijder de batterij door deze aan de bovenkant op te tillen via de groef in de batterijnis (zie het onderdeel "De SIM-kaart plaatsen").

# <span id="page-26-0"></span>**1.3 Een geheugenkaart plaatsen**

Het toestel beschikt over twee sleuven voor geheugenkaarten: eentje aan de bovenzijde en de ander aan de rechterzijde van het toestel. Wilt u extra opslagruimte voor foto's, video's, muziek en databestanden, dan kunt u een SDTM-geheugenkaart kopen en deze in deze sleuven steken.

#### **Een SD-kaart plaatsen**

**1.** Trek het rubber los dat de sleuf van de geheugenkaart bedekt.

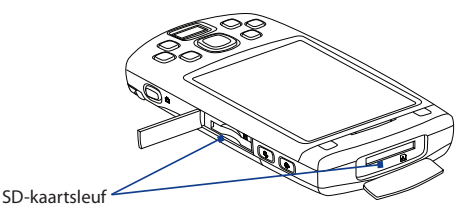

- **2.** Plaats de SD-kaart in de sleuf met de gouden contactpunten naar beneden gericht.
- **3.** Plaats de rubberen klep terug.

**Opmerking** Verwijder de SD-kaart door op de SD-kaart te duwen. Deze springt dan uit de sleuf.

# **1.4 Opstarten**

Als de SIM-kaart en batterij zijn geplaatst en de batterij is opgeladen, kunt u het toestel inschakelen en gebruiken.

# **Het toestel in- en uitschakelen**

#### **Inschakelen**

Houd de AAN/UIT-toets een aantal seconden ingedrukt.

Als u voor de eerste keer uw toestel aanzet, leidt een Wizard Snel instelle u door de ijkprocedure en het instellen van regionale instellingen, datum en tijd en wachtwoord. Zie "Het toestel ijken", verderop in dit hoofdstuk, voor meer informatie over het ijken van het scherm.

#### 28 Aan de slag

#### **Uitschakelen**

Houd de AAN/UIT-toets een aantal seconden ingedrukt.

Er verschijnt een bericht met de vraag of u het toestel volledig wilt uitschakelen.

# **De instellingen van de gegevensverbinding automatisch configureren**

De eerste keer dat u het toestel inschakelt, ziet u een melding van **Verbindingsinstelling** op het scherm Vandaag.

De Verbindingsinstelling kan automatisch de gegevensverbindingen (GPRS, WAP en MMS) van het toestel configureren, zodat u deze instellingen niet handmatig op het toestel hoeft in te voeren.

#### **Gegevensverbindingen automatisch configureren**

**1.** Zodra u de melding van Verbindingsinstelling ziet, tikt u op **Ja**.

```
Opmerking Als u de melding niet ziet, tik dan op O op de titelbalk om de
  melding te openen.
```
- **2.** Als de SIM-kaart meerdere netwerkaanbiederprofielen ondersteunt, verschijnt een bericht met mogelijke netwerkprofielen. Kies het gewenste profiel en tik op **OK**.
- **3.** Verbindingsinstelling configureert vervolgens de dataverbindingen van het toestel.
- **4.** Zodra Verbindingsinstelling klaar is met alle instellingen, tikt u op **Opnieuw starten**.

Zie Hoofdstuk 10 voor meer informatie over Verbindingsinstelling.

# **De batterij opladen**

Nieuwe batterijen zijn gedeeltelijk opgeladen. U wordt aangeraden de batterij op te laden en te installeren voordat u het toestel gebruikt. Bepaalde batterijen presteren het beste nadat ze enkele keren volledig zijn opgeladen en ontladen. U kunt de batterij op twee manieren opladen:

- **•** De batterij van het toestel opladen via de adapter.
- **•** Het toestel op een pc aansluiten door de meegeleverde usb-synchronisatiekabel te gebruiken.

**Opmerking** Om het toestel op te laden mag u alleen de wisselstroomadapter en de usb-kabel die met uw toestel worden meegeleverd, gebruiken.

Opladen wordt aangegeven doordat het linkerled oranje brandt. Zodra de batterij wordt opgeladen als het toestel is ingeschakeld, verschijnt een oplaadpictogram ( $\left(\frac{1}{2}\right)$ ) op het scherm Vandaag. Nadat de batterij volledig is opgeladen, wordt de linkerled groen en verschijnt er een pictogram van een volle batterij ( $\overline{CIII}$ ) op de titelbalk van het scherm Vandaag.

- **Waarschuwing!** Verwijder de batterij niet uit het toestel terwijl u het oplaadt met de wisselstroomadapter of de auto-adapter.
	- Als een veiligheidsoogpunt stopt het opladen van de batterij als deze te warm wordt.

# **Het toestel ijken**

Om het aanraakscherm van het toestel te ijken, tikt u met de stylus midden op het kruis dat op het scherm rondbeweegt. Deze procedure verzekert dat wanneer u met de stylus op het scherm tikt, het aangetikte item wordt geactiveerd.

Als uw toestel niet nauwkeurig op het tikken reageert, volgt u de volgende stappen om het opnieuw te ijken:

- **1.** Tik op **Start > Instellingen > Systeem** tabblad **> Scherm**.
- **2.** Op het tabblad **Algemeen** tikt u op **Scherm uitlijnen** en volgt u de scherm op het scherm om de ijking te voltooien.

# **Scherminstellingen beheren**

Het beeldscherm van het toestel kan op deze standen worden ingesteld: **Staand** en **Liggend**. U wijzigt de ligging door te tikken op **Start > Instellingen >** tabblad **Systeem > Scherm**, en selecteer de gewenste ligging.

**Tip** U kunt ook op het pictogram **Scherm draaien** op de Starter van HTC Home tikken om de schermligging te veranderen. Zie "HTC Home" verderop in dit hoofdstuk voor meer details.

De randen van lettertypes kunt u voor veel programma's zachter weergeven door op het tabblad **ClearType** het keuzevak **ClearType inschakelen** te selecteren.

Op het tabblad **Tekengrootte** kunt u de schuifknop verslepen om de leesbaarheid te vergroten of meer op het scherm weer te geven.

## <span id="page-29-0"></span>**Het toestel in de slaapstand zetten**

Door snel op de AAN/UIT-toets te drukken, wordt tijdelijk het beeldscherm uitgezet en schakelt uw toestel over naar de **Slaapstand**. In de slaapstand gebruikt het apparaat bijna geen energie en wordt het beeldscherm uitgeschakeld om energie te besparen.

Uw toestel gaat automatisch in de slaapstand als u het toestel gedurende een bepaalde tijd ongebruikt laat.

#### **De time-outperiode instellen voordat het toestel in de slaapstand wordt gezet**

- **1.** Tik op **Start > Instellingen >** tabblad **Systeem > Energie >** tabblad **Geavanceerd**.
- **2.** Controleer of onder **Bij gebruik accu** het keuzevak **Apparaat uit als het niet wordt gebruikt voor** is geselecteerd.
- **3.** Selecteer de time-outperiode van de batterij en tik op **OK**.

U kunt in de slaapstand nog gewoon berichten en oproepen ontvangen. Als u nogmaals op de AAN/UIT-toets drukt, of als nieuwe binnenkomende gesprekken/berichten worden ontvangen, wordt het toestel opgewekt.

# **1.5 Het scherm Vandaag**

Het scherm Vandaag geeft belangrijke informatie weer, zoals opkomende afspraken en statusindicators. Tik op een deel van het scherm om het betreffende programma te openen.

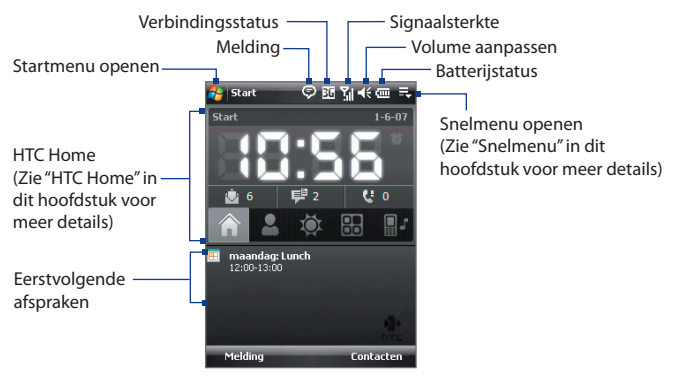

- <span id="page-30-0"></span>**•** Tik op **Start > Vandaag** voor toegang tot het scherm Vandaag.
- **•** U kunt de opmaak van het scherm Vandaag aanpassen, inclusief de achtergrondafbeelding, door te tikken op **Start > Instellingen >** tabblad **Persoonlijk > Vandaag**.

Zie hoofdstuk 4 voor meer informatie over het aanpassen van het scherm Vandaag.

# **1.6 Het Startmenu**

Het Startmenu, linksboven in het Vandaag scherm, toont een lijst met programma's. U start een programma vanuit de programmalijst door op ENTER te drukken, of tik met de stylus op een programma.

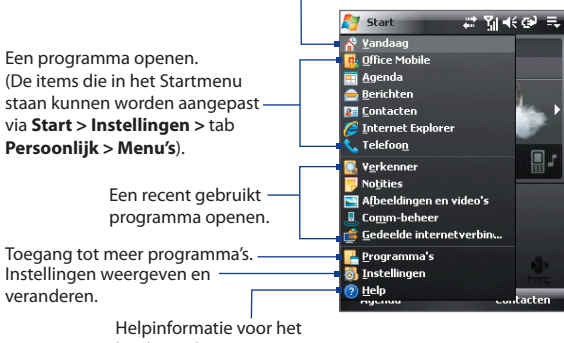

Naar het scherm Vandaag schakelen.

huidige scherm weergeven.

# <span id="page-31-0"></span>**1.7 Snelmenu**

Het Snelmenu, rechtsboven in het Vandaag scherm, toont een lijst met geactiveerde programma's. U kunt snel tussen actieve programma's schakelen en programma's stoppen als u ze niet hoeft te gebruiken.

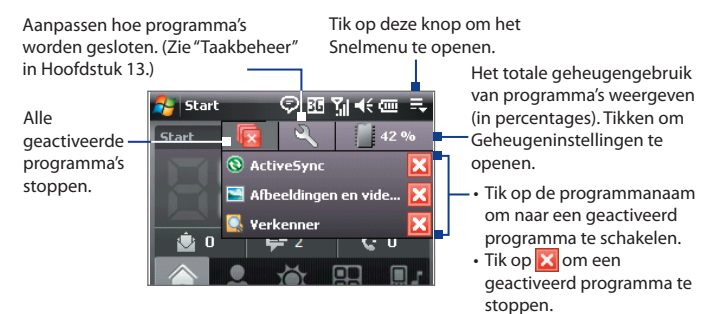

# **1.8 HTC Home**

**HTC Home™** is een plugin voor het scherm Vandaag met actuele regionale informatie, zoals tijd, datum en weersinformatie. Daarnaast ziet u hier nieuwe berichten en gemiste oproepen.

HTC Home heeft ook 3 andere tabbladen waarmee u snel toegang krijgt tot uw regelmatig gebelde contactpersonen, vaak gebruikte of toegankelijke programma's of apparaatinstellingen en beltooninstellingen.

HTC Home heeft vijf componenten: **Start**, **Favoriete personen**, **Weer**, **Starter**, en **Geluid**. Onderin HTC Home staat een werkbalk waarmee u tussen deze onderdelen kunt schakelen.

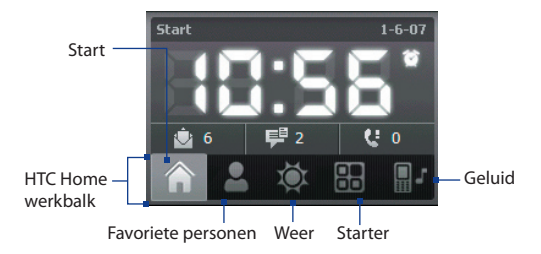

#### **Schakelen tussen de verschillende onderdelen van HTC Home**

Gebruik een van onderstaande opties:

- **•** Tik op de tabbladen in de werkbalk.
- **•** Gebruik de NAVIGATIE-besturing. Als de werkbalk niet is geselecteerd, drukt u eerst op NAVIGATIE-omhoog/omlaag om de werkbalk te selecteren. Druk op NAVIGATIE links/rechts om een tabblad te kiezen en druk vervolgens op ENTER.

# **Start**

**Start** geeft de actuele dag, datum en tijd aan. Als er nieuwe inkomende berichten en oproepen zijn, staat hier het aantal nieuwe e-mails, SMS/MMS-berichten en gemiste oproepen. Als u het alarm heeft ingesteld, staat hier ook het Alarmpictogram.

Tijdweergave. Tik op dit venstergebied als u de datum of tijd wilt veranderen, of het alarm wilt inschakelen.

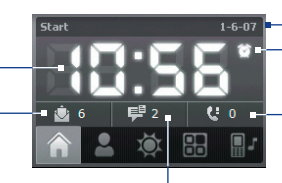

Alarmpictogram Actuele datum

Aantal gemiste oproepen. Tik op deze pictogram om oproepenhistoriek weer te geven.

Aantal nieuwe e-mails. Tik op deze pictogram om uw e-mails weer te geven.

Aantal nieuwe SMS/MMS-berichten. Tik op dit pictogram om de SMS- en MMS-berichten te zien.

#### 34 Aan de slag

## **Favoriete personen**

Met **Favoriete personen** kunt 9 regelmatig gebelde contactpersonen toevoegen waardoor u eenvoudig toegang tot deze contactpersonen hebt als u ze moet opbellen.

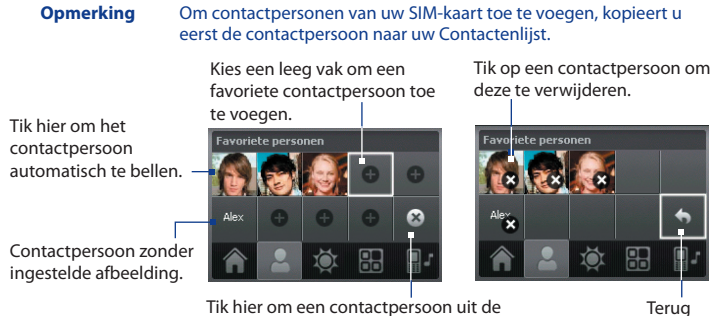

lijst Favoriete personen te verwijderen.

**Opmerking** Om een contactpersoon te vervangen, moet u deze eerst verwijderen en daarna een nieuw contactpersoon selecteren die de verwijderde contactpersoon moet vervangen.

## **Weer**

**Weer** toont het actuele weer en weersinformatie voor de volgende vier dagen van de week. De eerst keer dat u deze functie gebruikt, moet u eerst uw lokatie selecteren om weersinformatie te kunnen ophalen.

#### **Uw stad selecteren**

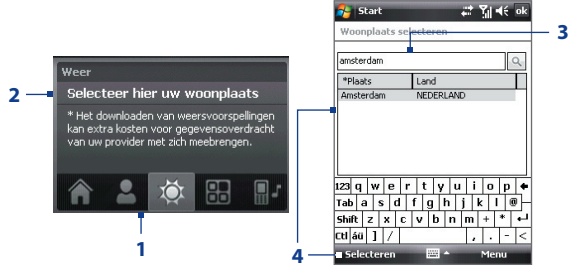

- **1.** Kies het tabblad **Weer** (**101**).
- **2.** Tik op het gebied **Selecteer hier uw woonplaats**.
- **3.** Voer op het venster Woonplaats selecteren de naam van de stad in waarover u weersinformatie wilt zien, en tik dan op  $\alpha$ 
	- **Tip** U kunt door de lijst met steden bladeren om uw stad te kiezen.
- **4.** Kies de woonplaats uit de lijst en tik op **Selecteren**.

#### **Weersinformatie weergeven**

Nadat de stad is geselecteert, maakt het toestel automatisch via GPRS/3G verbinding met internet en downloadt het de weersinformatie van vandaag en de komende vier dagen. De actuele temperatuur, maximum- en minimumtemperatuur en een visuele indicator van de weersomstandigheden (bewolkt, regen, enz.) verschijnen op het tabblad **Weer**.

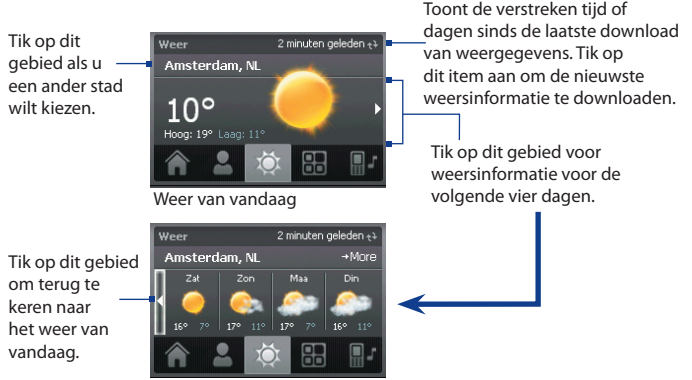

Weer voor de komende 4 dagen

**Tip** U kunt ook de Wi-Fi-verbinding van uw toestel gebruiken om weersgegevens te downloaden. Zie Hoofdstuk 10 voor meer informatie over Wi-Fi.

**Opmerking** Als u vijf dagen lang geen verbinding met internet heeft gemaakt en geen weersinformatie heeft gedownload, verschijnt de volgende foutmelding: "Kan gegevens voor geselecteerde plaats niet ophalen. Kies hier om nogmaals te proberen." Gebruik GPRS/3G of Wi-Fi om opnieuw verbinding met internet te maken op het toestel, en ga vervolgens naar de foutmelding om de weergegevens te downloaden.

#### **Weerinstellingen aanpassen**

- **1.** Tik op het gebied met de plaatsnaam.
- **2.** Kies in het venster Woonplaats selecteren **Menu > Weeropties**.
- **3.** U kunt de volgende opties inschakelen of uitschakelen:
	- **• Weergegevens automatisch downloaden**. Als dit keuzevak is geselecteerd, wordt weersinformatie automatisch gedownload van de website van AccuWeather als u het tabblad **Weer** kiest en de gegevens de laatste drie uur niet zijn geüpdatet. Weergegevens worden ook gedownload tijdens elke ActiveSync-verbinding (draadloos of via usb).

Wis dit keuzevak als u weersinformatie liever zelf wilt downloaden.

- **• Downloaden tijdens roamen**. Selecteer dit keuzevak alleen als u tijdens roaming weergegevens automatisch wilt downloaden. Dit kan extra kosten met zich meebrengen.
- **• Temperatuurschaal**. Kies of temperatuur in Celsius of Fahrenheit wordt weergegeven.

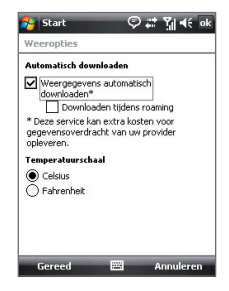

**Tip** Kies **Menu > Info over weer** op het venster Woonplaats selecteren en tik vervolgens op de koppeling naar AccuWeather.com om nog gedetailleerdere weerinformatie op de website van AccuWeather te zien. Internet Explorer Mobile wordt dan geopend en gaat naar de website van AccuWeather.
#### **Starter**

Met **Starter** kunt u snel koppelingen naar uw favoriete programma's en instellingen toevoegen om met één tik toegang te krijgen. Snelkoppelingen naar instellingen zoals **Verlichting aanpassen**, **Scherm draaien** en **Apparaatblokkering**, en een aantal snelkoppelingen naar programma´s zijn standaard al toegevoegd. Deze kunnen worden vervangen door andere instellingen en programma's.

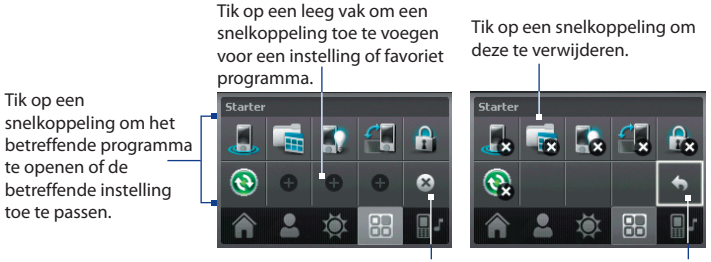

Snelkoppelingen verwijderen

Terug

**Opmerking** U kunt een snelkoppeling vervangen door eerst de snelkoppeling te verwijderen, en vervolgens een snelkoppeling naar favoriet programma of instelling toevoegen.

## **Geluid**

Met **Geluid** kunt u snel het volume van het apparaat instellen en de beltoon van uw apparaat veranderen.

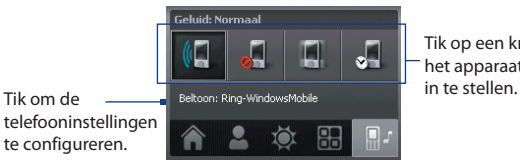

Tik op een knop om het apparaatvolume

Tik op om het apparaarvolume in te stellen op **Automatisch** Als **Automatisch** is geselected, trilt het toestel tijdens een ingeplande gebeurtenis van de agenda; als geen gebeurtenis in de agenda is ingepland, gebruikt het toestel de instellingen van de stand **Normaal**.

**Opmerking** Zie Hoofdstuk 3 voor meer info over het instellen van het apparaatvolume.

## **1.9 Statuspictogrammen**

Hieronder vindt u enkele statuspictogrammen die u op uw toestel kunt zien verschijnen.

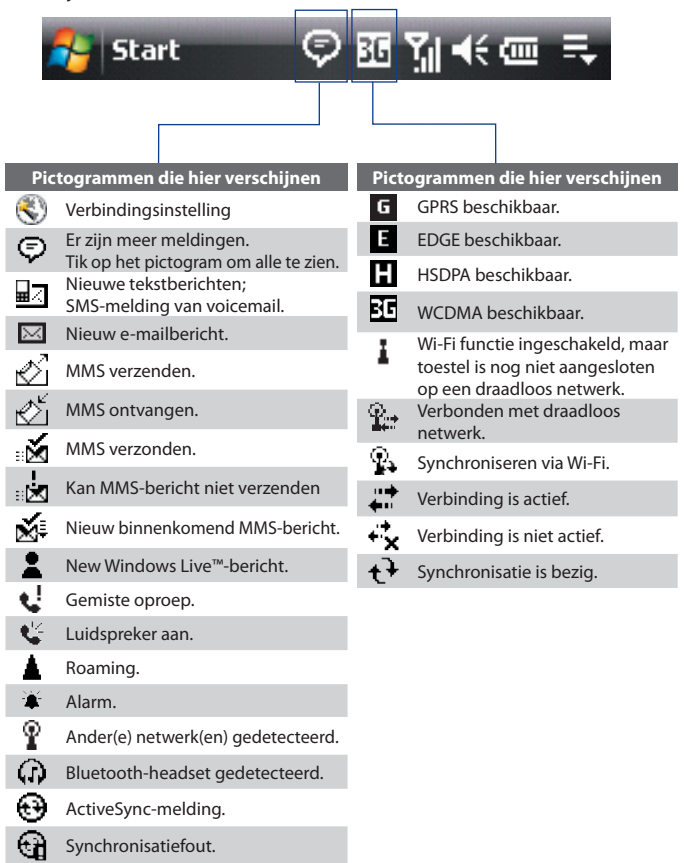

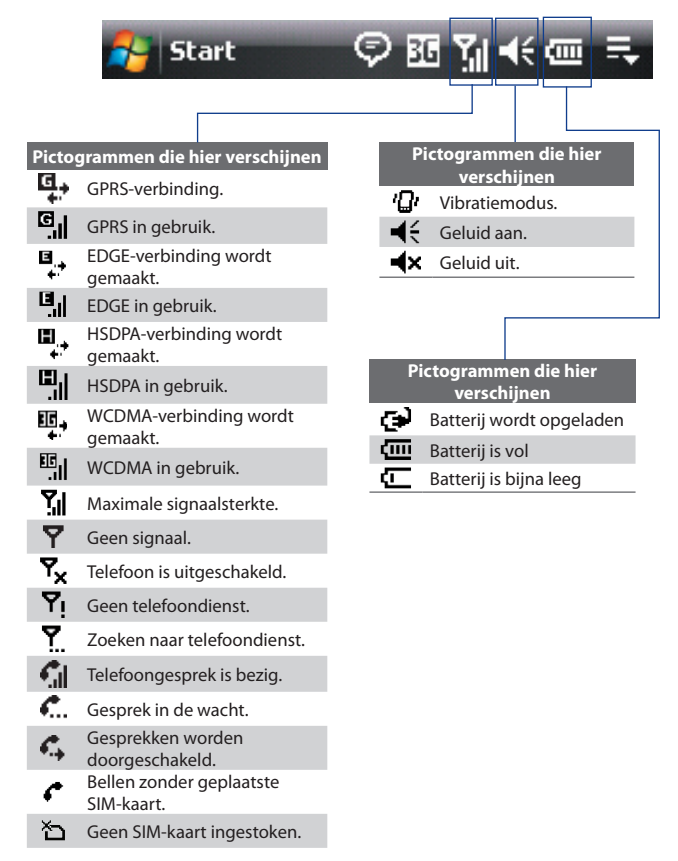

## **1.10 Programma's**

Hieropvolgend vindt u programma's die u op uw apparaat kunt vinden of van de Toepassingendisk kunt installeren.

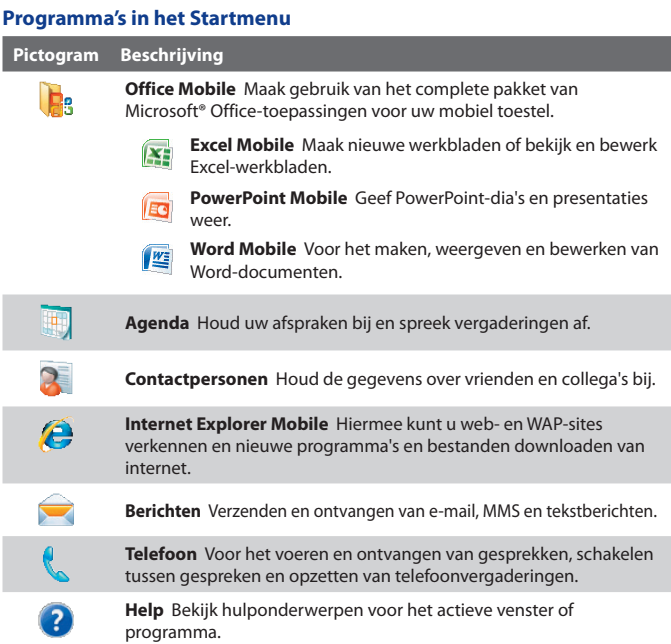

#### **Programmavenster**

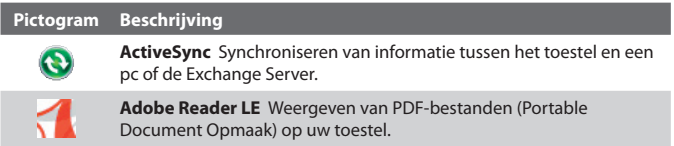

#### Aan de slag 41

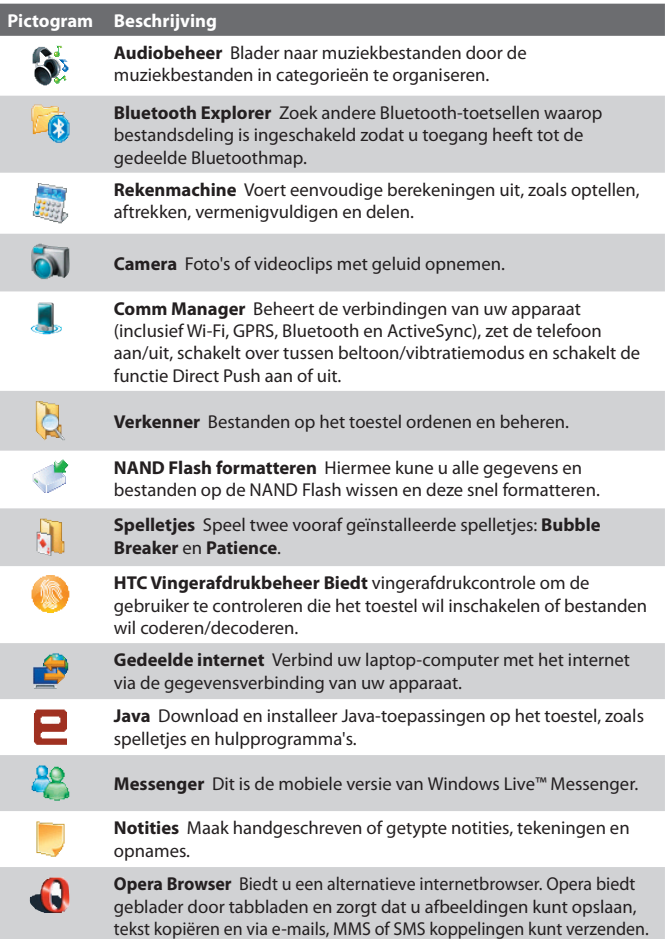

#### 42 Aan de slag

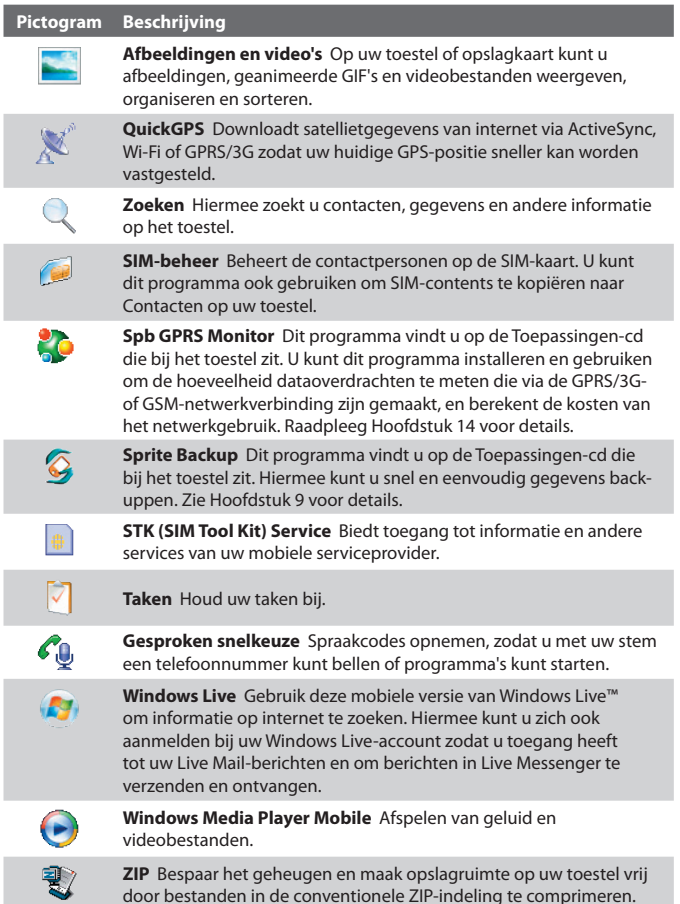

door bestanden in de conventionele ZIP-indeling te comprimeren.

## **1.11 Instellingen**

U kunt de toestelinstellingen bijstellen zodat zij bij uw manier van werken passen. Wilt u alle beschikbare instellingen zien, tik dan op **Start > Instellingen** en vervolgens op de tabbladen **Persoonlijk**, **Sysetem** en **Verbindingen** onderin het scherm.

## **Tabblad Persoonlijk**

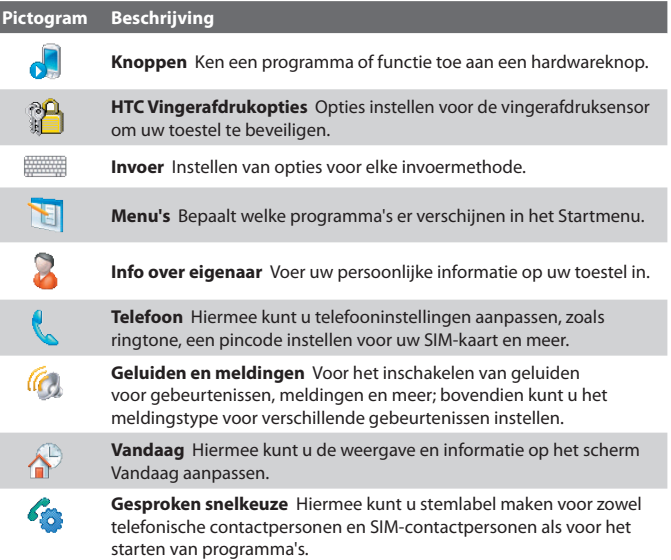

#### 44 Aan de slag

## **Tabblad Systeem**

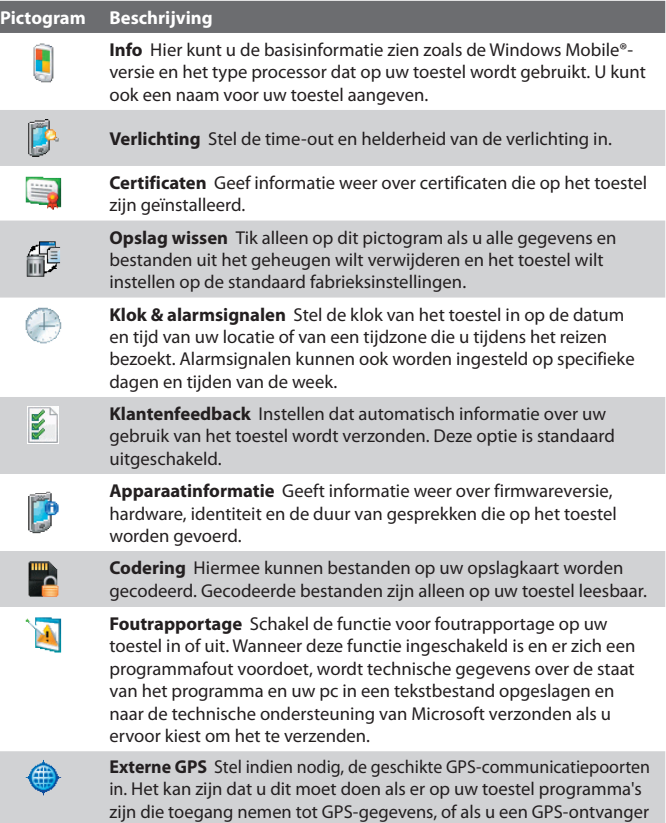

op uw toestel hebt aangesloten. Raadpleeg Help voor details.

#### Aan de slag 45

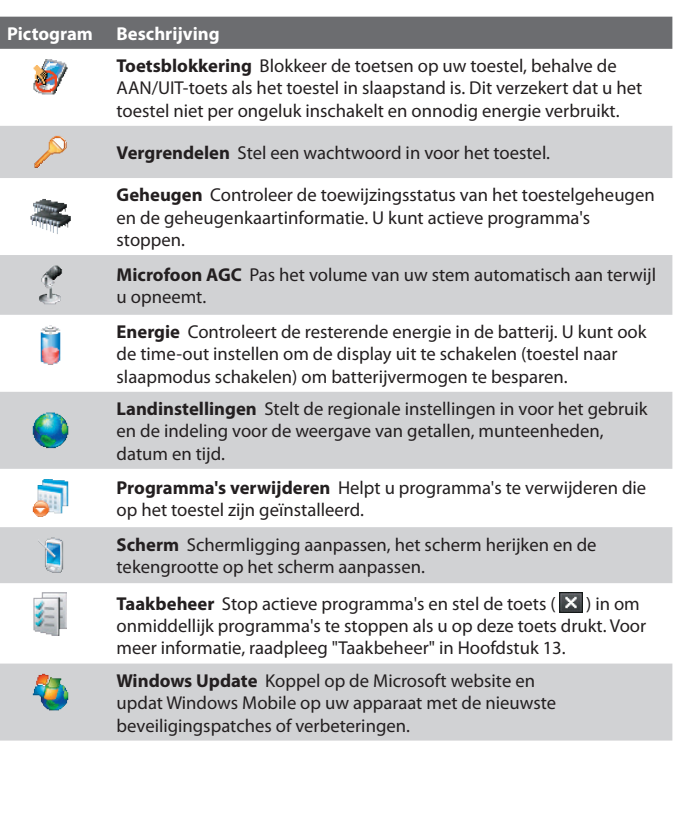

## **Tabblad Verbindingen**

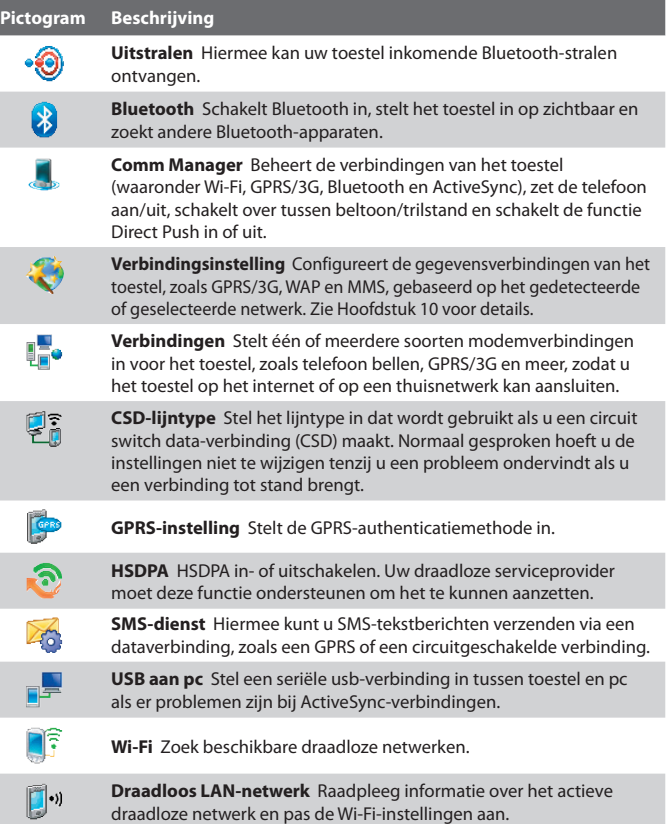

# **Hoofdstuk 2**

**Informatie invoeren en zoeken**

**[2.1 Informatie invoeren](#page-47-0) [2.2 Het Schermtoetsenbord gebruik](#page-48-0) [2.3 Symbol Pad gebruiken](#page-48-0) [2.4 Notities gebruiken om te tekenen, gesproken](#page-49-0) [notities te schrijven en op te nemen](#page-49-0) [2.5 Informatie zoeken](#page-49-0)**

## <span id="page-47-0"></span>**2.1 Informatie invoeren**

Als u een programma start of een veld selecteert waarin tekst of getallen moeten worden ingevoerd, wordt het pictogram **Invoerscherm** beschikbaar op de menubalk.

Tik op de **Invoerselectiepijl** (verschijnt naast het pictogram van het **Invoerscherm**) om een menu te openen voor het selecteren van een invoermethode voor tekst en het aanpassen van invoeropties. Als een invoermethode voor tekst is geselecteerd, wordt het corresponderende **Invoerscherm** geopend om tekst in te voeren. Wilt u schakelen tussen het weergeven en verbergen van het Invoerscherm, tik dan gewoon op het pictogram van het **Invoerscherm**.

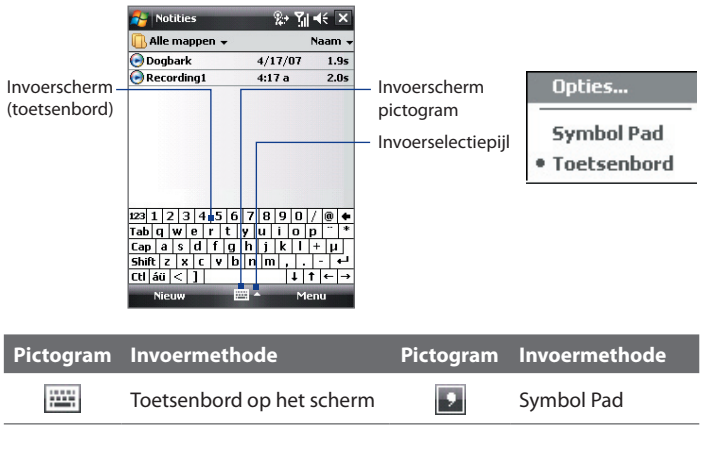

**Opmerking** Bepaalde methodes om tekst in te voeren zijn in bepaalde taalversies van het toestel niet beschikbaar.

## <span id="page-48-0"></span>**2.2 Het Schermtoetsenbord gebruik**

Het **Toetsenbord** op het scherm is beschikbaar als u tekst kunt invoeren. U kunt tekst invoeren door op de toetsen van het toetsenbord op het scherm te tikken.

#### **Tekst invoeren met het Toetsenbord op het scherm**

- **1.** Tik in het programma op de **Invoerselectiepijl** en tik op **Toetsenbord**.
- **2.** Voer tekst in door op toetsen van het toetsenbord op het scherm te tikken.

#### **Het Toetsenbord op het scherm vergroten**

- **1.** Tik op de pijl **Invoerselectie** en vervolgens op **Opties**.
- **2.** In de lijst **Invoermethode** kiest u **Toetsenbord**.
- **3.** Tik op **Grote toetsen**.

## **2.3 Symbol Pad gebruiken**

**Symbol Pad** biedt een uitgebreide lijst met veel voorkomende symbolen, zoals haakjes, accolades, tekens voor munteenheden, leestekens en andere speciale tekens.

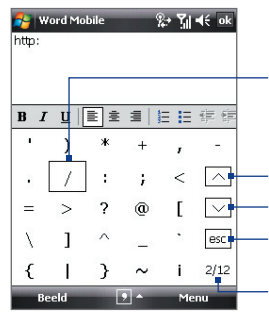

Tik op een symbool om het te selecteren. Gebruik de NAVIGATIE-besturing om door de beschikbare symbolen te bladeren. Druk vervolgens op ENTER om een symbool te kiezen.

- Tik om de vorige pagina met symbolen op te roepen.
- Tik om de volgende pagina met symbolen op te roepen.
- Tik om het Symbol Pad te sluiten zonder een symbool te kiezen.

Dit geeft de huidige pagina aan en het totaal aantal symboolpagina's.

#### <span id="page-49-0"></span>**Symbol Pad openen en een symbool selecteren**

- **1.** Maak of open een document, zoals een Word-document.
- **2.** Tik op de pijl **Invoerselector** en tik vervolgens op **Symbol Pad** om Symbol Pad te openen.
- **3.** Om de pagina's met symbolen te doorbladeren, tikt u op  $\left|\left|\left|\right|\right|\right|$ van de Symbol Pad.
- **4.** Tik een symbool aan om het te selecteren en sluit Symbol Pad. Het geselecteerde symbool wordt dan in uw document ingevoegd.

## **2.4 Notities gebruiken om te tekenen, gesproken notities te schrijven en op te nemen**

Met **Notities** kunt u rechtstreeks op het scherm tekenen, of schrijven en notities in uw eigen handschrift opslaan. U kunt ook een aparte opname (spraaknotitie) maken of aan een notitie een opname toevoegen.

Voor meer informatie over wat u met Notities kunt doen, Zie u "Notities" in Hoofdstuk 6.

## **2.5 Informatie zoeken**

U kunt zoeken naar bestanden en andere items in Mijn documenten of op een geheugenkaart. U kunt zoeken op bestandsnaam of naar woorden die in het item zijn geplaatst. U kunt bijvoorbeeld in e-mailberichten, notities, afspraken, contactpersonen, taken en zelfs in de online Help zoeken.

#### **Een bestand of een item zoeken**

- **1.** Tik op **Start > Programma's > Zoeken**.
- **2.** In het veld **Zoek naar** kunt u:
	- **•** De bestandsnaam, een woord of andere informatie die u wilt zoeken invoeren.
- Tik op de pijl omlaag ( $\blacktriangledown$ ) en kies uit de lijst een item dat u al eerder heeft gezocht.
- **3.** In het veld **Type** kunt u op de pijl-omlaag ( $\neq$ ) tikken en eeen gegevenstype uit de lijst kiezen om de zoekopdracht in te perken.
- **4.** Tik op **Zoeken**. Het systeem zoekt vervolgens de betreffende bestanden in de map **Mijn documenten** en submappen.
- **5.** In de lijst **Resultaten** tikt u op het item dat u wilt openen.

**Opmerking** Het symbool voor de geheugenkaart **of the wordt naast de** namen van de bestanden weergegeven die op een geheugenkaart worden opgeslagen.

#### 52 Informatie invoeren en zoeken

# **Hoofdstuk 3**

## **Telefoonfuncties gebruiken**

**[3.1 De Telefoon gebruiken](#page-53-0) [3.2 Een gesprek voeren](#page-55-0) [3.3 Gesprekken ontvangen](#page-58-0) [3.4 Smart Dialing](#page-60-0) [3.5 Extra informatie over bellen](#page-62-0)**

## <span id="page-53-0"></span>**3.1 De Telefoon gebruiken**

Net als bij een gewone mobiele telefoon kunt u het toestel gebruiken om telefoontjes te plegen en berichten te schrijven, ontvangen en bijhouden. U kunt ook rechtstreeks vanuit Contactpersonen een nummer kiezen en eenvoudig telefoonboekgegevens kopiëren van uw SIM-kaart naar het toestel.

#### **Het Telefoonscherm**

Vanuit het Telefoonscherm heeft u toegang tot Oproepen, Snelkeuzenummer en Telefooninstellingen. U opent het Telefoonscherm als volgt:

- **•** Tik op **Start > Telefoon**.
- Druk op de KIES-toets (

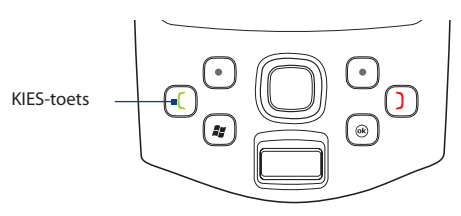

#### **De PIN invoeren**

De meeste SIM-kaarten zijn voorzien van een PIN die wordt geleverd door uw serviceprovider.

- **1.** Voer de PIN in die u van uw serviceprovider hebt gekregen.
- **2.** Tik op **Enter**.
- **Opmerking** Als u driemaal de foute PIN invoert, wordt de SIM-kaart geblokkeerd. Als dit gebeurt, kunt u de kaart deblokkeren met de PUK-code (PIN Unblocking Key) die u van uw serviceprovider hebt gekregen.

#### **De telefoonfunctie aan- en uitzetten**

In veel landen is het wettelijk verplicht de telefoon aan boord van vliegtuigen uit te schakelen.

#### **De telefoonfunctie uitschakelen**

- **1.** Tik op **Start > Programma's > Comm Manager**.
- **2.** Op het scherm Comm Manager tikt u op de **Telefoon**-toets om de telefoonfunctie uit te zetten.

Het pictogram geeft aan dat de telefoonfunctie is uitgezet.

#### **De gespreksfunctie hervatten**

Zet de telefoonfunctie aan door nogmaals te tikken op de **Telefoon**-toets in het scherm van Comm Manager.

Het pictogram **geeft aan dat de telefoonfunctie is uitgezet**.

#### **Vliegtuigmodus**

Een andere manier om de telefoonfunctie uit te schakelen is door het toestel in de **Vliegtuigmodus** te schakelen.

#### **De vliegtuigmodus inschakelen**

Als u de Vliegtuigmodus inschakelt, worden alle draadloze radiosignalen op het toestel, zoals de telefoonfunctie, Bluetooth en Wi-Fi, uitgeschakeld.

- **1.** Tik op **Start > Programma's > Comm Manager**.
- **2.** Tik in het venster van Comm Manager op de knop **Vliegtuigmodus** om de Vliegtuigmodus in of uit te schakelen.

Het pictogram was geeft aan dat de Vliegtuigmodus is ingeschakeld.

#### **De vliegtuigmodus uitschakelen**

Als u de Vliegtuigmodus uitschakelt, wordt de telefoonfunctie weer ingeschakeld. Dit herstelt ook de vorige status van Bluetooth, terwijl Wi-Fi echter uitgeschakeld blijft. Schakel de vliegtuigmodus uit door nogmaals op de knop **Vliegtuigmodus** in het scherm Comm Manager te tikken.

Het pictogram seeft aan dat de Vliegtuigmodus is ingeschakeld.

#### <span id="page-55-0"></span>**Het volume van het toestel aanpassen**

- **1.** Tik op het **Luidspreker**-pictogram ( $\blacktriangleleft$ ).
- **2.** Onder **Volume** doet u:
	- Pas het telefoonvolume  $(\frac{2}{3})$  aan of het apparaatvolume ( $\Box$ ) door de schuifknop naar het gewenste volumeniveau te verslepen.
	- Tik op **Aan**, **Trillen**, of **Uit** om zowel het systeem- als het belvolume te wijzigen.

U kunt de instellingen van het toestelvolume ook aanpassen via het tabblad **Geluid** van HTC Home. Raadpleeg Hoofdstuk 1 voor details.

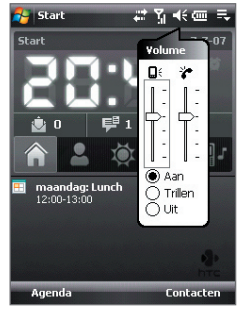

Volume aanpassen

- **Opmerkingen •** U moet tijdens het gesprek het gespreksvolume bijstellen. Op een ander moment het volume bijstellen, beïnvloedt de beltoon en de geluidsniveaus van MP3.
	- **•** Als u de trilstand inschakelt, wordt het geluid automatisch gedempt en trilt het toestel als u een oproep ontvangt. Het pictogram Trillen ( $\mathbf{Q}$ ) verschijnt op de titelbalk om aan te geven dat de Trilstand is geactiveerd.

## **3.2 Een gesprek voeren**

U kunt het toestel bellen vanuit **Telefoon**, **Contactpersonen**, **Snelkeuze**, **Oproepen**, en **SIM-beheer**.

#### **Bellen vanuit Telefoon**

- **1.** Druk op de KIES-toets (
- **2.** Tik in het Telefoonscherm op het gewenste telefoonnumer en vervolgens op de KIES-toets.

#### Telefoonfuncties gebruiken 57

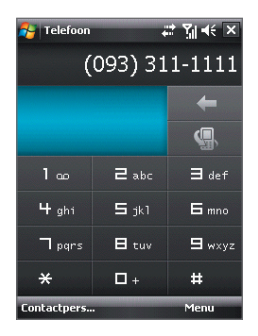

**Tip** Als u een verkeerd nummer hebt ingevoerd, tikt u op **Verwijderen** ( ) om elk opeenvolgend cijfer van een nummer te wissen. Om het hele nummer te wissen, houdt u de knop **Verwijderen** ingedrukt.

#### **Bellen vanuit Contactpersonen**

Tik op **Contactpersonen** in het scherm Vandaag of tik op **Start > Contactpersonen** en ga als volgt te werk:

- Druk NAVIGATIE omhoog of omlaag om de contactpersoon te selecteren en druk op KIES.
- **•** Tik op de gewenste contactpersoon in de contactenpersonenlijst en selecteer het telefoonnummer dat u wilt bellen.
- **•** Houdt de gewenste contactpersoon ingedrukt en in het snelkeuzemenu tikt u op **Werk bellen**, **Thuis bellen**, of **Mobiel bellen**.

#### **Een nummer van een contactpersoon kiezen**

Standaard wordt het mobiele telefoonnummer (m) van een contactpersoon gekozen als u een oproep plaatst vanuit Contactpersonen. U kunt in plaats daarvan ook een ander telefoonnummer kiezen.

- **1.** Tik op **Start > Contactpersonen**.
- **2.** Druk NAVIGATIE omhoog of omlaag om de contactpersoon te selecteren.
- **3.** Druk NAVIGATIE naar links of rechts. De letters die het nummer aangeven veranderen wanneer u hierdoor navigeert.

## **Bellen vanuit Oproepen**

- **1.** Tik in het Telefoonscherm op **Oproepen** (
- **2.** U kunt in Oproepen door alle gesprekken bladeren of u tikt op **Menu > Filter** en kies een oproepcategorie.
- **3.** Ga naar de gewenste contactpersoon of telefoonnummer en tik op **Bellen**.

#### **Eén-toets Snelkeuze**

Gebruik **Snelkeuze** om regelmatig gebruikte nummers met één enkele tik te bellen. Bijvoorbeeld, als u een contactpersoon aan de locatie **2** in Snelkeuze hebt toegewezen, kunt u gewoon het **nummer 2** op het telefoonscherm ingedrukt houden om het nummer van die contactpersoon te bellen. Voordat u een Snelkeuze-opname kunt maken, moet het nummer aanwezig zijn in Contactpersonen.

#### **Een Snelkeuze-opname maken**

- **1.** Tik in het Telefoonscherm op **Menu > Snelkeuze**.
- **2.** Tik op **Menu > Nieuw**.
- **3.** Tik op een contactpersoon. Kies het telefoonnummer waaraan u een speciale snelkeuzetoets wilt toekennen.
- **4.** Kies in het vak **Locatie** een beschikbare toets als snelkeuzetoets.
- **Opmerking** Als u een nummer wilt plaatsen op een positie die al bezet is, wordt het aanwezige nummer vervangen door het nieuwe nummer.
- **Tips** U kunt een Snelkeuze maken van Contactpersonen of SIM-kaart contactpersonen door op de contactpersoon te tikken, vervolgens het nummer dat u wilt toevoegen aan Snelkeuze te selecteren en tenslotte te tikken op **Menu > Toevoegen aan snelkeuze**.
	- **•** Verwijder een Snelkeuzenummer door in de lijst **Snelkeuzenummer** op de betreffende opname te tikken, deze vast te houden en op **Verwijderen te tikken**.

#### **Voicemail bellen**

De **nummer 1**-toets is in het algemeen gereserveerd voor de voicemail. Houd deze toets ingedrukt om voicemail te bellen.

#### <span id="page-58-0"></span>**Bellen vanuit SIM-beheer**

Met **SIM-beheer** kunt u de inhoud van de SIM-kaart bekijken, opnames uit het SIM-telefoonboek overzetten naar Contactpersonen op het toestel en bellen met de SIM-kaart.

#### **Een SIM-contact bellen**

- **1.** Tik op **Start > Programma's > SIM-beheer**. Wacht totdat de inhoud van de SIM-kaart is geladen.
- **2.** Tik op de naam of telefoonnummer dat u wilt bellen, houd dit ingedrukt en tik op **Bellen**.

Zie Hoofdstuk 6 voor meer informatie over SIM-beheer.

## **3.3 Gesprekken ontvangen**

Als u een telefoongesprek ontvangt, verschijnt een bericht met de optie het inkomend gesprek te beantwoorden of te negeren.

#### **Het inkomend gesprek beantwoorden of weigeren**

- **•** Om het gesprek te beantwoorden tikt u op **Opnemen**, of u drukt op KIES op het toestel.
- **•** Om het gesprek te wiegeren tikt u op **Negeren**, of u drukt op STOPPEN op het toestel.

#### **Een gesprek beëindigen**

Zodra een binnenkomend of uitgaand gesprek wordt gevoerd, drukt u op STOPPEN op het toestel om op te hangen.

#### **Een gemiste oproep bekijken**

Zodra u een oproep mist, verschijnt het pictogram  $\bigcup$  op het scherm. Kijk wie de beller is:

- Tik op het pictogram **L** en tik daarna op **Beeld**; of
- Op het telefoonscherm tikt u op de knop **Oproepen** ( gemiste oproepen als in- en uitgaande kunnen in Oproepen worden gezien.

#### 60 Telefoonfuncties gebruiken

#### **Een gesprek in de wacht zetten**

Het apparaat geeft een melding wanneer een ander inkomend gesprek komt, en geeft u de keuze het gesprek te weigeren of te accepteren. Als u al aan het bellen bent en het nieuwe gesprek accepteert, kunt u kiezen om te schakelen tussen de twee gesprekken, of om met z'n drieën een vergadering te houden.

- **1.** Tik op **Opnemen** om het tweede gesprek te accepteren en het eerste gesprek in de wacht te zetten.
- **2.** Om het tweede gesprek te beëindigen en naar de eerste beller terug te keren, drukt u op het apparaat op STOPPEN.

## **Schakelen tussen twee gesprekken**

Tik op **Wisselen**.

#### **Een telefonische vergadering opzetten**

- **1.** Plaats een gesprek in de wacht en bel een tweede nummer; of accepteer een tweede inkomend gesprek als u al aan het bellen bent.
- **2.** Tik op **Menu > Vergadering**.

**Opmerking** Niet alle serviceproviders ondersteunen telefonisch vergaderen. Neem contact op met uw serviceprovider voor details.

#### **De Luidspreker in- en uitschakelen**

Met de ingebouwde Luidspreker kunt u handsfree bellen en andere personen laten meeluisteren met het gesprek.

- **•** Tik tijdens een gesprek op **Luidspr. aan** of houd KIES ingedrukt totdat de luidspreker inschakelt. Het luidsprekerpictogram ( $\leq$ ) verschijnt op de titelbalk.
- **•** Schakel de telefoonluidspreker uit door op **Luidspr. uit** te tikken, of houd KIES ingedrukt totdat de luidspreker wordt uitgeschakeld.

**Waarschuwing!** Om gehoorsbeschadiging tegen te gaan, houd u het apparaat niet tegen uw oor als de Luidspreker is ingeschakeld.

#### **Een gesprek dempen**

U kunt de microfoon uitschakelen tijdens het bellen, zodat u de beller hoort, maar de beller u niet.

- **•** Tik tijdens een gesprek op **Dempen**.
- **•** Als de microfoon is uitgeschakeld, verschijnt het dempenpictogram ( ) op het scherm. Tik op **Demping uitschakelen** om de microfoon weer in te schakelen.

## <span id="page-60-0"></span>**3.4 Smart Dialing**

Met **Smart Dialing** kunt u eenvoudig een telefoonnummer kiezen.

Als u een telefoonnummer of naam van een contactpersoon invoert, zoekt Smart Dialling automatisch en sorteert het de ingevoerde contactpersonen op de SIM-kaart, in Contactpersonen en de telefoonnummers in de Oproepen (inclusief binnenkomende, uitgaande en gemiste oproepen). Vervolgens kunt u vanuit de gefilterde lijst het gewenste nummer of contactpersoon bellen.

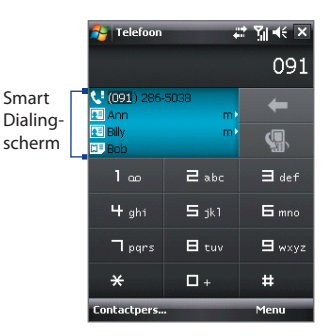

### **Tips voor het gebruik van Smart Dialing**

Smart Dialing zoekt naar nummers of contactpersonen die overeenkomen met de ingevoerde reeks. Hieronder staan enkele tips over het gebruik van Smart Dialing om snel een gewenst telefoonnummer of contactpersoon te vinden.

#### **Een telefoonnummer opzoeken**

- **•** Voer de eerste twee cijfers in om een telefoonnummer te zoeken in Oproepen.
- **•** Voer de eerste drie nummers of meer in als u op uw apparaat en SIM-kaart het telefoonnummer van een opgeslagen contactpersoon wilt zoeken.

#### **De naam van een contactpersoon opzoeken**

Voer de eerste letter van de voor- naam of achternaam van een contactpersoon in. Smart Dialing zoekt dan naar de betreffende letter, te beginnen bij het eerste teken van de naam van een contactpersoon, maar ook naar de tekens achter een spatie, koppelteken (-) of streepje (\_) in een naam. Als u bijvoorbeeld op het getal "2" tikt dat is geassocieerd met [a, b, c] op de telefoontoetsen, worden de volgende contactpersonen gevonden: "**B**en Miller", "George **A**dams", "John-**C**arter", "**C**arter, Ellen", "Dixon, **A**llan", "Thomas\_**C**lark", "Jane**C**ampbell".

#### 62 Telefoonfuncties gebruiken

Als teveel namen worden getoond en u gerichter wilt zoeken, voer dan een andere letter in. Voortbouwend op vorig voorbeeld, als u vervolgens "3" intikt, dat is geassocieerd met [d, e, f], wordt de lijst met gevonden namen beperkt tot de volgende namen: "**Be**n Miller", "George **Ad**ams", **C**arter, **E**llen", "**D**ixon, **A**llan".

#### **Een oproep doen of een tekstbericht sturen met Smart Dialing**

- **1.** Druk op de KIES-toets van het toestel om het Telefoonscherm te openen.
- **2.** Begin met het invoeren van de eerste paar nummers of letters.

Als u begint een nummer of letter in te voeren, speelt het Smart Dialing-paneel de gevonden overeenkomsten weer.

- **3.** In het Smart Dialing-paneel bladert u door de lijst door met uw vinger of drukpen te schuiven, of door op NAVIGATIE omhoog of omlaag te drukken.
- **4.** Gebruik een van onderstaande opties:
	- **•** Als de gewenste contactpersoon is geselecteerd, drukt u op de KIES-toets om te bellen.
	- **•** U kunt de geselecteerde contactpersoon een tekstbericht sturen door de contactpersoon ingedrukt te houden en op **Tekstbericht verzenden** te tikken.
	- **•** Om een ander telefoonnummer van de geselecteerde contactpersoon te bellen, tikt u en houdt u de geselecteerde contactpersoon vast, en tikt u op het gewenste telefoonnummer.

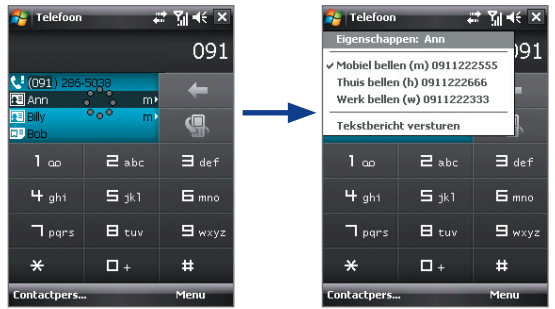

Houd het contactpersoon ingedrukt om het snelkeuzemenu te openen.

<span id="page-62-0"></span>**Tip** U kunt informatie over de geselecteerde contactpersoon zien en bewerken door op de naam van de contactpersoon in het snelmenu te tikken (alleen van toepassing op opnames in Contactpersonen van het apparaat).

#### **Smart Dialing instellen**

- **1.** Tik in het Telefoonscherm op **Menu > Smart Dialing-opties**.
- **2.** Kies op het tabblad **Opties** het keuzevak **Smart Dialing inschakelen**.
	- **•** Kies het keuzevak **Gesel. contactpersoon automatisch uitklappen** om naam en telefoonnummer van een contactpersoon te tonen als de contactpersoon is geselecteerd in de resultatenlijst.
	- **•** Selecteer het keuzevak **Slepen-verschuiven inschakelen** om de lijst met resultaten te verschuiven door te slepen.
	- **•** Kies het keuzevak **Dubbelklikken inschakelen voor nummerkeuze** om iemand te kunnen bellen door op het item in de lijst met treffers te dubbeltikken.

## **3.5 Extra informatie over bellen**

#### **Een alarmnummer bellen**

Voer het plaatselijke alarmnummer in en tik op **Bellen**.

**Tip** Extra alarmnummers kunnen op de SIM-kaart staan. Neem contact op met uw serviceprovider voor details.

#### **Internationale nummers bellen**

- **1.** Houd de **getaltoets 0** van de telefoontoetsen ingedrukt totdat het teken **+** verschijnt. De **+** vervangt het internationale voorvoegsel van het land dat u belt.
- **2.** Voer het volledige telefoonnummer in en tik op **Bellen**. Het volledige telefoonnummer omvat landcode, regiocode (zonder de nul aan het begin) en telefoonnummer.

#### 64 Telefoonfuncties gebruiken

# **Hoofdstuk 4**

## **De PDA-telefoon instellen**

**[4.1 Basisinstellingen](#page-65-0) [4.2 Het scherm Vandaag aanpassen](#page-66-0) [4.3 Telefooninstellingen en diensten aanpassen](#page-68-0) [4.4 Het toetsel beveiligen](#page-70-0) [4.5 Vingerafdruksensor en](#page-72-0) [HTC Vingerafdrukbeheer gebruiken](#page-72-0) [4.6 Andere instellingen](#page-77-0)**

## <span id="page-65-0"></span>**4.1 Basisinstellingen**

#### **Info over eigenaar**

Door informatie over de eigenaar op het scherm Vandaag weer te geven, kan iemand het toestel eenvoudiger naar u terugbrengen als u het bent verloren.

#### **Info over eigenaar invoeren**

- **1.** Tik op **Start > Instellingen >** tabblad **Persoonlijk > Info over eigenaar**.
- **2.** Voer op het tabblad **Identificatie** uw persoonlijke informatie in.
- **Tip** Als u op het scherm Vandaa geen informatie over de eigenaar ziet, tikt u op **Start > Instellingen >** tabblad **Persoonlijk > Vandaag**. Op het tabblad **Items** schakelt u het keuzevak **Gegevens eigenaar**.

**De informatie over de eigenaar weergeven als het apparaat aanstaat** U kunt uw apparaat ook instellen om het scherm 'mijn info' weer te geven als het is aangeschakeld. Dit venster toont alle persoonlijke gegevens.

- **1.** Tik op **Start > Instellingen >** tabblad **Persoonlijk > Info over eigenaar**.
- **2.** Kies op het tabblad **Opties** het keuzevak **Identificatiegegevens**.
- **3.** Als u extra tekst wilt weergeven, tikt u op het tabblad **Notities** en voert u de tekst in (bijvoorbeeld: Beloning voor de eerlijke vinder).
- **4.** Op het tabblad **Opties** selecteert u het keuzevak **Notities** en daarna tikt u op **OK**.

## **Tijd en datum**

#### **Tijd en datum instellen**

- **1.** Tik op **Start > Instellingen >** tabblad **Systeem > Klok en alarmsignalen >** tabblad **Tijd**.
- **2.** Selecteer de juiste tijdzone en verander de datum of tijd.

**Opmerking** Tijdens synchronisatie wordt de tijd op het toestel geüpdatet volgens de tijd op de pc.

#### **Tijd en datum instellen voor een andere locatie**

Als u vaak iemand uit een bepaalde tijdzone bezoekt of hiermee praat, kunt u deze tijdzone instellen als de bezoekende tijdzone.

**1.** Tik op **Start > Instellingen >** tabblad **Systeem > Klok en alarmsignalen >** tabblad **Tijd**.

- <span id="page-66-0"></span>**2.** Tik op **Op bezoek**.
- **3.** Selecteer de juiste tijdzone en verander de datum of tijd.

#### **Landinstellingen**

De manier waarop getallen, valuta, datums en tijdens worden weergegeven, kunt u instellen bij landinstellingen.

- **1.** Tik op **Start > Instellingen >** tabblad **Systeem > Landinstellingen**.
- **2.** Selecteer op het tabblad **Regio** uw regio uit de lijst.

**Opmerking** Dit heeft geen effect op de taal van het besturingssysteem van het toestel.

- **3.** Het geselecteerde land bepaalt welke opties beschikbaar zijn op de andere tabbladen.
- **4.** U kunt deze instellingen verder aanpassen door op de betreffende tabbladen de gewenste opties te kiezen.

## **4.2 Het scherm Vandaag aanpassen**

Het scherm Vandaag toont uw aankomende afspraken, actieve taken en informatie over inkomende berichten. U kunt aangeven wat op het scherm Vandaag wordt weergegeven.

#### **Het scherm Vandaag aanpassen**

- **1.** Tik op **Start > Instellingen >** tabblad **Persoonlijk > Vandaag**.
- **2.** Op het tabblad **Weergave** selecteert u het gewenste achtergrondthema voor het scherm Vandaag.
- **3.** Op het tabblad **Items**, selecteert u de items die u wilt zien op het scherm Vandaag.
- **Tip** Om de volgorde van de op het scherm Vandaag weergegeven items te wijzigen, tikt u op het item en daarna op **Omhoog** of **Omlaag**.

#### **Een aangepaste achtergrondafbeelding gebruiken**

U kunt een zelf gemaakte foto gebruiken als achtergrond voor het scherm Vandaag. Hou er rekening mee dat de afbeeldingen ook de leesbaarheid van de tekst op het scherm Vandaag kunnen beïnvloeden.

**1.** Tik op **Start > Instellingen >** tabblad **Persoonlijk > Vandaag**.

#### 68 De PDA-telefoon instellen

- **2.** Selecteer het keuzevak **Deze afbeelding als achtergrond gebruiken**  en tik op **Bladeren** om een lijst met afbeeldingen te zien.
- **3.** Tik op de bestandsnaam van de afbeelding die u wilt gebruiken.
- **4.** Tik op **OK**.

#### **Opties instellen voor het weergeven van afspraken op het scherm Vandaag**

Als u erg veel afspraken heeft, wilt u wellicht het type afspraak wijzigen dat wordt weergegeven op het scherm Vandaag.

- **1.** Tik op **Start > Instellingen >** tabblad **Persoonlijk > Vandaag**.
- **2.** Tik op het tabblad **Items**.
- **3.** Selecteer **Agenda** en tik op **Opties**.
- **4.** Gebruik een van onderstaande opties:
	- **•** Selecteer **Volgende afspraak** om alleen de volgende afspraak in het rooster te zien, of **Eerstvolgende afspraken** om meerdere afspraken te zien.
	- **•** Wis het keuzevak **Alle gebeurtenissen van de dag weergeven** als u geen gebeurtenissen die een hele dag duren wilt weergeven.

Zie Hoofdstukken 6 en 8 voor meer informatie over het gebruik van Agenda.

#### **Opties voor het weergeven van taken op het scherm Vandaag instellen**

Als u erg veel taken heeft, wilt u wellicht het type taak wijzigen dat wordt weergegeven op het scherm Vandaag.

- **1.** Tik op **Start > Instellingen >** tabblad **Persoonlijk > Vandaag**.
- **2.** Tik op het tabblad **Items**.
- **3.** Selecteer **Taken** en tik op **Opties**.
- **4.** Gebruik een van onderstaande opties:
	- **•** Onder **Toon aantal**, selecteert u het type taak dat moet verschijnen op het scherm Vandaag.
	- **•** Selecteer in de lijst **Categorie** of u alleen taken wilt weergeven die aan een bepaalde categorie zijn toegekend, of alle taken.

Zie Hoofdstuk 6 voor meer informatie over het maken van taken op het toestel.

#### <span id="page-68-0"></span>**Het Startmenu aanpassen**

U kunt kiezen welke items verschijnen in het **Start**-menu.

- **1.** Tik op **Start > Instellingen >** tabblad **Persoonlijk > Menu's**.
- **2.** Selecteer de keuzevakken van de items die moeten verschijnen in het **Startmenu**. U kunt maximaal zeven items selecteren.
- **Tip** Maak mappen en snelkoppelingen in de mappen **Programma's** en **Office Mobile** op het Startmenu. Navigeer met van Windows Explorer op de pc naar de map **/Windows/Startmenu/Programma's** of **Office Mobile** op uw apparaat en maak dan de gewenste mappen en snelkoppelingen. U ziet dan na synchronisatie de toegevoegde items op het toestel. Zie Hoofdstuk 5 voor informatie over het synchroniseren van het toestel met de computer.

## **4.3 Telefooninstellingen en diensten aanpassen**

U kunt telefooninstellingen aanpassen, zoals het beltype en beltoon die voor binnenkomende gesprekken en de toon voor het toetsenbord die tijdens het invoeren van telefoonnummers moet worden gebruikt. U kunt u apparaat ook instellen om telefoonservices zoals Gesprek in wachtstand, Oproep doorschakelen en meer te gebruiken.

#### **Naar telefooninstellingen en services gaan**

- **•** Tik op **Menu > Opties** in het Telefoonscherm, of
- **•** Tik op **Start > Instellingen >** tabblad **Persoonlijk > Vandaag**.

#### **Beltooninstellingen**

#### **De beltoon en het beltoontype wijzigen**

- **1.** Tik in het Telefoonscherm op **Menu > Opties >** tabblad **Telefoon**.
- **2.** Tik in de lijst **Beltoon** op het gewenste geluid.
	- **Tip** U kunt bestanden van het type **\*.wav**, **\*.mid**, **\*.mp3**, **\*.wma** of andere bestanden gebruiken (zie Appendix voor een lijst van ondersteunde bestandsindelingen) die u van het internet kunt downloaden of van uw PC als beltonen kunt kopiëren. Kopieer de geluidsbestanden eerst naar de map /Windows/Beltonen op uw apparaat en selecteer daarna van de lijst Beltonen op uw apparaat het geluid. Zie Hoofdstuk 9 voor meer informatie over het kopiëren van bestanden.
- **3.** Kies in de lijst **Beltoontype** of u van inkomende gesprekken op de hoogte wordt gesteld via een beltoon, trilling of een combinatie van beide.

#### **Toon van het toetsenbord**

U kunt de toon wijzigen die u hoort als u een telefoonnummer op het toetsenbord invoert. Als het op Lange tonen is ingesteld hoort u de toon onophoudelijk voor zolang het nummer op het toetsenbord wordt ingedrukt. Gebruik deze instelling als u taken die afhankelijk zijn van de tonen op uw apparaat, zoals toegang nemen tot berichten op een antwoordmachine, moeilijk kunt uitvoeren. Als het op Korte tonen is ingesteld, hoort u de toon maar gedurende één of twee seconde. Als het op Uit is ingesteld, hoort u geen toon.

- **1.** Tik in het Telefoonscherm op **Menu > Opties >** tabblad **Telefoon**.
- **2.** In de lijst **Toetsenblok** tikt u op de gewenste optie.

## **Telefoondiensten**

Het toestal kan een directe koppeling maken met het mobiele telefoonnetwerk, zodat u toegang kunt krijgen tot diverse telefoondiensten van het toestel en deze kunt wijzigen. Telefoondiensten kunnen bijvoorbeeld Gesprek doorschakelen, Gesprek in de wacht, Voicemail en meer zijn. Neem contact op met uw mobiele dienstverlener voor informatie over de beschikbaarhuid van telefoondiensten voor uw toestel.

#### **Instellingen van telefoondiensten openen en veranderen**

- **1.** Tik op **Start > Instellingen >** tabblad **Persoonlijk > Telefoon >** tabblad **Diensten**.
- **2.** Selecteer de dienst die u wilt gebruiken en tik daarna op **Instellingen ophalen**.
- **3.** Kies de gewenste opties en tik vervolgens op **OK**.

Voor meer informatie over het aanpassen van instellingen van telefoondiensten, zie de Help op het apparaat.

## **Netwerken**

U kunt op uw apparaat zien welke mobiele telefoonnetwerken beschikbaar zijn en ze in de volgorde rangschikken waarop u wilt dat uw apparaat toegang tot ze neemt. Bijvoorbeeld, als uw eerste voorkeursnetwerk onbeschikbaar is, probeert uw apparaat toegang te nemen tot het netwerk van de tweede voorkeur.

#### <span id="page-70-0"></span>**Beschikbare netwerken weergeven**

- **1.** Tik op **Start > Instellingen >** tabblad **Persoonlijk > Telefoon >**  tabblad **Netwerk**.
- **2.** Selecteer onder **Netwerkselectie** de optie **Handmatig**. De lijst met beschikbare netwerken wordt nu weergegeven.

#### **Voorkeursnetwerken instellen**

- **1.** Tik op **Start > Instellingen >** tabblad **Persoonlijk > Telefoon >**  tabblad **Netwerk**.
- **2.** Tik op **Netwerken instellen** en volg de instructies op het scherm om de netwerken volgens uw voorkeur te rangschikken.
- **3.** Nadat u de netwerken in de volgorde van uw voorkeur hebt gerangschikt, tikt u op **OK** om naar het tabblad **Netwerk** terug te keren.
- **4.** In de lijst **Netwerkselectie** selecteert u **Automatisch**.
- **5.** Tik op **OK**.

## **4.4 Het toetsel beveiligen**

#### **De USIM/SIM-kaart met een pincode beveiligen**

U kunt uw USIM/SIM-kaart tegen onbevoegd gebruik beschermen door het een PIN (Persoonlijk identificatienummer) toe te wijzen. Uw draadloze serviceprovider geeft u uw eerste PIN die u later kunt wijzigen.

- **1.** Tik in het Telefoonscherm op **Menu > Opties >** tabblad **Telefoon**.
- **2.** Kies het selectievak **Pincode vereist waneer de telefoon wordt gebruikt**.
- **3.** Om de PIN te wijzigen, tik u op **Pincode wijzigen**.
- **Tip** Alarmnummers kunnen altijd worden gebeld, ook zonder pincode.

#### **Het toestel beveiligen met een wachtwoord**

U kunt uw gegevens veiliger bewaren door een wachtwoord te vragen wanneer het apparaat wordt ingeschakeld. U maakt uw eigen wachtwoord zodra u uw apparaat begint te gebruiken.

#### **Een toestelwachtwoord instellen**

**1.** Tik op **Start > Instellingen >** tabblad **Persoonlijk > Vergrendeling**.

#### 72 De PDA-telefoon instellen

**2.** Selecteer het keuzevak **Bericht indien apparaat niet gebruikt gedurende** en selecteer in het rechtervak hoelang het toestel moet wachten alvorens een wachtwoord te vragen. Selecteer in het vak **Type wachtwoord** het type wachtwoord dat u wilt gebruiken. Voer het wachtwoord in en bevestig het.

Als uw toestel geconfigureerd is om verbinding te maken met een netwerk, gebruik dan een alfanumeriek wachtwoord voor betere beveiliging van het toestel.

- **3.** Op het tabblad **Geheugensteun** voert u een zin in die u helpt uw wachtwoord te onthouden, maar anderen niet uw wachtwoord laat raden.
- **4.** Tik op **OK**. De volgende keer dat het toestel wordt ingeschakeld, wordt u gevraagd het wachtwoord in te voeren.
- **Opmerkingen** Laat het wachtwoord nooit beginnen met de cijfers van het plaatselijke alarmnummer, zodat u altijd alarmnummers kunt bellen.
	- De geheugensteun wordt weergegeven als vijf keer het verkeerde wachtwoord wordt ingevoerd.

#### **Uw apparaat ontgrendelen**

- **1.** Voer het wachtwoord van uw apparaat in als u erom wordt gevraagd.
- **2.** Tik op **Ontgrendelen**.
- **Opmerking** Als u uw wachtwoord bent vergeten, kunt u een harde reset uitvoeren of het apparaatgeheugen wissen. Voordat u dit doet, moet u ervoor zorgen dat u een reservekopie op uw PC hebt gemaakt van uw gegevens en bestanden, zodat u ze later op uw apparaat kunt terugplaatsen. Zie Hoofdstuk 9 voor details.

#### **Gegevens op uw geheugenkaart coderen**

- **1.** Tik in het scherm Vandaag op **Start > Instellingen >** tab **Systeem > Codering**.
- **2.** Selecteer **Bestanden op opslagkaarten coderen**.
- **Opmerkingen** Gecodeerde bestanden kunnen alleen worden gelezen op het toestel waarop ze gecodeerd zijn.
	- Gecodeerde bestanden worden net als andere bestanden geopend, tenminste als dit gebeurt op het toestel waarop ze zijn gecodeerd. U hoeft geen andere handelingen te verrichten om deze bestanden te lezen.
**Belangrijk** Als **Bestanden op opslagkaart coderen** eerder is ingeschakeld, maak dan een backup van alle bestanden op de geheugenkaart, voordat u Opslag wissen gebruikt, een harde reset uitvoert of de ROM-systeemsoftware updatet. Anders hebt u geen toegang meer tot de gecodeerde bestanden op de geheugenkaart. Gebruik ActiveSync of Windows Mobile Apparaatcentrum om tussen uw geheugenkaart en computer bestanden over te brengen. Na deze procedure kopieert u uw bestanden terug naar de geheugenkaart.

# **4.5 Vingerafdruksensor en HTC Vingerafdrukbeheer gebruiken**

Het toestel bevat een vingerafdruksensor, deze zit beneden op het toestel. Op het toestel is HTC Vingerafdruk geïnstalleerd. Dit is software voor vingerafdrukherkenning, en biedt een extra beveiligingslaag om uw toestel en persoonlijke gegevens te beveiligen. Vingerafdruksensor

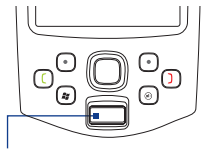

HTC Vingerafdrukbeheer levert vingerafdrukcontrole om de gebruiker te controleren die het toestel wil inschakelen of bestanden wil coderen/ decoderen.

## **Uw vingerafdruk opgeven**

Als u het toestel voor het eerst inschakelt, vraagt de Wizard Snel instellen naar uw vingerafdrukken. Het opgeven van uw vingerafdrukken activeert de vingerafdruksensor op het toestel. U kunt de vingerafdruksensor ook inschakelen door de HTC Vingerafdrukbeheersoftware op het toestel te starten.

De eerste keer dat u HTC Vingerafdrukbeheer gebruikt, helpt een wizard u door het opgeven van uw vingerafdrukken en het instellen van gegevensbeveiliging.

#### **De wizard starten**

- **1.** Tik op **Start > Instellingen >** tabblad **Persoonlijk > Vergrendeling**.
- **2.** Kies in het venster Inschrijven welke vingerafdruk moet worden gebruikt door op de betreffende vinger op het venster te tikken. Tik op **Volgende**.

#### 74 De PDA-telefoon instellen

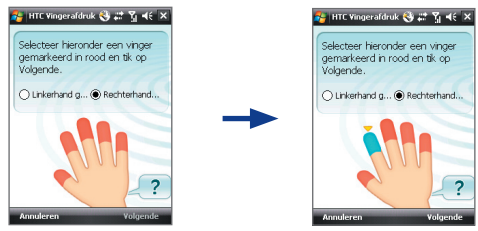

- **3.** Zodra een vinger is ingeschreven, wordt u gevraagd de vinger over de vingerafdruksensor te vegen.
- **4.** Herhaal dit minstens viermaal om de vingerafdruk op te nemen. Als het is gelukt de vingerafdruk op te nemen, wordt u gevraagd een andere vingerafdruk op te nemen. Tik op **OK** om verder te gaan.

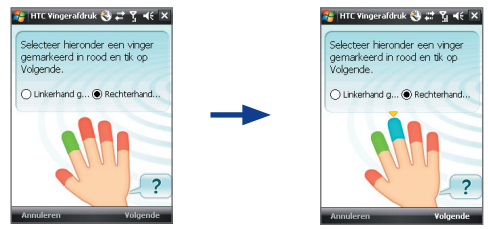

- **5.** Kies een andere vinger om op te nemen en herhaal de voorgaande stappen, of tik op **Volgende** om verder te gaan.
- **6.** Als u klaar bent tikt u op **Nee** als u niet nog meer vingers wilt opnemen.
- **7.** Tik op **Voltooien**.

Voor meer informatie over het gebruik van HTC Vingerafdrukbeheer tikt u op of zie de Help op het toestel.

# **Controle**

Nadat één of meer vingerafdrukken zijn opgenomen, vraagt HTC Vingerafdrukbeheer telkens wanneer u zich aanmeldt op het toestel naar een vingerafdruk. Veeg een vinger waarvan de vingerafdruk is opgenomen over de vingerafdruksensor om u aan te melden en om gegevens op het toestel te kunnen openen.

Als u uw vingers hebt opgenomen toen het toestel voor het eerst is ingesteld, verschijnt het Controlescherm van HTC Vingerafdrukbeheer telkens als u het toestel inschakelt, en wordt u steeds gevraagd een vinger op de vingerafdruksensor te plaatsen. Zodra de vingerafdrukken zijn goedgekeurd, krijgt u toegang tot het toestel en persoonlijke gegevens.

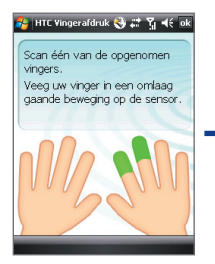

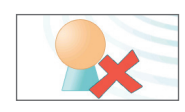

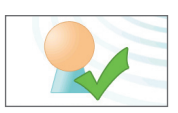

Geeft aan dat verificatie mislukt is. Mocht dit gebeuren, veeg dan uw vinger opnieuw over de sensor.

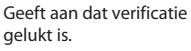

Controle van vingerafdrukken is ook vereist voordat u instellingen van HTC Vingerafdrukbeheer kunt veranderen of bestanden op het toestel kunt coderen/decoderen. Als u het Controlevenster van HTC Vingerafdrukbeheer ziet, veeg dan een ingeschreven vinger over de vingerafdruksensor.

## **Bestanden coderen/decoderen met vingerafdrukbeveiliging**

U kunt bestanden coderen en lees- en schrijftoegang tot de bestanden beperken tot uzelf door vingerafdrukcontrole te vereisen.

Als uw vingerafdrukken nog niet zijn opgenomen, wordt u automatisch gevraagd dit te doen zodra u start met het coderen van één of meer bestanden. Zo kunt u ook alleen een beveiligd bestand decoderen en openen als u een ingeschreven vinger opgeeft en deze wordt goedgekeurd door het toestel.

#### **Bestanden coderen**

- **1.** Tik op **Start > Programma's > HTC Vingerafdruk**.
- **2.** Kies in het horizontaal of verticaal gesplitste verkennervenster de keuzevakken van de bestanden die u wilt coderen.
- **3.** Tik op **Versleutelen**.
- **4.** Veeg een vinger waarvan de vingerafdruk is opgenomen over de vingerafdruksensor. Uw identiteit wordt dan gecontroleerd.

#### 76 De PDA-telefoon instellen

- **5.** Het bestand wordt verwerkt. Tik op **OK** ter bevestiging.
- **6.** De bestanden worden beveiligd en het pictogram vingerafdrukbeveiliging verschijnt op het bestand.

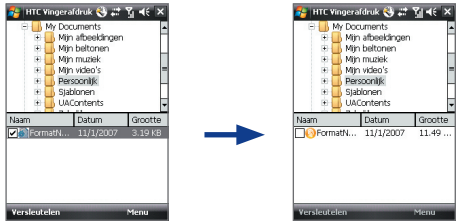

#### **Bestanden decoderen**

- **1.** Tik op **Start > Programma's > HTC Vingerafdruk**.
- **2.** Kies in het horizontaal of verticaal gesplitste verkennervenster de keuzevakken van de bestanden die u wilt coderen.
- **3.** Tik op **Decoderen**.
- **4.** Veeg een vinger waarvan de vingerafdruk is opgenomen over de vingerafdruksensor. Uw identiteit wordt dan gecontroleerd.
- **5.** Het bestand wordt verwerkt. Tik op **OK** ter bevestiging om het bestand te decoderen.

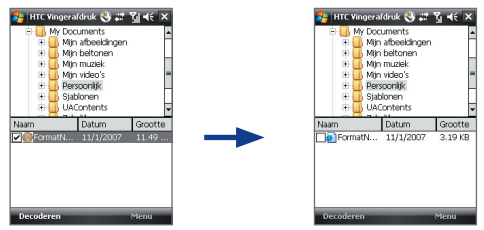

# **Instellingen van HTC Vingerafdrukbeheer**

Met HTC Vingerafdrukbeheer kunt u nieuwe vingerafdrukken opnemen, ingeschreven vingerafdrukken veranderen of verwijderen, een nieuw wachtwoord instellen, het bestaande wachtwoord veranderen en een aanmeldwijze kiezen. Daarnaast kunt u opties instellen zodat u op de hoogte wordt gebracht als een alleen-lezen-bestand wordt gecodeerd/ gedecodeerd of alleen resultaten weer te geven na het coderen/decoderen.

#### **HTC Vingerafdrukbeheer configureren**

- **1.** Tik op **Start > Instellingen >** tabblad **Persoonlijk > HTC Vingerafdruk**.
- **2.** Als u het Controlevenster ziet, veeg dan uw vinger over de vingerafdruksensor.
- **3.** Bij **Aanmeldmethode** kiest u de methode van aanmelden op het toestel of voor het openen van gegevens.
- **4.** Gebruik een van onderstaande opties:
	- **•** Tik op **Nieuw** om een nieuwe vingerafdruk op te nemen.
	- **•** Tik op **Veranderen** om een opgenomen vingerafdruk te veranderen/verwijderen.
	- **•** Tik op het tabblad **Meer** voor opties over het weergeven van meldingen en resultaten m.b.t. codering en decodering.

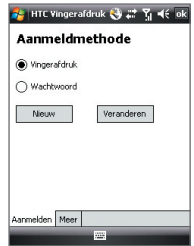

Als u **Vingerafdruk** instelt als de **Aanmeldmethode**, wordt u gevraagd het toestel te activeren via een vingerafdrukcontrole voordat u het toestel via ActiveSync met een pc kunt synchroniseren. Als u **Wachtwoord** instelt als **Aanmeldmethode**, vraagt de pc u een wachtwoord op te geven en het toestel te ontgrendelen voordat u kunt synchroniseren.

# **4.6 Andere instellingen**

### **Apparaatnaam**

De naam van het toestel wordt gebruikt om het apparaat in de volgende situaties te herkennen:

- **•** Synchroniseren met een PC
- **•** Verbinding maken met een netwerk
- **•** Informatie herstellen vanuit een back-up

**Opmerking** Als u meerdere toestellen met dezelfde PC synchroniseert, moet elk toestel een unieke naam hebben.

#### **De naam van het toestel veranderen**

- **1.** Tik op **Start > Instellingen >** tabblad **Systeem > Info**.
- **2.** Tik op het tabblad **Apparaat-ID**.
- **3.** Voer een naam in.

## **Weergave-instellingen**

#### **De helderheid van het beeldscherm aanpassen**

- **1.** Tik op **Start > Instellingen >** tabblad **Systeem > Verlichting**.
- **2.** Op het tabblad **Helderheid** verplaatst u de schuifknop naar rechts om de helderheid te vergroten, of naar links om de helderheid te verminderen.

#### **De verlichting instellen op dimmen na een bepaalde tijd**

- **1.** Tik op **Start > Instellingen >** tabblad **Systeem > Verlichting**.
- **2.** Tik op het tabblad **Accustroom** of op het tabblad **Externe energie**.
- **3.** Selecteer het keuzevak **Verlichting uit als app. niet wordt gebruikt gedurende** en geef de tijd op.

#### **De grootte van tekst op het scherm aanpassen**

- **1.** Tik op **Start > Instellingen >** tabblad **Systeem > Scherm >** tabblad **Tekengrootte**.
- **2.** Verplaats de schuifknop om de tekengrootte aan te passen.

**Opmerking** De naam van het toestel moet beginnen met een letter, bestaan uit letters van **A** tot **Z**, getallen van **0** tot **9**, en mag geen spaties bevatten. Gebruik het "underscore" teken ( \_ ) om woorden van elkaar te scheiden.

# **Knopinstellingen**

#### **Opnieuw programma's of snelkoppelingen aan programmaknoppen toewijzen**

Uw apparaat kan met programma's komen die al aan hardware-knoppen zijn toegewezen. U kunt deze knoppen aanpassen om de programma's die u het vaakst gebruikt te openen, of om bepaalde snelkoppelingen uit te voeren, zoals het veranderen van de schermoriëntatie, het scherm Vandaag te openen of het Invoerpaneel te openen.

- **1.** Tik op **Start > Instellingen >** tabblad **Persoonlijk > Knoppen**. Op het tabblad **Programmaknoppen** wordt een lijst van knoppen en hun huidige toewijzingen weergegeven.
- **2.** Tik op de knop die u wilt toewijzen. Om u te helpen de knoppen te identificeren, wordt de originele functie van de knop door nummers en pictogrammen vertegenwoordigd.
- **3.** In het vak **Wijs een programma toe** tikt u op het programma of snelkoppeling die u wilt toewijzen.
- **4.** Tik op **OK**.

# **Opties voor woordaanvulling**

Woordvoltooiing helpt u sneller tekst in te voeren door woorden voor te stellen de invoermethoden gebruikt om letters in te voeren. U kunt instellen hoeveel voorgestelde woorden worden weergegeven, wanneer de woordenlijst moet worden weergegeven en meer.

- **1.** Tik op **Start > Instellingen >** tabblad **Persoonlijk > Invoer >** tabblad **Woordaanvulling**.
- **2.** Zorg dat het keuzevak **Woorden suggereren bij invoeren tekst** is geselecteerd.
- **3.** De voorgestelde woordenlijst verschijnt standaard waar u een spatie plaatst. Om na het invoeren van letters een woordenlijst te laten verschijnen, selecteert u het aantal letters die u wilt invoeren voordat de woordenlijst wordt weergegeven.
- **4.** De voorgestelde woordenlijst wordt standaard met vier woorden weergegeven. U kunt het aantal woorden die in de voorgestelde lijst wordt weergegeven, wijzigen.

#### 80 De PDA-telefoon instellen

- **5.** Zorg dat het keuzevak **Automatisch corrigeren inschakelen** is ingeschakeld als u automatisch fout getypte woorden wilt corrigeren.
- **Tip** Terwijl u tijdens tekstinvoer nieuwe woorden invoert, leert de woordendatabank meer woorden. Om de toegevoegde woorden te verwijderen en de databank te herstellen naar de oorspronkelijke toestand, tikt u op **Opgeslagen invoeringen wissen**.

## **Alarmsignalen en meldingen**

#### **Een alarmsignaal instellen**

- **1.** Tik op **Start > Instellingen >** tabblad **Systeem > Klok en Alarmsignalen >** tabblad **Alarmen**.
- **2.** Tik op **<Beschrijving>** en voer een naam in voor het alarmsignaal.
- **3.** Tik op de dag van de week voor het alarmsignaal. U kunt meerdere dagen kiezen door op elke gewenste dag te tikken.
- **4.** Tik op de tijd om een klok te openen, en stel de tijd van het alarmsignaal in.
- **5.** Tik op het pictogram alarmsignaal ( $\overrightarrow{A}$ ) om het gewenste alarmtype op te geven. U kunt kiezen uit knipperlicht, een enkel geluid, een herhalend geluid, of trilling.
- **6.** Als u kiest voor een geluid afspelen, tik dan op de lijst naast het keuzevak **Geluid afspelen** en tik op het gewenste geluid.

#### **Kiezen hoe u gewaarschuwd wordt bij gebeurtenissen of handelingen**

- **1.** Tik op **Start > Instellingen >** tabblad **Persoonlijk > Geluiden en meldingen**.
- **2.** Kies op het tabblad **Geluiden**, via de betreffende keuzevakken, hoe u gewaarschuwd wilt worden.
- **3.** Tik op het tabblad **Meldingen** bij **Gebeurtenis** op een gebeurtenis en hoe u op de hoogte gesteld wilt worden door de betreffende selectievakken te kiezen. U kunt uit diverse mogelijkheden kiezen, zoals een speciaal geluid, een bericht of een knipperend licht.
- **Tip** Het uitschakelen van geluiden en het knipperend licht helpt batterijstroom te besparen.

# **Hoofdstuk 5**

**Informatie synchroniseren met de computer** 

**[5.1 Info over synchronisatie](#page-81-0) [5.2 Windows Mobile® Apparaatcentrum](#page-82-0) [instellen in Windows Vista](#page-82-0) [5.3 ActiveSync® in Windows XP instellen](#page-85-0) [5.4 Synchroniseren met de computer](#page-86-0) [5.5 Synchroniseren via Bluetooth](#page-88-0) [5.6 Muziek en video synchroniseren](#page-89-0)**

# <span id="page-81-0"></span>**5.1 Info over synchronisatie**

U kunt informatie die op de computer staat overal mee naar toe nemen door de informatie naar het toestel te synchroniseren. De volgende soorten informatie kunnen tussen computer en toestel worden gesynchroniseerd:

- **• Microsoft® Office Outlook**® **informatie**, waaronder Outlook e-mail, contactpersonen, agenda, taken en notities
- **• Media**, zoals afbeeldingen, muziek en video
- **• Favorieten**, welke de bladwijzers zijn die naar uw favoriete websites verwijzen
- **• Bestanden**, zoals documenten en andere bestanden

Voordat u synchroniseert dient u de synchronisatiesoftware op de computer te installeren en in te stellen. Voor meer informatie, raadpleeg "Windows Mobile® Apparaatcentrum instellen in Windows Vista®" als u Windows Vista® gebruikt, of raadpleeg "ActiveSync in Windows XP instellen" als u Windows XP® gebruikt.

## **Manieren van synchronisatie**

Zodra de synchronisatiesoftware op de computer is geïnstalleerd, sluit u het toestel aan op de computer en synchroniseert u beide met één van onderstaande methodes:

- **•** Verbinden en synchroniseren via de bijgeleverde usb-sync-kabel. Als de sync-kabel op toestel en computer wordt aangesloten, start de synchronisatie automatisch.
- **•** Verbinden en synchroniseren via Bluetooth. U moet eerst een Bluetooth-verbinding tussen toestel en computer opzetten voordat u informatie via Bluetooth kunt synchroniseren. Voor meer informatie over het instellen van een Bluetooth-verbinding, zie Hoofdstuk 10. Voor meer informatie over het synchroniseren via Bluetooth, zie "Synchroniseren via Bluetooth" verderop in dit hoofdstuk.

<span id="page-82-0"></span>Synchroniseer regelmatig om de informatie op zowel toestel als computer up-to-date te houden.

**Opmerking** U kunt ook Outlook e-mail, contactpersonen, agenda en taken op het toestel met de Exchange Server op uw werk synchroniseren. Voor meer informatie over het instellen van uw toestel om met de Exchange Server te synchroniseren, zie Hoofdstuk 8.

# **5.2 Windows Mobile® Apparaatcentrum instellen in Windows Vista**

**Windows Mobile**® **Apparaatcentrum** is de vervanging van Microsoft® ActiveSync® in Windows Vista®.

**Opmerking** In bepaalde versies van Windows Vista is Windows Mobile Apparaatcentrum al geïnstalleerd. Als Windows Mobile Apparaatcentrum niet beschikbaar is in uw Windows Vista, kunt u het installeren vanaf de Aan de slag-cd die bij het toestel zit.

## **Synchronisatie instellen**

Als u uw apparaat op uw PC aansluit en voor de eerste keer Windows Mobile Apparaatcentrum start, wordt u gevraagd een Windows Mobile®-partnerverband met uw apparaat te maken. Volg onderstaande stappen om een verbinding te maken.

- **1.** Sluit het toestel aan op de pc. Windows Mobile Apparaatcentrum configureert zichzelf en wordt vervolgens geopend.
- **2.** Klik op het venster van de licentieovereenkomst op **Accepteren**.
- **3.** Klik in het beginscherm van Windows Mobile Apparaatcentrum op **Toestel instellen**.

#### 84 Informatie synchroniseren met de computer

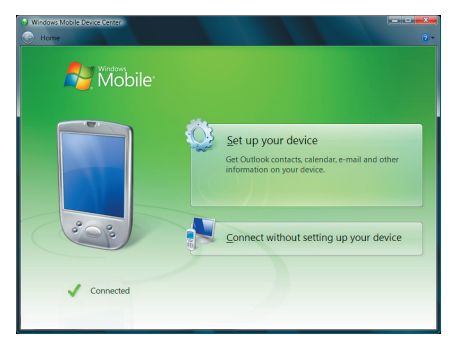

- **Opmerking** Kies **Verbinden zonder het toestel in te stellen** als u slechts mediabestanden wilt overplaatsen, controleren op updates en het toestel wilt verkennen, maar geen informatie uit Outlook wilt synchroniseren.
- **4.** Selecteer de informatietypes die u wilt synchroniseren en klik op **Volgende**.

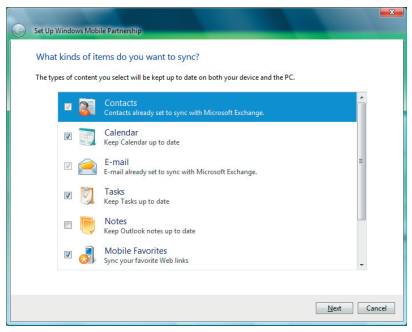

**5.** Voer een apparaatnaam in en klik op **Instellen**.

Als u klaar bent met de setupwizard, synchroniseert Windows Mobile Apparaatcentrum automatisch het toestel. Let op dat na synchronisatie Outlook e-mails en andere informatie op het toestel verschijnen.

## **Windows Mobile Apparaatcentrum gebruiken**

Open Windows Mobile Apparaatcentrum door te klikken op **Start > Alle programma's > Windows Mobile Apparaatcentrum** op de Windows Vista computer.

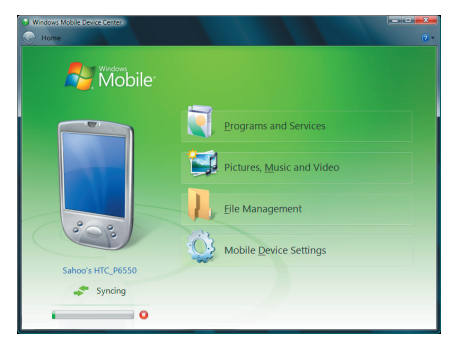

U kunt in Windows Mobile Apparaatcentrum als volgt te werk gaan:

- **•** Klik op **Instellingen mobiel apparaat** om synchronisatie-instellingen weer te geven en te wijzigen.
- **•** Als u op **Afbeeldingen, muziek en video > \_\_ nieuwe afbeeldingen/videoclips zijn beschikbaar om te importeren klikt**, helpt een wizard u met het markeren en overdragen van foto's van het toestel naar de Fotogalerie op de Windows Vista pc.
- **•** Klik op **Afbeeldingen, Muziek en Video > Media toevoegen aan het apparaat vanuit Windows Media Player** om muziek en videobestanden te synchroniseren via Windows Media® Player. Voor meer informatie, raadpleeg "Windows Media® Player Mobile gebruiken" in Hoofdstuk 12.
- **•** Klik op **Bestandsbeheer > Het toestel verkennen om documenten**  en bestanden op het toestel weer te geven.

**Opmerking** Zie de Help van Windows Mobile Apparaatcentrum voor meer informatie.

# <span id="page-85-0"></span>**5.3 ActiveSync® in Windows XP instellen**

De Aan de slag-cd die bij het toestel zit bevat Microsoft ActiveSync 4.5 of later. Volg de stappen in dit deel om ActiveSync in Windows XP of een ander compatibel systeem te installeren en in te stellen.

**Opmerking** Voor een lijst met compatibele Windows-systemen gaat u naar http://www.microsoft.com/windowsmobile/activesync/activesync45.mspx.

## **ActiveSync installeren**

- **1.** Plaats de Aan de slag disk in het schijfstation van de pc.
- **2.** ActiveSync is in het Engels en verschillende andere talen beschikbaar. Selecteer de gewenste taal en klik op **Volgende**.
- **3.** Klik op **Instellen en installeren**.
- **4.** Kies het **ActiveSync**-keuzevak en klik op **Installeren**.
- **5.** Lees de voorwaarden van de licentie en klik op **Accepteren**.
- **6.** Als de installatie voltooid is, klikt u op **Gereed**.
- **7.** Op het venster Aan de slag met Windows Mobile® klikt u op **Sluiten**.

# **Synchronisatie instellen**

Volg onderstaande stappen om een synchronisatieverbinding te maken.

- **1.** Sluit het toestel aan op de pc. De Synchronisatie Setup Wizard start automatisch en helpt u een synchronisatieverbinding in te stellen. Klik op **Volgende** om verder te gaan.
- **2.** Wis het keuzevak **Direct synchroniseren met een server die Microsoft Exchange draait** en klik op **Volgende** om het toestel met de pc te synchroniseren.
- **3.** Selecteer de informatietypes die u wilt synchroniseren en klik op **Volgende**.
- **4.** Selecteer of wis naar wens het keuzevak **Draadloze gegevensverbindingen toestaan**.
- **5.** Klik op **Voltooien**.

<span id="page-86-0"></span>Zodra u klaar bent met de wizard, synchroniseert ActiveSync het apparaat automatisch. Let op dat na synchronisatie Outlook e-mails en andere informatie op het toestel verschijnen.

# **5.4 Synchroniseren met de computer**

Verbind en synchroniseer het toestel met de pc via de usb-kabel of Bluetooth-verbinding.

### **Synchronisatie starten en stoppen**

U kunt handmatig synchroniseren vanaf toestel of pc.

#### **Vanaf het toestel**

- **1.** Tik op **Start > Programma's > ActiveSync**.
- **2.** Tik op **Sync**.

Stop de synchronisatie voordat deze voltooid is door op **Stoppen** te tikken.

**Tip** Om met één PC een partnerverband volledig te verwijderen, tikt u op **Menu > Opties** en daarna op de computernaam en dan tikt u op **Verwijderen**. Uw apparaat hoeft niet op de PC zijn aangesloten om deze optie beschikbaar te stellen.

#### **Vanuit Windows Mobile Apparaatcentrum**

- **1.** Klik op **Start > Alle programma's > Windows Mobile Apparaatcentrum**.
- **2.** Klik op **d** linksonder in Windows Mobile Apparaatcentrum.

U kunt synchronisatie voortijdig afbreken door op  $\Box$  te klikken.

#### **Vanuit ActiveSync op de pc**

Als u het toestel aansluit op de pc, wordt ActiveSync automatisch op de pc geopend en gesynchroniseerd.

- Klik op **O** om de synchronisatie handmatig te starten.
- U kunt synchronisatie voortijdig afbreken door op **to** te klikken.

## **Veranderen welke informatie gesynchroniseerd wordt**

U kunt de informatietypes en de hoeveelheid informatie die gesynchroniseerd wordt veranderen voor elk type op zowel toestel als pc. Volg onderstaande stappen om de synchronisatie-instellingen op het toestel te veranderen.

#### **Opmerking** Voordat u synchronisatie-instellingen wijzigt op uw toestel, moet u het ontkoppelen van uw pc.

- **1.** Tik in ActiveSync op het toestel op **Menu > Opties**.
- **2.** Selecteer het keuzevak voor elk item dat u wilt synchroniseren. Als u geen keuzevak kunt selecteren, moet u wellicht het keuzevak voor hetzelfde informatietype elders in de lijst wissen.
- **3.** Wilt u de synchronisatie-instellingen van een informatietype veranderen, zoals **E-mail**, selecteer het dan en tik op **Instellingen**.

U kunt de groottelimiet voor download instellen, het tijdsinterval waarop informatie wordt gedownload specificeren en meer.

- **Opmerkingen** Bepaalde informatietypes, zoals Favorieten, Bestanden en Media kunnen niet worden geselecteerd in de ActiveSync Opties op het toestel. U kunt deze items selecteren of wissen in Windows Mobile Apparaatcentrum of ActiveSync op de pc.
	- **•** Een PC kan met verschillende apparaten die met Windows Mobile® werken, een synchronisatie-partnerverband hebben, maar een apparaat kan met maar twee PC een synchronisatie-partnerverband hebben. Om te verzekeren dat het toestel correct met beide pc's synchroniseert, stelt u op de tweede pc dezelfde synchronisatieinstellingen in als op de eerste pc.
	- Outlook e-mail kan met slechts één computer worden gesynchroniseerd.

## **Problemen met synchronisatieverbindingen oplossen**

Als de pc verbinding met internet of een lokaal netwerk heeft gemaakt, kan de pc de verbinding met het toestel verbreken ten gunste van de internet- of netwerkverbinding.

Tik als dit gebeurt op **Start > Instellingen >** tabblad **Verbindingen > USB aan pc** en wis vervolgens het keuzevak **Geavanceerde netwerkfunctionaliteit inschakelen**. De pc maakt dan gebruik van een seriële usb-verbinding met het toestel.

Het pictogram **USB aan pc** ( $\Box$ ) verschijnt op het scherm Vandaag als een seriële usb-verbinding wordt gebruikt.

# <span id="page-88-0"></span>**5.5 Synchroniseren via Bluetooth**

U kunt het toestel verbinden en synchroniseren met de pc via Bluetooth.

**Opmerking** Om uw toestel met een pc te verbinden en te synchroniseren via Bluetooth, moet op uw pc Bluetooth zijn geïntegreerd of een Bluetooth-adapter hebben.

#### **Synchroniseren met een computer via Bluetooth**

- **1.** Stel Windows Mobile Apparaatbeheer of ActiveSync op de pc in om te synchroniseren via Bluetooth. Zie de Help van het programma voor instructies.
- **2.** Tik op het toestel op **Start > Programma's > ActiveSync**.
- **3.** Zorg dat Bluetooth op zowel toestel als computer is ingeschakeld en ingesteld op zichtbaar. Zie "Bluetooth" in hoofdstuk 10 voor meer informatie.
- **4.** Tik op **Menu > Verbinden via Bluetooth**. Zorg dat Bluetooth op zowel toestel als computer is ingeschakeld en ingesteld op zichtbaar.
- **5.** Als dit de eerste keer is dat u via Bluetooth een verbinding met de pc maakt, moet u eerst de Bluetooth-wizard op het toestel uitvoeren en een Bluetooth-verbinding tussen het toestel en de pc instellen. Zie "Bluetooth-verbindingen" in hoofdstuk 10 voor meer informatie over het inschakelen en configureren van Bluetooth.

**Opmerking** Schakel Bluetooth uit als dit niet wordt gebruikt om batterijstroom te besparen.

# <span id="page-89-0"></span>**5.6 Muziek en video synchroniseren**

Als u tijdens het reizen uw muziek of andere digitale media wilt meenemen, stelt u Windows Media® Player op uw computer in om met uw apparaat muziek en video te synchroniseren.

Behalve het selecteren van het informatietype **Media** dat moet worden gesynchroniseerd, moeten alle instellingen voor het synchroniseren van media worden ingesteld in Windows Media® Player. Voordat media kan worden gesynchroniseerd, doet u het volgende:

- **•** Installeer Windows Media® Player Versie 11 op de PC. (Windows Media® Player 11 werkt alleen in Windows XP of nieuwere versies).
- **•** Sluit het apparaat aan op de PC met een usb-kabel. Als het toestel momenteel is verbonden via Bluetooth, dient u deze verbinding te verbreken voordat media kan worden gesynchroniseerd.
- **•** Stel een synchronisatierelatie in tussen toestel en Windows Media® Player op de pc.

Voor meer informatie over hoe Windows Media® Player op uw apparaat te gebruiken, raadpleeg Hoofdstuk 12.

# **Hoofdstuk 6**

**Het ordenen van contactpersonen, afspraken, taken en andere informatie**

> **[6.1 Het telefoonboek beheren](#page-91-0) [6.2 Contacten](#page-91-0) [6.3 SIM-beheer](#page-96-0) [6.4 Agenda](#page-98-0) [6.5 Taken](#page-101-0) [6.6 Notities](#page-103-0)**

# <span id="page-91-0"></span>**6.1 Het telefoonboek beheren**

Met uw PDA-telefoon hebt u verschillende manieren om telefoonnummers en andere informatie over uw contactpersonen op te slaan en te beheren.

- **•** Gebruik **Contactpersonen** om contactpersonen te maken en op te slaan in het geheugen van uw apparaat of op uw USIM/SIM-kaart.
- **•** Gebruik **SIM-beheer** om USIM/SIM-contacten op te slaan en te beheren.

# **6.2 Contacten**

**Contacten** is uw adresboek en bevat informatie over de personen en bedrijven waar u mee communiceert. Er zijn drie soorten contactpersonen die u op het toestel kunt maken:

- **• Microsoft® Office Outlook®-contactpersonen**. Contactpersonen op het toestel, die op het toestel kunnen worden aangemaakt of gesynchroniseerd met pc of Exchange Server. Voor elke contactpersoon kunt u diverse zaken opslaan, zoals telefoonnummers, e-mailadressen, instant messaging (IM)-namen, zakelijke en privé-adressen en informatie zoals functie, verjaardag en nog veel meer. U kunt ook afbeeldingen toevoegen en een beltoon toekennen aan een Outlook-contactpersoon.
- **• USIM/SIM contactpersonen**. Contactpersonen die op de USIM/SIMkaart worden opgeslagen. Alleen naam en telefoonnummer kunnen voor elke opname worden opgeslagen.
- **• Windows Live™-contactpersonen**. Contactpersonen met wie u via Windows Live™ Messenger of MSN communiceert. Net als contactpersonen uit Outlook, kunt u ook alle informatie over een Windows Live™-contactpersoon invoeren. Voor meer informatie, raadpleeg "Windows Live™-contactpersonen toevoegen" in Hoofdstuk 10.

**Opmerking** U kunt Windows Live™-contactpersonen alleen toevoegen als u op uw apparaat Windows Live™ hebt ingesteld.

#### **Nieuwe contactpersonen toevoegen**

#### **Een contactpersoon op het toestel toevoegen**

- **1.** Tik op **Start > Contacten**.
- **2.** Tik op **Nieuw**, selecteer **Outlook-contact** en voer de contactgegevens in.

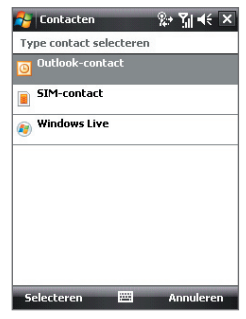

**3.** In het veld **Archiv. als** kiest u hoe u wilt dat de naam van de contactpersoon in de contactenlijst verschijnt.

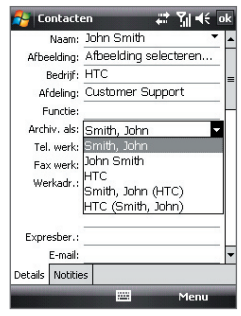

**4.** Wilt u een foto van de contactpersoon toevoegen, tik dan op **Afbeelding selecteren**, kies vervolgens een afbeelding of tik op **Camera** om een foto van de contactpersoon te maken. Deze foto verschijnt op het Telefoonscherm zodra u door de contactpersoon wordt gebeld.

- **5.** U kunt een beltoon toekennen aan de contactpersoon door op het veld **Beltoon** te tikken, door de lijst met tonen te bladeren en een gewenste beltoon te kiezen.
- **6.** Tik op **OK** als u klaar bent.
- **Tips** Als u gebeld wordt door iemand die niet in uw contactlijst staat, kunt u een contactpersoon maken vanuit Oproepen door het telefoonnummer ingedrukt te houden en vervolgens op **Opslaan in Contacten** te tikken.
	- **•** U kunt een telefoonnummer in een bericht opslaan door op het telefoonnummer te tikken en vervolgens op **Menu > Opslaan in Contacten**.
	- **•** Bewerk de contactgegevens door te tikken op de naam van de contactpersoon en vervolgens op **Menu > Bewerken**.

#### **Een contactpersoon aan uw USIM/SIM-kaart toevoegen**

- **1.** Tik op **Start > Contacten**.
- **2.** Tik op **Nieuw** en selecteer **SIM-contact**.
- **3.** Voer naam en telefoonnummer in van de contactpersoon.
- **4.** Tik op **OK**.
- **Tip** U kunt ook de SIM-beheer gebruiken om contactpersonen aan uw USIM/ SIM-kaart toe te voegen. Zie "SIM-beheer" verderop in dit hoofdstuk voor meer informatie.

# **Ordenen en zoeken**

#### **Soortgelijke contactpersonen groeperen**

U kunt soortgelijke contactpersonen groeperen in categorieën zodat u ze makkelijker kunt beheren.

- **1.** Een nieuwe contactpersoon maken of een bestaande Outlookcontactpersoon selecteren om te bewerken.
- **2.** Tik op **Categorieën**.
- **3.** Kies een vooraf ingestelde categorie, zoals Zakelijk of Persoonlijk, of tik op **Nieuw** om zelf een categorie te maken.
- **4.** Tik op **OK** als u klaar bent.

Om contactpersonen volgens categorie weer te geven, tikt u op **Menu > Filter** en selecteert u de gewenste categorie.

**Opmerking** Als uw contactlijst door een categorie wordt gefiltreerd, wordt die categorie automatisch toegewezen als u een nieuw contactpersoon maakt.

#### **Werken met de contactpersonenlijst**

U kunt de contactenlijst op verschillende manieren gebruiken en aanpassen. Hier vindt u enkele tips:

- **1.** Tik op **Start > Contacten**.
- **2.** In de contactpersonenlijst kunt u o.a.:
	- **•** In de Naamweergave kunt u naar een contactpersoon zoeken door een naam of nummer in te voeren of door de alfabetische index gebruiken. Om naar Naamweergave te schakelen, tikt u op **Menu > Weergeven op > Naam**.
	- **•** Om een samenvatting van informatie over een contactpersoon te zien, tikt u op de contactpersoon. Van daaruit kunt u ook opbellen of een bericht verzenden.
	- **•** Om een lijst te zien met beschikbare handelingen voor een contactpersoon, tikt u op de contactpersoon en houdt u even vast.
	- **•** Om lijst van contactpersonen te zien die bij een specifiek bedrijf werken, tikt u op **Menu > Weergeven op > Bedrijf** en daarna tikt u op de bedrijfsnaam.

#### **Een contactpersoon op het toestel zoeken**

Wanneer uw contactpersonenlijst erg lang is, kunt u op verschillende manieren een contactpersoon zoeken.

- **1.** Tik op **Start > Contacten**.
- **2.** Als de Naamweergave niet is geopend, tik dan op **Menu > Weergeven op > Naam**.
- **3.** Gebruik één van onderstaande opties:
	- **•** Type een naam in het opgegeven tekstvak totdat de gewenste contactpersoon wordt weergegeven. Om nogmaals alle contactpersonen weer te geven, schakelt u het keuzevak uit.
	- **•** Gebruik de alfabetische index die bovenaan de contactpersonenlijst staat.
	- **•** Filter de lijst op categorieën. Tik in de contactenlijst op **Menu > Filter**, en tik vervolgens op een categorie die is toegekend aan een contactpersoon. Om alle contactpersonen weer te geven, selecteert u **Alle contacten**.

# **Contactgegevens delen**

#### **Details van een contactpersoon doorstralen**

U kunt snel contactgegevens naar een andere mobiele telefoon of toestel via Bluetooth-uitstraling.

- **1.** Tik op **Start > Contacten** en kies een contactpersoon.
- **2.** Tik op **Menu > Contact verzenden > Uitstralen**.
- **3.** Selecteer een apparaat waar u de contactpersoon naar wilt uitstralen.
- **Opmerking** Voordat u kunt uitstralen, controleert u of Bluetooth is ingeschakeld en op zichtbaar staat op zowel uw eigen toestel als het andere mobiel toestel. U kunt contactgegevens ook naar uw pc doorstralen. Voor meer informatie, raadpleeg "Bluetooth" in Hoofdstuk 10.

#### **Informatie van een contactpersonen verzenden via tekstberichten**

- **1.** Tik op **Start > Contacten** en kies een contactpersoon.
- **2.** Tik op **Menu > Contact verzenden > SMS \ MMS**.
- **3.** Selecteer de informatie van de contactpersoon die u wilt verzenden en tik op **Gereed**.
- **4.** Voer in het nieuwe tekstbericht het mobiele telefoonnummer van de ontvanger in en tik op **Verzenden**.

#### **Contactgegevens als vCard verzenden**

Een vCard (virtuele visitekaart) is een standaard bestandsindeling die gebruikt wordt om contactgegevens uit te wisselen. vCard-bestanden kunnen naar Outlook op de pc worden geëxporteerd. U kunt vanaf uw toestel een vCard met contactgegevens verzenden als bestandsbijvoegsel in een MMS-bericht.

- **1.** Tik op **Start > Contacten** en kies een contactpersoon.
- **2.** Tik op **Menu > Verzenden als vCard**.
- **3.** Een nieuw MMS-bericht wordt gemaakt en het vCard-bestand toegevoegd. Voer het mobiele telefoonnummer of e-mailadres van de ontvanger in en tik op **Verzenden**.

Zie "MMS" in Hoofdstuk 7 voor meer informatie.

# <span id="page-96-0"></span>**6.3 SIM-beheer**

**SIM-beheer** biedt u de mogelijkheid om de inhoud van uw USIM/SIM-kaart weer te geven, contactpersonen van uw USIM/SIM-kaart naar uw apparaat of omgekeerd over te brengen en om een USIM/SIM-contactpersoon op te bellen.

#### **Een contactpersoon maken op de USIM/SIM-kaart**

- **1.** Tik op **Start > Programma's > SIM-beheer**.
- **2.** Tik op **Nieuw** en voer een naam en telefoonnummer voor de contactpersoon in.
- **3.** Tik op **Opslaan** om de informatie op de USIM/SIM-kaart op te slaan.
- **Tip:** Om op uw USIM/SIM-kaart informatie van contactpersonen te wijzigen, tikt u op een USIM/SIM-contactpersoon en bewerkt u deze. Na de wijziging tikt u op **Opslaan**.

#### **De USIM/SIM-contactpersonen naar uw apparaat kopiëren**

Als u op uw USIM/SIM-kaart contactpersonen hebt opgeslagen, kunt u ze naar Contactpersonen op uw apparaat kopiëren.

- **1.** Tik op **Start > Programma's > SIM-beheer**.
- **2.** Selecteer het gewenste item, of selecteer alle USIM/SIM-contactpersonen door op **Menu > Alles selecteren** te tikken.
- **3.** Tik op **Menu > Opslaan in Contacten**.

#### **De contactpersonen naar de USIM/SIM-kaart kopiëren**

Per contactpersoon kan maar één telefoonnummer op een USIM/SIM-kaart worden opgeslagen. Als u een contactpersoon naar uw USIM/SIM-kaart kopieert die meerdere telefoonnummers heeft, slaat de SIM-beheer elk nummer onder een afzonderlijke naam op.

Om op de USIM/SIM-kaart elke nummer onder een andere naam op te slaan, voet de SIM-beheer achter elke naam een indicator toe. Standaard worden /M, /W en /H bijgevoegd om respectievelijk mobiele, werk en vaste telefoonnummers aan te geven. Voordat u contactpersonen naar uw USIM/SIM-kaart kopieert, kunt u eerst deze indicator bewerken. Indicatoren van andere soorten telefoonnummers blijven leeg zodat u deze zelf kunt definiëren.

**1.** Tik op **Start > Programma's > SIM-beheer** en tik op **Menu > Extra > Opties**.

- **2.** Schakel de keuzevakken van de types telefoonnummers in die aan de USIM/SIM-kaart wilt toevoegen.
- **3.** Onder de kolom **Markeren** kunt u de indicator wijzigen die voor elk type telefoonnummer van de USIM/SIMcontactpersonen wordt geplaatst Om dit uit te voeren tikt u op de gewenste indicator en vervolgens op **Bewerken**, voer de gewenste indicator in en tik op **Opslaan**.
- **4.** Na wijziging tikt u op **OK**.
- **5.** Tik op **Menu > Contactpersonen naar SIM**.

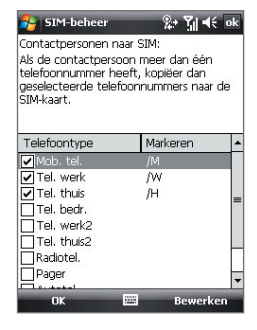

**6.** Schakel de keuzevak van de telefoonnummers van het contactpersoon in die u naar uw USIM/SIM-kaart wilt kopiëren en tik daarna op **Opslaan**.

#### **Het telefoonnummer van uw USIM/SIM-kaart opslaan**

- **1.** Tik in het venster van SIM-beheer op **Menu > Extra > Lijst van eigen nummers**.
- **2.** Tik op **[Informatie over eigenaar]**.
- **3.** Verander, indien gewenst, de naam en voer het mobiele nummer in.
- **4.** Tik op **Opslaan**.

Als uw telefoonnummer op de USIM/SIM-kaart is opgeslagen, verschijnt het op het scherm SIM-beheer.

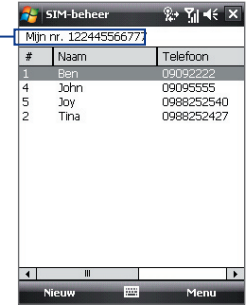

# <span id="page-98-0"></span>**6.4 Agenda**

Gebruik **Agenda** om afspraken, inclusief vergaderinen en andere evenementen, te plannen. Op het scherm Vandaag worden de afspraken voor die dag weergegeven. Als u op uw PC Outlook gebruikt, kunt u afspraken tussen uw apparaat en de PC synchroniseren. U kunt Agenda ook instellen om u bijvoorbeeld met een geluid of knipperlicht aan uw afspraken te herinneren.

# **Afspraken maken**

#### **Een afspraak inroosteren**

- **1.** Tik op **Start > Agenda**.
- **2.** Tik op **Menu > Nieuwe afspraak**.
- **3.** Voer een naam in voor de afspraak.
- **4.** Gebruik één van onderstaande opties:
	- **•** Als het een speciale gebeurtenis is, zoals een verjaardag of iets dat de hele dag duur, stel dan de optie **Hele dag** in op **Ja**.
	- **•** Als de afspraak slechts beperkte tijd duurt, kies dan de start- en einddatums en -tijden.
- **5.** Geef het type categorie voor de afspraak op, zodat het gegroepeerd kan worden met andere soortgelijke afspraken. Tik op **Categorieën** en kies een vooraf ingestelde categorie (Zakelijk, Feestdag, Persoonlijk of Seizoensgebonden), of tik op **Nieuw** om zelf een categorie te maken.
- **6.** Als u klaar bent, tik dan op **OK** om terug te keren naar de agenda.
- **Opmerkingen** Gebeurtenissen die de hele dag duren nemen in Agenda geen tijdblokken in beslag; in plaats daarvan verschijnen ze in balken aan de bovenkant van de agenda.
	- Om een afspraak te annuleren, tikt u op de afspraak en tikt u op **Menu > Afspraak verwijderen**.
- **Tips** Om in de weergave Dag automatisch de tijd in te voeren, tikt u op de tijdsaanduiding voor een nieuwe afspraak en daarna tikt u op **Menu > Nieuwe afspraak**.

**Een standaard herinnering instellen voor alle nieuwe afspraken.** U kunt automatisch een herinnering voor alle nieuwe afspraken in uw agenda inschakelen.

- **1.** Tik op **Start > Agenda**.
- **2.** Tik op **Menu > Extra > Opties >** tabblad **Afspraken.**
- **3.** Selecteer het keuzevak **Herinneringen instellen voor nieuwe items**.
- **4.** Stel de tijd in waarop de herinnering u moet alarmeren.
- **5.** Tik op **OK** om terug te keren naar de agenda.

## **Afspraken weergeven**

Agenda geeft afspraken standaard weer in **Agendaweergave**. U kunt uw afspraken ook bekijken in de weergaves **Dag**, **Week**, **Maand** en **Jaar**.

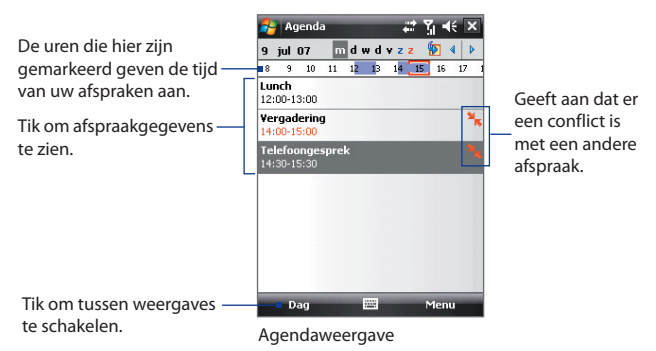

- **•** Om gedetailleerde informatie over een afspraak te zien, tikt u op de afspraak.
- **•** Tik op **Menu > Filter** en kies de gewenste categorie om afspraken op categorie weer te geven.
- **•** U kunt in Agenda de standaardweergave voor afspraken veranderen door te tikken op **Menu > Extra > Opties >** tabblad **Algemeen**. Tik op het keuzevak **Beginnen in** en kies de agendaweergave.

**•** In de Maandweergave ziet u de volgende indicatoren:

**Denomial** Ochtendafspraak

Middag- of avondafspraak

**Zowel ochtend- als middag/avondafspraken** 

Duurt hele dag

## **Afspraken verzenden**

#### **Een vergaderverzoek verzenden**

Gebruik Agenda om via e-mail vergaderingen te plannen met contactpersonen die Outlook of Outlook Mobile gebruiken.

- **1.** Tik op **Start > Agenda**.
- **2.** Plan een nieuwe afspraak of open een bestaande afspraak en tik op **Bewerken**.
- **3.** Tik op **Genodigden** en voeg daarna de contactpersonen toe die u wilt uitnodigen.

**Opmerking** U kunt alleen opgeven of een genodigde vereist of optioneel is als het toestel is verbonden met een Microsoft Exchange 2007-server. Anders worden alle genodigden gemarkeerd als vereist. Voor meer informatie, zie Hoofdstuk 8.

- **4.** Tik op de naam op van de contactpersoon die u wilt uitnodigen.
- **5.** Om elke andere genodigde uit te nodigen, tikt u op **Vereiste genodigde toevoegen** of op **Optionele genodigde toevoegen** en daarna op de naam.
- **6.** Tik op **OK** om te verzenden.
- **Tip** Om een e-mailaccount te kiezen dat gebruikt wordt om vergaderverzoeken te verzenden, tikt u op **Menu > Extra > Opties >**  tabblad **Afspraken**. Tik op het vak **Vergaderverzoeken verzenden**  via en kies om via uw Outlook E-mail, POP3/IMAP4 of Windows Live™-account te verzenden.
- **Opmerkingen** Als u het vergaderverzoek via uw Outlook E-mailaccount verstuurt, wordt het verzoek naar de genodigden verzonden zodra u het toestel met pc of Exchange Server synchroniseert.
	- Als genodigden uw vergaderverzoek accepteren, wordt de vergadering automatisch toegevoegd aan hun agenda's. Als hun antwoorden naar u worden teruggestuurd, wordt uw agenda ook geüpdatet.

#### <span id="page-101-0"></span>**Afspraakgegevens verzenden als een vCalendar**

Een vCalendar is een standaard bestandsindeling voor het uitwisselen van informatie over afpraken en taken. vCalendar-bestanden kunnen naar Outlook op de pc worden geëxporteerd.

Tik op **Menu > Verzenden als vCalendar** om een vCalendar met afspraakdetails als een bestandsbijlage in een bericht te verzenden. Zie "MMS" in Hoofdstuk 7 voor meer informatie.

# **6.5 Taken**

Gebruik **Taken** om alles wat u nog moet doen bij te houden. Een taak kan eenmaal of herhaaldelijk (terugkerend) voorkomen. U kunt herinneringen instellen voor taken, en u kunt ze ordenen in categorieën.

Uw taken worden weergegeven in een takenlijst. Taken die te laat zijn worden rood.

#### **Een taak maken**

- **1.** Tik op **Start > Programma's > Taken**.
- **2.** Tik op **Menu > Nieuwe taak**, voer een onderwerk in voor de taak, en vul informatie in zoals begin- en einddatums, prioriteiten, enz.
- **3.** Geef het type categorie voor de taakop, zodat het gegroepeerd kan worden met andere soortgelijke taken. Tik op **Categorieën** en kies een vooraf ingestelde categorie (Zakelijk, Feestdag, Persoonlijk of Seizoensgebonden), of tik op **Nieuw** om zelf een categorie te maken.
- **4.** Tik op **OK** als u klaar bent.
- **Tip** U kunt eenvoudig een korte taak maken. Tik gewoon op **Tik hier voor nieuwe taak**, voer een onderwerp in en tik op de Enter toets op het toetsenbord op het scherm. Als het invoervak niet beschikbaar is, tik dan op **Menu > Opties** en selecteer het keuzevak **Invoerbalk Taken weergeven**.

#### **De prioriteit van een taak veranderen**

Voordat u taken op prioriteit kunt ordenen, moet u een prioriteitsniveau opgeven voor elke taak.

- **1.** Tik op **Start > Programma's > Taken**.
- **2.** Tik op de taak waarvan u de prioriteit wilt veranderen.

- **3.** Tik op **Bewerken** en tik in het vak **Prioriteit** op een prioriteitsniveau.
- **4.** Tik op **OK** om terug te keren naar de taaklijst.

**Opmerking** Alle nieuwe taken krijgen standaard de prioriteit Normaal.

#### **Een standaard herinnering instellen voor alle nieuwe taken**

U kunt automatisch een herinnering voor alle nieuwe taken inschakelen.

- **1.** Tik op **Start > Programma's > Taken**.
- **2.** Tik op **Menu > Opties**.
- **3.** Selecteer het keuzevak **Herinneringen instellen voor nieuwe items**.
- **4.** Tik op **OK** om terug te keren naar de taaklijst.

**Opmerking** De nieuwe taken moeten einddatums hebben om de herinnering te laten functioneren.

#### **Begindatum en einddatum weergeven in de takenlijst**

- **1.** Tik op **Start > Programma's > Taken**.
- **2.** Tik op **Menu > Opties**.
- **3.** Selecteer het keuzevak **Begindatum en einddatum weergeven**.
- **4.** Tik op **OK**.

#### **Een taak zoeken**

Wanneer uw takenlijst erg lang is, kunt u een subreeks van taken weergeven of de lijst snel sorteren om een specifieke taak te vinden.

- **1.** Tik op **Start > Programma's > Taken**.
- **2.** In de takenlijst doet u:
	- **•** De lijst sorteren. Tik op **Menu > Sorteren op**, een tik op een optie.
	- **•** Filter de lijst op categorie. Tik op **Menu > Filter** en tik op de categorie die u wilt weergeven.
- **Tip** U kunt de taken nog meer filteren door te tikken op **Menu > Filter > Actieve taken** of **Voltooide taken**.

#### <span id="page-103-0"></span>**Taakgegevens als vCalendar verzenden**

Tik op **Menu > Verzenden als vCalendar** om een vCalendar met taakgegevens te verzenden als bestandsbijlage in een MMS-bericht. Zie "MMS" in Hoofdstuk 7 voor meer informatie.

# **6.6 Notities**

**Notities** helpt u snel gedachten, vragen, aanmaningen, te-doen-lijsten en notulen vast te leggen. U kunt handgeschreven of getypte notities maken, spraaknotities opnemen, handgeschreven notities in tekst omzetten voor een betere leesbaarheid en notities naar anderen verzenden.

### **Informatie in Notities invoeren**

U kunt op verschillende maniere informatie aan een notitie toevoegen. U kunt met het toetsenbord op het scherm of met software voor handschriftherkennin getypte tekst invoeren. U kunt ook de drukpen gebruiken om rechtstreeks op het scherm te schrijven of te tekenen.

#### **In Notities de standaard invoerstand instellen**

Als u regelmatig tekeningen aan uw notities toevoegt, is het misschien behulpzaam om **Schrijven** als de standaard invoerwaarde in te stellen. Als u voorkeur biedt aan getypte tekst, selecteert u **Typen**.

- **1.** Tik op **Start > Programma's > Notities**.
- **2.** Tik in de notitielijst op **Menu > Opties**.
- **3.** Tik in het vak **Standaardmodus** op een van volgende opties:
	- **• Schrijven** als u wilt tekenen of handgeschreven tekst in een notitie wilt invoeren.
	- **• Typen** als u een getypte notitie wilt maken.
- **4.** Tik op **OK**.

#### **Een notitie maken**

- **1.** Tik op **Start > Programma's > Notities**. Tik in de notitielijst op **Nieuw**.
- **2.** Tik op de **Invoerselectiepijl** naast het pictogram **Invoermethode** op de menubalk, tik op de gewenste invoermethode en voer de tekst in.
- **3.** Als de **Invoerselectiepijl** niet wordt weergegeven, tik dan op het pictogram **Invoermethode**.

**4.** Als u klaar bent tikt u op **OK** om terug te keren naar de notitielijst.

- **Opmerkingen** Om handgeschreven tekst te selecteren, tikt u naast het geschrevene en houdt u dit vast. Zodra er punten verschijnen en voordat zij een volledige cirkel vormen, sleept u snel over de tekst.
	- Als een letter drie getrokken lijnen overschrijdt, wordt deze gezien als tekening in plaats van tekst.

#### **In een notitie tekenen**

- **1.** Tik op **Start > Programma's > Notities**.
- **2.** Tik in de notitielijst op **Nieuw**.
- **3.** Gebruik de stylus als een pen om op het scherm te tekenen.

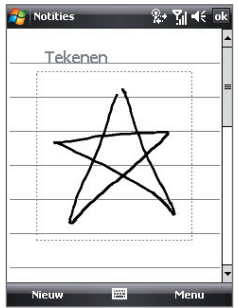

Op het scherm tekenen

- **4.** Een selectievak verschijnt rond te tekening.
- **5.** Als u klaar bent tikt u op **OK** om terug te keren naar de notitielijst.

**Opmerking** Tik en houd de tekening kort vast om deze te selecteren (om deze bijvoorbeeld te kopiëren of te verwijderen). Op het moment dat u de stylus optilt, wordt de tekening geselecteerd.

## **Een spraaknotitie opnemen**

U kunt een aparte opname (spraaknotitie) maken, of een opname toevoegen aan een notitie.

#### **Een spraaknotitie maken**

- **1.** Tik op **Start > Programma's > Notities**.
- **2.** Gebruik één van onderstaande opties:
	- **•** Maak een opname vanuit de notitielijst om een aparte opname te maken.
	- **•** Maak of open een notitie om een opname hieraan toe te voegen.
- **3.** Als u de Opnamewerkbalk niet ziet, tik dan op **Menu > Opnamewerkbalk weergeven**.
- **4.** Tik op het pictogram **Opnemen** ( $\bullet$ ) om de opname te starten.
- **5.** Houd de microfoon van het apparaat bij uw mond of andere geluidsbron.
- **6.** Tik op het pictogram **Stoppen** ( $\blacksquare$ ) om de opname te stoppen.
- **7.** Als u een opname toevoegt aan een notitie, tik dan op **OK** om terug te keren naar de notitielijst als u klaar bent.
- **8.** Als u opneemt in een geopende notitie, verschijnt een pictogram in de notitie.
- **9.** Als u een aparte opname maakt, verschijnt de opname in de notitielijst.

#### **Opname-indelingen veranderen**

- **1.** Tik op **Start > Instellingen >** tabblad **Persoonlijk > Invoer**.
- **2.** Tik op het tabblad **Opties** en selecteer in de lijst **Spraakopnameindeling** de gewenste indeling.
- **3.** Tik op **OK**.
- **Opmerking** Opname-indelingen kunt u ook veranderen vanuit Notities. Tik in de notitielijst op **Menu > Opties > koppeling Wereldwijde invoeropties** (onderin op de pagina) en tik op het tabblad **Opties**.

# **Hoofdstuk 7**

# **Berichten uitwisselen**

**[7.1 Berichten](#page-107-0) [7.2 SMS-berichten](#page-108-0) [7.3 MMS](#page-109-0) [7.4 Soorten e-mailaccounts](#page-115-0) [7.5 Wizard E-mailinstellingen](#page-116-0) [7.6 E-mail gebruiken](#page-119-0)**

# <span id="page-107-0"></span>**7.1 Berichten**

**Berichten** is de plek waar uw tekstberichten (SMS), multimediaberichten (MMS), en e-mails staan. Als u nieuwe berichten ontvangt, kunt u ze openen vanaf het scherm Vandaag. Tik gewoon op het type bericht dat u wilt openen.

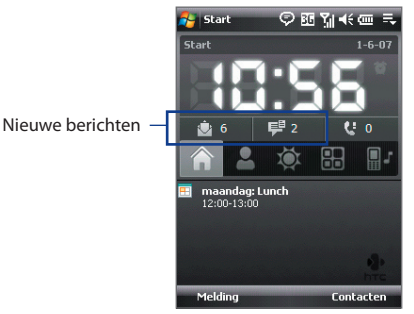

#### **Een berichtaccount selecteren**

Gebruik één van onderstaande opties:

- **•** Tik op **Start > Berichten**. Vervolgens verschijnt het venster Accountkiezer waarop u een account kunt selecteren.
- **•** Terwijl u in een berichtenlijst van een bepaald account bent, bijvoorbeeld SMS \ MMS, tikt u op **Menu > Ga naar**  om naar andere types berichtaccounts over te schakelen.

#### **Instellingen van een berichtaccount configureren**

- **•** Tik op **Menu > Opties** op het venster Accountkiezer, of
- **•** Tik op **Menu > Extra > Opties** in een berichtlijst.

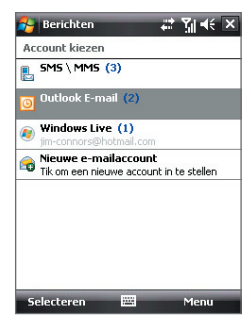

Venster Accountkiezer
## **7.2 SMS-berichten**

Verstuur korte tekstberichten (SMS) van maximaal 160 tekens naar andere mobielties.

## **SMS-berichten verzenden**

#### **Een SMS-bericht samenstellen en versturen**

- **1.** Tik op **Start > Berichten > SMS \ MMS**.
- **2.** Tik op **Menu > Nieuw > SMS**.
- **3.** Voer het mobiele nummer in van één of meer ontvangers, gescheiden met een puntkomma (;). Voor toegang tot mobiele telefoonnummer van Contactpersonen, tikt u op **Aan**.
- **4.** Voer het bericht in.
	- **•** Om snel algemene berichten toe te voegen, tikt u op **Menu > Mijn tekst** en tikt u op het gewenste bericht.
	- **•** Om de spelling te controleren, tikt u op **Menu > Spelling controleren**.

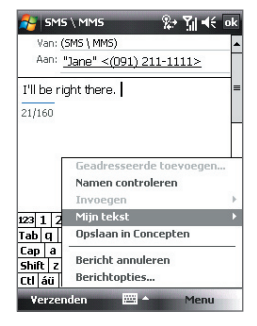

- **5.** Tik op **Verzenden**.
- 
- **Tips** Voer symbolen in door via het toestenbord op het scherm op **Shift** te tikken en vervolgens op een symbool, of gebruik het Symbol Pad. Zie Hoofdstuk 2 voor meer informatie over het invoeren van tekst en symbolen.
	- **•** Als u wilt weten wanneer een tekstbericht is ontvangen, tik dan voordat het geschreven bericht wordt verzonden op **Menu > Berichtopties** en kies vervolgens het keuzevak **Ontvangstbevestiging van bericht vragen**.

Wilt u altijd een ontvangstbevestiging ontvangen, tik dan op **Menu > Extra > Opties** in de tekstberichtlijst, tik op **SMS \ MMS** en selecteer vervolgens het keuzevak **Bezorgingsbevestiging vragen**.

## **SMS-berichten ontvangen**

SMS-berichten worden automatisch ontvangen als de telefoonfunctie wordt ingeschakeld. Als de telefoon is gesloten, worden de SMS-berichten vastgehouden door uw draadloze serviceprovider totdat de telefoon weer wordt aangezet.

## **Tekstberichten van en naar de SIM-kaart kopiëren**

- **1.** Tik op **Start > Berichten > SMS \ MMS**.
- **2.** Selecteer in de berichtenlijst het tekstbericht dat u wilt kopiëren.
- **3.** Gebruik één van onderstaande opties:
	- **•** Om een tekstbericht naar de SIM-kaart te kopiëren, tikt u op **Menu > Naar SIM-kaart kopiëren**.
	- **•** Om een tekstbericht van de SIM-kaart naar uw apparaat te kopiëren, tikt u op **Menu > Naar telefoon kopiëren**.

**Opmerking** Tekstberichten op de SIM-kaart worden automatisch weergegeven in de map Postvak IN. Kopieert u ze naar het toestel, dan staan in de map Postvak IN dubbele berichten als de SIM-kaart in gebruik is.

## **7.3 MMS**

MMS-berichten naar uw vrienden en familie sturen is leuk en gemakkelijk. U kunt afbeeldingen, video en een audioclip aan een MMS-bericht toevoegen.

**Opmerkingen •** Denk eraan dat MMS een betaalde service is welke in rekening wordt gebracht op uw mobiel abonnement. Neem contact op met uw netwerkaanbieder om de MMS in uw belbudget op te nemen.

> **•** Zorg dat de grootte van de verzonden MMS-berichten binnen de toegestane limiet van uw mobiele aanbieder blijft.

**Toegang nemen tot MMS-berichten op uw apparaat** Tik op **Start > Berichten > SMS \ MMS**.

## **MMS-instellingen veranderen**

Als u uw apparaat koopt, is het al vooraf ingesteld met de MMS-instellingen van uw draadloze serviceprovider. Als u per ongeluk de vooraf ingestelde instellingen verliest, of als u een andere draadloze serviceprovider toevoegen, kunt u tijdens het maken van een MMS-bericht de instellingen configureren.

#### **MMS-instellingen configureren**

- **1.** Tik op **Start > Berichten > SMS \ MMS**.
- **2.** Tik op **Menu > MMS-opties**. Het scherm Instellingen verschijnt dan.
- **3.** Op het tabblad **Voorkeuren** selecteert of wist u naar wens de aanwezige keuzevakken. U kunt MMS-berichten in zowel het eigen netwerk als roaming downloaden, uw MMS-berichten bijhouden, een ontvangst- of leesbevestiging verzoeken, de resolutie van verzonden afbeeldingen instellen en meer.
- **4.** Tik op het tabblad **Servers** en controleer of uw apparaat vooraf is ingesteld met MMS-serverinstellingen.

Als er geen instellingen vooraf zijn geconfigureerd, tik dan op **Nieuw** en voer de volgende gegevens in, die u van uw netwerkprovider kunt krijgen:

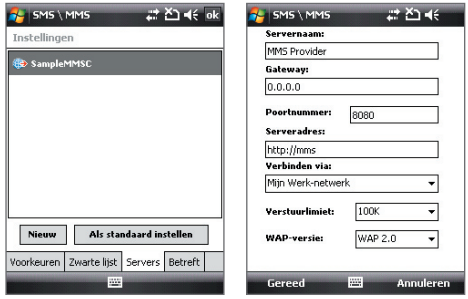

- **• Servernaam**. Een beschrijvende naam, zoals de naam van uw mobiele serviceprovider.
- **• Gateway**. Locatie van de MMS-server, meestal in de vorm van een IP-adres.
- **• Poortnummer**. HTTP-poortnummer voor het maken van een verbinding met de MMS-server en voor bestandsoverdracht.
- **• Serveradres**. Url-adres van de server die de MMS-berichten opslaat.
- **• Verbinden via**. Selecteer de verbinding die uw toestel gebruikt voor MMS-berichten.

#### 112 Berichten uitwisselen

- **• Maximale verzendgrootte**. Selecteer de maximum toegelaten omvang voor het verzenden van MMS-berichten door uw draadloze serviceprovider.
- **• WAP-versie**. Selecteer **WAP 1.2** of **WAP 2.0**, afhankelijk van welke door uw draadloze serviceprovider wordt gebruikt.
- **5.** Tik op **OK**.
- **Opmerking** Als op het toestel al MMS-instellingen zijn ingesteld, wordt aanbevolen deze instellingen niet te veranderen. Als u de voorkeursinstellingen verandert, kan het toestel wellicht geen MMS-berichten verzenden en ontvangen.
	- **•** Als u diverse MMS-aanbieders toevoegt aan het Instellingenscherm, kunt u er eentje kiezen als de standaard aanbieder. Selecteer de naam van de aanbieder in de lijst en klik dan op **Als standaard instellen**.

## **MMS-berichten maken en verzenden**

U kunt MMS-berichten samenstellen uit een combinatie van dia's, waarbij elke dia een foto, audio- of videoclip en/of tekst is.

#### **Een MMS-bericht opstellen**

- **1.** Tik op **Start > Berichten > SMS \ MMS**.
- **2.** Tik op **Menu > Nieuw > MMS**.
- **3.** Als u het scherm Een MMS kiezen ziet, tik dan op een bestaand sjabloon, of tik op **Aangepast** om een blanco MMS-bericht te openen.

**Opmerking** Als u altijd een blanco MMS-bericht wilt gebruiken, schakel dan het selectievakje **Altijd aangepast selecteren in**.

- **4.** Voer bij **Aan** het telefoonnummer of e-mailadres van de ontvanger in, of tik op **Aan**, **Cc**, of **Bcc** om een telefoonummer of e-mailadres te kiezen vanuit Contactpersonen.
- **5.** Voer het onderwerp van het bericht in.
- **6.** Tik op het pictogram **Invoegen** ( ) om een foto of videoclip te selecteren en in te voegen.

Als u een foto of videoclip selecteert, kunt u:

- **•** Tik op **Menu > Beeld** om het eerst weer te geven en tik daarna op **Selecteren** om de geselecteerde foto of videoclip aan het MMS-bericht dat u aan het maken bent, in te voeren.
- Tik op  $\left\| \bullet \right\|$  om een foto te maken en deze in te voegen in het MMS-bericht.
- Tik op **om** een MMS-videoclip op te nemen en deze in te voegen in het MMS-bericht.
- Tik op het pictogram **Afsluiten** (  $\angle$  ) om de selectie af te sluiten en terug te keren naar het MMS-bericht.
- **7.** Voer tekst in en voeg audioclips in door op de respectieve gebieden te tikken. Zie "Tekst toevoegen aan een MMS-bericht" en "Een audioclip toevoegen aan een MMS-bericht " voor details.
- **8.** Tik op  $\blacktriangleright$  of op **Menu > Dia's > Dia invoegen** om meer dia's toe te voegen. Herhaal stappen 5 en 6 om aan elke dia die u toevoegt een foto/video, tekst of audio toe te voegen.

Terwijl op een dia kunt u:

- Tik op **D** voor een voorbeeld van de dia.
- Tik op  $\triangleleft$  om naar de vorige dia te gaan.
- Tik op  $\triangleright$  om naar de vorige dia te gaan.
- **9.** Terwijl u een MMS-bericht opmaakt, kunt u ook het volgende doen:
	- **•** Tik op **Menu > Opties > Achtergrond** om een achtergrondkleur te kiezen.
	- **•** Tik op **Menu > Opties > Tekstindeling** en kies dan of u de tekst boven, onder, links of rechts van de foto/video wilt plaatsen.
	- **•** Tik op **Menu > Opties > Zendopties** om de zendtijd, verloop, voorkeur, categorie en andere instellingen voor een bericht aan te geven.
	- **•** Tik op **Menu > Bijlage** om een contactkaart, agenda-afspraak of een ander bestand als bijlage wilt toeveogen.

**10.** Tik op **Verzenden** om een MMS-bericht te verzenden.

#### 114 Berichten uitwisselen

#### **Opmerkingen** U kunt ook rechtstreeks van het programma Afbeeldingen & Video's of Camera een MMS-bericht verzenden. Gebruik één van onderstaande opties:

- In Afbeeldingen & Video's selecteert u van Mijn afbeeldingen een afbeelding en tikt u op **Menu > Via MMS verzenden**.
- Leg met de camera een afbeelding of een MMS-videoclip vast en tik op het pictogram **Verzenden** ( ). In het dialoogvenster Bestand verzenden, tikt u op **Via MMS verzenden**.

#### **Een MMS-bericht van een sjabloon maken**

Terwijl op een MMS-bericht, tikt u op **Menu > Sjabloon > Selecteer een sjabloon** om met een vooraf gedefinieerd sjabloon een bericht samen te stellen.

#### **Opmerking** Om een bericht als een sjabloon op te slaan, opent u het bericht en tikt u op **Menu > Sjabloon > Opslaan als sjabloon**.

#### **Tekst toevoegen aan een MMS-bericht**

Als u in het MMS-bericht op **Tekst invoegen tikt**, verschijnt een blanco venster waarin u tekst kunt typen. U kunt de volgende soorten informatie invoegen:

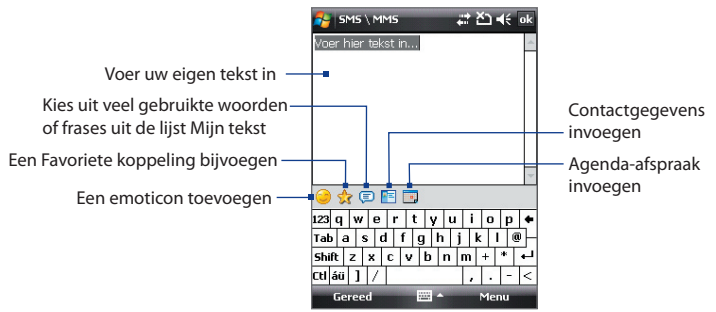

**Tip** Om een zin te bewerken of te verwijderen uit de lijst Mijn tekst, selecteer en houd een zin(sdeel) vast, selecteer dan **Bewerken** of **Verwijderen** uit het snelmenu. Voeg een nieuwe frase toe aan de lijst door op **Nieuw** te tikken.

#### **Een audioclip toevoegen aan een MMS-bericht**

U kunt per één geluidsfragment per dia in het MMS-bericht toevoegen.

**1.** Tik op **Audio invoegen**.

De map Mijn documenten wordt standaard weergegeven. Tik op Mijn muziek of op een andere map met geluidsbestanden. Als u door mappen bladert, tikt u op de pijl omlaag ( $\rightarrow$ ) om terug te keren naar de bovenliggende map.

- **2.** Selecteer een audiobestand. Indien geselecteerd, kunt u:
	- **Tik op ▶ om het audioclip af te spelen.**
	- Tik op **II** om te pauzeren, of tik op **II** om het afspelen te stoppen.
	- **•** Op **Selecteren** tikken om het in het MMS-bericht te voegen.
	- Tik op het pictogram **Afsluiten** (  $\times$  ) om de selectie te verlaten en naar uw MMS-bericht terug te keren.
	- **•** Een nieuwe audioclip opnemen en deze toevoegen aan het MMSbericht door op **te tikken. Het venster Opnemen verschijnt dan.** Tik op **Opnemen** om de opname te starten, en op **Stoppen** om de opname te stoppen. Tik op **Afspelen** om de opgenomen audioclip af te spelen en tik vervolgens op **Toevoegen**. De nieuwe audioclip wordt dan in het MMS-bericht gevoegd.

## **MMS-berichten weergeven en beantwoorden**

#### **Een MMS-bericht weergeven**

- Gebruik de knoppen van afspeelbeheer **(b)**, **(ii)** en **a**)
- **•** Tik op **Inhoud** om een lijst te zien met bestanden die in het bericht zitten. Op het scherm Berichtinhoud kunt u het volgende doen:
	- **•** Wilt u een bestand opslaan, selecteer het dan en tik op **Menu > Opslaan**.
	- **•** Wilt u de inhoud van een tekstbestand opslaan in de lijst Mijn tekst, tik dan op **Menu > Opslaan in Mijn tekst**.
	- **•** Wilt u een foto toekennen aan een contactpersoon, tik dan op **Menu > Toekennen aan contactpersoon**.

#### 116 Berichten uitwisselen

#### **Een MMS-bericht beantwoorden**

Tik op **Menu > Beantw**. om de zender van het bericht te beantwoorden, of tik op **Menu > Allen** beantwoorden om alle personen die in Naar, Cc en Bcc van het bericht staan, te beantwoorden.

#### **MMS-berichten van een bepaald telefoonnummer blokkeren**

Als u van een bepaalde persoon geen MMS-berichten wilt ontvangen, kunt u het telefoonnummer van de betreffende persoon toevoegen aan de MMS zwarte lijst.

- **1.** Als u een nieuw MMS-bericht ontvangt, open en lees het bericht.
- **2.** Wilt u geen MMS-berichten meer ontvangen van deze zender, tik dan op **Menu > Weergeven > Berichtdetail**.
- **3.** Tik in het venster MMS-detail op **Menu > Contactgegevens weergeven**.
- **4.** Tik op **Menu > Opslaan aan zwarte lijst**.
- **5.** Tik op **Gereed**.
- **Tip** Om de nummers weer te geven die u aan de zwarte lijst hebt toegevoegd, tikt u op het scherm SMS \ MMS op **Menu > MMS-opties >** tabblad **Zwarte lijst**.

U kunt de blokkering van een telefoonnummer opheffen zodat de zender u weer MMS-berichten kan toesturen, door het nummer van de Zwarte lijst te verwijderen. Tik op en houd het telefoonnummer in de Zwarte lijst ingedrukt, en tik op **Verwijderen**.

## **7.4 Soorten e-mailaccounts**

Voordat u e-mail verzend of ontvangt, moet u op uw apparaat uw e-mailaccount instellen. U kunt de volgende soorten e-mailaccounts opzetten op het toestel:

- **•** Outlook e-mail die u met uw PC of met de Exchange Server van uw bedrijf synchroniseert.
- **•** E-mailaccount van een internetaanbieder (ISP).
- **•** Webmailaccounts zoals Yahoo!® Mail, AOL®, etc.
- **•** Zakelijke accounts die toegankelijk zijn via een VPN-verbinding.

## **7.5 Wizard E-mailinstellingen**

Met de **Wizard E-mailinstellingen van Windows Mobile** kunt u eenvoudig uw persoonlijke en zakelijke e-mailaccounts instellen. U kunt ook vanaf een Internet serviceprovider (ISP) of een andere e-mailprovider een e-mailaccount toevoegen, alsmede van op internet gebaseerde accounts zoals Gmail®, Yahoo!® Mail Plus, AOL®, enz.

**Opmerking** Zie Hoofdstuk 8 voor meer informatie over het instellingen van een zakelijk Outlook e-mailaccount.

## **Stel uw apparaat in om Microsoft® Office Outlook® e-mail met de computer te synchroniseren**

Als de synchronisatiesotware op de pc is geïnstalleerd en een partnerverband met het toestel is ingesteld, is het toestel klaar voor het verzenden en ontvangen van Outlook e-mail. Als nog geen synchronisatiesoftware is geïnstalleerd, en geen partnerverband is gemaakt, doe dit dan via de stappen in Hoofdstuk 5.

**Tip** Wilt u uw zakelijk e-mailaccount instellen zodat u draadloos toegang heeft tot Outlook e-mailberichten, dan dient u het toestel zo in te stellen dat het synchroniseert via een draadloos LAN of etherverbinding met de Exchange Server van uw bedrijf. Zie Hoofdstuk 8 voor meer informatie over het synchroniseren met uw zakelijke e-mailserver.

## **Een POP3 of IMAP4 e-mailaccount instellen**

Stel een POP3- of IMAP4-e-mailaccount in op uw apparaat als u een e-mailaccount hebt van een internet serviceprovider (ISP) of een andere e-mailprovider of een op internet gebaseerde account zoals Gmail, Yahoo! Mail Plus, etc. U kunt een zakelijk account dat toegankelijk is via een VPNserververbinding toevoegen als een POP3/IMAP4-account.

- **1.** Tik op **Start > Berichten > Nieuw e-mailaccount**.
- **2.** Voer uw e-mailadres in en kies het keuzevak **Proberen e-mailinstellingen automatisch via internet op te halen**. Door deze optie te selecteren, wordt geprobeerd de instellingen van de e-mailserver te downloaden, zodat u deze niet zelf hoeft in te voeren. Tik op **Volgende**.
- **3.** Als de automatisch instelling voltooid is, tikt u op **Volgende**.

#### 118 Berichten uitwisselen

- **Opmerking** Als Automatische setup gelukt is, kies dan op het volgende venster **Internet e-mail** uit de lijst **Uw e-mailprovider**. U wordt tijdens het instellen gevraagd de instellingen van de e-mailserver op te geven. Zie "E-mailserverinstellingen opgeven" voor details.
- **4.** Voer uw naam in. U kunt ook het veld **Weergavenaam voor account bewerken** om de naam van uw ISP of e-mailaanbieder op te geven. Tik op **Volgende**.
- **5.** Voer uw aanmeldnaam in als deze niet automatisch in het veld **Gebruikersnaam** wordt weergegeven. Voer ook het wachtwoord in en selecteer het keuzevak **Wachtwoord opslaan**. Tik op **Volgende**.
- **6.** Nu is het instellen van e-mail voltooid. Kies in de lijst **Automatisch verzenden/ontvangen** hoe vaak e-mailberichten automatisch van en naar het toestel worden verzonden en gedownload.
	- **Opmerking** Tik op **Alle downloadinstellingen** controleren om de downloadopties te selecteren, e-mailindelingen zoals HTML of standaard tekst en meer in te stellen. Zie "Download- en indelinginstellingen aanpassen" voor meer informatie.
- **7.** Tik op **Voltooien**.

#### **E-mailserverinstellingen opgeven**

Als Automatische setup niet lukt, neem dan contact op met uw ISP of e-mailaanbieder voor de instellingen van **Inkomende mailserver** en **uitgaande mailserver** zodat u deze op het toestel kunt invullen.

Andere opties die kunnen worden geselecteerd zijn:

- **•** Kies het keuzevak **Uitgaande server vereist bevestiging** als dit nodig is voor uw aanbieder.
- **•** Als de uitgaande mailserver een andere gebruikersnaam en wachtwoord nodig heeft voor het verzenden van e-mail, wis dan het keuzevak **Dezelfde naam en hetzelfde wachtwoord gebruiken voor het verzenden van e-mail**. U wordt verzocht deze informatie in te voeren.
- **•** Tik op **Geavanceerde serverinstellingen** en selecteer de keuzevakken **SSL vereisen** als uw e-mailaanbieder een SSL-verbinding gebruikt voor beveiligde e-mail.

Selecteer in de lijst **Netwerkverbinding** de gegevensverbinding die u wilt gebruiken om verbinding met internet te maken.

#### **Download- en indelinginstellingen aanpassen**

Voordat u op **Voltooien** tikt als u een POP3 of IMAP4 e-mailaccount instelt, kunt u op **Alle downloadinstellingen** controleren tikken om downloadopties, berichtindeling en andere instellingen kiest.

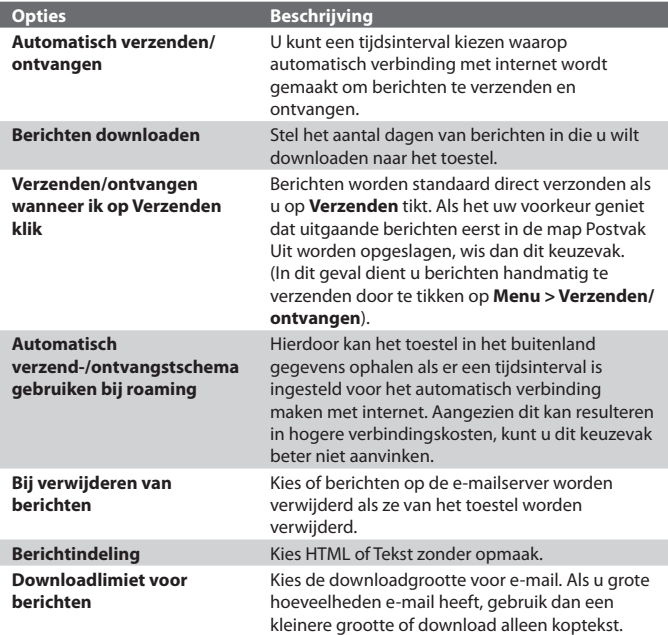

## **7.6 E-mail gebruiken**

Zodra e-mailaccounts zijn ingesteld op het toestel, kunt u beginnen met het verzenden en ontvangen van e-mailberichten.

## **MMS-berichten maken en verzenden**

#### **Een bericht samenstellen en versturen**

- **1.** Tik op **Start > Berichten** of druk op de MESSAGING-toets op het toestel. Kies vervolgens een e-mailaccount.
- **2.** Tik op **Menu > Nieuw**.
- **3.** Voer het e-mailadres in van één of meer ontvangers, gescheiden met een puntkomma (;). U heeft toegang tot e-mailadressen in Contactpersonen, door te tikken op **Aan**.
- **4.** Voer een onderwerp in en schrijf het bericht. Om snel algemene berichten toe te voegen, tikt u op **Menu > Mijn tekst** en tikt u op het gewenste bericht.
- **5.** Om de spelling te controleren, tikt u op **Menu > Spelling controleren**.
- **6.** Tik op **Verzenden**.
- **Tips** Voer symbolen in door via het toestenbord op het scherm op **Shift** te tikken en vervolgens op een symbool, of gebruik het Symbol Pad. Zie Hoofdstuk 2 voor meer informatie over het invoeren van tekst en symbolen.
	- **•** Om de prioriteit in te stellen, tikt u op **Menu > Berichtopties**.
	- **•** Als u off line werkt, worden e-mailberichten naar de map Postvak UIT verplaatst en de volgende keer dat u verbinding maakt verzonden.

#### **Een bijlage toevoegen aan een bericht**

- **1.** Tik in het bericht dat u schrijft op **Menu > Invoegen** en tik op het item dat u wilt bijvoegen: **Afbeelding**, **Spraaknotitie** of **Bestand**.
- **2.** Selecteer het bestand dat u wilt bijvoegen, of neem een spraaknotitie op.

## **De berichtlijst van postvak In filteren**

Als het postvak In op het toestel vol berichten staat, kan het verkennen en zoeken van een bepaald bericht lastig zijn. U kunt het postvak In filteren zodat alleen de berichten van een bepaalde zender of onderwerp wordt weergegeven.

#### **Het postvak In filteren**

**•** Voer de gezochte zendernaam of e-mailonderwerp in met het toetsenbord op het scherm. Tijdens het indrukken van de toetsen, wordt de berichtlijst beperkt tot de ingestelde voorwaarden.

Bijvoorbeeld, als u op "S" en daarna op "A" drukt, wordt de lijst ingekort tot alleen de e-mails die namen van verzenders en onderwerpen voor e-mails hebben die met "SA" starten.

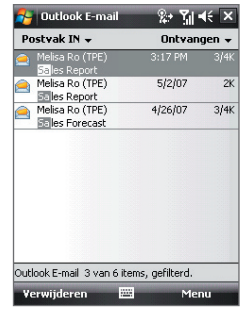

## **Berichten weergeven en beantwoorden**

#### **Een inkomend gesprek lezen**

Standaard wordt slechts de eerste paar kilobytes van een bericht weergegeven als u een inkomend bericht opent. Om het hele bericht te lezen, doet u één van het volgende:

- **•** Ga omlaag naar het eind van het bericht en tik op **De rest van dit bericht ophalen**; of
- **•** Tik op **Menu > Bericht downloaden**.

Het bericht wordt gedownload als u weer op **Menu > Verzenden/ ontvangen** tikt om e-mail te verzenden en ontvangen.

- **Opmerkingen** Als uw bedrijf met Microsoft Exchange Server 2007 werkt, wordt het bericht onmiddellijk gedownload, zonder dat u hoeft te wachten tot de volgende keer dat u synchroniseert. Zie Hoofdstuk 8 voor meer informatie over het omgaan met zakelijke e-mails.
	- De kolom Grootte in de berichtenlijst geeft van een bericht de lokale grootte en de grootte op de server weer. Zelfs als een geheel bericht is gedownload, kunnen deze nummers verschillen omdat de grootte van een bericht tussen de server en het apparaat kan verschillen.

#### 122 Berichten uitwisselen

#### **Een bijlage downloaden**

Een bijlage verschijnt onder het onderwerp van een bericht. Tik op de bijlage en het wordt geopend als het al volledig is gedownload, of het wordt gemarkeerd om te worden gedownload als u de volgende keer e-mail verstuurt en ontvangt.

- **Opmerkingen** Als het bericht meerdere bijlagen bevat, worden alle bijlagen gedownload.
	- Zie "E-mailinstellingen aanpassen" voor informatie over het instellen van het toestel zodat bestandbijlagen automatisch worden gedownload.
	- Als uw organisatie Microsoft Exchange Server 2007 gebruikt, wordt de bijlage onmiddellijk gedownload, en hoeft u niet te wachten tot de volgende synchronisatie. Zie Hoofdstuk 8 voor meer informatie over het omgaan met zakelijke e-mails.

#### **Een bericht beantwoorden of doorsturen**

- **1.** Open het bericht en tik op **Menu > Beantwoorden**, **Menu > Allen beantwoorden** of **Menu > Doorsturen**.
- **2.** Voer uw reactie in. Om snel algemene berichten toe te voegen, tikt u op **Menu > Mijn tekst** en tikt u op het gewenste bericht.
- **3.** Om de spelling te controleren, tikt u op **Menu > Spelling controleren**.
- **4.** Tik op **Verzenden**.
- **Tips** Voor meer berichtkopinformatie, schuift u naar boven.
	- **•** Om altijd het originele bericht bij te voegen, tikt u op **Menu > Extra > Opties >** tabblad **Bericht**, en kiest u vervolgens het keuzevak **Oorspronkelijk bericht in antwoord bijvoegen**.
	- **•** In de Outlook E-mailaccount verzendt u minder gegevens als u het originele bericht niet bewerkt. Dit kan op basis van uw tariefplanning de onkosten voor gegevensoverdracht verminderen.

#### **HTML-e-mails weergeven en beantwoorden**

U kunt HTML-e-mails van elk soort e-mailaccount ontvangen, lezen en beantwoorden. De HTML-indeling blijft behouden, zonder wijzigingen in de opmaak of formaat.

#### **Opmerking** Ondersteuning voor HTML-e-mail in Outlook Mobile is alleen beschikbaar als uw organisatie gebruik maakt van Microsoft Exchange Server 2007.

**1.** Stel de berichtindeling in op HTML. Zie "E-mailinstellingen aanpassen" voor informatie over het instellen van de berichtindeling.

- **2.** Tik op **Start > Berichten**, selecteer uw e-mailaccount en open een ontvangen HTML-e-mail.
- **3.** Tik op de optie **Tik hier om naar rechts te schuiven** om opzij te kunnen schuiven voor een volledige horizontale weergave van het bericht.
- **4.** Tik op **De rest van dit bericht ophalen** dat onderin het bericht wordt weergegeven, om het hele bericht te downloaden en weer te geven.
- **5.** Als de e-mail niet direct wordt gedownload, tik dan op **Menu > Verzenden/ontvangen**.
- **6.** Als afbeeldingen in het bericht niet onmiddellijk verschijnen, tik dan op **Internetafbeeldingen geblokkeerd** en tik op **Internetafbeeldingen downloaden**.
- **7.** Tik op **Menu** en kies of u de zender(s) wilt beantoorden of dat u het bericht wilt doorsturen.
- **8.** Voer uw reactie in en tik op **Verzenden**.
- **Tip** E-mail kunnen koppelingen naar webpagina's bevatten.

## **Berichten downloaden**

De wijze waarop u berichten downloadt, is afhankelijk van uw type e-mailaccount.

#### **E-mail ontvangen en verzenden voor een Outlook-account**

- **1.** Tik op **Start > Programma's > ActiveSync**.
- **2.** Sluit het toestel aan op de pc met de usb-kabel of Bluetooth.

U kunt ook een draadloze verbinding maken als u Outlook e-mail met de Exchange Server synchroniseert. Voor meer informatie, zie Hoofdstuk 8.

- **3.** Synchronisatie begint automatisch, en het toestel verstuurt en ontvangt Outlook e-mail.
- **Tip** U kunt op elk moment handmatig synchroniseren door op **Sync** in ActiveSync te tikken of op **Menu > Verzenden/ontvangen** in Outlook Mobile.

#### 124 Berichten uitwisselen

**E-mail ontvangen en verzenden voor een POP3/IMAP4-account** Als u een e-mailaccount bij een ISP heeft of een zakelijk account dat toegankelijk is via een VPN-serververbinding, kunt u berichten via een externe e-mailserver verzenden en ontvangen. Voordat u berichten verstuurt en downloadt, dient u een verbinding te maken met internet of uw zakelijk netwerk.

- **1.** Tik op **Start > Berichten** en tik op uw POP3- of IMAP4-e-mailaccount.
- **2.** Tik op **Menu > Verzenden/ontvangen**. De berichten op uw toestel en e-mailserver worden gesynchroniseerd: nieuwe berichten worden gedownload naar de map Postvak IN van het toestel, berichten in de map Postvak UIT worden verstuurd, en berichten die op de server zijn verwijderd worden verwijderd uit de map Postvak IN op het toestel.

## **E-mailinstellingen aanpassen**

#### **De grootte en indeling voor Outlook e-mail veranderen**

- **1.** Koppel toestel los van de computer.
- **2.** Tik op **Start > Programma's > ActiveSync**.
- **3.** Tik op **Menu > Opties**, kies **E-mail** en tik vervolgens op **Instellingen**.
- **4.** In het venster Syncopties voor e-mail:
	- **•** Kies bij **Maximale downloadgrootte** de gewenste e-mailgrootte.
	- **•** Kies onder **Berichtindeling** de optie **HTML** of **Tekst zonder opmaak**.
- **5.** Sluit ActiveSync en verbind het toestel weer met de computer.

#### **De grootte en indeling voor POP3/IMAP4-e-mail veranderen**

- **1.** Tik op **Menu > Opties** in het venster Accountkiezer, of tik op **Menu > Extra > Opties** als u in de berichtenlijst zit.
- **2.** Tik op uw e-mailaccount.
- **3.** Blijf op **Volgende** tikken totdat u **Berichtindeling** en **Downloadlimiet voor berichten** op het scherm ziet.
- **4.** Wijzig de opties naar uw gewenste instellingen.
- **5.** Tik op **Voltooien**.

#### **Uw e-mailadres uitsluiten als u iedereen beantwoordt**

Als u naar alle ontvangers van een Outlook e-mail wilt beantwoorden, wordt uw eigen e-mailadres aan de ontvangstlijst toegevoegd. Pas ActiveSync zo aan dat uw e-mailadres van de ontvangstlijst wordt verwijdert.

- **1.** Tik in ActiveSync op het toestel op **Menu > Opties**.
- **2.** Selecteer het informatietype **E-mail** en tik op **Instellingen**.
- **3.** Tik op **Geavanceerd**.
- **4.** Voer in het tekstvak **Mijn e-mailadres** uw e-mailadres in.
- **5.** Tik op **OK**.

#### **Automatisch bijlagen ontvangen van Outlook e-mails**

- **1.** Tik op **Start > ActiveSync**.
- **2.** Tik op **Menu > Opties**.
- **3.** Tik op **E-mail > Instellingen** en kies **Bestandsbijlagen toevoegen**.

#### **Automatisch bijlagen ontvangen van IMAP4-e-mails**

- **1.** Tik op **Start > Berichten**.
- **2.** Tik op **Menu > Opties**.
- **3.** Tik op de naam van het IMAP4 account.
- **4.** Tik op **Volgende** totdat u op het scherm **Bijlagen downloaden** ziet.
- **5.** Selecteer een downloadformaat uit het lijstvak **Bijlagen downloaden die kleiner zijn dan**.
- **6.** Tik op **Voltooien**.

#### **Bijlagen opslaan op een opslagkaart**

- **1.** Tik op **Start > Berichten**.
- **2.** Tik op **Menu > Opties >** tabblad **Opslag**.
- **3.** Selecteer het keuzevak **Indien beschikbaar geheugenkaart gebruiken voor opslag van bijlages**.

### 126 Berichten uitwisselen

# **Hoofdstuk 8**

**Omgaan met zakelijke e-mails en vergaderafspraken**

**[8.1 Uw apparaat synchroniseren met de](#page-127-0) [Exchange Server](#page-127-0) [8.2 Omgaan met zakelijke e-mails](#page-129-0) [8.3 Omgaan met vergaderafspraken](#page-134-0) [8.4 Contactpersonen vinden in de Bedrijfsmap](#page-135-0) [8.5 E-mailbeveiliging](#page-137-0)**

## <span id="page-127-0"></span>**8.1 Uw apparaat synchroniseren met de Exchange Server**

Als u niet op kantoor bent, blijft u up-to-date met uw zakelijke e-mails en vergaderafspraken door draadloos verbinding met internet te maken en deze informatie met de Exchange Server van uw organisatie te synchroniseren. U kunt ook op elk willekeurig moment toegang nemen tot het adresboek van uw bedrijf. U bedrijf moet een e-mailserver hebben die Microsoft Exchange Server en Exchange ActiveSync werkt.

## **Een verbinding met een Exchange Server opzetten**

Voordat u begint informatie van de Exchange Server te synchroniseren of er toegang tot neemt, moet u op uw apparaat een verbinding met de Exchange Server opzetten. Verkrijg van de netwerkbeheerder de volgende informatie en voer deze in op het toestel:

- **•** Naam van de Exchange Server (moet de servernaam van Outlook Web Access zijn)
- **•** Domeinnaam
- **•** Gebruikersnaam en wachtwoord dat u op werk gebruikt

Als u het toestel niet met de pc hebt gesynchroniseerd, volg dan deze stappen om een verbinding met een Exchange Server in te stellen.

- **1.** Tik op **Start > Berichten > Nieuw e-mailaccount**.
- **2.** Voer uw e-mailadres in. Wis het keuzevak **Proberen e-mailinstellingen automatisch via internet op te halen** en tik op **Volgende**.
- **3.** Selecteer de **Exchange server** in de lijst **Uw e-mailprovider** en tik op **Volgende**.
- **4.** Tik nogmaals op **Volgende**.
- **5.** Voer bij **Serveradres** de naam van de Exchange Server in en tik op **Volgende**.
- **6.** Voer uw gebruikersnaam, wachtwoord en domein in, en tik op **Volgende**.
	- **Tip** De regels om synchronisatieconflicten op te lossen verandert u door op **Geavanceerd** te tikken.
- **7.** Schakel de keuzevakken in voor de types informatie-items die u met de Exchange Server wilt synchroniseren.
- **8.** Als u de synchronisatie-instellingen van een informatietype, bijvoorbeeld van e-mail, wilt veranderen, kies dan het informatietype en tik op **Instellingen**.
- **9.** Tik op **Voltooien**.
- **Opmerking** Als u eerder e-mails met de pc heeft gesynchroniseerd, open dan ActiveSync op het toestel en tik op **Menu > Serverbron** toevoegen om een verbinding met een Exchange Server in te stellen. Als u wordt verzocht informatietypes voor synchronisatie te selecteren, moet u eerst het keuzevak **E-mail** on het Window PC-item uitschakelen voordat u het keuzevak **E-mail** onder Exchange Server kunt inschakelen.
- **Tip** Verander de instellingen van Exchange Server door ActiveSync te openen en op **Menu > Server configureren te tikken**.

## **Synchronisatie starten**

Voordat u de synchronisatie met de Exchange Server start, controleert u of op het toestel een gegevensverbinding met internet is ingesteld zodat u draadloos kunt synchroniseren. Zie Hoofdstuk 10 voor meer informatie over verbindingen.

Als u een verbinding met een Exchange Server heeft ingesteld, start het toestel de synchronisatie automatisch.

U kunt op elk moment handmatig de synchronisatie starten door op **Sync** in ActiveSync te tikken.

**Opmerking** Als u het toestel via een usb- of Bluetooth-verbinding op uw computer op kantoor wilt aansluiten, kunt u deze verbinding met de pc gebruiken als doorgeefluik naar het netwerk om Outlook e-mails en andere informatie naar het toestel te downloaden.

## <span id="page-129-0"></span>**8.2 Omgaan met zakelijke e-mails**

Het toestel biedt directe toegang tot zakelijke e-mails en levert een eenvoudigere wijze voor het beheren van berichten. Direct Push, Fetch Mail, E-mail zoeken op afstand en e-mailmarkeringen zijn slechts enkele hulpmiddelen voor het beheren van e-mails.

**Opmerking** Bepaalde functies zijn afhankelijk van de versie van de Microsoft Exchange Server van uw bedrijf. Vraag aan uw netwerkbeheerder welke functies beschikbaar zijn.

## **Automatische synchronisatie via Direct Push**

**Direct Push**-technologie (push e-mailfunctie) stelt u in staat nieuwe e-mails op het toestel te ontvangen zodra ze aankomen in het postvak In van de Exchange Server. Met deze functie worden items als contactpersonen, agenda en taken onmiddellijk geüpdate op het toestel wanneer deze items gewijzigd zijn of als nieuwe opnames op de Exchange-server zijn toegevoegd. Voor Direct Push is een GPRS/3G-verbinding nodig op uw toestel.

U moet eerst een volledige synchronisatie uitvoeren tussen uw toestel en de Exchange Server voordat Direct Push ingeschakeld kan worden.

#### **Vereiste** De Direct Push-functie werkt alleen op het toestel als uw organisatie gebruik maakt van **Microsoft Exchange Server 2003 Service Pack 2 (SP2) met Exchange ActiveSync of een hogere versie**.

#### **Direct Push inschakelen via Comm Manager**

- **1.** Tik op **Start > Programma's > Comm Manager**.
- **2.** Tik in het venster van Comm Manager op de **DirectPush**-knop.

De knop **Moone Direct Purb.** Verandert in Macrosoft Direct Purb., wat aangeeft dat u e-mails ontvangt zodra ze binnenkomen.

 $\mathbb{M}_\mathbb{R}$ Als de knop op de **MARGARA -stand staat, moet u de e-mails met de** hand ophalen.

#### **Direct Push inschakelen via ActiveSync**

- **1.** Tik in ActiveSync op het toestel op **Menu > Schema**.
- **2.** Selecteer **Bij binnenkomst van items** in de vakken **Piektijden** en **Buiten piektijden**.

Omgaan met zakelijke e-mails en vergaderafspraken 131

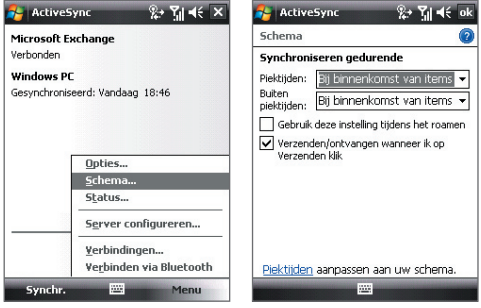

**Opmerkingen** Als de GPRS- en Wi-Fi-verbindingen tegelijkertijd zijn ingeschakeld, kiest Direct Push altijd eerst voor Wi-Fi.

## **Geplande synchronisatie**

Als u Direct Push niet wilt gebruiken, kunt u een regelmatig schema instellen voor het synchroniseren van Outlook e-mail en informatie. Stel in hoe vaak u wilt synchroniseren tijdens **Piektijden** (die meestal naar uw werkuren verwijzen) als het e-mailvolume groot is en ook **Buiten piektijden** als het e-mailvolume klein is.

- **1.** Tik in ActiveSync op het toestel op **Menu > Schema**.
- **2.** Selecteer een kortere tijdsinterval voor het vak **Piektijden** zodat de e-mail vaker wordt gecontroleerd.
- **3.** Selecteer een langer tijdsinterval in het vak **Buiten piektijden**.

**Tip** Om dagen en uren instellen die uw piek- en daluren aangeven, selecteert u **Piektijden aanpassen aan uw schema**.

## **Direct downloaden via Fetch Mail**

De functie **Fetch Mail** downloadt direct een complete e-mail zonder dat u een volledige Verzenden/ontvangen-handeling hoeft uit te voeren. Dit beperkt de download tot slechts het gewenste e-mailbericht en helpt de gegevenskosten te beperken.

#### 132 Omgaan met zakelijke e-mails en vergaderafspraken

#### **Vereiste** Fetch Mail werkt alleen op uw toestel als uw organisatie gebruik maakt van **Microsoft Exchange Server 2007 of hoger**.

- **1.** Tik op **Start > Berichten > Outlook E-mail**.
- **2.** Tik op een e-mailbericht om het te openen.
- **3.** Standaard wordt alleen de eerste paar kilobytes van het bericht weergegeven. U kunt de volledige e-mail downloaden door naar onder in het bericht te schuiven, en tik vervolgens op **De rest van dit bericht ophalen**.
- **4.** Het statusbericht "Bericht wordt gedownload" verschijnt. Wacht tot de rest van de berichttekst is gedownload.
- **Tip** Voor informatie over het veranderen van de opties voor e-mailsynchronisatie zoals de oorspronkelijke downloadlimiet voor e-mail, zie "E-mailinstellingen aanpassen" in Hoofdstuk 7.

## **E-mails zoeken op de Exchange Server**

U kunt berichten die niet op het toestel staan, zoeken in de mailbox van Microsoft Exchange Server. De zoekresultaten worden gedownload en weergegeven in de map Zoekresultaten.

#### **Vereiste** Uw organisatie moet gebruik maken van **Microsoft Exchange Server 2007 of hoger**.

- **1.** Tik op **Start > Berichten > Outlook E-mail**.
- **2.** Tik op **Menu > Extra > Server doorzoeken**.
- **3.** Voer in het vak **Zoeken naar** een trefwoord in.
- **4.** Kies het datumbereik voor de gezochte berichten.
- **5.** Kies in de lijst **Zoek in** of alleen in het postvak In, alleen postvak Uit of in alle mappen wordt gezocht.
- **6.** Tik op **Zoeken**.

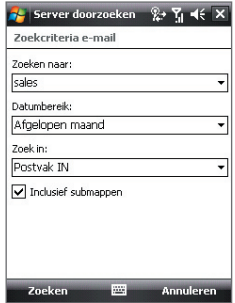

## **Berichten markeren**

Markeringen dienen als herinnering voor belangrijke zaken of vragen die in de berichten zijn gesteld. Het markeren van berichten, wat ook een handige functie is in de desktopversie van Outlook E-mail, kan ook worden uitgevoerd in Outlook Mobile op het toestel. U kunt ontvangen berichten op uw apparaat markeren.

**Vereiste** Markeringen worden alleen ingeschakeld als e-mails worden gesynchroniseerd met **Microsoft Exchange Server 2007 of hoger**. Markeringen worden uitgeschakeld als e-mails worden gesynchroniseerd met eerdere versies van Microsoft Exchange Server.

#### **Een bericht markeren of de markering opheffen**

- **1.** Tik op **Start > Berichten > Outlook E-mail**.
- **2.** Selecteer of open een bericht.
- **3.** Tik op **Menu > Opvolgen** en selecteer uit de volgende opties:

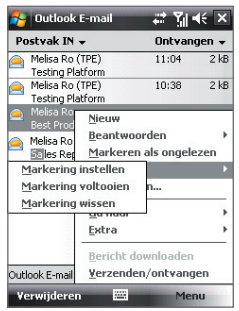

- **• Markering instellen** Markeer het bericht met een rode markering om aan te geven dat het moet worden opgevolgd.
- **• Markering voltooien** Markeer het bericht met een vinkje om aan te geven dat de zaak of vraag in de e-mail is afgesloten.
- **• Markering wissen** Verwijder het vlaggetje om de markering op te heffen.
- **Opmerking** Herinneringen bij e-mailberichten worden op het toestel weergegeven als de berichten zijn gemarkeerd met herinneringen en gesynchroniseerd vanaf de Exchange Server.

#### 134 Omgaan met zakelijke e-mails en vergaderafspraken

## **Automatisch antwoord bij afwezigheid**

Met Microsoft® Office Outlook® Mobile kunt u uw status van afwezigheid ophalen en veranderen. Net als bij de desktopversie van Outlook E-mail, stuurt Outlook Mobile automatisch een antwoord als u niet beschikbaar bent.

#### **Automatisch een antwoord bij afwezigheid verzenden**

- **1.** Tik op **Start > Berichten > Outlook E-mail**.
- **2.** Tik op **Menu > Extra > Afwezig**.
- **3.** Kies uit de lijst **Ik ben momenteel** de optie **Afwezig**.
- **4.** Voer uw automatische antwoordbericht in en tik op **Gereed**.

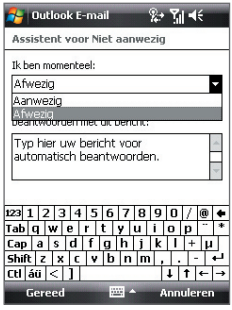

## **Een document dat aan een e-mailbericht is gekoppeld, weergeven**

Als u een e-mail ontvangt dat een koppeling naar een document bevat, zoals een PDF of Microsoft® Office-document op SharePoint of op een interne bestandenserver, kunt u het document op uw apparaat weergeven.

- **Vereiste** U kunt het document alleen weergeven als u een Microsoft Outlook-account hebt dat met Microsoft Exchange Server 2007 of later synchroniseert. Exchange Server moet zijn ingesteld voor toegang tot SharePoint documentbibliotheken of interne bestandsservers.
	- **1.** Tik in het scherm vandaag op **Start > Berichten**.
	- **2.** Selecteer een e-mailaccount en open daarna een bericht met een koppeling naar een SharePoint-document.
	- **3.** Tik op de koppeling om het document te openen en weer te geven.

## <span id="page-134-0"></span>**8.3 Omgaan met vergaderafspraken**

Als u vanaf het toestel vergaderafspraken inroostert en verstuurt, kunt u personen uitnodigen voor de vergadering en hun status controleren om meer te weten te komen over hun beschikbaarheid.

Als u een verzoek voor een afspraak ontvangt, kunt u antwoorden door het verzoek te accepteren of het te weigeren. Het vergaderverzoek geeft ook duidelijk aan of er dubbele of naastgelegen afspraken zijn.

#### **Vereiste** Uw organisatie moet gebruik maken van **Microsoft Exchange Server 2007 of hoger**.

#### **Een vergaderafspraak beantwoorden**

- **1.** In Outlook Mobile tikt u op de e-mail met vergaderverzoek om het te openen.
- **2.** Tik op **Accepteren** om het verzoek te beantwoorden en te accepteren, of tik op **Menu > Weigeren** als u de afspraak niet kunt bijwonen.
	- **Tips •** Voordat u reageert kunt u uw beschikbaarheid tijdens de voorgestelde afspraak controleren door op **Uw agenda weergeven te tikken**.
		- **•** Als de tijd van de afspraak conflicteert met andere afspraken, verschijnt de status "Planningsconflict" bovenop de e-mail.
- **3.** Kies of u al dan niet de reactiemail bewerkt voor verzenden en tik op **OK**.

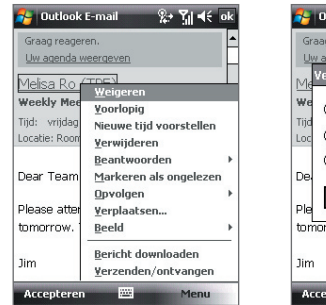

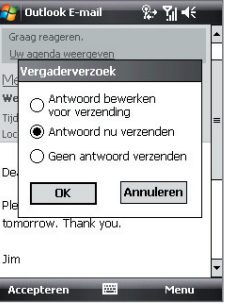

**4.** Als u het vergaderverzoek accepteert, wordt het automatisch toegevoegd als een afspraak in Agenda op het toestel.

#### <span id="page-135-0"></span>136 Omgaan met zakelijke e-mails en vergaderafspraken

#### **De lijst met genodigde van de vergadering weergeven**

- **1.** Tik op **Start > Agenda**.
- **2.** Tik op een vergaderverzoek die eerder is verzonden, en tik op **Genodigden**. De lijst met vereiste en optionele genodigden verschijnt dan.
- **Opmerking** Voor informatie over het maken van een vergaderverzoek, zie "Een vergaderverzoek verzenden" in Hoofdstuk 6.
	- Als u een vergadering kiest die u zelf heeft georganiseerd, toont de lijst wie de vergadering heeft geaccepteerd en wie geweigerd.
	- Tik op de naam van een genodigde voor contactgegevens van de genodigde. Als de genodigde in uw contactlijst staat, ziet u meteen de contactgegevens. Als de genodigde niet in uw contactlijst staat, tik dan op **Bedrijfsmap om de contactgegevens** te zien.

## **8.4 Contactpersonen vinden in de Bedrijfsmap**

Naast de contactlijst op uw toestel, kunt u toegang krijgen tot contactgegevens van de Bedrijfsmap van uw organisatie. Met draadloze verbinding met de Bedrijfsmap, kunt u eenvoudig e-mailberichten en vergaderverzoeken naar personen in uw organisatie verzenden.

**Vereiste** Toegang tot de Bedrijfsmap is alleen beschikbaar als uw organisatie gebruik maakt van Microsoft Exchange Server 2003 SP2 of hoger, en al eerder een synchronisatie met de Exchange Server is uitgevoerd.

- **1.** Synchroniseer met de Exchange Server als u dit nog niet eerder heeft gedaan.
- **2.** Gebruik een van onderstaande opties:
	- **•** Tik in Contactpersonen op **Menu > Bedrijfsmap**.
	- **•** In een nieuw bericht tikt u op het vak **Aan** (of u tikt op **Menu > Geadresseerde toevoegen**) en daarna op **Bedrijfsmap**.

Omgaan met zakelijke e-mails en vergaderafspraken 137

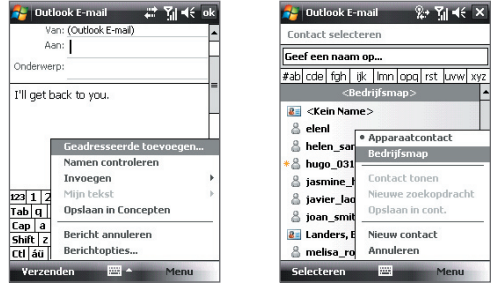

- **•** In een nieuw vergaderverzoek met Agenda, tikt u op **Genodigden** en vervolgens op **Bedrijfsmap** bovenin de lijst.
- **3.** Voer de gedeeltelijke of volledige contactnaam in en tik op **Zoeken**. Tik in de lijst met zoekresultaten op een contactpersoon om deze te selecteren.

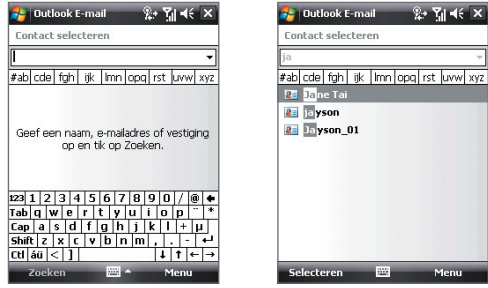

- **Opmerkingen** U kunt een contactpersoon opslaan vanuit de Bedrijfsmap naar uw toestel door de contactpersoon te selecteren en vervolgens op **Menu > Opslaan in contacten te tikken**.
	- U kunt zoeken op de volgende gegevens zolang de Bedrijfsmap deze gegevens maar bevat: Voornaam, Achternaam, E-mailnaam, Weergavenaam, E-mailadres, of Kantoorlocatie.

## <span id="page-137-0"></span>**8.5 E-mailbeveiliging**

Op uw apparaat worden uw Outlook e-mails door Windows Mobile® beschermt via Secure/Multipurpose Internet Mail Extension (S/MIME), waarmee u digitaal uw berichten kunt ondertekenen en coderen.

Het digitaal ondertekenen van een bericht past uw certificaat met de verificatiesleutel aan het bericht toe. Dit bewijst dat de ontvanger van het bericht van u is en niet van een oplichter of een hacker en dat het bericht niet is veranderd.

Codering beschermt de privacy van uw berichten door het van eenvoudig, leesbare tekst in geheimschrift (geschud) om te zetten. Alleen de ontvanger die de verificatiesleutel heeft, kan het bericht ontcijferen.

**Vereiste** S/MIME-codering en digitale handtekeningen voor apparaten met Windows Mobile® zijn alleen beschikbaar met Exchange Server 2003 SP2 of een latere versie die S/MIME ondersteunt. Als u geen van deze producten gebruikt, of nog niet hebt gesynchroniseerd, zijn deze opties onbeschikbaar.

**Opmerking** U kunt een bericht met of zonder certificaat coderen. Echter, om een gecodeerd bericht te lezen, hebt u een geldig certificaat nodig om het te ontcijferen.

#### **Een nieuw bericht apart ondertekenen en coderen**

- **1.** Tik op **Start > Berichten > Outlook E-mail**.
- **2.** Tik op **Menu > Nieuw** om een nieuw bericht te schrijven.
- **3.** Tik op **Menu > Berichtopties**.
- **4.** Vanuit de lijst **Beveiliging** selecteert u het bericht alleen te coderen, alleen te ondertekenen of beiden.
- **5.** Tik op **OK**.

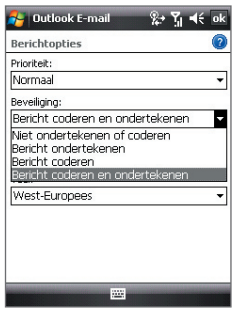

#### **De digitale handtekening op een ontvangen bericht controleren**

- **1.** Open het Outlook e-mailbericht dat digitaal is ondertekend.
- **2.** Bovenin het bericht tikt u op **Handtekeningstatus weergeven**.

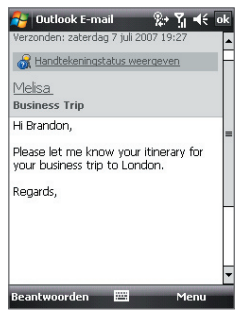

**3.** Tik op **Menu > Certificaat controleren**.

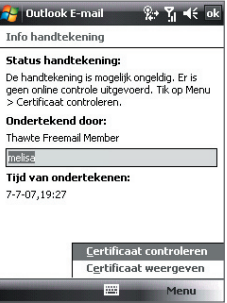

Om de details van het certificaat in het bericht weer te geven, tikt u op **Menu > Certificaat weergeven**.

**Opmerking** Er kunnen verschillende redenen zijn waarom een digitale handtekening niet geldig is. Bijvoorbeeld, het certificaat van de zender is verlopen, het kan door de instantie van het certificaat zijn ingetrokken, of de server die het certificaat uitgeeft is onbeschikbaar. Neem contact op met de zender om het probleem te melden.

#### 140 Omgaan met zakelijke e-mails en vergaderafspraken

#### **Alle berichten digitaal ondertekenen en coderen**

U kunt ActiveSync instellen om alle uitgaande berichten digitaal te ondertekenen en te coderen. U moet een geldig certificaat krijge om e-mailberichten succesvol te ondertekenen en coderen.

- **1.** Tik op **Start > Programma's > ActiveSync**.
- **2.** Tik op **Menu > Opties**.
- **3.** Selecteer het informatietype **E-mail** en tik op **Instellingen**. In het venster Syncopties voor e-mail tikt u op **Geavanceerd**.

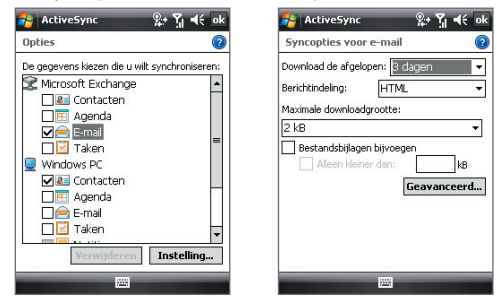

- **4.** Voer één of beide van het volgende uit:
	- **•** Om al uw uitgaande e-mailberichten te ondertekenen zodat de ontvangers zeker kunnen zijn dat de berichten door u zijn verzonden en op geen enkele manier zijn gewijzigd, schakelt u het keuzevak **Alle uitgaande e-mail ondertekenen** in.
	- **•** Om al uw uitgaande e-mailberichten te coderen zodat de inhoud van uw berichten worden beschermd tegen anderen dan de bedoelde ontvanger die het bekijken, schakelt u het keuzevak **Alle uitgaande e-mail coderen** in.
- **5.** Tìk op **Certificaat kiezen** om een certificaat te selecteren om uitgaande e-mailberichten te ondertekenen of te coderen.

## **Toestemmingen op een e-mailbericht instellen**

Een andere manier om uw e-mailberichten te beschermen, is met Informatierechten-beheer (IRM) berichten met beperkte toestemmingen te verzenden.

**Vereiste** Dit werkt alleen met een Microsoft Outlook e-mailaccount en als uw bedrijf RMS Server SP1 gebruikt.

- **1.** Tik op **Start > Berichten > Outlook E-mail**.
- **2.** Maak een bericht en tik dan op **Menu > Berichtopties**.
- **3.** Bij **Toestemmingen** voert u één van het volgende uit:
	- **•** Om elk willekeurig persoon een bericht te laten lezen, selecteert u **Onbeperkte toegang**.
	- **•** Om te voorkomen dat het bericht wordt doorgestuurd, afgedrukt of gekopieerd, selecteert u **Niet doorsturen**.
- **4.** Tik op **OK**.
- **Tip** Een IRM-beschermd bericht dat u op u apparaat ontvangt, kan alleen worden beantwoord of doorgestuurd als het bericht dit toestaat.

## 142 Omgaan met zakelijke e-mails en vergaderafspraken

# **Hoofdstuk 9**

**Omgaan met documenten en bestanden**

**[9.1 Microsoft® Office Mobile](#page-143-0) [9.2 Adobe® Reader® LE](#page-144-0) [9.3 Bestanden kopiëren en beheren](#page-145-0) [9.4 ZIP](#page-147-0)**

**[9.5 Back-ups van gegevens maken](#page-148-0)**

## <span id="page-143-0"></span>**9.1 Microsoft® Office Mobile**

Office Mobile bestaat uit drie toepassingen waarmee u Microsoft-documenten kunt maken, bewerken en weergeven. Deze drie toepassingen zijn:

- **• Microsoft® Office Word Mobile** is een gestroomlijnde versie van Microsoft Word. Word-documenten die op de PC zijn gemaakt, kunnen op het apparaat worden geopend en bewerkt. In Word Mobile kunt u ook documenten en sjablonen maken en ze opslaan als **\*.docx**, **\*.dotx**, **\*.rtf** en **\*.txt**-bestanden.
- **• Met Microsoft® Office Excel® Mobile** is het eenvoudig om Excel-werkmappen en sjablonen die op uw PC zijn gemaakt, te openen en te bewerken. In Excel Mobile kunt u ook nieuwe werkbladen maken en ze opslaan als **\*.xlsx** en **\*.xltx**-bestanden.
- **• Met Microsoft® Office PowerPoint® Mobile** kunt u diavoorstellingen openen en weergeven (niet maken), **\*.ppt** en **\*.pps**-bestanden die op de pc zijn gemaakt.

#### **Een Office Mobile-programma openen**

Tik op **Start > Office Mobile** en selecteer daarna het Office Mobile-programma dat u wilt openen.

- **Opmerkingen •** Word Mobile ondersteunt niet helemaal de Microsoft Wordfuncties, zoals revisiemarkeringen en wachtwoordbescherming. Bepaalde gegevens en opmaak kunnen verloren gaan wanneer u het document op het apparaat opslaat. Een volledige lijst van eigenschappen te zien die niet ondersteund worden in Word Mobile vindt u in Help op uw toestel.
	- **•** Excel Mobile biedt geen volledige ondersteuning voor bepaalde functies, zoals formules en celopmerkingen. Bepaalde gegevens en opmaak kunnen verloren gaan wanneer u het werkmap op het apparaat opslaat. Een volledige lijst van eigenschappen te zien die niet ondersteund worden in Excel Mobile vindt u in Help op uw toestel.
## **9.2 Adobe® Reader® LE**

**Adobe® Reader® LE** is een toepassing om pdf-documenten (Portable Document Format) op het toestel te bekijken. Het ondersteunt een deel van de functies die Adobe Reader-versies op de pc ondersteunen.

#### **Adobe Reader LE openen**

Tik op **Start > Programma's > Adobe Reader LE**.

#### **Een pdf-bestand op het toestel openen**

Open Verkenner en zoek het gewenste pdf-bestand en tik op het bestand om het te openen.

#### **Navigeren door een pdf-document**

Als u een pdf-document bekijkt heeft u de volgende opties:

- **•** Gebruik de verticale en horizontale rolbalken (inclusief de pijltoetsen Omhoog, Omlaag, Rechts en Links op de balken) om in de gewenste richting op de pagina te schuiven.
- **•** Druk op NAVIGATIE omhoog/omlaag/rechts/links om in de gewenste richting op de pagina te schuiven.
- Tik op  $\leftarrow$  om naar de vorige pagina te gaan; tik op **b** om naar de volgende pagina te gaan. Tik op  $\mathbb{R}$  om naar de eerste pagina te springen; tik op  $\blacktriangleright$  om naar de laatste pagina te springen.
- **•** Tik op **Extra > Ga naar** om de gewenste pagina weer te geven.

#### **Tekst in het document zoeken**

- **1.** Tik op **Extra > Zoeken > Tekst** of tik op **c**, op de werkbalk.
- **2.** Voer de gezochte tekst in en tik op **Zoeken**.
- **3.** De gevonden tekst in het document wordt gemarkeerd.
- **4.** Wilt u de volgende aanwezigheid van de tekst zoeken, tik dan op **Extra > Zoeken > Volgende**.

#### **Adobe Reader LE afsluiten**

Tik op **Menu > Afsluiten**.

- **Tips •** Adobe Reader LE geeft een bladwijzerpaneel weer voor pdf-bestanden met bladwijzers. Tik op de bladwijzers om naar en specifiek deel/pagina binnen het bestand te gaan.
	- **•** Adobe Reader LE ondersteunt wachtwoordbeveiliging van pdf-bestanden met maximaal 128-bits encryptie. Als u een pdf-bestand opent dat met een wachtwoord is beveiligd, wordt u gevraagd het wachtwoord in te voeren voordat het bestand kan worden geopend.

## **9.3 Bestanden kopiëren en beheren**

U kunt bestanden kopiëren tussen toestel en pc, of bestanden naar de opslagkaart in het toestel kopiëren. Met Verkenner kunt u op efficiënte wijze uw bestanden en mappen beheren.

## **Bestanden met Windows Mobile® Apparaatcentrum of ActiveSync kopiëren**

Met Windows Mobile® Apparaatcentrum of ActiveSync kunt u bestanden van uw PC naar uw apparaat en omgekeerd kopiëren.

#### **Een bestand tussen uw apparaat en de PC kopiëren**

- **1.** Sluit het toestel aan op de pc.
- **2.** Klik op **Bestandsbeheer > Gegevens op het toestel verkennen** in Windows Mobile Apparaatcentrum of klik op **Verkennen** in ActiveSync op de pc. Hierdoor wordt Windows Verkenner op de pc geopend en de gegevens op het toestel weergegeven.
- **3.** Een bestand van het toestel naar de pc kopiëren:
	- a. In Windows Explorer op uw PC bladert u door uw apparaat en navigeert u naar het bestand dat u wilt kopiëren.
	- b. Klik met de rechtermuisknop op het bestand en klik daarna op **Kopiëren**.
	- c. Zoek de bestemmingsmap op uw PC. Klik met de rechtermuisknop op de map en klik dan op **Plakken**.
- **4.** Een bestand van de pc naar het toestel kopiëren:
	- a. Op uw PC navigeert u naar het map dat het bestand bevat dat u wilt kopiëren.
	- b. Klik met de rechtermuisknop op het bestand en klik daarna op **Kopiëren**.
	- c. Klik met de rechtermuisknop op de bestemmingsmap op uw apparaat en klik daarna op **Plakken**.

Het kopiëren van het bestand resulteert in aparte versies van een bestand op apparaat en PC. Omdat de bestanden niet zijn gesynchroniseerd, hebben wijzigingen aan het ene bestand geen invloed op het andere bestand. Als u wilt dat de wijzigingen aan het bestand automatisch op uw apparaat en PC worden bijgewerkt, kunt u de bestanden tussen uw apparaat en PC synchroniseren. Voor meer informatie over synchroniseren met een computer, raadpleeg Hoofdstuk 5.

#### **Verkenner gebruiken**

**Verkenner** biedt u de mogelijkheid door de inhoud van mappen op uw apparaat te bladeren. De hoofdmap op het apparaat heet Mijn apparaat. Mijn apparaat is net als Mijn computer op de PC en bevat onder meer de mappen Mijn documenten, Programmabestanden, Tijdelijk, Opslagkaart en Windows.

#### **Verkenner gebruiken**

- **1.** Tik op **Start > Programma's > Verkenner**.
- **2.** Tik op een map of bestand om het te openen.
- **3.** Keer terug naar een bovenliggende map, tik op de pijl Omlaag ( $\neq$ ) en kies de map.
- **4.** Wilt u snel een bestand verwijderen, kopiëren of de naam wijzigen, houd dan het bestand ingedrukt en kies de gewenste handeling uit het snelmenu. U kunt meerdere bestanden selecteren door te tikken en over de gewenste bestanden te slepen.

## **Bestanden op een geheugenkaart opslaan**

#### **Bestanden kopiëren naar een opslagkaart**

- **1.** Zorg dat de opslagkaart correct in het toestel is geplaatst.
- **2.** Tik op **Start > Programma's > Verkenner** en ga naar de betreffende map.
- **3.** Tik en houd het bestand vast dat u wilt kopiëren, en tik op **Kopiëren**.
- **4.** Tik op de pijl Omlaag ( $\neq$ ) en tik vervolgens op **Opslagkaart** uit de lijst.
- **5.** Tik op **Menu > Bewerken > Plakken**.

#### **Bestanden automatisch opslaan op een opslagkaart**

In de programma's Word Mobile, Excel Mobile, en Notes kan het handig zijn alle nieuwe documenten, notities en werkboeken direct naar een opslagkaart te kopiëren.

- **1.** Tik in de lijst met programmabestanden op **Menu > Opties**.
- **2.** Zorg dat een geheugenkaart in het toestel zit, en kies in het vak **Opslaan in** de juiste geheugenkaart om automatisch bestanden op de geheugenkaart op te slaan.
- **3.** Tik op **OK**.
- **Opmerking** In het bestand of notitielijst wordt een geheugenkaartsymbool ( $\Box$ ) inaast de namen van de bestanden weergegeven naast de namen van de bestanden die op een geheugenkaart zijn opgeslagen.

## **9.4 ZIP**

**ZIP** biedt u de mogelijkheid om geheugen te besparen en de opslagcapaciteit van uw apparaat te verhogen door bestanden in de conventionele ZIP-indeling te comprimeren. U kunt archiefbestanden van diverse bronnen weergeven en uitpakken. U kunt op uw apparaat ook nieuw **\*.zip**-bestanden maken.

#### **ZIP starten en .zip bestanden openen**

U kunt **ZIP** gebruiken om bestanden te archiveren of om een bestand archiefbestand op uw apparaat te openen. Telkens wanneer u op het toestel ZIP start, zoekt het bestanden met de .zip bestandsindeling, en geeft het deze bestanden weer op het scherm Archieflijst.

#### **ZIP op het toestel starten**

Tik op **Start > Programma's > ZIP**.

#### **Een ZIP-bestand openen en bestanden uitpakken**

- **1.** Zo kunt u kunt een bestand openen:
	- **•** Selecteer een bestand en tik op **Bestand > Archief openen**.
	- **•** Houd een bestand ingedrukt en tik op **Archief openen**.
	- **•** Dubbeltik op een bestand.

**Opmerkingen** U kunt niet meerdere ZIP-bestanden selecteren.

- **2.** Vervolgens worden de bestanden in het zip-bestand weergegeven. U kunt bestanden als volgt selecteren:
	- **•** Tik om een bestand te selecteren.
	- **•** Selecteer meerdere bestanden door te tikken op **Menu > Actie** en te controleren of **Multi-selectiemodus** is geselecteerd. Selecteer bestanden door erop te tikken. (Tik op een geselecteerd bestand om de selectie op te heffen).
	- **•** Selecteer alle bestanden door te tikken op **Menu > Actie > Alles selecteren**.
- **3.** Tik op **Menu > Actie > Uitpakken**.
- **4.** Kies een map waarnaar de bestanden moeten worden uitgepakt en tik vervolgens op **Uitpakken**.

#### **Een ZIP-archief maken**

- **1.** Tik op **Bestand > Nieuw archief**.
- **2.** Type op het scherm Opslaan als een naam voor het zipbestand en kies een map waarin het zipbestand wordt opgeslagen. U kunt ook kiezen of het zipbestand in het hoofdgeheugen van het toestel of op een geheugenkaart wordt opgeslagen.
- **3.** Tik op **Opslaan**.
- **4.** Tik op **Menu > Actie > Toevoegen**.
- **5.** Dubbeltik op de map met de bestanden die u wilt archiveren.
- **6.** U kunt bestanden als volgt selecteren:
	- **•** Tik om een bestand te selecteren.
	- **•** U kunt diverse bestanden selecteren door te tikken en vast te houden op het scherm, en vervolgens **Multi-selectiemodus** te selecteren. Selecteer bestanden door erop te tikken. (Tik op een geselecteerd bestand om de selectie op te heffen).
	- **•** U kunt alle bestanden selecteren door te tikken en vast te houden op het scherm, en vervolgens **Alles selecteren**.
- **7.** Tik op **Toevoegen**.
- **8.** Tik op **Menu > Bestand > Archief sluiten**.
- **9.** Nadat u het zip-bestand sluit, kunt u op **Zoeken** tikken om alle zipbestanden te zoeken en ze op het scherm Archieflijst weer te geven.

## **9.5 Back-ups van gegevens maken**

Gebruik **Sprite Backup** om back-ups te maken van gegevens, waaronder instellingen, bestanden, contactpersonen en alle andere informatie. Deze back-ups worden op een geheugenkaart of een bepaalde map op het toestel gemaakt.

In deze sectie wordt de basis beschreven over hoe u Sprite Backup kunt installeren en het kunt gebruiken om een reservekopie van uw gegevens te maken en ze op uw apparaat kunt herstellen. Voor meer informatie over dit programma, raadpleeg Help op uw apparaat.

#### **Sprite Backup installeren**

- **1.** Controleer of het toestel via een usb-kabel op de computer is aangesloten.
- **2.** Installeer Sprite Backup op uw toestel door op de pc de Toepassingendisk te gebruiken. Volg de instructies op het scherm van de computer om de installatie te voltooien.
- **3.** Als de installatie klaar is, stelt de Setup Wizard op de computer Sprite Backup op het toestel in. Volg de instructies op het scherm om de instellingen te voltooien.

#### **Sprite Backup openen**

Tik op het toestel op **Start > Programma's > Sprite Backup**.

Sprite Backup kan in twee standen worden gebruikt: **Basismodus** en **Geavanceerde modus**. De eerste keer dat u Sprite Backup activeert, is het in Basismodus. Om tussen de modi te schakelen, tikt u op **Opties** en daarna selecteert u de gewenste modus.

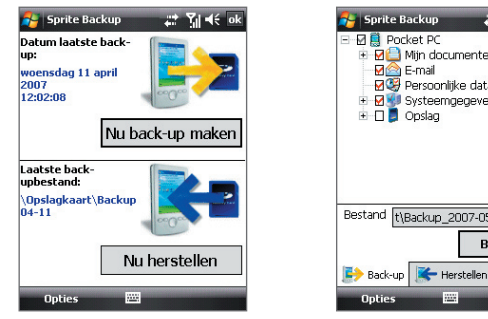

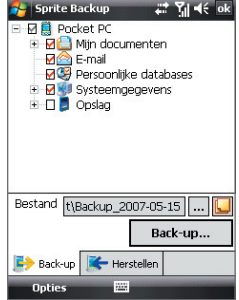

Basismodus Geavanceerde modus

## **Basismodus**

Basismodus is de standaardmodus waarmee u gemakkelijk, met één tik op de knop, van uw hele PDA-telefoon een reservekopie kunt maken.

**Opmerking** U kunt de back-upopties of plek alleen veranderen in de Geavanceerde modus.

#### **Back-up van gegevens maken in de Basismodus**

- **1.** Tik op het scherm van Basismodus op **Nu back-up maken**.
- **2.** Geef een wachtwoord op (tussen 6 en 15 tekens) voor het back-upbestand. Voer dit wachtwoord tweemaal in en tik op **OK**.
- **3.** Volg de instructies op het scherm op om de back-up te voltooien.

#### **Gegevens herstellen in Basismodus**

- **1.** Tik in het scherm Basismodus op **Nu herstellen**.
- **2.** Voer het wachtwoord van het back-upbestand in en tik op **OK**.
- **3.** Volg de instructies op het scherm op om de herstelpoging te voltooien.

#### **Geavanceerde modus**

De Geavanceerde modus is ontworpen voor gebruikers met wat complexere back-upeisen. Het biedt een structuurweergave van de gegevens op uw apparaat van waar u kunt selecteren welke termen u wilt gebruiken voor een reservekopie of voor herstel.

#### **Back-up van gegevens maken in de Geavanceerde modus**

- **1.** Tik op **Opties > Schakelen naar Geavanceerde modus**.
- **2.** Het tabblad **Back-up** van het scherm Geavanceerde modus toont u een structuurweergave van de gegevens en bestanden op uw apparaat. Tik op het '+' symbool links van een item om de sub-items weer te geven. Gebruik de selectievakken om items voor back-up te selecteren of uit te sluiten.
- **3.** Tik op **Back-up** en volg de instructies op het scherm om de reservekopie te voltooien.

#### **Gegevens herstellen in de Geavanceerde modus**

- **1.** Tik in het scherm Geavanceerde modus op het tabblad **Herstellen**.
- **2.** Als er een recent back-upbestand is wordt dit bestand en de inhoud ervan weergegeven. Als u een ouder back-upbestand wilt gebruiken, tik dan op  $\boxed{...}$  en selecteer het gewenste bestand.

Als het back-upbestand beveiligd is met een wachtwoord, dient dit te worden opgegeven voordat het back-upbestand in de structuurweergave kan worden getoond.

**3.** In de structuurweergave schakelt u de keuzevakken van de items in die u wilt herstellen.

#### 152 Omgaan met documenten en bestanden

- **4.** Tik op de knop **Herstellen** en volg de instructies op het scherm om te herstellen.
- **Opmerking** In zowel de Basismodus als de Geavanceerde modus, voert Sprite Backup een zachte reset uit voordat het start met de back-up of herstelpoging. Nadat de operatie is voltooid wordt nogmaals een zachte reset uitgevoerd.

## **Back-upopties**

#### **De back-uplocatie en bestandsnaam veranderen**

- **1.** Tik in het scherm Geavanceerdemodus op het tabblad **Back-up**.
- **2.** Tik op  $\frac{1}{2}$  en voer de naam van het back-upbestand in en kies of het bestand moet worden opgeslagen op de **Opslagkaart** of in de map **Mij documenten** op het toestel.
- **3.** Tik op **OK**.

#### **Automatische bestandsbenoeming uitschakelen**

- **1.** Tik op **Opties > Back-upopties > Algemene Back-upopties**.
- **2.** Wis het keuzevak **Back-upbestanden automatisch benoemen** en tik op **OK**.
- **3.** Voordat u een reservekopie maakt, tikt u op ... en geeft u een naam voor het reservebestand aan.

#### **Automatische reservekopieën plannen**

- **1.** Tik op **Opties > Geplande reservekopie** en tik op **Planning wijzigen**.
- **2.** Schakel het keuzevak **Geplande reservekopie inschakelen in** en stel de frequentie in waarop u rerservekopieën, datum en tijd en andere opties wilt uitvoeren.
- **3.** Tik op **OK**.

#### **Externe reservekopieën via ActiveSync naar de computer inschakelen**

- **1.** Tik op **Opties > Netwerken**.
- **2.** Schakel het keuzevak **Externe reservekopie inschakelen** in.
- **3.** Selecteer **Via ActiveSync** en tik daarna op **OK**.
- **4.** Tik op  $\frac{1}{2}$  en daarna in de lijst **Locatie** selecteert u PC en tikt u op OK.

# **Hoofdstuk 10**

## **Verbinding maken**

**[10.1 Comm Manager](#page-153-0) [10.2 Verbindingsinstelling](#page-154-0) [10.3 Methodes om verbinding met](#page-155-0) [internet te maken](#page-155-0) [10.4 Wi-Fi](#page-155-0) [10.5 GPRS/3G](#page-159-0) [10.6 Inbelverbinding en andere verbindingen](#page-160-0) [10.7 Een gegevensverbinding starten](#page-162-0) [10.8 Internet Explorer® Mobile](#page-162-0) [10.9 Windows Live™](#page-164-0) [10.10 Het toestel als modem gebruiken](#page-168-0) [\(Gedeeld internet\)](#page-168-0) [10.11 Bluetooth](#page-169-0)**

## <span id="page-153-0"></span>**10.1 Comm Manager**

**Comm Manager** functioneert als een regelcentrum waarmee u bepaalde telefoonfuncties kunt in- en uitschakelen en gegevensverbindingen kunt beheren.

#### **Comm Manager openen**

Tik op **Start > Programma's > Comm Manager**.

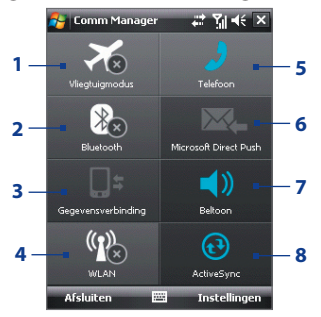

- **1** Tik om de Vliegtuigmodus in of uit te schakelen. In de Vliegtuigmodus worden de Telefoon- en Bluetooth-functies uitgeschakeld. Voor meer informatie, zie "Vliegtuigmodus" in poofdstuk 3.
- **2** Tik om te schakelen tussen het in- of uitschakelen van sBluetooth. Tik op **Instellingen > Bluetooth** om Bluetooth op het toestel te configureren. Zie "Bluetooth" in dit hoofdstuk voor details.
- **3** Tik om de actieve gegevensverbindingen (zoals 3G of GPRS) af te sluiten. U kunt in Comm Manager geen gegevensverbindingen herstellen.
- **4** Tik om te schakelen tussen het in- of uitschakelen van sWi-Fi. Tik op **Instellingen > Draadloos LAN** om Wi-Fi op het toestel te configureren. Zie "Wi-Fi" in dit hoofdstuk voor details.
- **5** Tik om de telefoon in of uit te schakelen. Tik op **Instellingen > Telefoon** om de beltoon en andere telefooninstellingen te veranderen. Zie Hoofdstuk 4 details.
- **6** Tik om heen en weer te schakelen tussen het automatisch ophalen (wanneer items aankomen) of het handmatig ophalen van Outlook e-mail. Zie Hoofdstuk 8 details.
- **7** Tik om te schakelen tussen de ebeltoon van de telefoon of het instellen van de trilstand/dempen.
- **8** Tik om oActiveSync te openen zodat u toestel en computer kunt synchroniseren. Zie hoofdstuk 5 voor details.

## <span id="page-154-0"></span>**10.2 Verbindingsinstelling**

**Verbindingsinstelling** kan automatisch de gegevensverbindingen (GPRS, WAP en MMS) van het toestel configureren, zodat u deze instellingen niet handmatig op het toestel hoeft in te voeren. U hoeft alleen uw netwerkaanbieder te kiezen, en Verbindingsinstelling vult alle gegevens in.

#### **De netwerkaanbieder automatisch detecteren**

De eerste keer dat u het toestel inschakelt, of als u een nieuwe SIM-kaart plaatst en het toestel inschakelt, geeft Verbindingsinstelling een melding weer met de mededeling dat het toestel automatisch wordt ingesteld.

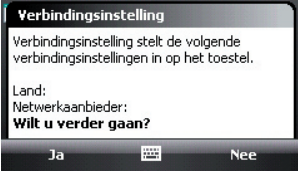

- **1.** Tik op **Ja** in de melding.
- **2.** Als de SIM-kaart meerdere netwerkaanbiederprofielen ondersteunt, verschijnt een tweede melding met mogelijke netwerkprofielen. Kies het gewenste profiel en tik op **OK**.
- **3.** Vervolgens wordt u gevraagd of u het toestel automatisch wilt instellen op de juiste netwerkinstellingen. Tik op **Ja**.

Verbindingsinstelling configureert vervolgens de dataverbindingen van het toestel.

**4.** Zodra Verbindingsinstelling klaar is met alle instellingen, tikt u op **Opnieuw starten**.

#### **Handmatig de netwerkaanbieder kiezen**

U kunt ook handmatig de netwerkaanbieder kiezen in het instellingenvenster van Verbindingsinstelling. Verbindingsinstelling stelt vervolgens de instellingen van de gegevensverbindingen van het toestel opnieuw in, op basis van de gekozen aanbieder.

**1.** Tik op **Start > Instellingen >** tabblad **Verbindingen > Verbindingsinstelling**.

<span id="page-155-0"></span>**2.** Selecteer het **Land** en **Netwerkaanbieder** voor het netwerk dat u wilt gebruiken en tik op OK.

**Opmerking** Als u een **Land** en/of **Netwerkaanbieder** kiest die anders zijn dan de netwerkaanbieder op de geplaatste SIM-kaart, krijgt u wellicht geen toegang tot netwerkdiensten.

**3.** Het bericht dat vervolgens verschijnt, vraagt om bevestiging voor het veranderen van de instellingen van de gegevensverbindingen, gebaseerd op het geselecteerde netwerk. Tik op **Ja**.

Verbindingsinstelling configureert vervolgens de dataverbindingen van het toestel.

**4.** Zodra Verbindingsinstelling klaar is met de instellingen, tikt u op **Opnieuw starten**.

## **10.3 Methodes om verbinding met internet te maken**

De netwerkcapaciteiten van toestel bieden u de mogelijkheid via draadloze en conventionele verbindingen toegang te krijgen tot internet of een zakelijk netwerk. U kunt via één van de volgende verbindingen een verbinding met internet maken:

- **•** Wi-Fi
- **•** GPRS, EDGE of 3G
- **•** Inbelverbinding
- **•** Werkverbindingen, zoals Virtueel privé-netwerk (VPN) en proxy-verbindingen

## **10.4 Wi-Fi**

Wi-Fi levert draadloze toegang tot het internet over afstanden tot 100 meter (300 voet). Om Wi-Fi op uw toestel te gebruiken, hebt u toegang nodig tot een draadloos toegangspunt of "hotspot".

#### **Opmerking** De beschikbaarheid en de kwaliteit van het Wi-Fi-signaal van uw toestel hangt af van het nummer, de infrastructuur en andere objecten in het pad van het signaal.

#### **Wi-Fi in- en uitschakelen**

- **1.** Open **Comm Manager**.
- **2.** Tik op de knop **Wi-Fi** om de draadloze functie aan/uit te schakelen. Het WLAN-pictogram geeft de draadloze status aan.

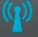

**WIAN** : Wi-Fi is ingeschakeld.

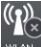

: Wi-Fi is ingeschakeld.

**3.** Beschikbare draadloze netwerken worden gedetecteerd.

## **Op draadloze netwerken aansluiten**

Nadat in Comm Manager Wi-Fi is ingeschakeld, scant uw apparaat voor beschikbare draadloze netwerken in uw gebied.

#### **Op een draadloos netwerk aansluiten**

**1.** De netwerknamen van de gedetecteerde draadloze netwerken verschijnen op een pop-up venster. Tik op het gewenste draadloze netwerk en vervolgens op **OK**.

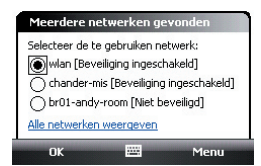

**2.** In het volgende pop-up venster tikt u op **Internet** als het draadloze netwerk verbinding met internet maakt. U kunt ook op **Werk** tikken als het draadloze netwerk een verbinding met een privé-netwerk tot stand brengt.

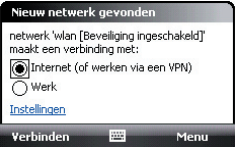

**3.** Als het draadloze netwerk is beveiligd met een netwerksleutel, voert u deze sleutel in en tikt u op **Verbinden**.

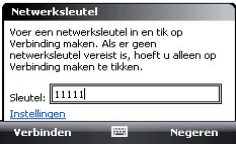

De volgende keer dat uw apparaat wordt gebruikt om draadloze netwerken te zoeken, ziet u het venster niet meer en wordt u niet gevraagd om de netwerksleutel in te voeren van de vorige keer dat u toegang nam tot het draadloze netwerkt (tenzij u een harde reset uitvoert waardoor de aangepaste instellingen van uw apparaat worden gewist).

**Opmerking** Wi-Fi netwerken configureren zichzelf, wat betekent dat er geen bijkomende stappen nodig zijn om verbinding te maken met een Wi-Fi netwerk. Wel kan het nodig zijn een gebruikersnaam en een wachtwoord te geven voor bepaalde gesloten draadloze netwerken.

#### **Draadloze netwerkstatus controleren**

U kunt vanaf één van de volgende schermen op uw apparaat de huidige draadloze netwerkstatus controleren:

**• Titelbalk**.

Als op uw apparaat Wi-Fi inschakelt, verschijnt in de titelbalk het Wi-Fi-pictogram ( $\blacksquare$ ).

Nadat Wi-Fi ingeschakeld is, zoekt uw toestel naar beschikbare draadloze netwerken en het signaal-pictogram ( $\mathbb{R}_*$ ) verschijnt op de titelbalk. De pijlen in dit pictogram bewegen heen en weer terwijl het toestel een draadloos netwerksignaal zoekt. Als uw toestel eenmaal in verbinding staat met een draadloos netwerk, stoppen de pijlen met bewegen.

**• Wi-Fi-statusvenster.**

Tik op **Start > Instellingen >** tabblad **Verbindingen > Wireless LAN >** tabblad **Index** om te de naam te zien van het draadloos netwerk waarmee het toestel momenteel is verbonden.

Te configuratie en de signaalkwaliteit van het draadloze netwerk worden ook getoond.

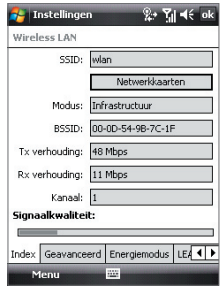

- **A** Instellingen  $2.71 - 6$  ok Draadloze netwerken configureren Nieuw toevoeg.. **B**ill wlan Verbonden allchander-mis Beschikbaar dictasyTE Beschikbaar **MIDCT** and 1 Beschikbaar allkennv3010 Roschikhaar **Inflaton** Beschikbaar Te gebruiken netwerken: Alle beschikbare ⊋ Draadloos Netwerkadanters Verhinden Menu
- **• Scherm Draadloze netwerken configureren.**

Tik op **Start > Instellingen >** tabblad **Verbindingen > Wi-Fi >** tabblad **Draadloos**. Dit scherm toont de draadloze netwerken die nu beschikbaar zijn.

Tm met een netwerk te verbinden, selecteert en houdt u het gewenste netwerk vast en selecteert u **Verbinden**.

Tik op een draadloos netwerk in de lijst om de status te zien of de verbindingsinstellingen te wijzigen.

T kunt, indien beschikbaar, ook nieuwe draadloze netwerken toevoegen door te tikken op **Nieuw toevoegen**.

#### **Batterijstroom besparen tijdens een verbinding met een draadloos netwerk**

Het gebruik van Wi-Fi gebruikt snel het batterijvermogen. Als Wi-Fi niet in gebruik is, schakel het dan uit. U kunt ook de instelling Energie besparen inschakelen.

- **1.** Tik op **Start > Instellingen >** tabblad **Verbindingen > Wireless LAN**.
- **2** Op het tabblad **Energiebeheer** verplaatst u de schuif van de **Energiebesparende modus** naar een positie die de prestatie met het minste energieverbruik optimaliseert.

Fijvoorbeeld**,** Breng de schuif naar links (beste prestatie) om een optimale draadloze netwerkprestatie te krijgen; breng het naar rechts (beste batterij) om een maximum batterijverbruik te krijgen.

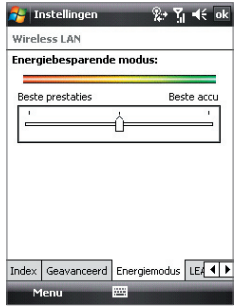

## <span id="page-159-0"></span>**10.5 GPRS/3G**

Gebruik GPRS/3G (of EDGE, indien beschikbaar) om verbinding met internet te maken en MMS-berichten op het toestel te verzenden en ontvangen. Wilt u het GPRS/3G-netwerk van uw netwerkaanbieder gebruiken, dan moet dit wel in uw abonnement zijn opgenomen. Vraag uw netwerkaanbieder naar de tarieven van GPRS/3G.

GPRS/3G-instellingen zijn op het toestel al ingesteld, en het toestel is klaar voor gebruik voor de GPRS/3G-diensten van uw netwerkaanbieder. Verander deze instellingen niet omdat deze diensten dan wellicht niet meer functioneren.

#### **Een nieuwe GPRS/3G-verbinding toevoegen**

Als u een andere GPRS/3G-verbinding op het toestel wilt toevoegen, vraag dan de netwerkaanbieder naar de **Naam toegangspunt**. Controleer ook of een gebruikersnaam en wachtwoord nodig zijn.

- **1.** Tik op **Start > Instellingen >** tabblad **Verbindingen > Verbindingen**.
- **2.** Tik onder **Mijn ISP** op **Een nieuwe modemverbinding toevoegen**.
- **3.** Op het scherm Nieuwe verbinding maken voert u een naam in voor de verbinding.
- **4.** In de lijst **Kies een modem** selecteert u **Mobiele verbinding (GPRS, 3G)**, en daarna tikt u op **Volgende**.

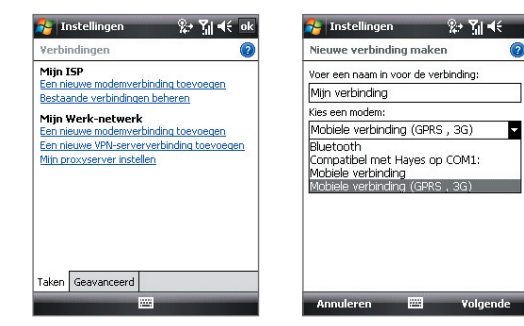

**5.** Ga naar Naam toegangspunt, en tik op **Volgende**.

<span id="page-160-0"></span>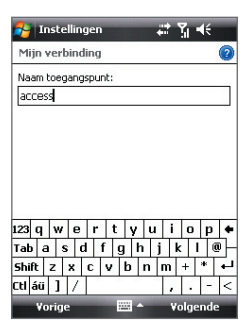

- **6.** Voer, indien vereist, de gebruikersnaam en het wachtwoord in.
- **7.** Tik op **Voltooien**.
- **Opmerkingen •** Tik op het helppictogram ( **2** ) voor hulp.
	- U kunt verbindingsinstellingen wijzigen via het tabblad **Bestaande verbindingen beheren**, op het scherm Verbindingen; vervolgens voltooit u de verbindingswizard.

## **10.6 Inbelverbinding en andere verbindingen**

## **Inbelverbinding**

Als u uw apparaat gebruikt om op uw internet-serviceprovider (ISP) in te bellen en op het internet aan te sluiten, worden de aantal minuten die u gebruikt in rekening gebracht.

#### **Een inbelverbinding met uw ISP instellen**

Om een inbelverbinding op uw apparaat in te stellen, moet u dezelfde instellingen gebruiken als u normaal gebruikt als u vanaf uw computer inbelt. Hiertoe behoort het telefoonnummer van de ISP, uw gebruikersnaam en wachtwoord.

- **1.** Tik op **Start > Instellingen >** tabblad **Verbindingen > Verbindingen**.
- **2.** Tik onder **Mijn ISP** op **Een nieuwe modemverbinding toevoegen**.
- **3.** Op het scherm Nieuwe verbinding maken voert u een naam in voor de verbinding.

- **4.** In de lijst **Kies een modem** selecteert u **Mobiele verbinding** en tik op **Volgende**.
- **5.** Voer het telefoonnummer van de ISP in en tik op **Volgende**.
- **6.** Voer uw gebruikersnaam, uw wachtwoord en enige andere informatie in die vereist is door uw ISP.
- **7.** Tik op **Voltooien**.

#### **Kantoornetwerkverbindingen**

Met een verbinding via een Virtueel privé-netwerk (VPN) kunt u via de internetverbinding van uw apparaat toegang nemen tot het netwerk van uw bedrijf. Gezien u via een proxyverbinding toegang tot het internet kunt nemen door een bestaande verbinding met uw bedrijfsnetwerk of WAP-netwerk te gebruiken.

#### **Kantoornetwerkverbindingen instellen**

- **1.** Verkrijg de volgende informatie van uw netwerkbeheerder:
	- **•** Telefoonnummer van de server
	- **•** Gebruikersnaam
	- **•** Wachtwoord
	- **•** Domein (en andere vereiste instellingen, zoals een IP-adres)
- **2.** Tik op **Start > Instellingen >** tabblad **Verbindingen > Verbindingen**.
- **3.** Volg in **Mijn kantoornetwerk** de instructies voor elk type verbinding.
- **4.** Maak de verbindingswizard af en tik daarna op **Voltooien**.

## <span id="page-162-0"></span>**10.7 Een gegevensverbinding starten**

Zodra een gegevensverbinding, zoals GPRS of ISP-inbellen, op het toestel is ingesteld, kunt u nu een verbinding met internet maken. De verbinding wordt automatisch gestart zodra u een programma opent dat toegang tot internet zoekt, zoals bijvoorbeeld Internet Explorer® Mobile.

#### **Handmatig een gegevensverbinding starten**

Als u meerdere gegevensverbindingstypes op het toestel heeft, kunt u een verbinding handmatig starten.

- **1.** Tik op **Start > Instellingen >** tabblad **Verbindingen > Verbindingen**.
- **2.** Tik op **Bestaande verbindingen beheren**.
- **3.** Tik en houd de naam van de gewenste verbinding ingedrukt en tik op **Verbinden**.

#### **Actieve gegevensverbindingen verbreken**

Tik op **Start > Programma's > Comm Manager** en daarna op de knop **Gegevensverbinding** ( ).

## **10.8 Internet Explorer® Mobile**

Internet Explorer® Mobile is een volledig uitgeruste internetbrowser, optimaal voor gebruik op uw toestel.

#### **Internet Explorer openen**

- **•** Tik in het scherm Vandaag op **Start > Internet Explorer**.
- **•** Druk op de knop INTERNET EXPLORER op het toestel.

#### **Naar een website gaan**

Tik het adres van de website in de Adresbalk en tik op  $\sim$ .

#### **Internet Explorer® menu**

Tik tijdens het verkennen van internet op **Menu** voor een lijst met opties, zoals Opslaan in Favorieten, de weergavegrootte veranderen en meer. U kunt ook op een webpagina tikken en ingedrukt houden om opties uit het snelmenu te kiezen.

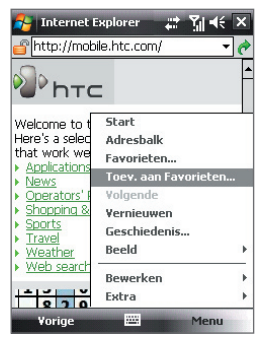

Tik op **Menu > Toev. aan Favorieten** om de huidige webpagina op te slaan in de map met Favorieten.

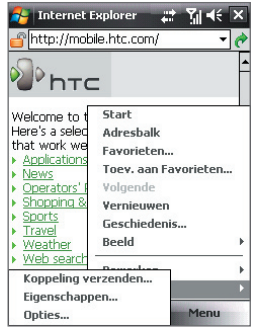

Tik op **Menu > Extra** en kies voor het verzenden van een koppeling naar de huidige webpagina, het weergeven van de eigenschappen van de pagina, of voor het instellen van voorkeuren.

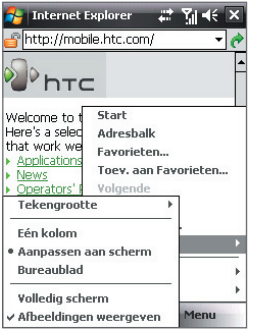

Tik op **Menu > Beeld** om de tekengrootte en weergavetype te kiezen.

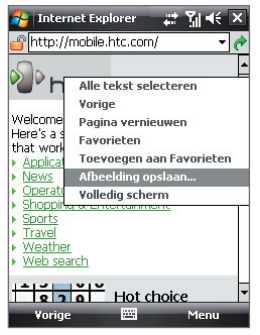

Tkunt een afbeelding van een webpagina opslaan op het toestel door op de afbeelding te tikken, ingedrukt te houden en op **Afbeelding opslaan** te tikken.

Voor informatie over Internet Explorer Mobile gaat u naar http://www.microsoft.com/windowsmobile/help/pocketpc/browseinternet. mspx

## <span id="page-164-0"></span>**10.9 Windows Live™**

**Windows Live™** brengt de ervaring van internet naar uw toestel. Het helpt bij het zoeken van informatie, en volgen van uw interesses en om makkelijker via internet in contact te blijven met familie en vrienden.

Dit zijn de belangrijkste functies van Windows Live™:

- **• Live Search Bar**, hiermee kunt u informatie op internet zoeken.
- **• Live Messenger**, de volgende generatie van MSN Messenger Mobile.
- **• Live Mail**, de volgende generatie van Hotmail.
- **Live Contacts**, uw adresboek om contactpersonen voor Live Mail, Live Messenger en Hotmail op te slaan.

## **Windows Live™ instellen**

De eerste keer dat u Windows Live™ gebruikt, meldt u zich aan met uw Windows Live ID, dit is in feite uw Windows Live Mail- of Hotmail-adres, en uw wachtwoord.

#### **Windows Live voor het eerst opzetten**

- **1.** Tik op **Start > Programma's > Windows Live**.
- **2.** Tik op **Aanmelden bij Windows Live**.
- **3.** In het volgende venster tikt u op de koppelingen om de Gebruiksrechtove reenkomst van Windows Live™ en de Privacyverklaring van Microsoft te lezen. Na lezen tikt u op **Accepteren**.
- **4.** Voer uw adres en wachtwoord van Windows Live™ Mail of Hotmail in en kies het keuzevak **Wachtwoord opslaan** en tik op **Volgende**.
- **5.** Kies of de zoekbalk en toepassingen van Windows Live™ op het scherm Vandaag moeten worden weergegeven en tik op **Volgende**.

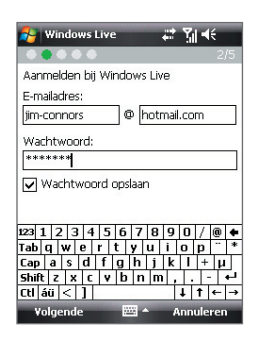

**6** Kies welke informatie u met het toestel online wilt synchroniseren.

Als u **Windows Live-contacten opslaan in de contactpersonenlijst van je mobiele telefoon** kiest, worden je contactpersonen van Windows Live toegevoegd aan de contactlijst en aan Live Messenger op het toestel.

Bij **E-mail synchroniseren**, worden de berichten in het postvak in van Windows Live Mail of Hotmail naar het toestel gedownload.

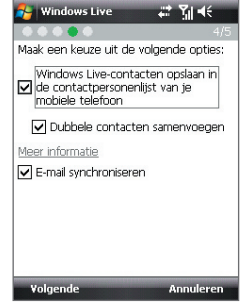

- **7** Tik op **Volgende**.
- **8.** Als de synchronisatie voltooid is, tikt u op **Gereed**.

## **De Windows Live-interface**

In de hoofdinterface van Windows Live ziet u een zoekbalk, navigatiebalk en een gebied waar uw foto kan staan.

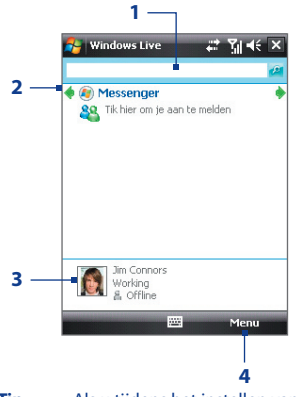

- **1** Dit is de Live Search-balk.
- **2** Tik op de linker- of rechterpijl om te schakelen tussen Windows Live Messenger, Live Mail en Sync-status.
- **3** Tik voor toegang tot instellingen van Windows Live Messenger.
- **4** Tik op **Menu** om instellingen te openen en te veranderen.

**Tip** Als u tijdens het instellen van Windows Live aangeeft dat de zoekbalk en de toepassingen van Windows Live op het scherm Vandaag worden weergegeven, ziet u ze op het scherm Vandaag: wilt u ze vervolgens verbergen of weergeven op het scherm Vandaag, open dan Windows Live en tik op **Menu > Opties > Opties scherm Vandaag**.

#### **Windows Live Messenger**

Met deze mobiele versie van **Windows Live Messenger** kunt u genieten van veel van dezelfde leuke functies als de desktopversie, waaronder:

- **•** Berichten via tekst en spraak
- **•** Meerdere gesprekken
- **•** Emoticons toevoegen
- **•** Contactlijst met voorkeur
- **•** Bestanden met foto's verzenden en ontvangen
- **•** Status/weergavenaam veranderen
- **•** Contactpersonen weergeven op onlinestatus, groepen en meer
- **•** Berichten versturen zelfs als een contactpersoon offline is

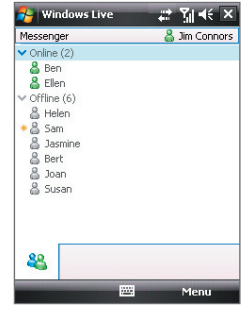

**Opmerking** Voordat u Windows Live Messenger Mobile kunt gebruiken, dient u met uw toestel een verbinding met internet te maken. Voor informatie over het instellen van een internetverbinding, zie "Methodes om verbinding met internet te maken" in dit hoofdstuk.

#### **De messenger starten en aanmelden**

#### **Windows Live Messenger Mobile openen**

- **•** Tik op **Start > Programma's > Messenge**r; of
- **•** Tik in Windows Live™ of in het scherm Vandaag op de Linker- of Rechterpijl totdat u **Messenger** ziet, en tik er op.

#### **Aan- of afmelden**

- **1.** Tik op **Aanmelden** in het venster van messenger.
- **2.** Als dit de eerste keer is dat u zich aanmeldt, verschijnt een bericht met de mededeling dat de messenger-contactpersonen worden toegevoegd aan de contactlijst van het toestel. Tik op **OK** om ze toe te voegen.

Aanmelden kan enkele minuten duren, afhankelijk van de snelheid van uw verbinding.

**3.** Meld u af door op **Menu > Afmelden** te tikken.

#### **Gesprekken starten en stoppen**

- **1.** Selecteer in de contactlijst een contactpersoon en tik op **Gesprek** om een berichtvenster te openen.
- **2.** Tik het tekstbericht in het tekstgebied van het berichtvenster.
- **3.** Wilt u een emoticon toevoegen, tik dan op **Menu > Emoticon toevoegen** en tik op een pictogram uit de lijst met emoticons.
- **4.** Tik op **Verzenden**.
- **5.** Stop het gesprek met de huidige contactpersoon door te tikken op **Menu > Gesprek stoppen**.
- 
- **Tips** Tik op **Menu > Verzenden** om een bericht te verzenden. U kunt een afbeelding, spraakopname of ander bestand verzenden.
	- **•** Wilt u één of meer contactpersonen uitnodigen voor het gesprek, tik dan op **Menu > Opties > Deelnemer toevoegen**.
	- **•** WIlt u een spraakbericht verzenden, tik dan in het berichtvenster op Voiceclip en begin met praten. Als u een bericht heeft ingesproken, tikt u op **Verzenden**.

#### **Windows Live-contactpersonen toevoegen**

U kunt nieuwe Windows Live-contactpersonen toevoegen aan Live Messenger of aan Contacten.

#### **Een Windows Live-contactpersoon toevoegen aan Live Messenger**

- **1.** Tik op **Menu > Nwe contactp. toevoegen**.
- **2.** Voer het e-mailadres van de contactpersoon in en tik op **OK**.

#### **Een Windows Live-contactpersoon toevoegen aan Contacten**

- **1.** Tik op **Start > Contactpersonen**.
- **2.** Tik op **Nieuw** en tik op **Windows Live**.
- **3.** Voer in het vak **Expresbericht** het e-mailadres van de contactpersoon in; dit kan een Windows Live ID of een ander e-mailadres zijn.
	- **Tip** Indien gewenst kunt u andere informatie over de contactpersoon invullen. Dit is niet absoluut noodzakelijk als u alleen met de contactpersoon communiceert via Windows Live Messenger of Live Mail.
- **4.** Tik op **OK**.
- **5.** Volg de resterende instructies om de nieuwe contactpersoon aan de contactlijst van Windows Live toe te voegen.

## <span id="page-168-0"></span>**10.10 Het toestel als modem gebruiken (Gedeeld internet)**

**Gedeelde internetverbinding** verbindt uw pc of notebook computer met internet via de gegevensverbinding van het toestel (zoals GPRS of EDGE). U kunt de verbinding maken via usb of Bluetooth.

Volg de procedure in deze sectie om uw apparaat als een USB-modem in te stellen. Voor meer info over hoe u uw apparaat als een Bluetooth-modem kunt instellen, raadpleegt u "Uw apparaat als een Bluetooth-modem gebruiken" in dit hoofdstuk.

- **Opmerkingen** Zorg dat een SIM-kaart in het toestel is geplaatst en of het toestel een GPRS- of inbelmodemverbinding heeft. Als op het toestel nog geen gegevensverbinding is opgezet, tik dan op **Menu > Verbindingsinstellingen** op het scherm Gedeeld Internet.
	- Als u een usb-kabelverbinding wilt gebruiken, dient u eerst Windows Mobile Apparaatcentrum of Microsoft ActiveSync versie 4.5 of hoger op de computer te installeren.
	- Voordat u Gedeeld Internet kunt gebruiken, verbreekt u de verbinding van Windows Mobile Apparaatcentrum of ActiveSync op de computer.

#### **Het toestel instellen als usb-modem**

- **1.** Tik op het toestel op **Start > Programma's > Gedeeld internet**.
- **2.** Kies in de lijst **Pc-verbinding** de optie **USB**.
- **3.** Selecteer in de lijst **Netwerkverbinding** de naam van de verbinding die het toestel gebruikt om verbindint met internet te maken.
- **4.** Sluit een usb-kabel aan tussen het toestel en de computer.
- **5.** Tik op **Verbinden**.

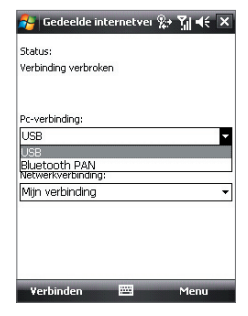

#### **De internetverbinding verbreken**

Tik in het scherm Gedeeld internet op **Verbinding verbreken**.

## <span id="page-169-0"></span>**10.11 Bluetooth**

Bluetooth is een draadloze communicatietechnologie voor het korte bereik. Apparaten met Bluetooth kunnen informatie uitwisselen over een afstand van ongeveer acht meter zonder dat een fysieke verbinding nodig is.

#### **Bluetooth-standen**

Op het toestel functioneert Bluetooth in drie verschillende standen:

- **• Aan**. Bluetooth is ingeschakeld. Uw toestel kan andere Bluetoothapparaten detecteren, maar niet andersom.
- **• Uit**. Bluetooth is uitgeschakeld. In deze stand kunt u met Bluetooth geen informatie ontvangen of versturen. Schakel Bluetooth uit als u het niet gebruikt om energie te sparen, of op plekken waar het gebruik van mobiele toestellen verboden is, zoals aan boord van een vliegtuig of in ziekenhuizen.
- **• Zichtbaar**. Bluetooth is ingeschakeld, en andere Bluetooth-toestellen kunnen uw toestel detecteren.
- **Opmerking** Bluetooth is standaard uitschakeld. Als u het inschakelt, en vervolgens het apparaat uitschakelt, wordt Bluetooth ook uitgeschakeld. Wanneer u het apparaat weer inschakelt, wordt Bluetooth automatisch ingeschakeld.

#### **Bluetooth inschakelen en uw toestel zichtbaar maken**

- **1.** Tik op het toestel op **Start > Instellingen >** tabblad **Verbindingen > Bluetooth >** tabblad **Modus**.
- **2.** Selecteer de selectievakken **Bluetooth inschakelen** en **Dit apparaat zichtbaar maken voor andere apparatuur**.
- **3.** Tik op **OK**.

## **Bluetooth-verbindingen**

Een Bluetooth-verbinding is een koppeling die u aanbrengt tussen uw toestel en een ander Bluetoothtoestel, om informatie op een veilige manier uit te wisselen.

#### **Een Bluetooth-verbinding maken**

**1.** Tik op het toestel op **Start > Instellingen >** tabblad **Verbindingen > Bluetooth**.

- **2.** Tik op het tabblad **Apparaten** op **Nieuw apparaat toevoegen**. Uw toestel zoekt dan andere Bluetooth-toestellen en geeft deze weer in het vak.
- **3.** Tik in het vak op de gewenste naam van een apparaat.
- **4.** Tik op **Volgende**.
- **5.** Bepaal een wachtwoordcode om een veilige verbinding tot stand te brengen. De wachtwoordcode kan 1 tot 16 tekens bevatten.
- **6.** Tik op **Volgende**.
- **7.** Wacht totdat het andere toestel de verbinding accepteert. De ontvangende partij moet dezelfde wachtwoordcode invoeren.
- **8.** Vervolgens wordt de naam van het gekoppelde toestel weergegeven. U kunt een nieuwe naam voor het toestel bewerken en opgeven.
- **9.** Kies de keuzevakken van de diensten die u van het gekoppelde toestel wilt gebruiken.
- **10.** Tik op **Voltooien**.
- **Opmerking** Een Bluetooth-verbinding tot stand brengen tussen twee apparaten is eenmalig. Wanneer een verbinding eenmaal is gemaakt, herkennen de apparaten de verbinding en wisselen ze informatie uit zonder opnieuw een wachtwoordcode in te voeren.

#### **Een Bluetooth-verbinding maken**

- **1.** Zorg dat Bluetooth is ingeschakeld en dat deze in de zichtbare stand staat.
- **2.** Tik op **Ja** wanneer u gevraagd wordt een verbinding met het andere apparaat te maken.
- **3.** Voer een wachtwoordcode in (dezelfde wachtwoordcode die op het toestel dat de verbinding vraagt is ingevoerd), om een beveiligde verbinding te maken. De wachtwoordcode moet tussen de 1 en 16 tekens hebben.
- **4.** Tik op **Volgende**.
- **5.** Tik op **Voltooien**. U kunt nu informatie uitwisselen met het andere toestel.

- **Tips** U kunt de naam van een Bluetooth-verbinding veranderen door, op het tabblad **Apparaten** van het venster Bluetooth-instellingen, de naam van de koppeling ingedrukt te houden en op **Bewerken** te tikken.
	- **•** U kunt een Bluetooth-verbinding verwijderen door op het tabblad **Apparaten** de naam van de verbinding ingdrukt te houden en tik vervolgens op **Verwijderen**.

#### **Een Bluetooth handsfree of stereo headset aansluiten**

Om handsfree te bellen, kunt u een Bluetooth handsfree-hoofdtelefoon gebruiken zoals een carkit. Uw apparaat ondersteunt ook A2DP (Advanced Audio Distribution Profile) wat inhoudt dat u een Bluetooth stereohoofdtelefoon kunt gebruiken om handvrij telefoongesprekken te voeren en om naar stereomuziek te luisteren.

#### **Een Bluetooth handsfree of stereoheadset aansluiten**

- **1.** Zorg ervoor dat beide toestelen en de Bluetooth-headset ingeschakeld zijn en zich in elkaars nabijheid bevinden en dat de headset zichtbaar is. Kijk in de documentatie van de fabrikant om de hoofdtelefoon op zichtbare modus in te stellen.
- **2.** Tik op **Start > Instellingen >** tabblad **Verbindingen**.
- **3.** Tik op **Bluetooth >** tabblad **Apparaten > Nieuw apparaat toevoegen**. Uw apparaat zoekt andere apparaten met Bluetooth en geeft deze in de lijst weer.
- **4.** Voer de wachtwoordcode van de Bluetooth-headset in en tik op **Volgende**.
- **5.** Voer de wachtwoordcode van de Bluetooth-headset in en tik op **Volgende**.
- **6.** Zorg dat het keuzevak **Handsfree**  is geselecteerd. Als u een Bluetooth stereoheadset heeft, controleer dan ook of het selectievak **Draadloos stereo** is geselecteerd.
- **7.** Tik op **Voltooien**.

Zodra de Bluetooth-stereoheadset is verbonden, verschijnt op de titelbalk het pictogram **Headset** (4

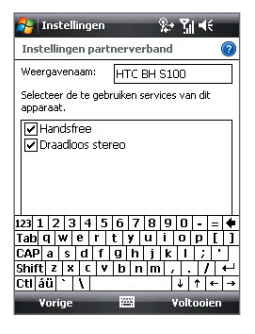

**Opmerking** Als de verbinding met de Bluetooth stereoheadset wordt verbroken, schakel de headset dan in en herhaal bovenstaande stappen 1 tot 3. Tik en houd de naam van de Bluetooth stereoheadset ingedrukt en tik op **Inst. als draadloos stereo**.

#### **Informatie zenden met Bluetooth**

U kunt informatie, zoals contacten, afspraken, taken en bestanden van uw toestel naar uw computer of naar een ander op Bluetooth-toestel verzenden.

**Opmerking** Als uw computer Bluetooth niet ondersteunt, moet u een Bluetoothadapter of -dongle gebruiken op uw computer.

#### **Gegevens van uw toestel naar een computer verzenden**

- **1.** Schakel Bluetooth in op uw toestel, en maak uw toestel zichtbaar. Voor informatie hierover, zie "Bluetooth inschakelen en uw toestel zichtbaar maken".
- **2.** Vervolgens stelt u Bluetooth op de computer in op zichtbaar, maakt een een Bluetooth-verbinding en stelt u de computer in op het ontvangen van Bluetooth-stralen.

Als uw computer **Windows Vista** of **Windows XP SP2** heeft en de Bluetooth-adapter van uw computer wordt door uw Windows-versie ondersteunt, voert u de volgende stappen uit:

- a. Open in het Configuratiescherm op de computer **Bluetoothapparaten** en klik vervolgens op het tabblad **Opties**.
- b. In **Windows Vista** kiest u **Bluetooth-apparaten naar deze computer laten zoeken**.

 In **Windows XP** kiest u **Detectie inschakelen** en **Bluetoothapparaten mogen verbinding met deze computer maken**.

- c. Maak een Bluetooth-verbinding tussen toestel en computer. Voor informatie over het maken van een verbinding, zie "Bluetoothverbindingen".
- d. Selecteer op het tabblad **Opties** van **Bluetooth-apparaten** de optie **Het Bluetooth-pictogram in het systeemvak weergeven**.
- e. Klik met de rechter muisknop rechtsonder in het computerscherm op het Bluetooth-pictogram om de computer Bluetooth-stralen te laten ontvangen en kies **Bestand ontvangen**.

- **3.** Nu kunt u de overdracht ontvangen. Selecteer op het toestel een item dat u wilt oversturen. Het item kan een afspraak in uw agenda zijn, een taak, een contactpersoonkaart of een bestand.
- **4.** Verzend een contactpersoon door te tikken op **Menu > Contact verzenden > Uitstralen**.

Wilt u andere soorten informatie doorstralen, tik dan op **Menu > [soort item] uitstralen**.

- **5.** Tik op de naam van het apparaat dat het item moet ontvangen.
- **6.** ALs u een item uit agenda, taak of contactpersoon naar de computer heeft doorgestraald en het is niet automatisch toegevoegd aan Outlook, kies dan in Outlook **Bestand > Importeren en exporteren** om het te importeren.

Om gegevens te verzenden naar een Bluetooth-toestel zoals een andere toestel dat gebruik maakt van Windows Mobile, volg dan de stappen 1 tot en met 5 in de hierboven vermelde procedure.

- **Tips** De standaardmap op de computer waarin uitgestraalde items worden opgeslagen is wellicht C:\Documents and Settings\uw\_gebruikersnaam\ Mijn documenten in Windows XP of C:\Users\uw\_gebruikersnaam\Mijn documenten in Windows Vista.
	- **•** Kijk of uw toestel Bluetooth-signalen kan ontvangen door te tikken op **Start > Instellingen >** tabblad **Verbindingen > Uitstralen** en controleer of het keuzevak **Alle inkomende stralen ontvangen** is geselecteerd.

#### **Bluetooth Explorer delen van bestanden via Bluetooth**

**Bluetooth Explorer** zoekt andere Bluetooth-apparaten waarop het delen van bestanden is ingeschakeld zodat u toegang heeft tot de gedeelde Bluetooth-map. U kunt bestanden uit de gedeelde map kopiëren, en submappen maken. Als u op het toestel Delen van bestanden via **Bluetooth inschakelt**, kunnen andere Bluetooth-apparaten ook toegang krijgen tot uw gedeelde Bluetooth-map.

#### **Bluetooth Explorer en het delen van bestanden via Bluetooth inschakelen op het toestel**

- **1.** Tik op **Start > Instellingen >** tabblad **Verbindingen > Bluetooth >** tabblad **FTP**.
- **2.** Kies het keuzevak **Bluetooth Explorer inschakelen**. De apparaatmap **\Bluetooth** wordt dan zichtbaar in Verkenner.

**3.** Kies het keuzevak **Bestandsdeling inschakelen**.

U kunt de standaard gedeelde map van Bluetooth gebruiken, of op **Bladeren** tikken om een andere map te delen.

#### **Bluetooth Explorer gebruiken**

- **1.** Bluetooth Explorer is geïntegreerd met Verkenner. U kunt het openen door te tikken op **Start > Programma's > Bluetooth Explorer** of door te tikken op de pijl omlaag(  $\rightarrow$  ) linksboven in Verkenner en vervolgens op **Bluetooth**.
- **2.** Bluetooth Explorer zoekt vervolgens andere Bluetooth-apparaten die bestanden delen. Tik in de lijst op het Bluetooth-toestel waar u naar wilt verbinden. Wellicht dient u een wachtwoordcode in te voeren om een verbinding met het geselecteerde toestel te kunnen maken.
- **3.** Als in de gedeelde Bluetooth-map van het andere toestel bestanden staan, kunt u deze zien in het venster Bluetooth Explorer.

Selecteer één of meer bestanden en tik op **Menu > Bewerken** en knip of kopieer de bestanden.

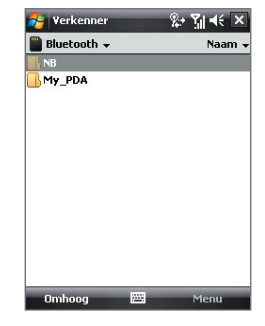

- **4.** Tik tweemaal op **Omhoog**.
- **5.** Ga naar de map op het toestel waar de bestanden naar geplakt moeten worden, en tik op **Menu > Bewerken > Plakken**.

#### **Uw apparaat als een Bluetooth-modem gebruiken**

U kunt uw apparaat via Bluetooth op een laptop of desktop-computer aansluiten en het apparaat als een modem voor de computer gebruiken.

**Opmerking** Als uw computer Bluetooth niet ondersteunt, moet u een Bluetooth-adapter of -dongle gebruiken op uw computer.

De computer kan de internetverbinding van het toestel gebruiken als u op het toestel Gedeeld internet activeert, en vervolgens een Bluetooth PANnetwerk (Personal Area Network) opzet tussen de computer en het toestel.

- **1.** Op uw apparaat schakelt u Bluetooth aan en stelt u het in op zichtbare modus.
- **2.** Initieer een Bluetoothverbinding vanaf het toestel via de stappen in "Een Bluetoothverbinding maken."
- **3.** Tik op **Start > Programma's > Gedeeld internet**.
- **4.** Selecteer **Bluetooth PAN** als de **Pc-verbinding**.
- **5.** Selecteer in de lijst **Netwerkverbinding** de naam van de verbinding die het toestel gebruikt om verbinding met internet te maken.
- **6.** Tik op **Verbinden**.
- **7.** Zet op de computer een Bluetooth PAN-netwerk met het toestel op:

#### **In Windows Vista:**

- a. Klik op **Start > Configuratiescherm > Netwerk en internet > Netwerk en bestanden delen**.
- b. Klik op **Netwerkverbindingen beheren** en vervolgens, onder **PAN (Personal Area Network)** dubbelklikt u op **Bluetoothnetwerkverbinding**.
- c. Selecteer uw toestel in het dialoogvenster Bluetooth-PANapparaten en klik vervolgens op **Verbinden**.

#### **In Windows XP:**

- a. Tik op **Start > Configuratiescherm > Netwerkverbindingen**.
- b. Klik onder **PAN (Personal Area Network)** op het pictogram **Bluetooth-netwerkverbinding**.
- c. Klik onder **Netwerktaken** op **Bluetooth-netwerkapparaten weergeven**.
- d. Selecteer uw toestel in het dialoogvenster Bluetooth-PANapparaten en klik vervolgens op **Verbinden**.
- **8.** Controleer op het scherm Gedeeld internet van het toestel of de verbindingsstatus wordt weergegeven, die aangeeft dat de computer is verbonden met internet via het toestel als Bluetooth-modem.

## **Bestanden via Bluetooth afdrukken**

Sluit uw apparaat op een Bluetooth-printer aan om contactinformatie, afspraakdetails, berichten en andere bestandstypes af te drukken.

#### **Opmerking** U kunt bestanden in de indelingen **.txt**, **.jpg**, **.xhtml**, **.vcf**, **.vcs** afdrukken.

Voordat u begint met afdrukken, controleert u of de Bluetooth-printer is ingeschakeld en of op het toestel Bluetooth is ingeschakeld. Tik op **Start > Programma's > Comm Manager** en tik op de **Bluetooth-knop** om Bluetooth in te schakelen.

#### **Contactgegevens afdrukken**

- **1.** Tik op **Start > Contactpersonen** en kies de contactpersoon wiens informatie u wilt afdrukken.
- **2.** Tik op **Menu > Afdrukken via Bluetooth**.
- **3.** Tik op **Menu > Apparaat zoeken**. Uw toestel zoekt naar Bluetoothtoestellen.
- **4.** Kies de Bluetooth-printer en tik op **Menu > Bestand verzenden**.
- **5.** Stel de gewenste afdrukopties in en tik op **Afdrukken**.

#### **Een agenda-afspraak afdrukken**

- **1.** Tik op **Start > Agenda** en kies de afspraak waarvan u de details wilt afdrukken.
- **2.** Volg stappen 2 tot 5 in "Contactgegevens afdrukken".

#### **Een bericht afdrukken**

- **1.** Tik op **Start > Berichten** en kies vervolgens het berichtaccount van het bericht dat u wilt afdrukken.
- **2.** Selecteer het bericht dat u wilt afdrukken.
- **3.** Volg stappen 2 tot 5 in "Contactgegevens afdrukken".

#### **Een jpeg-bestand afdrukken**

- **1.** Gebruik één van onderstaande opties:
- Kies in Afbeeldingen en video's het jpeg-bestand en tik vervolgens op **Menu > Afdrukken via Bluetooth**.
- **•** Houd in Verkenner het jpeg-bestand ingedrukt en kies in het menu de optie **Afdrukken via Bluetooth**.
- **2.** Volg stappen 3 tot 5 in "Contactgegevens afdrukken".

## **Hoofdstuk 11 GPS gebruiken**

**[11.1 Richtlijnen en voorbereiding voor](#page-179-0) [het gebruik van GPS](#page-179-0) [11.2 Satellietgegevens downloaden](#page-181-0) [via QuickGPS](#page-181-0) [11.3 GPS-besturing](#page-183-0)**

## <span id="page-179-0"></span>**11.1 Richtlijnen en voorbereiding voor het gebruik van GPS**

- **•** Gebruik het GPS-systeem niet terwijl u rijdt.
- **•** De berekende GPS-route is slechts een hulpmiddel bij het rijden. Het mag niet van invloed zijn op het rijgedrag.
- **•** Gebruik het GPS-systeem voorzichtig. Gebruikers kunnen aansprakelijk worden gehouden voor schade als gevolg van onzorgvuldig gebruik van het systeem.
- **•** Bij gebruik in een voertuig, gebruikt u de beugel om de Pocket PC stevig op zijn plaats te monteren. Gebruik niet de plekken die in de volgende afbeelding zijn aangegeven:

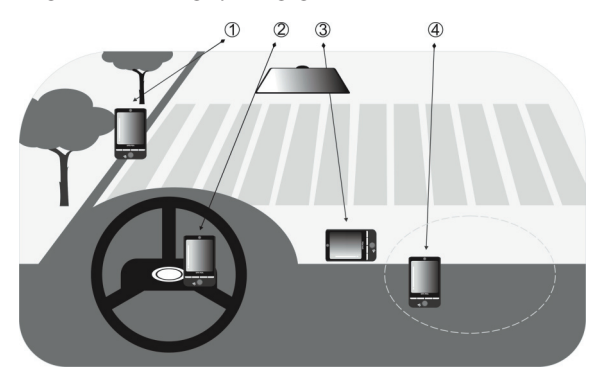

- **1.** Plaats het niet zodanig dat het zicht van de bestuurder belemmerd wordt.
- **2.** Plaats het niet op een airbag.
- **3.** Plaats het nergens in het voertuig zonder de beugel te bevestigen.
- **4.** Plaats het niet waar de airbags kunnen uitklappen.
- **•** Het GPS-signaal kan niet door ondoorzichtige objecten heen. Signaalontvangst kan worden belemmerd door obstakels zoals hoge gebouwen, tunnels, bruggen, bossen, slecht weer (regenachtige of bewolkte dagen), enz.
- **•** Signaalontvangst kan belemmerd worden door opstakels zoals hoge gebouwen, tunnels, bruggen, bossen, weer (regenachtige of bewolkte dagen), enz. Als de voorruit van het voertuig metaal bevat, kan het GPS-signaal moeite hebben hier doorheen te komen. U krijgt een betere signaalontangst door het toestel aan te sluiten op een externe GPS-antenne.

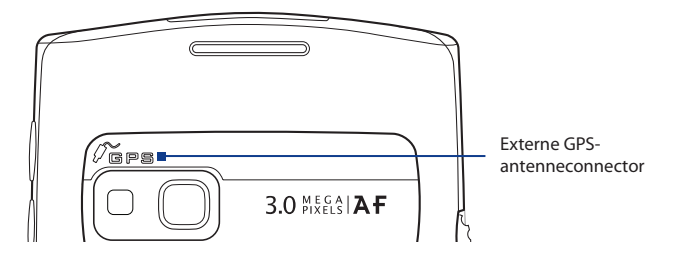

- **•** Het Global Positioning System (GPS) is gebouwd en wordt gecontroleerd door het Ministerie van Defensie van de Verenigde Staten. Dit ministerie is verantwoordelijk voor de nauwkeurigheid en het onderhoud van het systeem. Elke verandering die dit ministerie maakt kan van invloed zijn op de nauwkeurigheid en functioneren van het GPS-systeem.
- **•** Draadloze communicatieproducten (zoals mobiele telefoons of radardetectoren) kunnen het satellietsignaal storen, wat onstabiele signaalontvangst kan opleveren.
- **•** Laat uw apparaat niet achter in het voertuig en stel het niet bloot aan direct zonlicht. Hierdoor kan de accu oververhit raken wat het toestel of het voertuig kan beschadigen.

## **11.2 Satellietgegevens downloaden via QuickGPS**

Voordat u start met GPS-navigatie op het toestel, opent u eerst het programma **QuickGPS** om de Ephemeris-gegevens te downloaden (actuele satellietpositie en timinginformatie) naar het toestel. Deze gegevens zijn nodig om de GPS-positie van de huidige locatie te bepalen.

QuickGPS downloadt Ephemeris-gegevens van een webserver, en niet van de satellieten, via de internetverbinding van het toestel. Dit kan ActiveSync of GPRS zijn. Zodoende wordt uw GPS-positie aanzienlijk sneller bepaald.

#### **QuickGPS openen**

Tik op **Start > Programma's > QuickGPS**.

#### **Gegevens downloaden**

Tik in het QuickGPS-scherm op **Downloaden**.

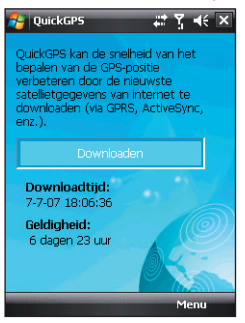

Op het scherm ziet u aanvankelijk dat de **Geldigheid** van de gedownloadde gegevens 3 dagen bedraagt. Zodra dagen verstrijken, wordt de resterende geldigheid weergegeven.

U kunt de snelheid van de GPS-positionering verbeteren door telkens nieuwe Ephemeris-gegevens te downloaden zodra deze verstreken zijn.

### **Downloadopties**

U kunt de downloadtijden instellen door te tikken op **Menu > Opties** en vervolgens de volgende opties te kiezen:

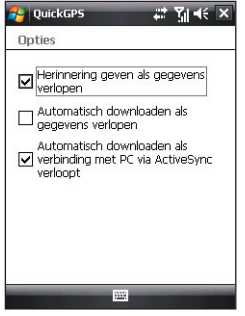

**• Herinnering geven als gegevens verlopen**. Op het apparaat wordt een herinnering weergegeven als de geldigheid van de Ephemerisgegevens zijn verlopen.

Als u de herinnering ziet, titk u op **Menu** om de herinnering te verwijderen of om uitstel in te stellen zodat u later nog een keer wordt herinnerd. Tik op **OK** om de QuickGPS toepassing te openen en de nieuwste gegevens te downloaden.

- **• Automatisch downloaden als gegevens verlopen**. De Ephemerisgegevens worden automatisch geüpdate op het toestel zodra de gegevens zijn verlopen.
- **• Automatisch downloaden als verbinding met PC via ActiveSync verloopt**. De Ephemeris-gegevens worden via ActiveSync naar het toestel gedownload zodra het toestel op de computer is aangesloten. De computer moet verbonden zijn met internet om de gegevens te kunnen downloaden.
	- **Opmerking** De Ephemeris-gegevens zijn opgeslagen op de webservers van HTC. QuickGPS is al ingesteld om een verbinding met deze servers te maken.

## **11.3 GPS-besturing**

Als op de GPS-software een kaart of menu wordt weergegeven, gebruikt u de volgende besturingen op uw apparaat om te navigeren:

- = Op het scherm Map Browser drukt u op NAVIGATIE omhoog om in te zoomen, of op NAVIGATIE omlaag om uit te zoomen op de kaart.
- = Gebruik NAVIGATIE om door de items in een menu te bladeren. Druk op de knop ENTER om een menu-item te selecteren en het overeenkomende scherm te openen.
- = Op het scherm Map Browser drukt u op NAVIGATIE omhoog om in te zoomen, of op NAVIGATIE omlaag om uit te zoomen op de kaart.

## **Hoofdstuk 12**

## **Genieten van multimedia**

**[12.1 Camera](#page-185-0) [12.2 Afbeeldingen en video's](#page-197-0) [12.3 Windows Media® Player Mobile](#page-199-0) [12.4 Audiobeheer](#page-204-0)**

## <span id="page-185-0"></span>**12.1 Camera**

Dankzij de ingebouwde camera van het toestel, kunt u makkelijk foto's maken en videoclips met geluid opnemen.

#### **Het camerascherm openen**

- **•** Druk op de CAMERA-toets op het toestel.
- **•** Tik op **Start > Programma's > Camera**.

De schermligging wordt automatisch omgeschakeld in de liggende stand als u Camera opent.

#### **De Camera afsluiten**

**•** Tik op het pictogram **Afsluiten** ( $\vert X \vert$ ) op het Camerascherm.

# CAMERAtoets

## **Vastlegmodi**

Met de camera op het toestel kunt u foto's en videoclips maken via de diverse ingebouwde standen die voor flexibiliteit zorgen bij het opnemen. De Camerstand is standaard ingesteld op de vastlegstand **Foto**. In de hoek linksboven op het scherm ziet u de actieve vastlegstand.

#### **De vastlegmodus veranderen**

- Tik op de pijlen links of rechts naast het moduspictogram.
- Druk op NAVIGATIE-links of -rechts (in de liggende stand).
- Draai het Jogwiel.

Tik om de vastlegstand te veranderen.

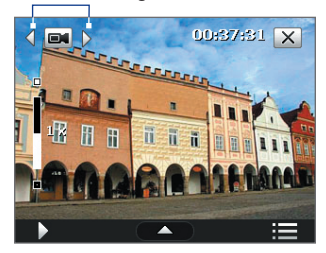

U kunt kiezen uit de volgende vastlegstanden:

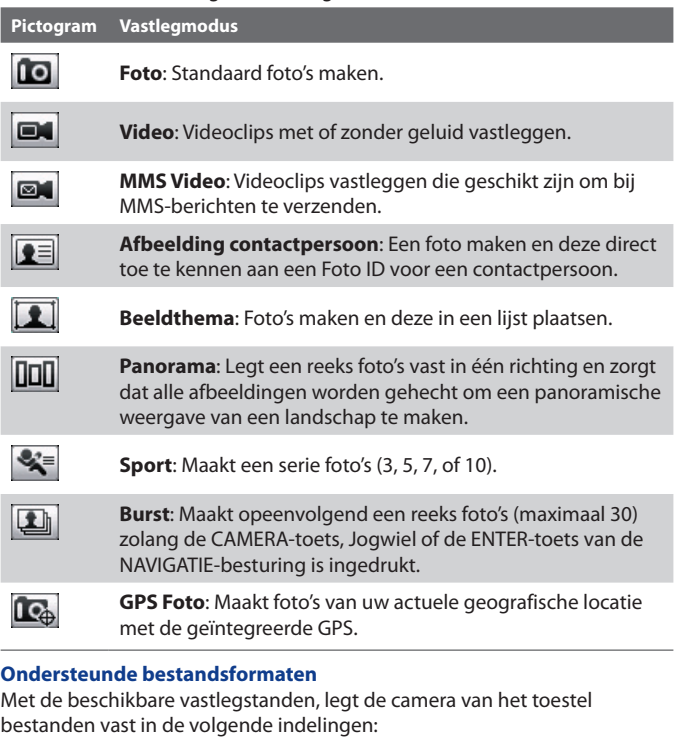

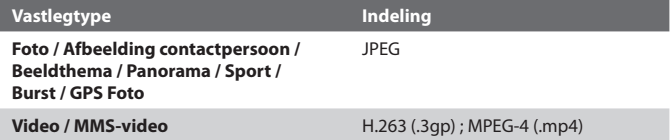

## **Camerabediening**

De camera komt met een automatische focusfunctie zodat u scherpe en duidelijke foto's en video's van uw onderwerpen kunt vastleggen. Afhankelijk van de instelling van **Opname-optie** dient u de CAMERA-toets half of helemaal in te drukken om een foto te maken of video op te nemen.

Als u op de CAMERA of ENTER-toets drukt stelt de camera scherp op het onderwerp, gemarkeerd door een knipperende haak (**ID**). Als is scherpgesteld wordt de haak effen groen( $\left| \bullet \right|$ ).

**Opmerking** De Opname-optie is alleen van toepassing op de knop Camera. Als u op de ENTER-toets drukt wordt automatisch een opname gemaakt.

#### **Foto's en videoclips maken**

- **•** Druk op de CAMERA-toets, de ENTER-toets of het Jogwiel om een foto of afbeelding van een contactpersoon te maken.
- **•** Druk op de CAMERA-toets, de ENTER-toets of op het Jogwiel om een video-opname te starten; druk nogmals om de opname te stoppen.
- **•** Druk op de CAMERA-toets, de ENTER-toets of het Jogwiel voor elke opname in Beeldthema of Panoramamodus.
- **•** Druk op de CAMERA-toets, de ENTER-toets of op het Jog-wiel om achtereenvolgende foto's te maken in de Sportmodus. Volg hierbij de beweging van het subject met het toestel.
- **•** Houd de CAMERA-toets, ENTER-toets of het Jogwiel ingedrukt om achtereenvolgende foto's te maken in de Burstmodus. Laat de knop los om het fotograferen te stoppen.

## **Besturingselementen en indicatoren op het scherm**

De besturingselementen en indicatoren op het scherm verschijnt slechts kort op het Camerascherm. Ze verdwijnen automatisch van het scherm zodat u ongestoord zicht heeft op het beeld dat u wilt vastleggen. Raak het scherm aan of tik op het scherm om de besturingselementen en indicatoren op te roepen.

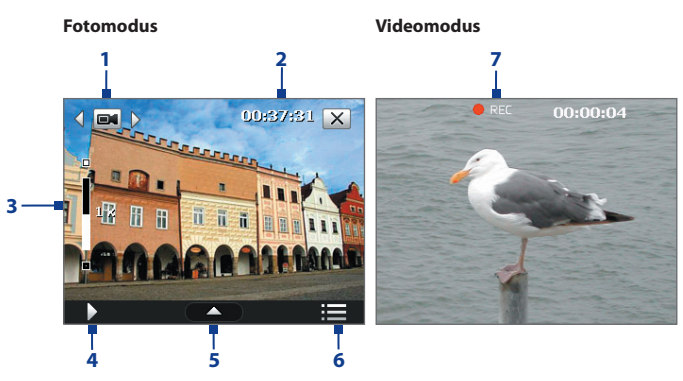

- **1 Modus schakelknop**. Tik op de pijltoetsen links/rechts ( $\sqrt{2}$ ) op het scherm om de vastlegmodus te veranderen.
- **2 Resterende informatie-indicator**. In de modi Foto, Afbeelding contactpersoon, Beeldthema, Panorama, Sport, Burst en GPS Foto geeft dit het resterend aantal beschikbare foto's aan, gebaseerd op de huidige instellingen.

In de modi Video een MMS Video, geeft dit de resterende tijdsduur aan die kan worden opgenomen. Tijdens het opnemen van video geeft dit de opgenomen tijdsduur aan.

- **3 Zoombesturing**. Tikken op  $\Box$  /  $\Box$  op het scherm zoomt in of uit.
	- **Opmerking** Deze besturing verschijnt alleen als het zoomen ondersteund wordt door de geselecteerde **Resolutie**.
	- **Tip** U kunt ook op NAVIGATIE omlaag/omhoog drukken (in de liggende stand) om in en uit te zoomen.
- **4 Album**. Tik om foto's en video's op het toestel en/of geheugenkaart weer te geven.
- **5 Paneel Snel instellen**. Tik om het paneel Snel instellen te openen. Zie "Paneel Snel instellen" voor details.
- **6 Menu**. Tik om het scherm Camera-instellingen te openen.
- **7 Opname-indicator**. Dit toont een rode, knipperende indicator tijdens het opnemen van video.

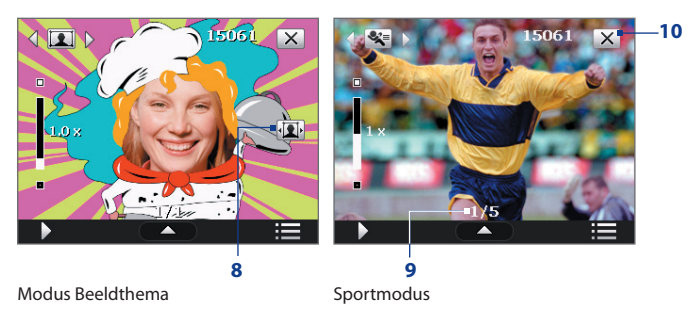

- **8 Sjabloonselectie**. Tik in de modus Beeldthema om te schakelen tussen verschillende sjablonen.
- **9 Voortgangindicator**. In de modi Beeldthema, Panorama, Sport en Burst toont dit het totaal aantal opeenvolgende opnames.
- **10 Afsluiten**. Tik op  $\boxed{\times}$  om het Cameraprogramma af te sluiten.
- **11 GPS-signaal**

**indicatorpictogram**. In de modus GPS Foto geeft as aan dat de GPS-dienst verbonden en geactiveerd is, terwijl  $\alpha$  aangeeft dat de GPS-dienst verbroken of niet beschikbaar is.

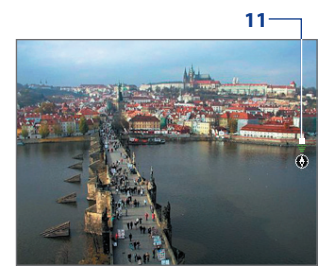

## **Paneel Snel instellen**

Met het paneel Snel instellen kunt u snel bepaalde camerainstellingen aanpassen. Tik op het scherm om het paneel Snel instellen te openen. Blijf in het paneel op een knop drukken, bijvoorbeeld **Resolutie,** om door de beschikbare instellingen te bladeren.

**Opmerking** De beschikbare instellingen in dit menu zijn afhankelijk van de geselecteerde vastlegstand.

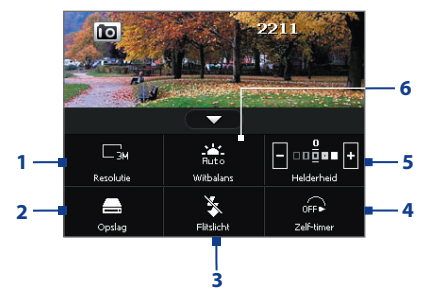

- **1 Resolutie**. Het resolutiepictogram geeft de actuele resolutie aan. Tik om door de verschillende resolutie-opties te schakelen: B/R/Q/R/R/2/
- **2 Opslag**. Tik om te schakelen tussen het opslaan van foto's of videoclips in het toestelgeheugen  $\Box$  of op de ingebouwde flashgeheugenkaart, **NAND Flash** genaamd . U kunt de opgenomen foto's en videoclips ook opslaan op een geheugenkaart als eentje in het toestel is geplaatst. In dat geval tikt u op **Geheugenkaart 1** of **Geheugenkaart 2**.
- **3 Flitslicht**. Tik op  $\mathbb{R}$  om de flitser aan de achterzijde van het toestel in te schakelen, of op  $\overline{\mathbf{z}}$  om deze uit te schakelen. De flitser is beschikbaar in de vastlegstanden Foto, Afbeelding contactpersoon, Beeldthema, Panorama en GPS Foto.
- **4 Zelf-timer**. Tik om de Zelf-timer in te stellen op **2 seconden**, **10 seconden**, of op **Uit** in de modi Foto of Afbeelding contactpersoon. Als u Jogwiel, ENTER of CAMERA indrukt om een foto te nemen, telt de zelfontspanner af en neemt dan een foto na de toegewezen tijd.
- **5 Helderheid**. Tik op het minus/plus pictogram ( $\blacksquare$ / $\blacksquare$ ) om het helderheidsniveau te verhogen of verlagen.
- **6 Witbalans**. Met Witbalans kan de camera nauwkeuriger kleuren vastleggen in verschillende belichtingsomstandigheden. Beschikbare instellingen voor Witbalans zijn Auto (**butbalans)**, Daglicht ( 2, 1), Nacht  $($ <sub>2</sub>, Gloeilamp ( $\frac{1}{2}$ ) en Lichtgevend ( $\frac{1}{2}$ ).

### **Zoom**

Voordat u foto's of video's kunt opnemen, kunt u inzoomen op het subject door op NAVIGATIE-omhoog (liggende stand) op het toestel te drukken of door op de Inzoomtoets ( $\Box$ ) boven de Zoombalk te tikken. Wanneer de zoomlimiet is bereikt, hoort u een pieptoon. Druk op NAVIGATIE-omlaag (liggende stand) of tik op de Uitzoomtoets ( $\blacksquare$ ) om uit te zoomen.

Het bereik van de camerazoom voor een afbeelding of videoclip, is afhankelijk van de vastlegmodus en resolutie. Onderstaande tabel is een samenvatting.

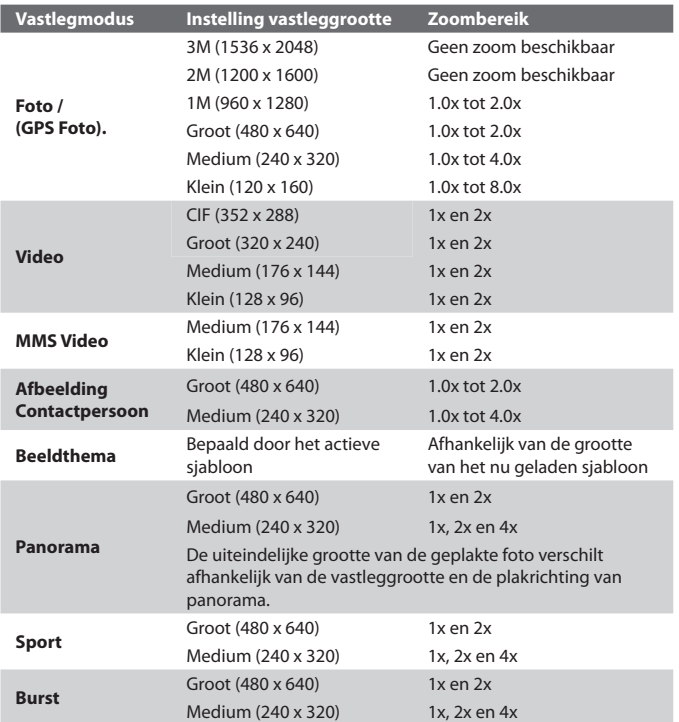

**Opmerking** De zoombesturing verschijnt alleen als het zoomen ondersteund wordt door de geselecteerde **Resolutie**.

## **Het Controlescherm**

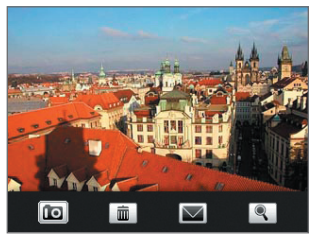

Nadat een foto is gemaakt of videoclip is opgenomen, kunt u de afbeelding of videoclip zien, verzenden of verwijderen op het **Controlescherm**.

U kunt ook op de volgende pictogrammen onderin het Controleschermtikken:

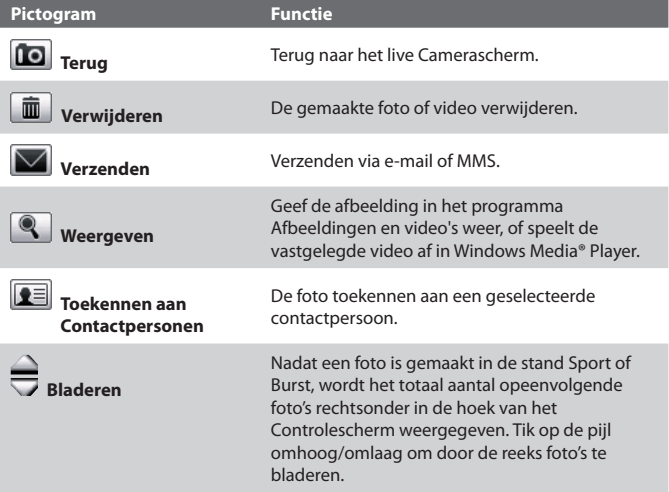

## **Camera-instellingen**

Tik op het Menu-pictogram ( ) om het venster Camera-instellingen te openen. In het scherm Camera-instellingen kunt u de vastleginstellingen configureren.

De Camera-instellingen bevatten twee tabbladen: **Vastleginstellingen** en **Geavanceerd**. Gebruik het tabblad **Vastleginstellingen** om de opties van de geselecteerde vastlegmodus aan te passen; gebruik het tabblad **Geavanceerd** om de voorkeuren van het Cameraprogramma in te stellen.

U kunt opties op het scherm selecteren of navigatieknoppen gebruiken om door het camera-instellingenscherm te navigeren.

#### **Tabblad Vastleginstellingen**

De beschikbare opties op dit tabblad zijn afhankelijk van de geselecteerde vastlegmodus.

- **• Sjabloon** (Beeldthema). Kies een siabloon om te gebruiken.
- **• Effect**. Kies een speciaal effect, zoals Grijstinten, Sepia, enz. om toe te passen op de foto's of videoclips.

#### **Opmerking**

**Witbalans kan** niet worden toegepast als u al een **effect** hebt toegepast.

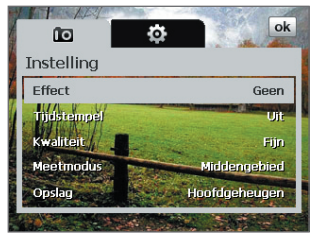

- **• Tijdstempel** (Foto, Sport, Burst en GPS Foto). Kies of u wel of niet de fotodatum en tijd wilt bijvoegen aan de genomen foto's.
- **• Kwaliteit** (Foto, Afbeelding contactpersoon, Panorama, Sport, Burst, en GPS Foto). Selecteer het kwaliteitsniveau voor JPEG afbeeldingen voor alle vastgelegde foto's. U kunt kiezen uit **Basis**, **Normaal**, **Fijn** en **Superfijn**.
- **• Meetmodus**. Selecteer een meetmodus zodat de camera, voordat de foto wordt gemaakt, de hoeveelheid licht kan meten en vervolgens de beste belichtingswaarde kan toepassen. Kies ofwel **Middengebied** om het licht te meten van het beeld of **Gemiddeld** om het licht in de hele afbeelding te meten.
- **• Opslag**. Selecteer waar u de bestanden wilt opslaan. U kunt bestanden in het **hoofdgeheugen**, **NAND Flash** of op geheugenkaart opslaan.
- **• Vastlegsnelheid** (modi Burst en Sport). Dit bepaalt het interval tussen opnames. **Snel** na elkaar vastleggen op het kortste interval.
- **• Foto's** (modus Sport). Bepaalt het aantal foto's dat na elkaar wordt gemaakt.
- **• Richting** (Panoramamodus). Kies in welke richting afbeeldingen in een panorama worden geplakt.
- **• Aantal steken** (Panoramamodus). Selecteer het gewenste aantal foto's dat moet worden genomen en geplakt in een panorama.
- **• Respijtperiode**. (GPS Foto). Kies de tijd (Geen, 3 minuten, 10 minuten) waarin u foto's of videoclips kunt maken zonder actief GPS-signaal op het toestel. Na deze tijdsduur wordt u gevraagd het GPS-signaal te herstellen als dit verbroken of verloren is. Als het GPS-signaal niet wordt hersteld, verandert de vastlegmodus in Foto.

#### **Tabblad Geavanceerd**

De beschikbare opties op dit tabblad zijn afhankelijk van de geselecteerde vastlegmodus.

- **• Vastlegformaat**. Selecteer de gewenste bestandsindeling.
- **• Sluitergeluid**. Kies of de camera al dan niet een sluitergeluid maakt als het Jogwiel, ENTER-toets of CAMERA-toets wordt ingedrukt bij het maken van foto's of videoclips.

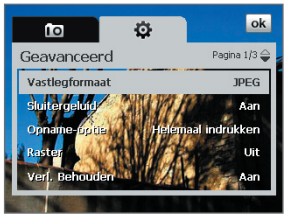

- **• Opname-optie**. De camera heeft een auto-focusfunctie die geactiveerd wordt als op de CAMERA of ENTER-toets wordt gedrukt. Als **Helemaal indrukken** is geselecteerd dient u de CAMERA-toets helemaal in te drukken om de foto te maken zodra auto-focus is ingesteld. Door **Half indrukken** te selecteren wordt de opname automatisch gemaakt nadat automatisch is scherpgesteld.
	- **Opmerking** Deze optie wordt alleen op de knop CAMERA toegepast. Door op de ENTER-toets of het Jogwiel te drukken wordt automatisch een foto gemaakt.

**• Raster** (Foto en GPS Foto). Kies of u wel of niet een raster wilt weergeven op het Camerascherm. Het weergeven van een raster helpt u bij het nauwkeurig vastleggen en centreren

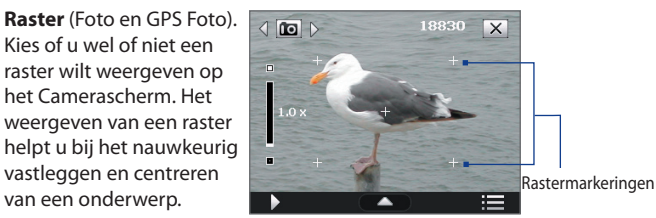

- **• Verl. Behouden**. Kies of de verlichting wordt in- of uitgeschakeld als u de camera gebruikt. Als dit op **Aan** staat heeft dit prioriteit op de instelling van de toestelverlichting tijdens het gebruik van de camera.
- **• Tijdsduur bekijken**. Stel een tijdsduur in voor het weergeven van de gemaakte foto/video op het Controlescherm. Selecteer **Geen limiet** als u geen tijdslimiet wilt opgeven. Selecteer **Geen controle** om direct terug te keren naar het live Camerascherm na het vastleggen en opslaan.
- **• Trillingsaanpassing**. Tijdens het maken van foto's binnenshuis, kan het camerascherm trillen vanwege een verschil tussen de verticale scanfrequentie van het camerascherm en de knipperfrequentie van TL-verlichting. Om dit geknipper tot een minimum te beperken, verandert u de instelling van de trillingsaanpassing in **Automatisch** of op de juiste frequentie (**50Hz** of **60Hz**) van de stroom voor het land waar het toestel wordt gebruikt.
- **• Opnemen met geluid** (Video en MMS Video). Selecteer **Aan** om geluid bij de videoclips op te nemen, of kies **Uit** om video zonder geluid op te nemen.
- **• Voorvoegsel**. Als **Standaard** geselecteerd is, wordt de bestandsnaam van elk nieuw opgenomen bestand "IMAGE" of "VIDEO", gevolgd door een volgnummer, bijvoorbeeld: IMAGE\_001.jpg. U kunt ook kiezen voor het benoemen van bestanden met de huidige **Datum** of **Datum & tijd** als voorvoegsel.
	- **Opmerking** Als u Camera zo instelt dat foto's op een opslagkaart worden opgeslagen, kan geen voorvoegsel worden geselecteerd. Vastgelegde foto's worden opgeslagen volgens de conventie IMAGnnnn.jpg (waarbij 'nnnn' de teller is), dit is de standaarbenoeming van DCIM (Digitale Camera-foto's), en vervolgens worden de bestanden opgeslagen in de map \DCIM\100MEDIA op de geheugenkaart.
- **• Teller**. Stel de teller voor de bestandsnaam weer op 1 door te tikken op **Beginwaarden**.
- **• Opnamelimiet** (Videomodus). Stel de maximale tijdsduur of bestandsgrootte in voor het opnemen van video.
- **• Sjabloonmap** (Beeldthema). De sjabloons worden standaard opgeslagen in de map **\Mijn documenten\Sjabloonmap** in het **Hoofdgeheugen** van het toestel. Als u enkele sjablonen naar een opslagkaart overplaatst (via Verkenner), stel deze optie dan in op **Toestel + kaart** om aan te geven dat de sjablonen in zowel hoofdgeheugen en opslagkaart zijn te vinden.
- **• Beeldeigenschappen**. Met deze optie kunt u weergave-eigenschappen van de camera, zoals **Contrast**, **Verzadiging**, **Tint** en **Scherpte aanpassen**.

#### **Opmerking** De optie **Beeldeigenschappen** is niet beschikbaar als via het tabblad **Vastleginstellingen** al een **Effect is toegepast**.

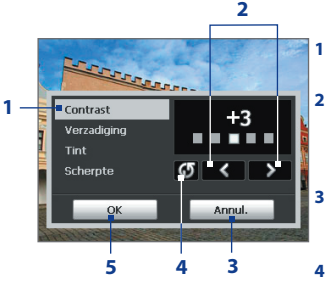

**1** Tik op een kenmerk om deze aan te passen.

- **2** Tik op het pijlpictogram links/ rechts of druk op NAVIGATIE-links/ rechts (in liggende stand) om de waarde hoger/lager te zetten.
- **3** Tik om het submenu te sluiten zonder de veranderingen toe te passen en op te slaan.
- **4** Tik om alle eigenschappen terug te zetten naar standaardwaardes.
- **5** Tik om de instellingen op te slaan.
- **• Herinnering weergeven** (modus Afbeelding contactpersoon). Kies **Aan** als de Camera altijd een herinnering moet weergeven dat bevestigt of de gemaakte foto al dan niet aan een contactperson wordt toegekend.
- **• Help**. Tik om het helpbestand van het Cameraprogramma te openen.
- **• Info**. Tik voor informatie over het Cameraprogramma.

## <span id="page-197-0"></span>**12.2 Afbeeldingen en video's**

**Afbeeldingen en video's** laat u de volgende types mediabestanden op uw apparaat weergeven en beheren:

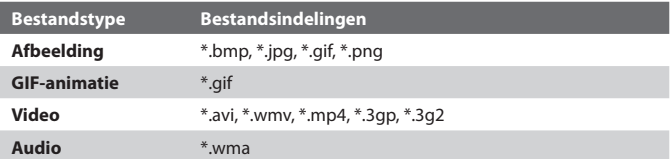

#### **Afbeeldingen en video's openen**

Tik op **Start > Programma's > Afbeeldingen en video's**.

#### **Mediabestanden weergeven**

- **1.** Tik in het scherm Vandaag op **Start > Programma's > Afbeeldingen en video's**.
- **2.** Selecteer een mediabestand en klik op **Beeld** of **Afspelen** (bij videobestand) om het bestand weer te geven of af te spelen.

Tik om een andere apparaatlocatie te selecteren.

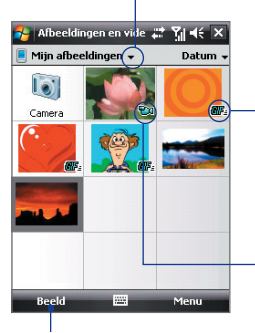

Deze pictogram **eff** eeft aan dat het bestand een GIF-animatiebestand is. Tik op **Beeld** om het bestand af te spelen.

Deze pictogram **LCC** geeft aan dat het bestand een videobestand is. Tik op **Afspelen** om het bestand in Windows Media® Player Mobile af te spelen.

Tik om het geselecteerde mediabestand weer te geven of af te spelen.

#### **Mediabestanden naar het toestel kopiëren**

- **•** Kopieer de afbeeldingen en gif-animatiebestanden van uw pc of opslagkaart naar de map Mijn afbeeldingen op het toestel.
- **•** Kopieer videobestanden naar de map Mijn video's.

Zie hoofdstuk 9 voor meer informatie over het kopiëren en beheren van bestanden op het toestel.

## **Menu Afbeeldingen en video's**

Selecteer een mediabestand op het scherm en tik op **Menu** om een lijst met opties te openen die u met het geselecteerde mediabestand kunt uitvoeren.

U kunt ervoor kiezen om via één van uw berichtenacconts het geselecteerde mediabestand te verzenden, het naar een ander apparaat te stralen, de afbeeldingen als een diashow afspelen, de afbeelding naar uw Windows Live MySpace-account verzenden, en meer.

Tik op **Opties** om afbeeldingsinstellingen en afspeelvoorkeuren voor diashows aan te passen.

#### **Opmerking** De beschikbare menu-opties zijn afhankelijk van het geselecteerde mediabestand.

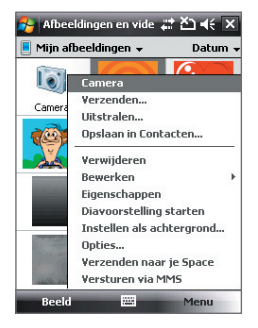

Als u een afbeeldingsbestand weergeeft, tikt u op **Menu > Instellen als achtergrond** om de afbeelding als de achtergrond van uw scherm Vandaag in te stellen.

## **Een afbeelding bewerken**

U kunt een afbeeldinsbestand iets retoucheren, zoals draaien en bijsnijden.

- **1.** Selecteer in Afbeeldingen & Video's de afbeelding die u wilt bewerken en tik op **Beeld**.
- **2.** Tik op **Menu > Bewerken**.
- **3.** Tik op **Draaien** om de afbeelding 90 graden naar rechts te draaien of tik op **Menu** om toegang te nemen tot meerdere bewerkingsopties.
	- **Tip** Elke keer dat u op **Draaien** tikt, wordt de afbeelding 90 graden naar rechts gedraaid.
- **4.** Tik op **OK**.

## <span id="page-199-0"></span>**12.3 Windows Media® Player Mobile**

U kunt Microsoft Windows Media® Player Mobile gebruiken om digitale geluid- en videobestanden af te spelen die zijn opgeslagen op het apparaat of op een netwerk, bijvoorbeeld op een website.

#### **Windows Media Player Mobile openen**

Tik op **Start > Programma's > Windows Media**.

## **Info over de besturing**

Hier volgt een overzicht van de besturing van Windows Media® Player Mobile.

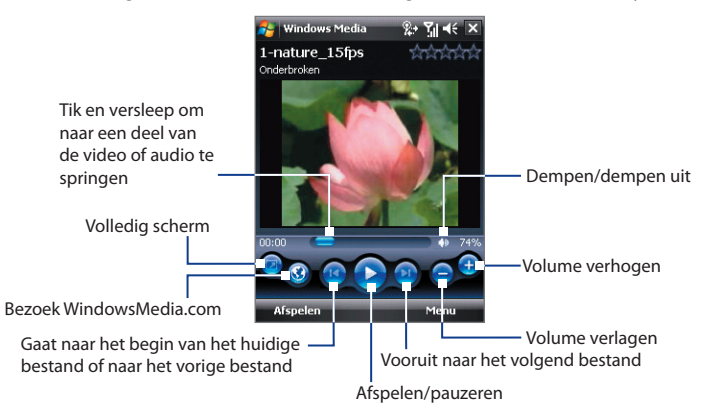

## **Info over de schermen en menu's**

Windows Media® Player Mobile heeft drie hoofdschermen:

- **• Afspeelscherm**. Het scherm met de besturingselementen voor afspelen (zoals Afspelen, Pauze, Volgende, Vorige en Volume), en het videovenster.
- **• Scherm Afspelen**. Deze speciale afspeellijst geeft aan welk bestand momenteel wordt afgespeeld, en daarnaast alle bestanden die erna komen.
- **• Bibliotheekscherm**. Met dit scherm kunt u snel audiobestanden, videobestanden en afspeellijsten vinden.

Aan de onderkant van elk scherm staat een menu met de naam **Menu**. De opdrachten in dit menu veranderen per scherm dat actief is. Voor meer informatie over de opdrachten in deze menu's vindt u in Help op uw toestel.

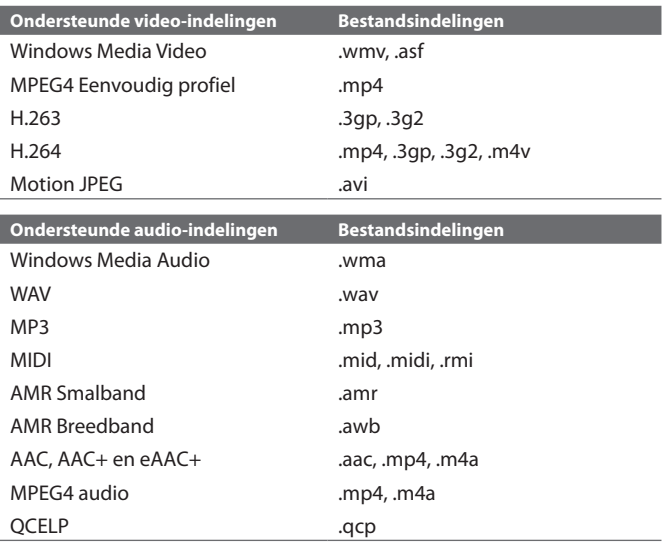

## **Ondersteunde bestandsformaten**

## **Info over licenties en beschermde bestanden**

Als u beschermde bestanden van uw PC naar uw apparaat kopieert, gebruikt u Windows Media® Player op uw PC om het bestand naar uw apparaat te synchroniseren. Voor meer informatie over bestanden naar uw apparaat te synchroniseren, raadpleeg Windows Media® Player Help.

**Opmerking** U kunt de beschermingsstatus van een bestand weergeven door de bestandseigenschappen te controleren (tik op **Menu > Eigenschappen**).

## **Video- en audiobestanden synchroniseren**

Gebruik de nieuwste versie van Microsoft Windows Media® Player op uw PC om digitale mediabestanden van uw PC naar uw apparaat te synchroniseren. Dit verzekert dat beveiligde bestanden en albumhoezen (voor uiterlijk) correct naar het toestel worden gekopieerd.

#### **Bestanden automatisch synchroniseren met uw toestel**

- **1.** Start Windows Media® Player op uw pc en sluit vervolgens het toestel aan op de pc.
- **2.** In de installatiewizard typt u een naam voor uw apparaat en klikt u op **Voltooien**.
- **3.** Op het scherm, uiterst liks, klinkt u met de rechtermuisknop op uw apparaat en selecteert u **Sync instellen**.

- **4.** Op het dialoogvenster Apparaatinstelling selecteert u **Dit apparaat automatisch synchroniseren** en daarna selecteert u de afspeellijst(en) die u tussen uw PC en uw apparaat wilt synchroniseren.
- **5.** Klik op **Voltooien**.

De bestanden worden gesynchroniseerd. De volgende keer dat u uw toestel in verbinding stelt met uw pc terwijl de Windows Media® Player actief is, zal de synchronisatie automatisch starten.

#### **Bestanden handmatig synchroniseren met uw toestel**

- **1.** Als u geen synchronisatie tussen uw apparaat en PC hebt ingesteld, volgt u stappen 1 tot 3 in "Automatisch inhoud naar uw apparaat syncroniseren".
- **2.** Klik op het tabblad **Sync** in Windows Media® Player op de pc. Selecteer een Afspeellijst of een Bibliotheek in het linkerpaneel van Windows Media® Player.
- **3.** Versleep vanuit de Gegevenslijst de mediabestanden die u met het toestel wilt synchroniseren naar de Synchronisatielijst.

**Opmerking** U kunt ook uw opslagkaart synchroniseren als u er één op uw apparaat hebt geïnstalleerd. Voor synchroniseren klikt u met de rechtermuis op **Opslagkaart**.

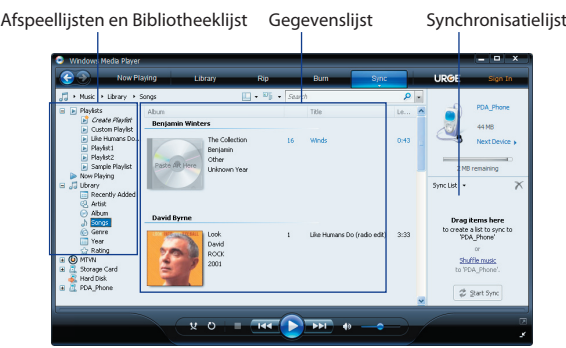

- **4.** Klik op **Beginnen met synchroniseren** om de geselecteerde bestanden naar het toestel te synchroniseren.
- **Opmerkingen •** Gebruik Windows Media® Player 11 of hoger op de pc om mediabestanden naar het toestel te synchroniseren.
	- **•** Audiobestanden worden sneller gekopieerd als de Windows Media® Player is ingesteld om automatisch het kwaliteitsniveau in te stellen voor bestanden die naar het toestel worden gekopieerd. Zie de Help van Windows Media® Player voor meer informatie.

## **Media afspelen**

Gebruik de bibliotheek op Windows Media® Player Mobile om liedjes, video's en afspeellijsten te zoeken en af te spelen die op uw apparaat of op een verwijderbare opslagkaart zijn opgeslagen.

#### **De Bibliotheek updaten**

- **1.** Als u niet op het Bibliotheekscherm bent, tik dan op **Menu > Bibliotheek**.
- **2.** Tik op het Bibliotheekscherm op de Bibliotheekpijl (bovenaan in het scherm), en tik de opslagplaats die uw wilt gebruiken,bijvoorbeeld Opslagkaart.
- **3.** In de meeste gevallen wordt de bibliotheek automatisch door Windows Media® Player Mobile geüpdatet. U kunt de bibliotheek echter ook handmatig updaten om zeker te zijn dat het alle bestanden bevat die naar toestel of opslagkaart zijn gekopieerd. Tik op **Menu > Bibliotheek bijwerken** om de bibliotheeklijst automatisch te updaten.

#### **Video- en audiobestanden afspelen op het toestel**

- **1.** Selecteer een categorie (bijvoorbeeld Mijn muziek of Mijn afspeellijsten).
- **2.** Houd het item dat u wilt afspelen ingedrukt (zoals een bestand of map), en tik vervolgens op **Afspelen**.
- **Tips •** Om een bestand af te spelen dat op het toestel staat, maar niet in de bibliotheek, tik dan in het Bibliotheekscherm op **Menu > Bestand openen**. Houd het item dat u wilt afspelen ingedrukt (zoals een bestand of map), en tik vervolgens op **Afspelen**.
	- **•** Speel een mediabestand af vanaf internet of een netwerkserver door te tikken op **Menu > Bibliotheek** en tik vervolgens op **Menu > URL openen**.

## **Afspeellijsten**

Een afspeellijst is een lijst met digitale mediabestanden die in een aangegeven volgorde worden afgespeeld. Door afspeellijsten te gebruiken, kunt u de audio- en videobestanden voor een gemakkelijk afspelen in één groep verzamelen.

Op uw PC maakt u in Windows Media® Player afspeellijsten en daarna synchroniseert u deze met uw apparaat.

In Windows Media® Player Mobile op uw apparaat kunt u een nieuwe afspeellijst maken door de huidige afspeellijst van Afspelen op te slaan en het een nieuwe naam te geven.

#### **Een nieuwe afspeellijst opslaan**

- **1.** Als u niet op het Bibliotheekscherm bent, tik dan op **Menu > Bibliotheek**.
- **2.** Tik om een categorie te selecteren (bijvoorbeeld Mijn muziek, of Mijn afspeellijsten).
- **3.** Selecteer een mediabestand en tik vervolgens op **Menu > Omhoog in wachtrij**. Het bestand wordt dan toegevoegd aan de lijst van Afspelen.

Herhaal deze stap totdat alle gewenste mediabestanden zijn toegevoegd aan de lijst van Afspelen.

**Opmerkingen** U kunt niet meerdere bestanden tegelijk selecteren.

- **4.** Nadat de mediabestanden zijn toegevoegd tikt u op **Menu > Afspelen**.
- **5.** Tik op het scherm Afspelen op **Menu > Afspeellijst opslaan**.
- **6.** Voer de naam voor de afspeellijst in en tik op **Gereed**.
- **7.** U kunt de gemaakte afspeellijst afspelen door in de Bibliotheek op Mijn afspeellijsten te tikken, de afspeellijst te selecteren en tik tenslotte op **Afspelen**.

## <span id="page-204-0"></span>**Problemen oplossen**

Als u een probleem tegenkomt bij het gebruik van Windows Media® Player Mobile, zijn er een aantal plekken waar u hulp kunt krijgen om het probleem op te lossen.

Voor meer informatie, zie de pagina op de website van Microsoft over het oplossen van problemen in Windows Media® Player Mobile (http:// www.microsoft.com/windows/windowsmedia/player/windowsmobile/ troubleshooting.aspx).

## **12.4 Audiobeheer**

**Audiobeheer** is een muziekverkenner en -speler in één. Het biedt u toegang tot alle muziekbestanden op het toesten, en u kunt makkelijk bladeren naar de muziek die u wilt afspelen door de muziek in categorieën zoals titel, artiest, album, enz. te sorteren. U kunt ook afspeellijsten van uw favoriete nummers maken en de geïntegreerde **Muziekspeler** gebruiken.

#### **Audiobeheer starten**

#### Tik op **Start > Programma's > Audiobeheer**.

**Opmerkingen •** Audiobeheer zoekt alle muziekbestanden op het toestel en de geheugenkaart die de volgende audioformaten hebben: MP3, WMA, AAC, and AAC+. Het zal op de volgende plekken zoeken: Apparaat: Mijn muziek\

 Mijn documenten (inclusief alle submappen) Geheugenkaart: \Opslagkaart (inclusief alle submappen)

 **•** Muziekbestanden worden onderverdeeld in de categorieën **Artiesten**, **Album**, **Genre**, enz. als zulke metadata in de bestanden worden gevonden.

## **Bibliotheek**

Op het **Bibliotheekscherm** van Audiobeheer verschijnt een pijl op een item om aan te geven dat een submenu beschikbaar is. Tik op de naam van het item om het submenu te openen.

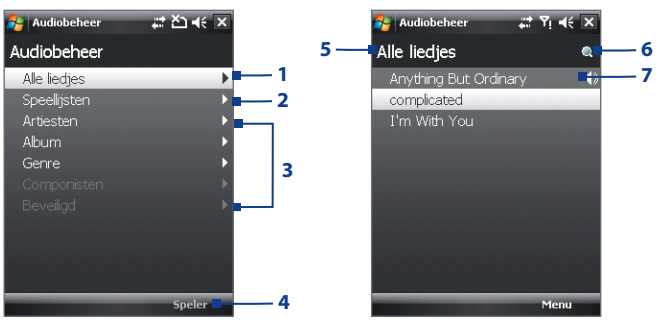

Bibliotheek: Hoofdscherm Bibliotheek: Alle liedjes-venster

#### **Nr. Beschrijving**

- **1** Opent een submenu waarin u op bestandsnaam of titel van liedjes kunt bladeren.
- **2** Opent een submenu waar u speellijsten kunt maken en afspelen.
- **3** Opent een submenu waar u op de geselecteerde categorie naar muziekbestanden kunt bladeren.
- **4** Schakelt over naar het scherm Muziekspeler. (Muziekspeler begint niet automatisch met afspelen. U moet op de pictogram **Afspelen** tikken).
- **5** Geeft de naam van het huidige submenu weer. Tik om het bovenste niveaumenu terug te keren.
- **6** Toont een pictogram **Zoeken** als de muziekdatabase in Audiobeheer wordt bijgewerkt. Dit gebeurt als muziekbestanden zijn toegevoegd, hernoemd, of verwijderd op het apparaatgeheugen of geheugenkaart.
- **7** Toont de titels van liedjes of bestandnamen van muziekbestaden als u in het scherm Alle liedjes bent. Tik of gebruik NAVIGATIE om een muziekbestand te selecteren en het in Muziekspeler af te spelen. Toont meer submenu's als u in één van de categorieschermen bent, zoals **Artiesten**, **Album**, enz. Tik op, of gebruik NAVIGATIE-besturing om een submenu te openen.

Als u op een categorie tikt in het hoofdscherm van Bibliotheek, ziet u meer submenu's die nog meer submenu's kunnen bevatten. Als u bijvoorbeeld op **Artiesten** drukt, worden andere submenu's met artiestnamen weergegeven. Als u op een artiestnaam tikt, worden meer submenu's met albumnamen weergegeven. Blijf submenu's openen totdat u bij het niveau bent aangekomen waar u titels van nummers kunt kiezen om af te spelen.

Muziekbestanden die beveiligd zijn met Digital Rights Management (DRM) staan bij de categorie **Beveiligd**. Een slotpictogram voor een titel geeft aan dat de muziekbestanden zijn beveiligd. Selecteer een bestand en tik op **Info** als u bestandsinformatie wilt zien. Een doorgestreept slotpictogram voor een titel geeft aan dat de rechten voor de muziekbestanden zijn verstreken, en dat u ze niet kunt afspelen. Tik op **Verwijderen** als u deze bestanden wilt verwijderen.

**Opmerking** Audiobeheer houdt bij welk submenu het laatst is geopend. Als u Audiobeheer sluit en weer opent, wordt het laatst geopende submenu weergegeven. Blijf tikken op de naam van het submenu bovenin het scherm totdat u bij het hoofdscherm van Bibliotheek komt.

## **Muziekspeler**

**Muziekspeler** wordt geïntegreerd met Audiobeheer en laat u muziekbestanden afspelen. Als u in de bibliotheek een liedje selecteert, wordt Muziekspeler geopend en speelt het automatisch het liedje af. Gebruik de beschikbare knoppen om het afspelen te beheren.

**Opmerking** Als aan de rechterkant van het scherm **Muziekspeler** op de pictogram Afsluiten klikt, wordt Audiobeheer afgesloten. De volgende keer dat u Audiobeheer start, opent het onmiddellijk Muziekspeler. Om naar de bibliotheek terug te schakelen, tikt u op **Bibliotheek**.

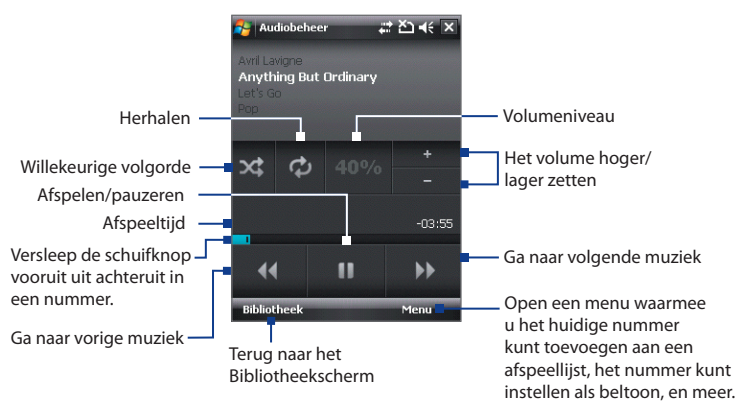

## **Afspeellijsten**

Een afspeellijst is een lijst met muziekbestanden die in een willekeurige volgorde worden afgespeeld. Het scherm Afspeellijst geeft de actuele afspeellijsten weer die in het toestelgeheugen en geheugenkaart zijn gevonden.

Op het scherm Afspeellijst worden twee soorten afspeellijsten weergegeven:

- **• Windows Media® Player afspeellijsten**. Dit zijn afspeellijsten die in de bibliotheek van Windows Media® Player Mobile's zijn (die met Windows Media® Player op uw computer worden gesynchroniseerd) en zij worden door de pictogram Windows Media® Player ( ) weergegeven. Deze kunnen met de Muziekspeler van Audiobeheer worden afgespeeld, maar niet worden bewerkt.
- **• Aangepaste afspeellijsten**. Dit zijn afspeellijsten die in Audiobeheer zijn gemaakt en kunnen worden bewerkt.

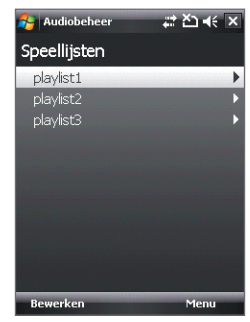

#### **Opmerkingen** • Audiobeheer zoekt afspeellijsten op de volgende plekken: Apparaat: \Toepassingsgegevens\HTC\Audiobeheer\afspeellijsten \Afspeellijsten Geheugenkaart: \Opslagkaart\Afspeelijsten

 **•** Als een afspeellijst van Windows Media® Player bestaat uit een combinatie van muziek-, video- en beeldbestanden, opent Audiobeheer alleen de muziekbestanden en worden andere mediatypes er uit gefilterd.

#### **Een afspeellijst maken**

- **1.** Tik in het hoofdscherm van Bibliotheek op **Afspeellijsten**.
- **2.** Tik in het scherm Afspeellijsten op **Menu > Nieuw**.
- **3.** Voer een **Afspeellijstnaam** in en tik op **OK**.
- **4.** Tik in het scherm Afspeellijsten op de nieuwe afspeellijst en tik op **Bewerken**.
- **5.** Tik op **Menu > Toevoegen**.
- **6.** Tik op de keuzevakken om de nummers te selecteren die u aan de afspeellijst wilt toevoegen, of tik op **Menu > Alles selecteren** om alle nummers te selecteren.
- **7.** Tik driemaal op **OK** om terug te keren naar het scherm Afspeellijsten.

#### **Een afspeellijst afspelen**

- **1.** Tik in het scherm Afspeellijsten om een afspeellijst te selecteren.
- **2.** Tik op het eerst nummer in de geselecteerde afspeellijst. Muziekspeler opent en speelt automatisch het eerst nummer af. Na elk nummer wordt het volgende nummer in de afspeellijst afgespeeld.
- **Opmerking** De inhoud van de afspeellijsten wordt niet automatisch geüpdate als muziekbestanden uit het toestelgeheugen of geheugenkaart worden verwijderd. Muziekspeler geeft een mededelingenbericht weer als u een afspeellijst en muziekbestanden afspeelt die niet in de afspeellijst kunnen worden gevonden.

#### **Een afspeellijst bewerken**

- **1.** Op het scherm Afspeellijsten selecteert u een afspeellijst die u wilt bewerken.
- **2.** Tik op **Bewerken**.
- **3.** Tik op **Menu** om een lijst met bewerkingsopties te openen. U kunt ervoor kiezen meer liedjes toe te voegen, liedjes te kopiëren of te verwijderen en meer.
- **4.** Nadat u de afspeellijst hebt bewerkt, tikt u tweemaal op **OK**.
- **5.** Om naar het scherm Afspeellijsten terug te keren, tikt u op de naam van de afspeellijst die bovenin het scherm wordt weergegeven.

#### **Een afspeellijst aan een andere afspeellijst toevoegen**

- **1.** Op het scherm Afspeellijsten gebruikt u de NAVIGATIE om naar de afspeellijst te gaan die u aan een andere afspeellijst wilt toevoegen.
- **2.** Tik op **Menu > Naar afspeellijst kopiëren**.
- **3.** Tik op de afspeellijst en waar u het wilt kopiëren en tik op **OK**. Tik op **Nieuwe speellijst** als u de afspeellijst aan een nieuwe afspeellijst wilt toevoegen.

## **Muziek instellen als beltoon**

Met Audobeheer kunt u uw favoriete muziek selecteren en het als een beltoon voor uw apparaat instellen.

- **1.** Gebruik NAVIGATIE om in de bibliotheek een liedje te selecteren, of tik op een liedje om het in Muziekspeler af te spelen.
- **2.** Tik op **Menu > Instellen als beltoon**.
- **3.** Als het geselecteerde liedje in MP3-indeling is, kunt u het eerst bijknippen om het korter te maken. Tik op **Knippen** om de mp3-trimmer te openen en het liedje bij te knippen. Voor meer informatie over bijknippen, raadpleeg "Mp3-Trimmer".
- **4.** Tik op **Instellen als standaard beltoon**.
- **5.** Er wordt dan een bevestiging weergegeven. Tik op **OK**.
- **Tip** Als u slechts het nummer naar de beltoonmap voor toekomstig gebruik wilt opslaan, tik dan op **Opslaan naar beltoonmap**. Later kunt u dan tikken op **Start > Instellingen >** tabblad **Persoonlijk > Telefoon** om het in te stellen als beltoon.

## **Mp3-Trimmer**

Voordat u een mp3-bestand als beltoon voor uw apparaat instelt, kunt u het liedje eerst bewerken om het voor de tijdsduur in te korten en het bestand kleiner te maken. Gebruik de beschikbare besturingen op de mp3-trimmer om het liedje korter te knippen.

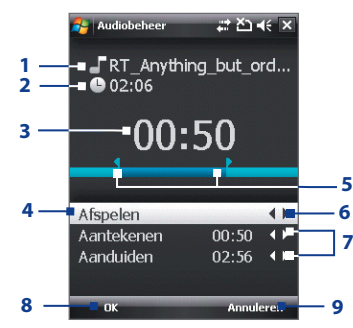

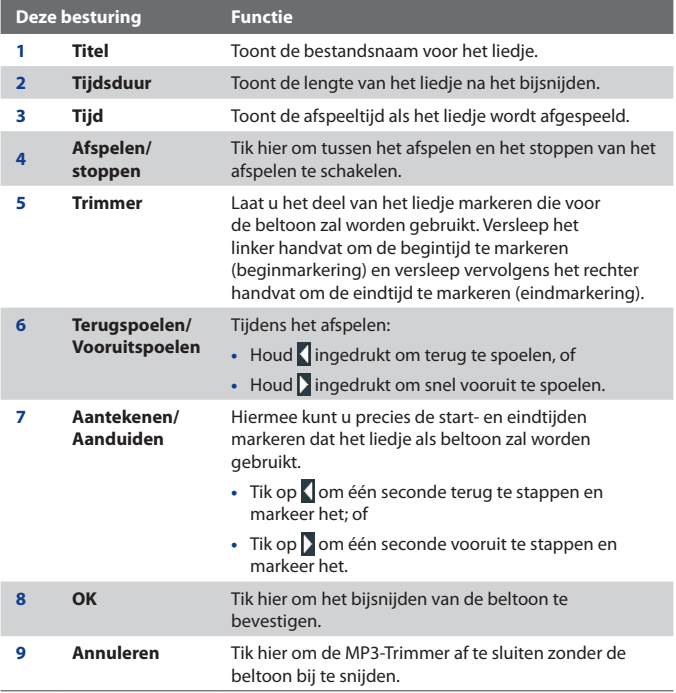

# **Hoofdstuk 13**

## **Uw PDA-telefoon beheren**

**[13.1 Programma's toevoegen en verwijderen](#page-213-0) [13.2 Geheugen beheren](#page-214-0) [13.3 Taakbeheer](#page-215-0) [13.4 Het toestel opnieuw instellen](#page-216-0) [13.5 Systeeminformatie controleren](#page-219-0) [13.6 Windows Update](#page-220-0) [13.7 Tips om batterijstroom te besparen](#page-221-0)**

## <span id="page-213-0"></span>**13.1 Programma's toevoegen en verwijderen**

Voordat u extra programma's voor het toestel aanschaft, controleert u of ze compatibel zijn met het toestel.

#### **Programma's toevoegen**

- **1.** Download het programma naar uw PC (of plaats de cd of disk met het programma in de PC). U ziet wellicht een **\*.exe** bestand, een **\*.zip** bestand, een Setup.exe bestand, of meerdere bestandsversies voor verschillende apparaattypes en processors. Zorg dat u een programma kiest dat is ontworpen voor uw type apparaat en processor.
- **2.** Lees de installatie-instructies of documentatie van het programma. Veel programma's hebben speciale installatie-instructies.
- **3.** Sluit het toestel aan op de pc.
- **4.** Dubbelklik op het **\*.exe** bestand.

#### **Programma's verwijderen**

U kunt alleen programma's verwijderen die u hebt geïnstalleerd. Programma's die met uw apparaat komen, kunnen niet worden verwijderd.

- **1.** Tik op **Start > Instellingen >** tabblad **Systeem > Programma's verwijderen**.
- **2.** Selecteer in de lijst **Programma's in opslaggeheugen** het programma dat u wilt verwijderen en tik op **Verwijderen**.
- **3.** Tik op **Ja**. Als het volgende bevestigingsbericht verschijnt, tikt u nogmaals op **Ja**.

## <span id="page-214-0"></span>**13.2 Geheugen beheren**

U moet een programma stoppen als het onstabiel wordt of als het programmageheugen laag is.

#### **Zien hoeveel geheugen beschikbaar is**

- **•** Tik op **Start > Instellingen >** tabblad **Systeem > Geheugen**.
- **•** Op het tabblad **Hoofd** ziet u hoeveel geheugen is toegekend aan bestands- en gegevensopslag ten opzichte van programmaopslag, en hoeveel geheugen in gebruik is ten opzichte van het beschikbare geheugen.

#### **De beschikbaar geheugen op de opslagkaart weergeven**

U kunt zien hoeveel geheugen op de opslagkaart van het apparaat beschikbaar is.

- **1.** Tik op **Start > Instellingen >** tabblad **Systeem > Geheugen**.
- **2.** Tik op het tabblad **Opslagkaart**.

#### **Programmageheugen vrij maken**

Probeer het volgende om geheugen op het apparaat vrij te maken:

- **•** Sluit programma's die u momenteel niet gebruikt.
- **•** Verplaats e-mail bijvoegsels naar een geheugenkaart.
- **•** Verplaats bestanden naar een geheugenkaart. Tik op **Start > Programma's > Verkenner**. Tik en houd het bestand vast en tik op **Knippen**. Blader naar de map van de geheugenkaart en tik op **Menu > Bewerken > Plakken**.
- **•** Verwijder ongewenste bestanden. Tik op **Start > Programma's > Verkenner**. Tik en houd het bestand vast, en tik op **Verwijderen**.
- **•** Verwijder grote bestanden. Om de grootste bestanden te vinden tikt u op **Start > Programma's > Zoeken**. Tik in de lijst **Type** op **Groter dan 64 KB** en tik op **Zoeken**.
- **•** Verwijder in Internet Explorer® Mobile de tijdelijke internetbestanden en wis de historie-informatie. Voor meer informatie, zie "Internet Explorer® Mobile" in Hoofdstuk 10.
- **•** Verwijder programma's die u niet meer gebruikt.
- **•** Start het toestel opnieuw op.

#### <span id="page-215-0"></span>216 Uw PDA-telefoon beheren

## **13.3 Taakbeheer**

Met **Taakbeheer** kunt u geactiveerde programma's weergeven en stoppen, de -toets configureren en het Snelmenu op het scherm Vandaag inschakelen.

#### **Taakbeheer openen**

Tik op **Start > Instellingen >** tabblad **Systeem > Taakbeheer**.

#### **Actieve programma's in Taakbeheer weergeven**

- **1.** Tik op het tabblad **Actief** om de **Lijst actieve programma's** weer te geven.
- **2.** Selecteer het keuzevak van de programma's die u wilt sluiten, en tik vervolgens op **Stop selectie** om ze te sluiten.
- **Tips •** Om naar een actief programma terug te schakelen, tikt u op de programmanaam om het snelmenu te openen en daarna tikt u op **Actief**.
	- **•** Tik op **Alles stoppen** om alle programma's in de lijst te sluiten.

#### **Een programma aan de exclusieve lijst toevoegen**

Als u een programma aan de **Lijst met exclusieve programma's** toevoegd, wordt het niet gesloten als u op **Stop selectie** of **Alles stoppen** tikt en het wordt niet op het snelmenu van het scherm Vandaag geplaatst.

- **1.** Tik op het tabblad **Actief**.
- **2.** Houd het programma in de lijst ingedrukt om een menu te openen.
- **3.** Tik op **Exclusief toev**. om het aan de lijst uitgesloten programma's toe te voegen.
- **Tip** U kunt een programma verwijderen uit de exclusieve lijst door op het tabblad **Exclusief** te tikken en vervolgens het keuzevak van het programma te selecteren en op **Verwijderen** te tikken.

#### **De knop Afsluiten ( ) configureren om programma's te beëindigen**

- **1.** Tik op het tabblad **Knop**.
- **2.** Schakel het keuzevak **De knop "X" inschakelen om de actieve programma's te beëindigen in**.
- **Opmerking** Als deze optie niet is ingeschakeld, werken programma's door op de achtergrond en alleen door op de knop Afsluiten te tikken worden de schermen van de programma's gesloten en niet het programma zelf.
<span id="page-216-0"></span>**3.** Kies de actie die u wilt gebruiken om programma's te beëindigen (door op de knop "X" te tikken, de knop ingedrukt te houden, of beiden).

#### **Het snelmenu inschakelen**

- **1.** Tik op **Start > Instellingen >** tabblad **Systeem > Taakbeheer >** tabblad **Knop**.
- **2.** Selecteer **Snelmenu op scherm Vandaag inschakelen**.
- **3.** Tik op **OK** om Taakbeheer af te sluiten.

**Opmerking** Raadpleeg Hoofdstuk 1 voor meer informatie over Snelmenu.

#### **Programma's sorteren in het Snelmenu**

- **1.** Tik op **Start > Instellingen >** tabblad **Systeem > Taakbeheer >** tabblad **Geavanceerd**.
- **2.** Kies een optie en tik op **OK**.

## **13.4 Het toestel opnieuw instellen**

#### **Zachte reset**

Soms moet u uw toestel opnieuw instellen. Een normale (of zachte/soft) reset van het apparaat wist al het actieve programmageheugen en sluit alle actieve programma's af. Dit kan nuttig zijn als uw toestel trager loopt dan normaal, of een programma niet presteert zoals het hoort. Een zachte reset is ook noodzakelijk na de installatie van bepaalde programma's. Als een zachte reset wordt uitgevoerd terwijl er nog programma's actief zijn, gaat het werk dat niet is opgeslagen verloren.

#### **Een zachte reset uitvoeren**

Gebruik de stylus om de RESET-knop aan de onderkant van het toestel in te drukken. Uw toestel start opnieuw op een geeft het scherm Vandaag weer.

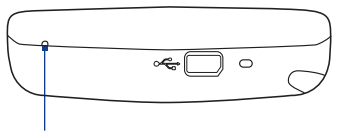

RESET-toets

#### <span id="page-217-0"></span>218 Uw PDA-telefoon beheren

#### **Harde reset**

U kunt ook een zgn. harde reset uitvoeren (ook wel volledige reset genoemd). Een harde reset mag alleen worden uitgevoerd als een normale, zachte reset een systeemprobleem niet oplost. Na een harde reset herstelt het apparaat de standaardinstellingen — net als toen u het apparaat kocht en voor het eerst inschakelde. Alle op het toestel geïnstalleerde programma's, ingevoerde gegevens en aangepaste instellingen gaan verloren. Alleen Windows Mobile® software en andere vooraf ingestelde programma's blijven.

**Belangrijk** Als **Bestanden op opslagkaart coderen** eerder is ingeschakeld, maak dan een backup van alle bestanden op de geheugenkaart, voordat u Opslag wissen gebruikt, een harde reset uitvoert of de ROMsysteemsoftware updatet. Anders hebt u geen toegang meer tot de gecodeerde bestanden op de geheugenkaart. Gebruik ActiveSync of Windows Mobile Apparaatcentrum om tussen uw geheugenkaart en computer bestanden over te brengen. Na deze procedure kopieert u uw bestanden terug naar de geheugenkaart.

#### **Een harde reset uitvoeren met apparaattoetsen**

- **1.** Druk en houd de linker SOFTKEY en de rechter SOFTKEY ingedrukt en gebruik gelijktijdig de drukpen om onderop uw apparaat op de knop RESET te drukken.
- **2.** Laat de drukpen los maar blijf op de twee SOFTKEYS drukken tot u het volgende bericht op het scherm ziet verschijen:

**Deze** handeling verwijdert al uw persoonlijke gegevens en stelt alle instellingen opnieuw naar de standaardinstellingen van de fabrikant in. Druk op VERZENDEN om de standaardinstellingen van de fabrikant te herstellen of druk op een willekeurige knop om te annuleren.

- **3.** Laat de twee SOFTKEYS los en druk vervolgens op KIES ( $\bullet$ ).
- **Waarschuwing!** Uw toestel zal weer zijn ingesteld op de standaardinstellingen van de fabrikant. Zorg ervoor dat u later geïnstalleerde programma's en/of gebruikersgegevens hebt geback-upt voordat u een harde reset uitvoert.

#### <span id="page-218-0"></span>**NAND Flash beheren**

Het toestel bevat een geïntegreerde NAND Flash van 1GB met extra geheugenruimte voor uw bestanden. Gebruik NAND Flash formatteren om alle bestanden op de NAND Flash te verwijderen en het te formatteren. U kunt ook de NAND Flash herstellen als u de NAND Flash niet meer kunt vinden in Verkenner. Zie de instructies op het scherm voor meer details.

**Waarschuwing!** Aangezien alle gegevens worden verwijderd, controleert u, voordat u de NAND Flash formatteert, of alle extra geïnstalleerde programma's en/of gebruikersgegevens zijn geback-upt.

#### **NAND Flash formatteren**

- **1.** Tik op **Start > Programma's > NAND Flash formatteren**.
- **2.** Kies **NAND Flash formatteren in** de lijst.
- **3.** Typ **1234** in het vak en tik op Doorgaan.

#### **NAND Flash herstellen**

- **1.** Tik op **Start > Programma's > NAND Flash formatteren**.
- **2.** Kies **NAND Flash herstellen** in de lijst.
- **3.** Typ **1234** in het vak en tik op **Doorgaan**.

#### **Opslag wissen**

Een andere wijze om het geheugen van het toestel te wissen en alle instellingen te herstellen naar standaard fabriekswaardes, is door de functie **Opslag wissen** te gebruiken. Als deze functie wordt gebruikt kunt u gelijktijdig de NAND Flash formatteren. Als u Opslag wissen gebruikt, verliest u echter alle gegevens en bestanden in het geheugen van het toestel, dus maak eerst een back-up.

**Belangrijk** Als **Bestanden op opslagkaart coderen** eerder is ingeschakeld, maak dan een backup van alle bestanden op de geheugenkaart, voordat u **Opslag** wissen gebruikt, een harde reset uitvoert of de ROMsysteemsoftware updatet. Anders hebt u geen toegang meer tot de gecodeerde bestanden op de geheugenkaart. Gebruik ActiveSync of Windows Mobile Apparaatcentrum om tussen uw geheugenkaart en computer bestanden over te brengen. Na deze procedure kopieert u uw bestanden terug naar de geheugenkaart.

#### <span id="page-219-0"></span>220 Uw PDA-telefoon beheren

- **1.** Tik op **Start > Instellingen >** tabblad **Systeem > Opslag wissen**.
- **2.** Kies **Ook NAND Flash formatteren** als u alle gegevens op de NAND Flash wilt wissen en deze wilt formatteren.
- **3.** Voer "**1234**" in en tik op **Ja**.

## **13.5 Systeeminformatie controleren**

Alsu meer over technische details van uw apparaat wilt weten, zoals het type of snelheid van de processor, geheugengrootte, enz. kunt u dit onder Instellingen voor apparaatinformatie vinden.

#### **Versienummer van besturingssysteem zoeken** Tik op **Start > Instellingen >** tabblad **Systeem > Info**.

De versie van het besturingssysteem op uw apparaat wordt bovenin het scherm Info weergegeven.

#### **Gedetailleerde apparaatinformatie krijgen**

Tik op **Start > Instellingen >** tabblad **Systeem > Info**.

Het tabbald **Versie** geeft belangrijke informatie weer over het apparaat, inclusief het type processor en de hoeveelheid geheugen die is geïnstalleerd.

### **13.6 Windows Update**

Koppel op de website van Microsoft en update Windows Mobile® op uw apparaat met de nieuwste beveiligingspatches of herstellingen.

- **Opmerkingen** Het kan zijn dat op het tijdstip van aankoop van het apparaat geen updates beschikbaar zijn.
	- Uw apparaat moet op het internet worden aangesloten om updates te downloaden.

#### **Windows Update opzetten**

De eerste keer dat u Windows Update uitvoert, dient u in te stellen op welke wijze Windows Update op de website van Microsoft moet zoeken naar patches.

- **1.** Tik op **Start > Instellingen >** tabblad **Systemen > Windows Update**.
- **2.** Op het scherm Update-instellingen tikt u op **Volgende**.
- <span id="page-220-0"></span>**3.** Selecteer hoe u voor updates wilt controleren, **Handmatig** of **Automatisch** en tik daarna op **Volgende**.
	- **Opmerking** Als u **Automatisch** kiest, wordt u gevraagd of u uw huidige gegevensplan wilt gebruiken om te controleren op updates. Schakel het keuzevak "**Gebruik mijn gegevensplan om updates te zoeken en te downloaden**" in of uit en tik op **Volgende**.
- **4.** Tik op **Voltooien**.

#### **Opties van Windows Update veranderen**

- **1.** Tik op **Start > Instellingen >** tabblad **Systemen > Windows Update**.
- **2.** Tik op **Menu** en selecteer de optie die u wilt wijzigen.
	- **•** Tik **Verbindingen** om te veranderen hoe het toestel verbinding met internet maakt als updates worden gezocht.
	- **•** Tik op **Schema wijzigen** om te wijzigen hoe Windows Update controleert voor patches op de Microsoft-website.

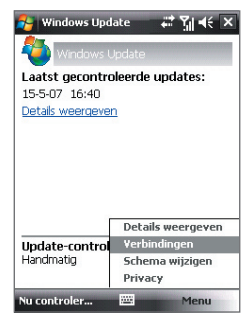

**Tip** U kunt op updates controleren wanneer u wilt door op het scherm Windows Update op **Nu controleren** te tikken.

# **13.7 Tips om batterijstroom te besparen**

Hoe lang de batterij meegaat is afhankelijk van het batterijtype en de wijze waarop u het toestel gebruikt. Probeer het volgende om batterijcapaciteit te besparen:

- **•** Druk op POWER-knop om het beeldscherm uit te schakelen als het toestel niet wordt gebruikt.
- **•** Tik op **Start > Instellingen >** tabblad **Systeem > Energie** om het instellingenscherm **Energie** te openen. Op het tabblad **Geavanceerd** van het instellingenscherm Energie kunt u aangeven wanneer uw toestel automatisch uitschakeld wordt om energie te besparen. Voor optimale besparing, kiest u 3 minuten of minder.

#### 222 Uw PDA-telefoon beheren

- **•** Gebruik de adapter om het toestel bij elke gelegenheid aan te sluiten op een stopcontact, vooral als u een geheugenkaart, een modem of andere randapparatuur gebruikt.
- **•** De instellingen van de verlichting aanpassen. Voor meer informatie, zie "De verlichting instellen op dimmen na een bepaalde tijd" in Hoofdstuk 4.
- **•** Als u weet dat u buiten bereik van uw Wi-Fi-netwerken bent, schakel Wi-Fi dan uit. Het zoeken naar netwerken verbruikt veel stroom. Zie Hoofdstuk 10 voor meer informatie over Wi-Fi.
- **•** Schakel Bluetooth uit als u het niet gebruikt. Maak het toestel alleen zichtbaar voor andere toestellen als u een Bluetooth-partnerverband tot stand wilt brengen. Zie Hoofdstuk 10 voor meer informatie over Bluetooth.
- **•** Stel het volume lager in.
- **•** Sluit programma's die de batterij sterk belasten, zoals Camera, als u deze niet meer gebruikt. Zorg dat programma's worden afgesloten en niet continu op de achtergrond geactiveerd zijn.

# **Hoofdstuk 14**

# **Andere toepassingen gebruiken**

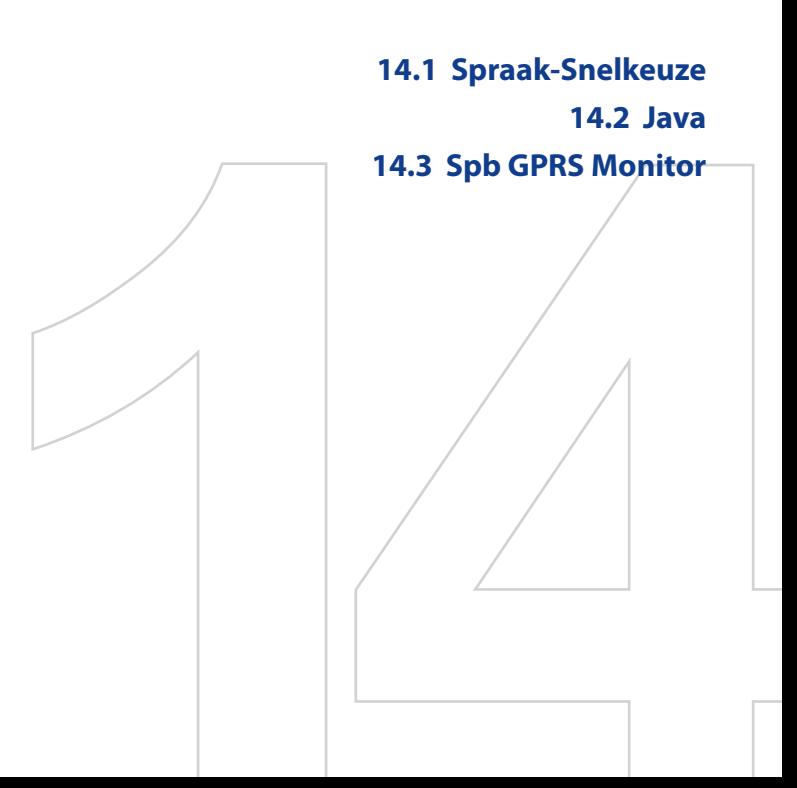

# <span id="page-223-0"></span>**14.1 Spraak-Snelkeuze**

U kunt spraaklabels opnemen zodat u een telefoonnummer kunt bellen of programma's kunt starten door simpelweg een woord uit te spreken.

#### **Een spraakcode voor een telefoonnummer maken**

- **1.** Tik op **Start > Contacten** om de Contactlijst te openen.
- **2.** Gebruik één van onderstaande opties:
	- **•** Tik en houd de gewenste contactpersoon ingedrukt, en tik vervolgens op **Spraakcode toevoegen**.
	- **•** Selecteer de gewenste contactpersoon en tik op **Menu > Spraakcode toevoegen**.
	- **•** Tik op de gewenste contactpersoon om het gegevens van de contactpersoon te zien en tik op **Menu > Spraakcode toevoegen**.
- **3.** Selecteer het telefoonnummer waarvoor u een spraakcode wilt maken, en tik vervolgens op de opnameknop ( $\bullet$ ).
- **4.** Als het klaar is, verschijnt rechts van het item het pictogram

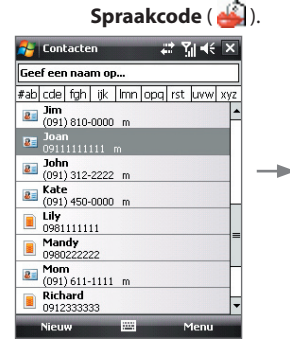

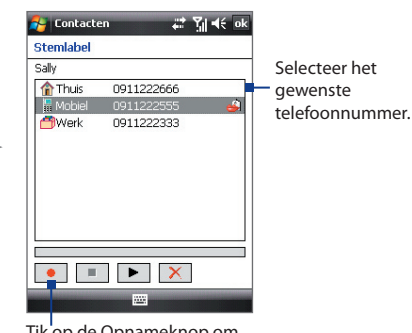

Tik op de Opnameknop om de opname te starten.

- **5.** Wanneer u een spraakcode voor het item maakt, kunt u:
	- Tikken op de **Opnameknop** ( $\bullet$ ) om de spraakcode te herbouwen.
- Tik op de **Afspeelknop** ( $\blacktriangleright$ ) om de spraakcode af te spelen.
- **•** Tik op **Verwijderen** ( $\boxed{\times}$ ) om de spraakcode te verwijderen.
- <span id="page-224-0"></span>**Tip** Voer de opname van de spraakcode uit op een rustige plek t.b.v. de accuraatheid.

#### **Een spraakcode voor een programma maken**

- **1.** Tik op **Start > Instellingen >** tabblad **Persoonlijk > Spraak-snelkeuze**.
- **2.** Het tabblad **Toepassingen** geeft een lijst weer met alle geïnstalleerde toepassingen op het toestel. De procedure voor het maken van een spraakcode voor een programma is dezelfde als de procedure het maken van een spraakcode voor een telefoonnummer.
- **3.** Nadat u een spraakcode voor een programma hebt gemaakt, kunt u het programma starten door de spraakcode te spreken nadat u **Start > Programma's > Spraak-snelkeuze** hebt geselecteerd.

#### **Iemand bellen of programa's starten met behulp van een spraakcode**

- **1.** Tik op **Start > Programma's > Spraak-snelkeuze**.
- **2.** Na de pieptoon, spreekt u de opgenomen spraakcode uit die u heeft toegekend aan het te bellen telefoonnummer of te openen programma. Het systeem herhaalt de spraakcode en vervolgens wordt automatisch gebeld of de toepassing geopend.

**Opmerking** Als het systeem uw stem niet herkent, probeer het dan opnieuw. Spreek duidelijker en verminder het achtergrondgeluid of ga naar een rustigere plek.

#### **Gemaakte spraakcodes weergeven en testen**

- **1.** Tik op **Start > Instellingen >** tabblad **Persoonlijk > Gesproken snelkeuze**.
- **2.** Het tabblad **Spraakcode** geeft een lijst weer met alle spraakcodes. Selecteer een item uit de lijst, en vervolgens kunt u:
	- Tikken op de **Opnameknop** ( $\bullet$ ) om de spraakcode te herbouwen.
	- Tik op de **Afspeelknop** ( $\blacktriangleright$ ) om de spraakcode af te spelen.
	- Tik op **Verwijderen** (  $\vert \times \vert$  ) om de spraakcode te verwijderen.

### <span id="page-225-0"></span>**14.2 Java**

MIDlets zijn Java-toepassingen zoals spelletjes en hulpmiddelen die op mobiele toestellen kunnen worden uitgevoerd. Een MIDlet-suite is een verzameling van één of meer MIDlets. Met het **Java**-programma op het toestel kunt u MIDlets of MIDlet-suites downloaden, installeren en beheren. Uw toestel ondersteunt Java 2 Micro Edition, J2ME.

#### **Het Java-programma openen**

Tik op **Start > Programma's > Java**.

#### **MIDlets/MIDlet suites installeren en starten**

U kunt een MIDlet/MIDlet suite op een aantal manieren installeren.

#### **Downloaden en installeren via Internet Explorer Mobile**

- **1.** Tik op **Menu > Installeren > Verkenner** om Internet Explorer Mobile te openen.
- **2.** Zoek de MIDlet/MIDlet suite terwijl u verbonden bent met internet.
- **3.** Selecteer de MIDlet/MIDlet suite die u wilt downloaden.
- **4.** Vervolgens wordt informatie weergegeven over de MIDlet/MIDlet suite. Tik op **Doorgaan**.
- **5.** Bevestig om het downloaden te starten.
- **6.** Kies **<root>** of een map om de MIDlet suite in te installeren en tik op **OK**.

#### **Installeren vanaf het toestel**

U kunt de MIDlets/MIDlet suites vanaf een PC naar het toestel kopiëren met behulp van de usb-synckabel of Bluetooth-verbinding. Kopieer ze naar de hoofdmap of een submap op het toestel.

- **1.** Tik op **Menu > Installeren > Lokale bestanden**. Het programma zoekt vervolgens naar MIDlets/MIDlet suites op het toestel en geeft deze weer in een lijst.
- **2.** Selecteer uit de lijst de MIDlet/MIDlet suite die u wilt installeren.
- **3.** Bevestig om de installatie te starten.
- **4.** Kies **<root>** of een map om de MIDlet suite in te installeren en tik op **OK**.

#### <span id="page-226-0"></span>**Een MIDlet/MIDlet suite uitvoeren**

Gebruik één van onderstaande opties:

- **•** Als de installatie van de MIDlet/MIDlet suite klaar is, tik dan op **Ja**.
- **•** Open in het venster van Java de map met de MIDlet/MIDlet suite. Kies de MIDlet/MIDlet suite en tik op **Starten**.

#### **MIDlets verwijderen**

Voordat u een MIDlet verwijdert, zorgt u dat deze niet meer actief is.

- **1.** Tik en houd de MIDlet ingedrukt en tik op **Verwijderen**.
- **2.** Tik op **OK** ter bevestiging.

**Opmerking** Als u alle MIDlets en mappen uit de huidige map wilt verwijderen, tikt u op **Menu > Alles verwijderen**.

# **14.3 Spb GPRS Monitor**

Met **Spb GPRS Monitor** kunt u in de gaten houden hoeveel gegevens op het toestel zijn verzonden en ontvangen, en kijken wat de kosten van het netwerkgebruik zijn, rekening houdende met uw abonnement. U kunt verbindingskosten zien en grafieken van het netwerkverkeer, verslagen genereren van de kosten van het netwerkgebruik en verslagen exporteren in csv-bestanden die in Microsoft® Office Excel® en Access kunnen worden gebruikt.

#### **GPRS Monitor installeren**

Het programma GPRS Monitor staat op de toepassingendisk. Installeer het op het toestel door het installatieprogramma op de pc uit te voeren. Volg de instructies op het scherm van de pc en op het toestel om de installatie te voltooien.

#### **Het Vandaag-plug-in**

Nadat GPRS Monitor op het toestel is geïnstalleerd, vindt u het pictogram van het programma in **Start > Programma's**. Daarnaast is GPRS Monitor ook als plug-in toegevoegd aan het scherm Vandaag, waar het verbindingsstatistieken, een helderheidspaneel, batterijscherm en snelkoppelingen weergeeft.

#### 228 Andere toepassingen gebruiken

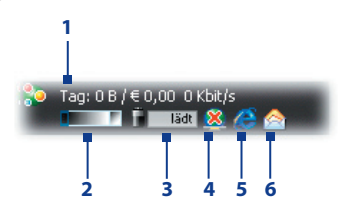

- **1** Tik om het venster van GPRS Monitor teopenen waar u controle kunt instellen, kosten en netwerkverkeer kunt weergeven en rapportages kunt genereren.
- **2** Tik op de controlebalk om het verlichtingsniveau aan te passen.
- **3** Dit is de batterijmonitor. Tik er op voor toegang tot Energiebeheer.
- **4** Tik om te schakelen tussen het maken en verbreken van de verbinding met de standaard gegevensverbinding.
- **5** Tik om Internet Explorer Mobile te openen.
- **6** Tik om Berichten te openen.

#### **Het pictogram en venster van GPRS Monitor**

Een andere wijze om statusinformatie te tonen is door het pictogram van GPRS Monitor op de titelbalk te laten verschijnen. Dit pictogram geeft de verbindingssnelheid, gegevensoverdrachten en batterijstatus van GPRS/ inbelverbinding weer.

#### **Het pictogram van GPRS Monitor op de titelbalk weergeven**

- **1.** Tik op **Start > Programma's > Spb GPRS Monitor**.
- **2.** Tik op **Extra > Opties >** tabblad **Pictogrammen**.
- **3.** Kies het selectievak **Werkbalkpictogram tonen**.

Het pictogram van GPRS Monitor laat standaard drie balken zien die overeenkomen met de volgende statusinformatie:

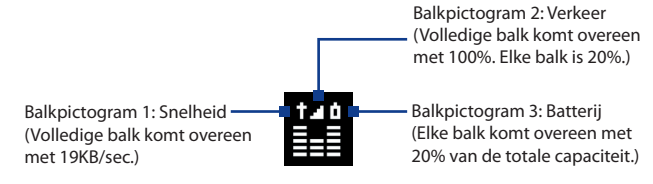

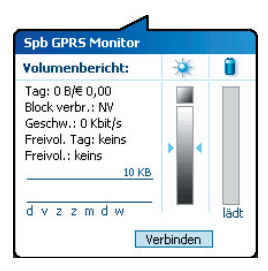

Als u op het pictogram GPRS Monitor op de titelbalk tikt, verschijnt een vernster met daarin gedetailleerde statistieken over gegevensoverdrachten, zoals de gegevensgrootte die net is overgedragen en de kosten, de hoeveelheid gegevens die nog kunnen worden overgedragen en nog veel meer.

#### **Monitoren en meldingen opzetten**

#### **De verbinding die moet worden gecontroleerd selecteren**

- **1.** Tik op het scherm van GPRS Monitor op **Extra > Opties >** tabblad **Verbinding**.
- **2.** Selecteer het selectievak **Monitoring inschakelen**.
- **3.** Selecteer op de lijst **Verbinding** de verbinding die u wilt monitoren.

#### **De details van uw servicespecificaties opgeven**

De servicespecificaties, of het tarief, bepaalt de prijs die u bepaalt voor gegevensoverdrachten. Het tarief kan een vast tarief zijn of tijdsafhankelijk, afhankelijk van het gebruik van een GPRS- of inbelverbinding voor de gegevensoverdrachten.

Neem contact op met uw serviceprovider voor informatie over de tarieven, en voer de informatie in op het tabblad **Tarief** of op het tabblad **Tarief Details** op het Optiescherm.

#### **Opmerking** De berekening van de kosten van het netwerkgebruik is gebaseerd op de informatie die u opgeeft, en is slechts een schatting. Het werkelijke bedrag berekend door uw serviceprovider kan verschillen.

#### **De meldingen voor de verkeersbeperkingen opzetten**

U kunt meldingen instellen bij verkeersbeperkingen als u op de hoogte wilt blijven wanneer een overdrachtlimiet is bereikt.

**1.** Tik op het scherm GPRS Monitor op **Extra > Opties**.

#### 230 Andere toepassingen gebruiken

**2.** Schakel de meldingen in op de tabbladen **Dagelijwaarschuwing** en **Maandwaarschuwing**. U kunt een maximum van drie dagelijkse en drie maandelijkse beperkingen instellen.

Als het netwerkverkeer één van deze limieten bereikt ontvangt u een melding.

#### **Grafieken en rapporten bekijken**

In GPRS Monitor kunt u grafieken zien met de kosten van de netwerkverbinding en het netwerkverkeer, en bovendien gedetailleerde verslagen zien van het netwerkgebruik in een bepaalde periode. Deze verslagen kunnen worden geëxporteerd naar csv-bestanden die in Excel, Access of andere spreadsheet- en databanksoftware kunnen worden geopend.

#### **Grafieken bekijken en rapporten genereren**

In het scherm van GPRS Monitor:

- **•** Tik op het tabblad **Grafiek** om een grafiek te zien met de kosten van het netwerk en het netwerkverkeer.
- **•** Tik op het tabblad **Rapport** om verslagen te genereren over netwerkverkeer en tarieven.

Voor meer informatie over het gebruik van Spb GPRS Monitor, zie Help op het toestel.

# **Appendix**

**[A.1 Wettelijke voorschriften](#page-231-0) [A.2 Specificaties](#page-237-0)**

# <span id="page-231-0"></span>**A.1 Wettelijke voorschriften**

#### **Identificaties van regelgevende instanties**

Vanwege identificatiedoeleinden, gesteld door regulerende instanties, is aan het product het modelnummer **SEDN100** toegekend.

Gebruik bij uw **SEDN100** alleen accessoires die in onderstaande lijst zijn vermeld. Dit om het continu betrouwbaar en veilig functioneren van het apparaat te verzekeren.

Aan de batterij is het modelnummer **TRIN160** toegekend.

**Opmerking** Dit product is bedoel om te worden gebruikt met een gecertificeerde Class 2 stroombron van 5 Volt (gelijkspanning), en maximaal 1 Ampère.

#### **EU-verklaringen**

Producten met CE markering voldoen aan de R&TTE Richtlijn (99/5/ EC), de EMC Richtlijn (89/336/EEC), en de Richtlijn inzake elektrisch materiaal bestemd voor gebruik binnen bepaalde spanningsgrenzen (73/23/EEC) & (2006/95/EC) uitgevaardigd door de Europese Commissie.

Het voldoen aan deze richtlijnen impliceert het voldoen aan de volgende Europese Normeringen (tussen haakjes staat het internationale equivalent).

#### **• EN 60950-1 (IEC 60950-1)**

Veiligheid van Informatietechnologische apparatuur.

#### **• ETSI EN 300 328**

Elektromagnetische compatibiliteit en Radiospectrum zaken (ERM); Breedband transmissiesystemen; gegevenstransmissie apparatuur dat functioneert op de 2,4 GHz ISM band en spread spectrum modulatietechnieken gebruikt.

#### **• ETSI EN 301.511**

Globaal systeem voor mobiele communicatie (GSM); Geharmoniseerde EN voor mobile stations op de GSM 900 en GSM 1800 banden, van toepassing op essentiële vereisten van artikel 3.2 van de R&TTE richtlijn (1995/5/EC ).

#### **• ETSI EN 301 489-1**

Elektromagnetisch compatibiliteit en Radiospectrum zaken (ERM); Elektromagnetische Compatibiliteitsstandaard (EMC) voor radioapparatuur en diensten; Deel 1: Algemene technische vereisten.

#### **• ETSI EN 301 489-7**

Elektromagnetische compatibiliteit en Radio spectrum Matters (ERM); Electromagnetische Compatibiliteit (EMC) standaard voor radiouitrusting en services; Deel 7: Specifieke condities voor mobiele en draagbare radio en hulpuitrusting van digitale cellulaire radio telecommunicatiesystemen (GSM en DCS).

#### **• ETSI EN 301 489-17**

Elektromagnetische compatibiliteit en Radio spectrum Matters (ERM); Electromagnetische Compatibiliteit (EMC) standaard voor radiouitrusting en services; Deel 17: Specifieke condities voor 2,4 GHz breedband transmissiesystemen.

#### **• ETSI EN 301 489-17**

Zaken betreffende elektromagnetische compatibiliteit en radiospectrum (ERM); Elektromagnetische compatibiliteitenstan daard (EMC) voor radioapparatuur en -services; Deel 24: Specieke omstandigheden voor rechtstreeks verspreide IMT-2000 CDMA (UTRA) voor mobiele en draagbare (UE) radio- en hulpapparatuur.

#### **• ETSI EN 301 908-1 & -2**

Electromagnetische compatibiliteit en Radiospectrumzaken (ERM); Basisstations (BS) en gebruikersapparatuur (UE) voor IMT-2000 mobiele netwerken van de derde generatie; Deel 1: Geharmoniseerde EN voor IMT-2000, introductie en algemene vereisten, van toepassing op essentiële vereisten van artikel 3.2 van de R&TTE-richtlijn.

#### **• EN 50360 / 50361**

Productstandaard om de overeenstemming te tonen van mobiele telefoons met de basisrestricties wat betreft menselijke blootstelling aan elektromagnetische velden (300 MHz – 3 GHz).

#### **• EN 50392**

Algemene standaard om de overeenstemming te tonen van elektronische en elektrische apparaten die op lage spanning functioneren met de basisrestricties wat betreft menselijke blootstelling aan elektromagnetische velden (10 MHz -300 GHz) – Algemeen publiek.

#### 234 Appendix

# $C$  $E$ 0682 $O$

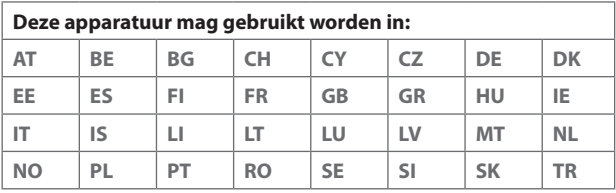

#### **Veiligheidsvoorzorgsmaatregelen voor RF blootstelling**

- **•** Gebruik alleen accessoires die door de fabrikant zijn goedgekeurd, of accessoires die geen metalen onderdelen bevatten.
- **•** Het gebruik van accessoires die niet origineel zijn of niet door de fabrikant zijn goedgekeurd kan een schending zijn van plaatselijke richtlijnen met betrekking tot RF-blootstelling en moet worden vermeden.

#### **Blootstelling aan radiofrequentie (RF) signalen**

Het toestel bevat een radiozender en -ontvanger. Het uitgezonden vermogen ligt ver onder de internationale limieten voor radiofrequentiestraling. Deze beperkingen zijn deel van een reeks richtlijnen en stellen toegestane niveaus van RF-energie vast voor het algemeen publiek. De richtlijnen zijn gebaseerd op veiligheidsnormen die eerder zijn ingesteld door internationale normgevende instanties:

- **•** American National Standards Institute (ANSI) IEEE. C95.1-1992
- **•** National Council on Radiation Protection and Measurement (NCRP). Report 86. 1986
- **•** International Commission on Non-Ionizing Radiation Protection (ICNIRP) 1996

**•** Ministry of Health (Canada), Safety Code 6. De normen bevatten een substantiële veiligheidsmarge die ontworpen is om de veiligheid van iedereen te garanderen, onafhankelijk van leeftijd en gezondheid.

De normering voor de blootstelling aan energie van mobiele telefoons gebruikt een bepaalde meeteenheid, deze heet Specific Absorption Rate of SAR. De standaard bevat een substantiële veiligheidsmarge om extra bescherming te bieden voor de burgers en rekening te houden met elke variatie in gebruik.

Net als bij andere apparatuur die radiogolven uitzendt, wordt, om correct functioneren van de apparatuur en de veiligheid van de gebruiker te waarborgen, de gebruiker aanbevolen, tijdens het gebruik van de apparatuur, geen enkel deel van het menselijk lichaam contact te laten maken met de antenne.

Het toestel bevat een interne antenne. Gebruik alleen de bijgeleverde integraalantanne. Het gebruik van ongeautoriseerde of aangepast antennes kan de gesprekskwaliteit verzwakken en de telefoon beschadigen, wat prestatieverlies kan veroorzaken en resulteren in het overschreiden van de aanbevolen SAR-niveaus. Daarnaast kan het een schending betekenen van de plaatselijke reguleringen of wetgeving van uw land.

Gebruik het toestel altijd en alleen volgens het normaal gebruik, om optimale telefoonprestaties te verzekeren en te garanderen dat de menselijke blootstelling aan RF-energie beperkt blijven binnen de limieten van relevante normeringen en standaarden. Raak de antenne niet aan en houd deze niet onnodig vast als u een telefoongesprek voert of ontvangt. Contact met het antennegebied kan de signaalkwaliteit verzwakken en er voor zorgen dat het toestel op een hoger energieniveau dan nodig functioneert. Het vermijden van contact met het antennegebied als de telefoon IN GEBRUIK is, optimaliseert de antenneprestaties en levensduur van de accu.

#### **SAR-informatie**

- **•** 0,537 W/kg@10g (Hoofd)
- **•** 1,11 W/kg@10g (Lichaam)

#### **Veiligheidsinformatie van de Telecommunications & Internet Association (TIA) Pacemakers**

De Health Industry Manufacturers Association doet de aanbeveling een minimumafstand van zes inches (15,24 cm) in acht te houden tussen een handheld draadloze telefoon en een pacemaker, om mogelijke storing met de pacemaker te voorkomen. De aanbevelingen zijn in overeenstemming met onafhankelijk onderzoek door en aanbevelingen van Wireless Technology Research. Personen met pacemakers:

- **•** Dienen de telefoon ALTIJD minstens 15,24 cm (6 inches) van hun pacemaker af te houden als de telefoon AAN staat.
- **•** Dienen de telefoon niet in een borstzak te dragen.
- **•** Dienen het oor aan de andere kant van de pacemaker te gebruiken, om de mogelijkheid van storingen te minimaliseren. Als u enige reden heeft om te vermoeden dat storing optreedt, schakel de telefoon dan onmiddellijk UIT.

#### **Hoortoestellen**

Bepaalde digitale draadloze telefoons kunnen storen met hoortoestellen. Mocht zo'n storing optreden, neem dan contact op met de telefoonaanbieder, of bel klantenservices voor informatie over alternatieven.

#### **Andere medische toestellen**

Gebruikt u een ander persoonlijk medisch toestel, raadpleeg dan de fabrikant van het toestel om te bepalen of deze voldoende afgeschermd is van externe RF-energie. Uw arts kan u helpen deze informatie te verkrijgen.

Schakel de telefoon UIT in zorgcentra en ziekenhuizen waar waarschuwingen hangen met de opdracht uw telefoon uit te schakelen. Ziekenhuizen of zorgcentra kunnen apparatuur gebruiken die gevoelig is voor externe RF-energie.

#### **WEEE kennisgeving**

De Directive on Waste Electrical and Electronic Equipment (WEEE, afval elektrische en elektronische apparaten), welke van kracht is geworden als Europese wet op 13 februari 2003, heeft geresulteerd in een grote verandering wat betreft het weggooien van elektrische apparaten.

Het doel van deze richtlijn is, als eerste prioriteit, de preventie van WEEE, en daarnaast, het promoten van hergebruik, recycling en andere vormen van herstel.

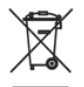

Het WEEE logo (links weergegeven) op het product of op de verpakking geeft aan dat dit product niet mag worden weggegooid bij het huishoudelijk afval. U moet al uw elektronische of elektrische apparatuur aanbieden op aangegeven verzamelplekken voor recycling, en mag zulk gevaarlijk afval niet zomaar wegwerpen. Door het scheiden van afval en het hergebruiken van de elektronische en elektrische apparaten die u wegwerpt kunnen wij een steentje bijdragen aan het behouden van natuurlijke hulpbronnen. Maar belangrijker is dat het hergebruik van elektronische en elektrische apparaten de veiligheid van de menselijke gezondheid én het milieu ten goede komt. Voor meer informatie over het verwerken van elektronische en elektrische apparaten, hergebruik ervan en verzamelpunten, neemt u contact op met uw gemeente, uw plaatselijk milieubedrijf, winkel waar u het apparaat heeft gekocht of fabrikant van het apparaat.

#### **RoHS-overeenstemming**

Dit product voldoet aan Richtlijn 2002/95/EC van het Europese Parlement en van de Raad van 27 januari 2003, betreffende de beperking van het gebruik van bepaalde gevaarlijke stoffen in elektrische en elektronische apparatuur (RoHS) en de amendementen daarvan.

# <span id="page-237-0"></span>**A.2 Specificaties**

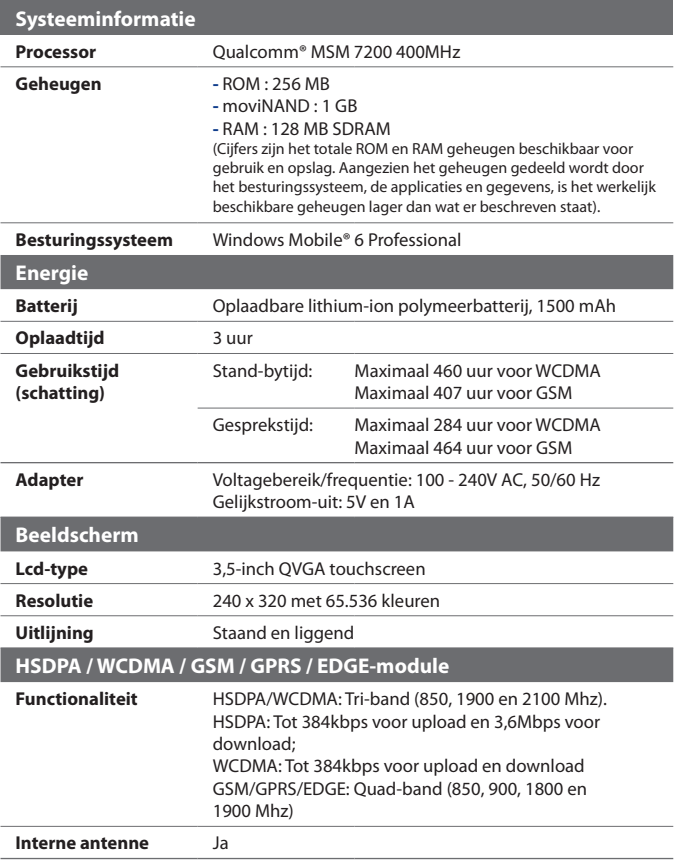

<span id="page-238-0"></span>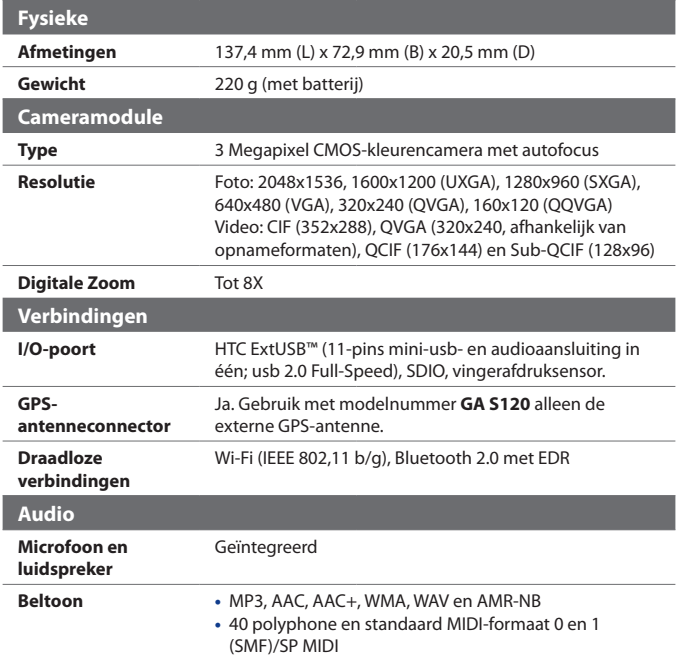

#### 240 Appendix

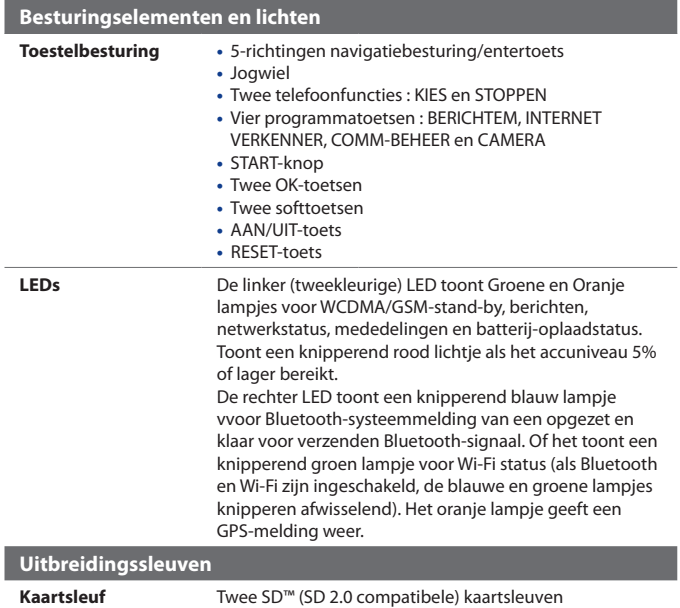

# **Index**

# **A**

A2DP [172](#page-171-0) Aanpassen - Scherm Vandaag [67](#page-66-0) - Startmenu [69](#page-68-0) ActiveSync [86](#page-85-0) - instellen [86](#page-85-0) - overzicht [82](#page-81-0) - synchroniseren [87,](#page-86-0) [129](#page-128-0) Adobe Reader LE [40,](#page-39-0) [145](#page-144-0) - afsluiten [145](#page-144-0) - de weergave draaien - navigeren door het document [145](#page-144-0) - paginalay-out wijzigen - tekst zoeken in het document [145](#page-144-0) Afbeeldingen en video's - bestandsformaten [198](#page-197-0) - overzicht [42](#page-41-0) Afmetingen en gewicht [239](#page-238-0) Afspeellijsten - Audiobeheer [208](#page-207-0) - Windows Media [204](#page-203-0) Afspeelscherm (Windows Media Player Mobile) [200](#page-199-0) Agenda [40](#page-39-0), [99](#page-98-0) Alarmnummer [63](#page-62-0) Alarmsignaal [80](#page-79-0) Apparaat-ID [78](#page-77-0) Audiobeheer [41,](#page-40-0) [205](#page-204-0)

# **B**

Back-ups van gegevens maken [149](#page-148-0) Basisinstellingen [66](#page-65-0) Batterij - batterij-informatie [24](#page-23-0)

- batterijstroom besparen [159,](#page-158-0) [221](#page-220-0) - batterij opladen [28](#page-27-0) Beginwaarden - harde reset [217](#page-216-0) - moviNAND formatteren [219](#page-218-0) - Opslag wissen [219](#page-218-0) - zachte reset [217](#page-216-0) Bellen - vanuit Contactpersonen [57](#page-56-0) - vanuit Oproepen [58](#page-57-0) - vanuit SIM-beheer [59](#page-58-0) - vanuit Snelkeuze [58](#page-57-0) - vanuit Telefoonprogramma [56](#page-55-0) Beltoon [69](#page-68-0), [210](#page-209-0) Beltoontype [69](#page-68-0) Berichten [108](#page-107-0) - overzicht [40](#page-39-0) - POP3 [117](#page-116-0) Berichten coderen [138](#page-137-0), [140](#page-139-0) Berichten digitaal onderteken [138](#page-137-0),[140](#page-139-0) Berichten downloaden [123](#page-122-0) Berichten opstellen [120](#page-119-0) Berichten verzenden [120](#page-119-0) Bericht beantwoorden [122,](#page-121-0) [125](#page-124-0) Bericht doorsturen [122](#page-121-0) Bestanden kopiëren en beheren [146](#page-145-0) Bibliotheekscherm (Windows Media Player Mobile) [200](#page-199-0) Bijlagen [122](#page-121-0) Bijlagen toevoegen aan bericht [120](#page-119-0) Bluetooth - Bluetooth bestanden delen [174](#page-173-0) - Bluetooth Explorer [41,](#page-40-0) [174](#page-173-0) - gedeelde map voor Bluetooth [174](#page-173-0) - gegevens uitstralen [173](#page-172-0) - handsfree headset [172](#page-171-0) - modi [170](#page-169-0)

- overzicht [170](#page-169-0) - stereo headset [172](#page-171-0) - synchroniseren [89](#page-88-0) - verbindingen (gekoppeld) [170](#page-169-0) - zichtbaar [170](#page-169-0) Bluetooth Explorer [41](#page-40-0)

# **C**

Camera - bestandsformaten [187](#page-186-0) - besturingselementen [188](#page-187-0) - instellingen [190](#page-189-0) - overzicht [41](#page-40-0) - Paneel Snel instellen [190](#page-189-0) - pictogrammen [188](#page-187-0) - specificaties [239](#page-238-0) - vastlegmodi [186,](#page-185-0) [187](#page-186-0) Comm Manager [41,](#page-40-0) [46](#page-45-0), [154](#page-153-0) Contacten [40,](#page-39-0) [92](#page-91-0) Contactpersoon zoeken - online [136](#page-135-0) - op toestel [95](#page-94-0) Controlescherm (Camera) [193](#page-192-0)

# **D**

Dempen [60](#page-59-0) De telefoonfunctie aanen uitzetten [55](#page-54-0), [154](#page-153-0) Digitaal rechtenbeheer (DRM) [201](#page-200-0) Digitale handtekening - ondertekenen [138](#page-137-0) - verifiëren [139](#page-138-0) Digitale handtekening verifiëren [139](#page-138-0) Direct Push [130](#page-129-0), [154](#page-153-0)

## **E**

E-mail [116](#page-115-0), [117](#page-116-0) - beveiliging [138](#page-137-0) - IMAP4 [117](#page-116-0) - instellingen (POP3/IMAP4) [119](#page-118-0), - POP3 [117](#page-116-0) - setup wizard [117](#page-116-0) - zoeken [50](#page-49-0) Emoticon [114](#page-113-0) Excel Mobile [40](#page-39-0) Exchange Server - automatische synchronisatie [130](#page-129-0) - synchronisatie inplannen [130](#page-129-0)

## **F**

Favoriete personen [34](#page-33-0) Fotovastlegmodus [187](#page-186-0)

# **G**

Gedeeld Internet [41,](#page-40-0) [169](#page-168-0) Geheugen [215](#page-214-0), [238](#page-237-0) Geheugenkaart - beschikbare ruimte controleren [215](#page-214-0) - bestanden kopiëren [147](#page-146-0) Geluiden & meldingen [80](#page-79-0) Gesprekken wisselen/schakelen [60](#page-59-0) Gesprek beantwoorden/beëindigen [59](#page-58-0) Gesprek in de wacht zetten [60](#page-59-0) Gesprek ontvangen [59](#page-58-0) GPRS [160](#page-159-0) GPRS Monitor [42,](#page-41-0) [227](#page-226-0) GPS [42,](#page-41-0) [180](#page-179-0), [182](#page-181-0) Groepsgesprek [60](#page-59-0)

# **H**

Harde reset [218](#page-217-0) Help [40](#page-39-0) Het toestel in- en uitschakelen [27](#page-26-0) HSDPA [46](#page-45-0) HTC Home [32](#page-31-0)

# **I**

liken [29](#page-28-0) IMAP4 [117](#page-116-0) Inbelverbinding [161](#page-160-0) Info over licenties en beschermde bestanden [201](#page-200-0) Instellingen - andere instellingen [78](#page-77-0) - basisinstellingen [66](#page-65-0) - snelle instellingen voor camera [190](#page-189-0) - toestelinstellingen [43](#page-42-0) - vastleggen en geavanceerde instellingen voor camera [194](#page-193-0) Instellingen (tabblad Persoonlijk) - Geluiden en meldingen [43](#page-42-0) - HTC Vingerafdrukopties [43](#page-42-0) - Info over eigenaar [43](#page-42-0) - Invoer [43](#page-42-0) - Knoppen [43](#page-42-0) - Menu's [43](#page-42-0) - Spraak-snelkeuze [43](#page-42-0) - Telefoon [43](#page-42-0) - Vandaag [43](#page-42-0) Instellingen (tabblad Systeem) - Apparaatinformatie [44](#page-43-0) - Certificaten [44](#page-43-0) - Codering [44](#page-43-0) - Energie [45](#page-44-0), [221](#page-220-0)

- Foutrapportage [44](#page-43-0) - Geheugen [45](#page-44-0) - GPS [44](#page-43-0)  $-$  Info  $44$ - Klantenfeedback [44](#page-43-0) - Klok en alarmsignalen [44](#page-43-0) - Landinstellingen [45](#page-44-0) - Microfoon AGC [45](#page-44-0) - Opslag wissen [44,](#page-43-0) [219](#page-218-0) - Programma's verwijderen [45](#page-44-0) - Scherm [29,](#page-28-0) [45](#page-44-0) - Taakbeheer [45](#page-44-0) - Toetsblokkering [45](#page-44-0) - Vergrendeling [45](#page-44-0) - Verlichting [44](#page-43-0) Instellingen (tabblad Verbindingen) - Bluetooth [46](#page-45-0) - CSD-lijntype [46](#page-45-0) - Draadloos LAN [46](#page-45-0) - GPRS-instelling [46](#page-45-0) - HSDPA [46](#page-45-0) - Netwerkwizard [46,](#page-45-0) [155](#page-154-0) - SMS-dienst [46](#page-45-0) - Uitstralen [46](#page-45-0) - USB aan pc [46](#page-45-0) - Verbindingen [46](#page-45-0) - Wi-Fi [46](#page-45-0) Instellingen van gegevensverbinding configureren [28](#page-27-0) Internationaal gesprek [63](#page-62-0) Internet [156](#page-155-0) Internetverbinding maken [156](#page-155-0) Internet Explorer Mobile [40,](#page-39-0) [163](#page-162-0) Invoermethodes - Symbol Pad [49](#page-48-0) - Toetsenbord [49](#page-48-0) Invoerscherm [48](#page-47-0)

# **J**

#### Java

- MIDlets/MIDlet suites installeren vanaf het toestel [226](#page-225-0) - MIDlets/MIDlet suites installeren vanaf internet [226](#page-225-0) - MIDlets verwijderen [227](#page-226-0) - overzicht [41](#page-40-0)

# **K**

Klok en alarmsignalen [44,](#page-43-0) [66](#page-65-0) Kopiëren - contactpersonen naar SIM-kaart [97](#page-96-0) - mediabestanden van PC naar toestel [202](#page-201-0) - SIM-contactpersonen naar toestel [97](#page-96-0)

# **L**

Landinstellingen [67](#page-66-0) Liggend [29](#page-28-0) Live Messenger [167](#page-166-0) Luidspreker [60](#page-59-0)

# **M**

Media afspelen [204](#page-203-0) Messenger [41](#page-40-0) MIDlet/MIDlet suite [226](#page-225-0) MMS [110](#page-109-0) - audioclip toevoegen [115](#page-114-0) - bericht beantwoorden [115](#page-114-0) - bericht weergeven [115](#page-114-0) - foto/video toevoegen [112](#page-111-0) - maken en verzenden [112](#page-111-0)

- MMS-instellingen [110](#page-109-0) - tekst toevoegen [114](#page-113-0) - zwarte lijst [116](#page-115-0) MMS beantwoorden [116](#page-115-0) MMS Video vastlegmodus [187](#page-186-0) moviNAND - formatteren [219](#page-218-0) - herstellen [219](#page-218-0) MP3 Trimmer [210](#page-209-0) Muziekspeler [207](#page-206-0) Muziek instellen als beltoon [210](#page-209-0)

# **N**

Naar ISP inbellen [161](#page-160-0) Notities [41](#page-40-0), [50,](#page-49-0) [104](#page-103-0)

# **O**

Office Mobile [40](#page-39-0) Opera Browser [41](#page-40-0) Opslag wissen [219](#page-218-0)

#### **P**

Panorama-vastlegmodus [187](#page-186-0) PDF-bestand verwijderen [145](#page-144-0) PIN [54,](#page-53-0) [71](#page-70-0) Plug-in - GPRS Monitor [227](#page-226-0) - HTC Home [32](#page-31-0) POP3 [117](#page-116-0) PowerPoint Mobile [40](#page-39-0) Problemen oplossen in Windows Media Player Mobile [205](#page-204-0) Programma's - HTC Vingerafdrukbeheer [41](#page-40-0) - moviNAND formatteren [41](#page-40-0)

246 Index

- QuickGPS [42](#page-41-0) Programma's of snelkoppelingen aan hardware-knoppen toewijzen [79](#page-78-0) Programma's toevoegen en verwijderen [214](#page-213-0)

# **Q**

QuickGPS [42](#page-41-0), [182](#page-181-0)

# **R**

Regelgeving [232](#page-231-0) Rekenmachine [41](#page-40-0)

# **S**

Scherm Afspelen (Windows Media Player Mobile) [200](#page-199-0) Scherm Vandaag [30,](#page-29-0) [67](#page-66-0) Secure/Multipurpose Internet Mail Extension (S/MIME) [138](#page-137-0) SIM-beheer [97](#page-96-0) - bellen [59](#page-58-0) - contactpersonen naar SIM-kaart kopiëren [97](#page-96-0) - overzicht [42](#page-41-0) - SIM-contactpersonen naar toestel kopiëren [97](#page-96-0) - SIM-contactpersoon maken [97](#page-96-0) SIM-kaart [24](#page-23-0) Smart Dialing [61](#page-60-0) SMS [109](#page-108-0), [120](#page-119-0) SMS-berichten [109](#page-108-0) Snelkeuze [58](#page-57-0) Snelkoppelingen [37](#page-36-0) Snelmenu [32](#page-31-0) Spb GPRS Monitor [42](#page-41-0)

Specificaties [238](#page-237-0) Spelleties [41](#page-40-0) Spraak-Snelkeuze - bellen of toepassing starten [225](#page-224-0) - overzicht [42,](#page-41-0) [224](#page-223-0) - spraakcode voor programma's maken [225](#page-224-0) - spraakcode voor telefoonnummers maken [224](#page-223-0) Spraakcode - bellen of programma's starten [225](#page-224-0) - opnames voor programma's maken [225](#page-224-0) - opnames voor telefoonnummers maken [224](#page-223-0) Spraaknotitie opnemen [106](#page-105-0) Sprite Backup [42,](#page-41-0) [149](#page-148-0) Staand [29](#page-28-0) Start [33](#page-32-0) Starter [37](#page-36-0) Startmenu [31](#page-30-0), [69](#page-68-0) STK (SIM Tool Kit) Service [42](#page-41-0) Synchronisatieverbindingsprobleem [88](#page-87-0) Synchroniseren - ActiveSync [87](#page-86-0) - informatietypes veranderen [88](#page-87-0) - Informatie uit Outlook met de computer [87](#page-86-0) - synchronisatie inplannen met Exchange Server [130](#page-129-0) - via Bluetooth [89](#page-88-0) - Windows Media Player [90](#page-89-0) - Windows Media Player Mobile [202](#page-201-0) Systeeminformatie [238](#page-237-0)

# **T**

Taakbeheer gebruiken [216](#page-215-0) Taken [42](#page-41-0), [102](#page-101-0) Tekenen [105](#page-104-0) Tekengrootte op het scherm [78](#page-77-0) Tekengrootte op het scherm veranderen [78](#page-77-0) Telefoon [40](#page-39-0), [54,](#page-53-0) [56](#page-55-0) Telefoonboek [92](#page-91-0) Telefoondiensten [70](#page-69-0) Telefooninstellingen [69](#page-68-0) Toestelnaam [78](#page-77-0) Toetsenbord op het scherm [49](#page-48-0) Toon van toetsenbord [70](#page-69-0) Trillen [56,](#page-55-0) [69](#page-68-0)

# **U**

Uitstralen via Bluetooth [173](#page-172-0) USB-modem [169](#page-168-0) USB aan pc [88](#page-87-0) Uw e-mailadres uitsluiten als u iedereen beantwoordt [125](#page-124-0)

# **V**

Vastlegmodus Afbeelding contactpersoon [187](#page-186-0) Vastlegmodus Beeldthema [187](#page-186-0) Vastlegmodus Burst [187](#page-186-0) Vastlegmodus GPS Foto [187](#page-186-0) Vastlegmodus Sport [187](#page-186-0) Vastlegmodus Video [187](#page-186-0) Verbindingsinstelling [28](#page-27-0), [38](#page-37-0), [155](#page-154-0) Verbinding maken met internet - een verbinding starten [163](#page-162-0)

- GPRS-verbinding instellen [160](#page-159-0) - Inbelverbinding met ISP instellen [161](#page-160-0) Verbinding met gegevensdiensten verbreken [154](#page-153-0) Verkenner [41](#page-40-0) Verlichting [78](#page-77-0) Voice-oproep [56](#page-55-0) Voicemail [58](#page-57-0) Volume [56](#page-55-0)

## **W**

Wachtwoord [71](#page-70-0) Weer [34](#page-33-0) Wi-Fi [46,](#page-45-0) [156](#page-155-0) Windows Live [42](#page-41-0) Windows Live Messenger [41](#page-40-0) Windows Live Mobile [165](#page-164-0) Windows Media Player Mobile - afspeellijsten [204](#page-203-0) - bestandsformaten [200](#page-199-0) - menu's [200](#page-199-0) - overzicht [42](#page-41-0) - problemen oplossen [205](#page-204-0) Windows Mobile Apparaatcentrum [83](#page-82-0) Windows Update [45](#page-44-0) Word Mobile [40](#page-39-0)

# **Z**

Zachte reset [217](#page-216-0) ZIP - archief maken [149](#page-148-0) - overzicht [42](#page-41-0), [148](#page-147-0) - zipbestand openen en bestanden uitpakken [148](#page-147-0) Zoeken [42](#page-41-0), [50](#page-49-0) - apparaatinformatie [220](#page-219-0)

- versienummer besturingssysteem [220](#page-219-0) Zoeken in Afspraken [50](#page-49-0) Zoeken in Agenda [50](#page-49-0) Zoeken in Contactpersonen [50](#page-49-0) Zoeken in Help [50](#page-49-0) Zoeken in Mail [50](#page-49-0) Zoeken in Notities [50](#page-49-0) Zoeken in Taken [50](#page-49-0) Zoom (Camera) [192](#page-191-0)